# **Retail Loans Origination User Guide**

# **Oracle FLEXCUBE Universal Banking**

Release 14.4.0.1.0

**Part No. F33267-01**

August 2020

# **ORACLE**

#### **Retail Loans Origination User Guide**

Oracle Financial Services Software Limited Oracle Park Off Western Express Highway Gurgaon (East) Mumbai, Maharashtra 400 063 India Worldwide Inquiries: Phone: +91 22 6718 3000 Fax: +91 22 6718 3001 <https://www.oracle.com/industries/financial-services/index.html>

Copyright © 2007, 2020, Oracle and/or its affiliates. All rights reserved.

Oracle and Java are registered trademarks of Oracle and/or its affiliates. Other names may be trademarks of their respective owners.

U.S. GOVERNMENT END USERS: Oracle programs, including any operating system, integrated software, any programs installed on the hardware, and/or documentation, delivered to U.S. Government end users are "commercial computer software" pursuant to the applicable Federal Acquisition Regulation and agencyspecific supplemental regulations. As such, use, duplication, disclosure, modification, and adaptation of the programs, including any operating system, integrated software, any programs installed on the hardware, and/or documentation, shall be subject to license terms and license restrictions applicable to the programs. No other rights are granted to the U.S. Government.

This software or hardware is developed for general use in a variety of information management applications. It is not developed or intended for use in any inherently dangerous applications, including applications that may create a risk of personal injury. If you use this software or hardware in dangerous applications, then you shall be responsible to take all appropriate failsafe, backup, redundancy, and other measures to ensure its safe use. Oracle Corporation and its affiliates disclaim any liability for any damages caused by use of this software or hardware in dangerous applications.

This software and related documentation are provided under a license agreement containing restrictions on use and disclosure and are protected by intellectual property laws. Except as expressly permitted in your license agreement or allowed by law, you may not use, copy, reproduce, translate, broadcast, modify, license, transmit, distribute, exhibit, perform, publish or display any part, in any form, or by any means. Reverse engineering, disassembly, or de-compilation of this software, unless required by law for interoperability, is prohibited. The information contained herein is subject to change without notice and is not warranted to be error-free. If you find any errors, please report them to us in writing.

This software or hardware and documentation may provide access to or information on content, products and services from third parties. Oracle Corporation and its affiliates are not responsible for and expressly disclaim all warranties of any kind with respect to third-party content, products, and services. Oracle Corporation and its affiliates will not be responsible for any loss, costs, or damages incurred due to your access to or use of third-party content, products, or services.

# **Contents**

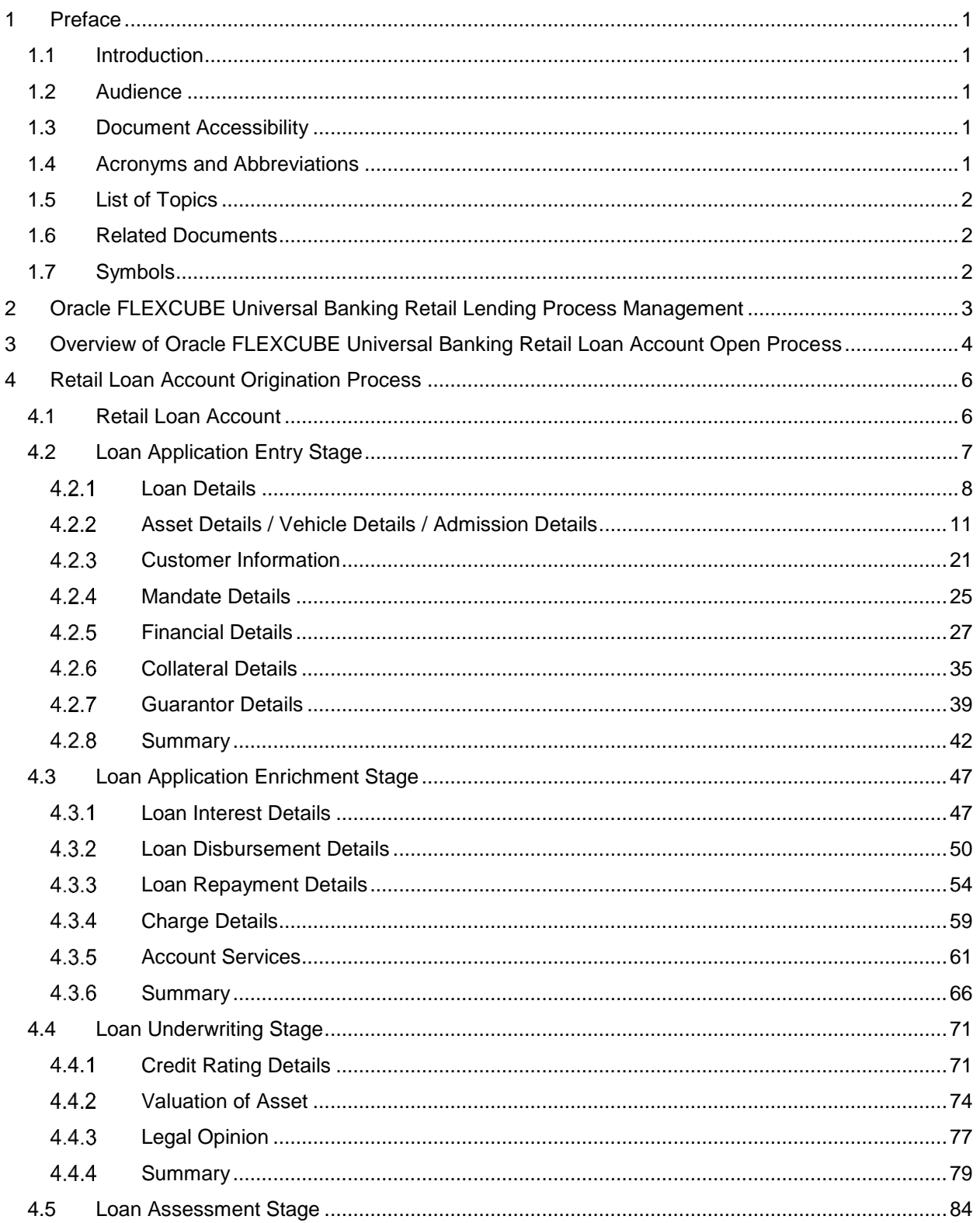

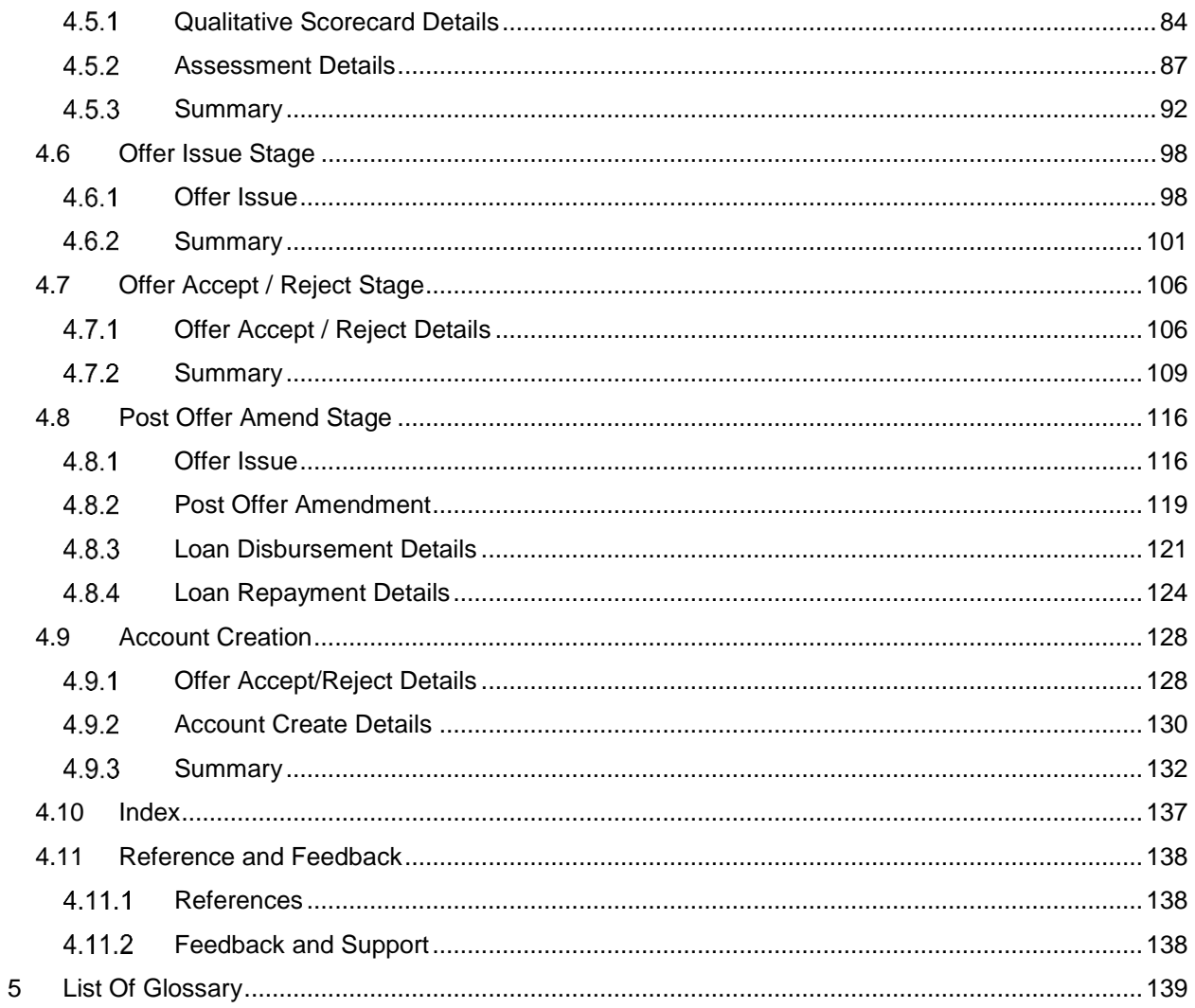

# <span id="page-4-0"></span>**1 Preface**

# <span id="page-4-1"></span>**1.1 Introduction**

Welcome to the **Retail Loans Origination** user guide for Oracle FLEXCUBE Universal Banking-Retail Process Management (RPM) module. This document provides an overview of the Retail Loan Origination process and takes you through the various steps involved in handling all the necessary activities in the life cycle of a Retail Loan Origination.

# <span id="page-4-2"></span>**1.2 Audience**

This user manual is intended for the Relationship Managers (RMs), other loan executive staffmember in-charge of maintenance for the loan accounts in the bank, and sales officer in-charge of sourcing the Retail Loan Origination products from prospect and customer of the bank. This user manual is also intended for the other bank personas such as bank operations manager, account opening officers or branch managers who may handle the specific stages of the lifecycle of the Savings Account Origination process based on the bank's internal operation and policies.

## <span id="page-4-3"></span>**1.3 Document Accessibility**

For information about Oracle's commitment to accessibility, visit the Oracle Accessibility Program website at [http://www.oracle.com/pls/topic/lookup?ctx=acc&id=docacc.](http://www.oracle.com/pls/topic/lookup?ctx=acc&id=docacc)

# <span id="page-4-4"></span>**1.4 Acronyms and Abbreviations**

Following are some of the acronyms and abbreviations you are likely to find in this user manual:

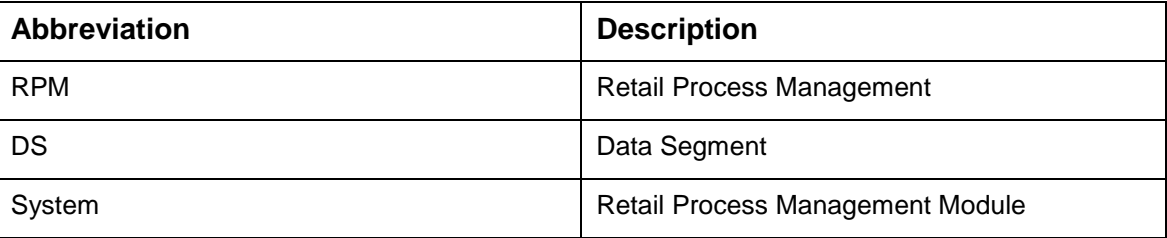

#### **Table 1: Acronyms table**

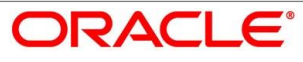

### <span id="page-5-0"></span>**1.5 List of Topics**

This user manual is organized as follows:

#### **Table 2: Topics**

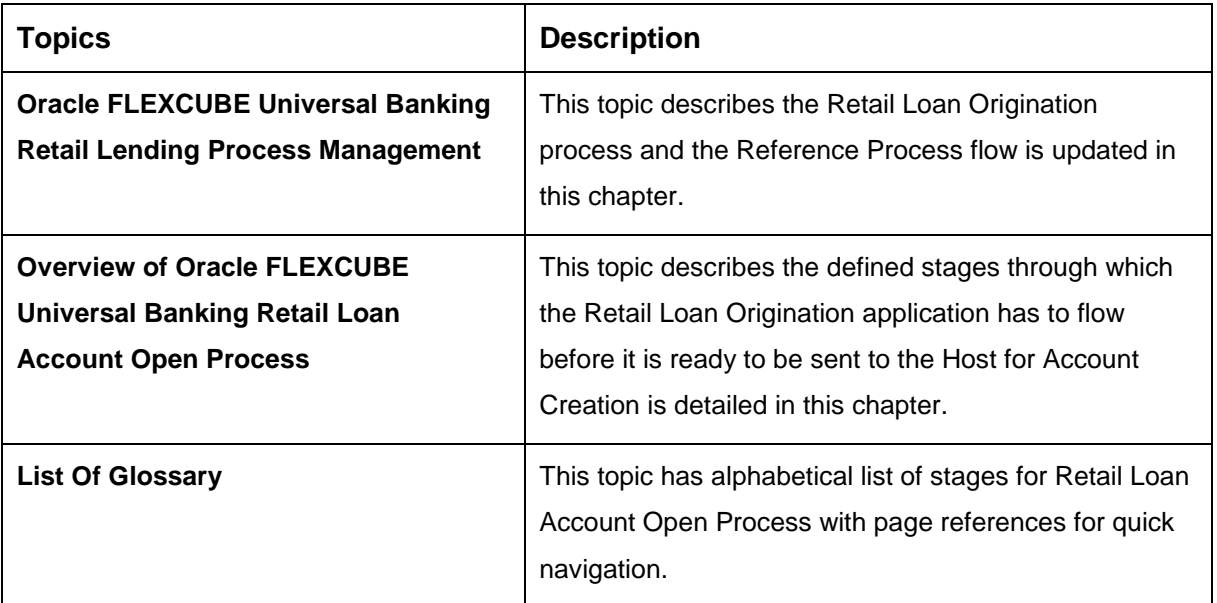

### <span id="page-5-1"></span>**1.6 Related Documents**

The related documents are as following:

- 1. Retail Process Management Operations User Manual
- 2. Retail Process Management Savings Account Origination User Manual
- 3. Retail Process Management Current Account Origination User Manual
- 4. Retail Process Management Term Deposit Account Origination User Manual
- 5. Retail Process Management Retail Loans Origination User Manual
- 6. Retail Process Management Alerts and Dashboard User Manual
- 7. Common Core User Manual

### <span id="page-5-2"></span>**1.7 Symbols**

This user manual may refer to all or some of the following icons:

#### **Table 3: Symbols**

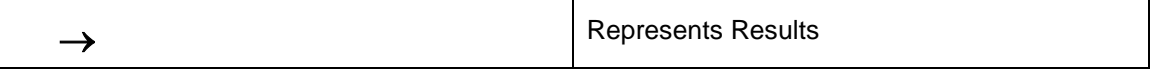

# <span id="page-6-0"></span>**2 Oracle FLEXCUBE Universal Banking Retail Lending Process Management**

This document provides an overview of the retail account open process and takes you through the various steps involved in handling all the necessary activities in the life cycle of a retail loan account open process.

The document is designed to help you create following types of retail loan:

- Housing Loan
- Personal Loan
- Vehicle Loan
- Student Education Loan

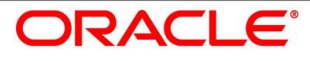

# <span id="page-7-0"></span>**3 Overview of Oracle FLEXCUBE Universal Banking Retail Loan Account Open Process**

Retail loan account open process will enable the banks to leverage on the state of the art technology used for business modelling, help extend the boundaries of potential markets, provide for "Banking at Doorstep" and ensure the convenience of banking with primary focus on customer service.

We shall look at the reference workflows of the retail loan account process before understanding how the configuration and capture of data can be done. These stages can be made mandatory or non-mandatory based on the business process configurations. The process management flow is basically routed through various stages to capture relevant data before it is ready to be sent to the host for account creation.

The pre-defined process flow for Retail account open process is as following:

- 1. Loan Application Entry
- 2. Loan Application Enrichment
- 3. Loan Underwriting
- 4. Loan Assessment
- 5. Offer Issue
- 6. Offer Accept/Reject
- 7. Account Creation

The convenience of configuring appropriate stages and the respective data segments within each of these stages, which can be business driven, is hosted and architectured by our new platform solution. The random access navigation between data segments within a given stage with appropriate validations, helps enable the business user to capture apt information anytime during the account open process before the loan account is created in the host. The new workflow also supports capturing of relevant documents, stage wise, and generation of advices and notifications dynamically.

The business process definition will determine the different stages which are required for a given combination of the Process Code, Life Cycle and Business Product Code. The workflow management of these stages and the relevant stage movements are defined in the Plato / Conductor to help us orchestrate the micro services based process flow and ensure seamless transition of the Account open process across various stages in that given order. The Plato / Conductor process will drive the workflow from one stage to another based on the process

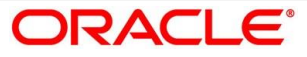

outcomes at the respective stages and subject to fulfilling of the mandatory data capture and submission / capture of mandatory documents at the respective stages.

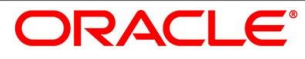

# <span id="page-9-0"></span>**4 Retail Loan Account Origination Process**

## <span id="page-9-1"></span>**4.1 Retail Loan Account**

The initiation request for a loan can be originated by authorized branch users or relationship managers or by approved bank agents, either through the traditional branch channel or through dedicated protocol services made available on digital devices like tablets or mobiles. The initiation of loan request can be made for both new and existing customer types. Also, the platform supports processing of the loan request from the customer which are directly received from the Self Service Banking Channel (OBDX) through the REST based service APIs.

The selection of the relevant loan product on which the loan is required can be initiated using this process, provided the user has the required access rights.

Please refer to the detailed setup and operation workflows for both asset and liability products initiation made available in the **Retail Process Management Operations** user manual.

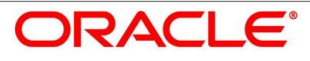

# <span id="page-10-0"></span>**4.2 Loan Application Entry Stage**

As detailed in the **Retail Process Management Operations** user manual, all the product originations are initiated in the Application Initiation stage from the product catalogue. The cart operation in product catalogue allows to originate single or multiple product initiation. Once the Retail Loan Account origination process is initiated either as a single product origination or as part of the multiple product selection, process orchestrator generates the loan account process reference number on submit of the Application Initiation stage. Process orchestrator also updates the record in the Free Task process for the 'Application Entry' stage also referred as 'Task' from orchestrator perspective.

The Application Entry stage is the first stage in the Retail Loan Account Open process. After the initiate process is completed successfully, the application can be acquired by the user who has the access rights for the given stage and progress with the data capture.

#### **Pre-requisite**

Specify **User Id** and **Password**, and login to FCUBS **Home screen**.

- 1. From **Home screen** navigate to left menu and click **Tasks.**
- 2. Under **Tasks**, click **Free Tasks**.
	- $\rightarrow$  The **Free Tasks** screen is displayed.

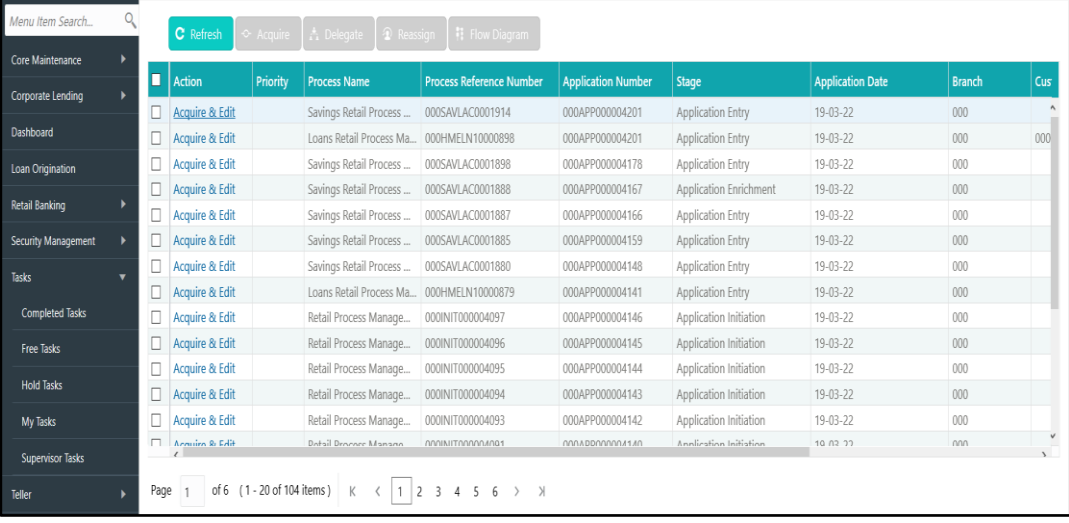

#### **Figure 1: Free Tasks**

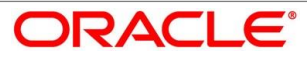

The Application Entry stage has the following reference data segments:

- [4.2.1](#page-11-0) [Loan Details](#page-11-0)
- [4.2.2](#page-14-0) [Asset Details / Vehicle Details / Admission Details](#page-14-0)
- [4.2.3](#page-24-0) [Customer Information](#page-24-0)
- [4.2.4](#page-28-0) [Mandate Details](#page-28-0)
- [4.2.5](#page-30-0) [Financial Details](#page-30-0)
- [4.2.6](#page-38-0) [Collateral Details](#page-38-0)
- [4.2.7](#page-42-0) [Guarantor Details](#page-42-0)
- [4.2.8](#page-45-0) [Summary](#page-45-0)

Please refer the below sections for more details on these data segments.

### <span id="page-11-0"></span>**Loan Details**

- Click **Acquire and Edit** for the application for which the Application Entry stage has to be acted upon.
	- → The **Loan Details** screen is displayed.

#### **Figure 2: Loan Details**

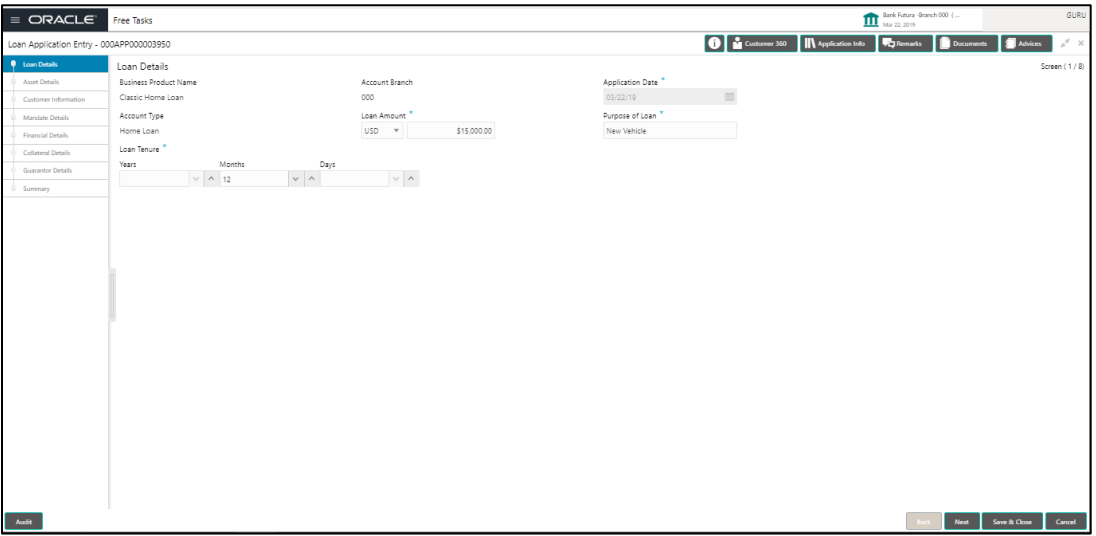

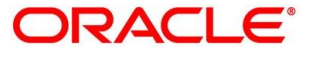

<span id="page-12-0"></span>Provide the details in the relevant data fields. Mandatory data fields are indicated accordingly. For more information on fields, refer to [Table 4: Loan Details –](#page-12-0) Field Description.

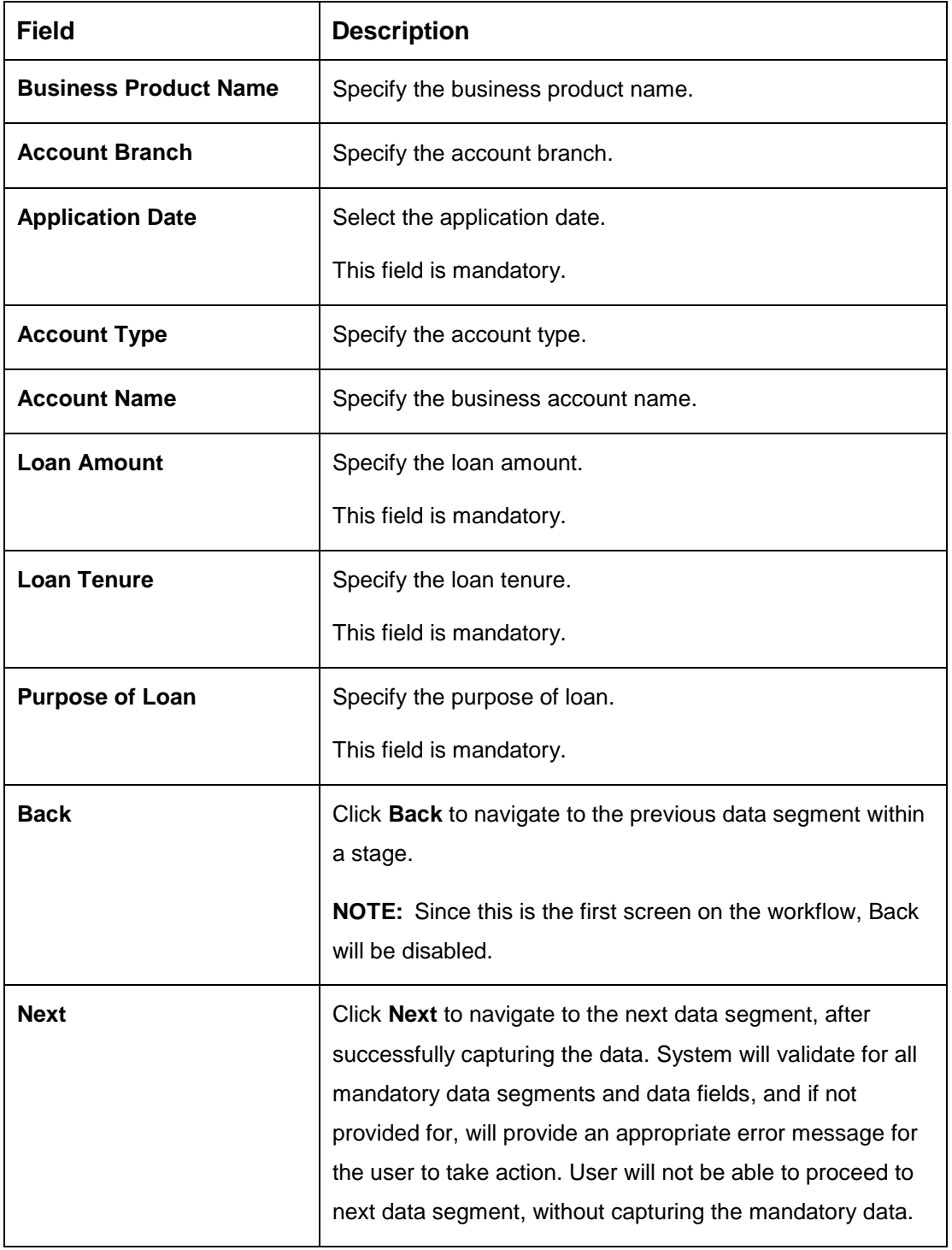

**Table 4: Loan Details – Field Description**

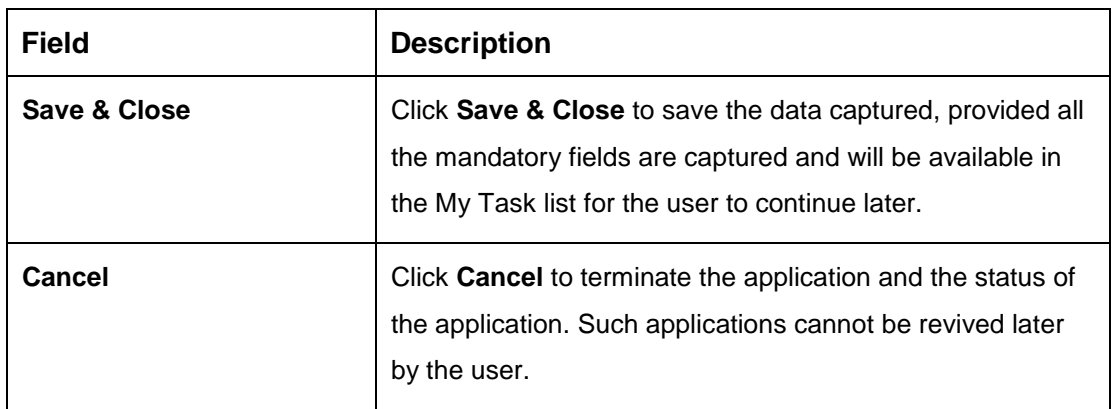

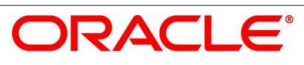

### <span id="page-14-0"></span>**Asset Details / Vehicle Details / Admission Details**

This data segment will provide details about asset or vehicle or admission based on the account type selected in Loan Details data segment.

### **4.2.2.1 Asset Details**

1. Click **Next** in **Loan Details** screen to proceed with next data segment, after successfully capturing the data.

#### **Pre-requisite**

Only if **Account Type** is selected as Housing Loan in Loan Details data segment.

 $\rightarrow$  The Asset Details screen is displayed.

#### **Figure 3: Asset Details**

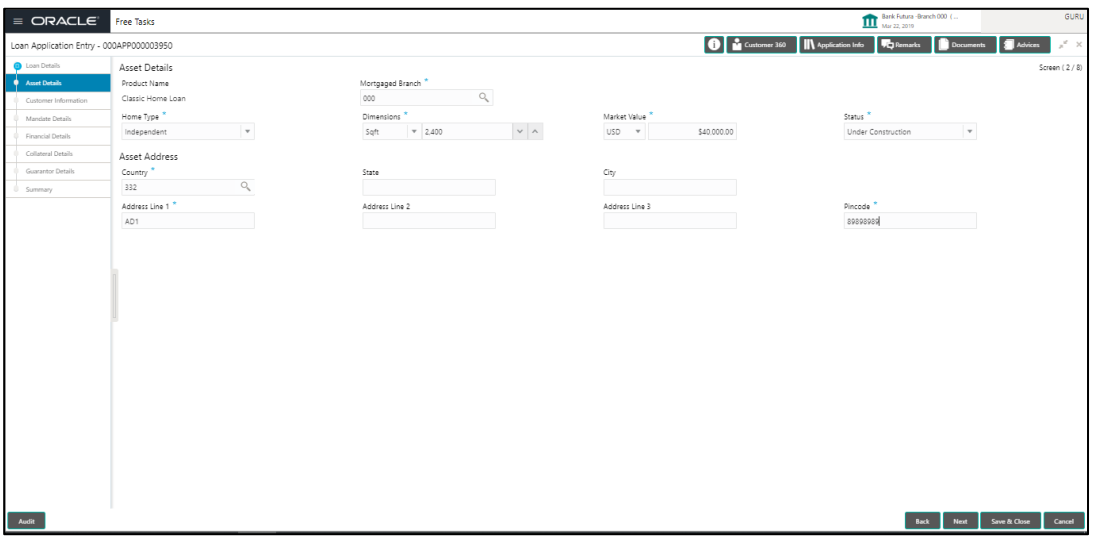

2. Provide the details in the relevant data fields. Mandatory data fields are indicated accordingly**.** For more information on fields, refer to the [Table 5: Asset Details –](#page-14-1) Field [Description](#page-14-1).

<span id="page-14-1"></span>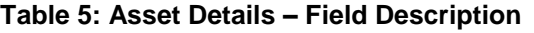

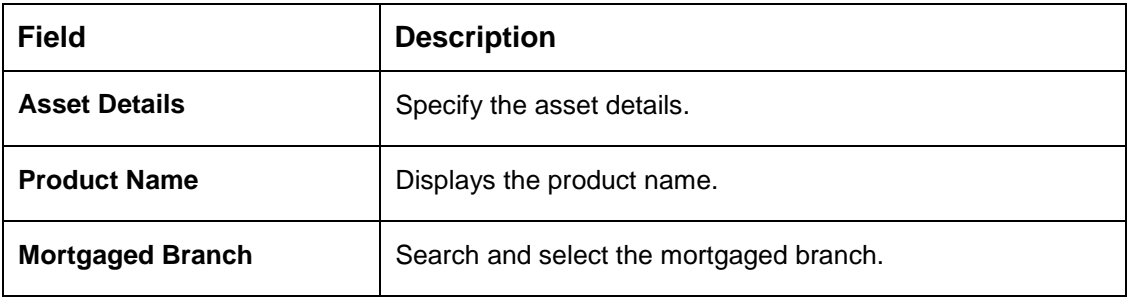

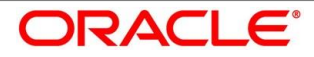

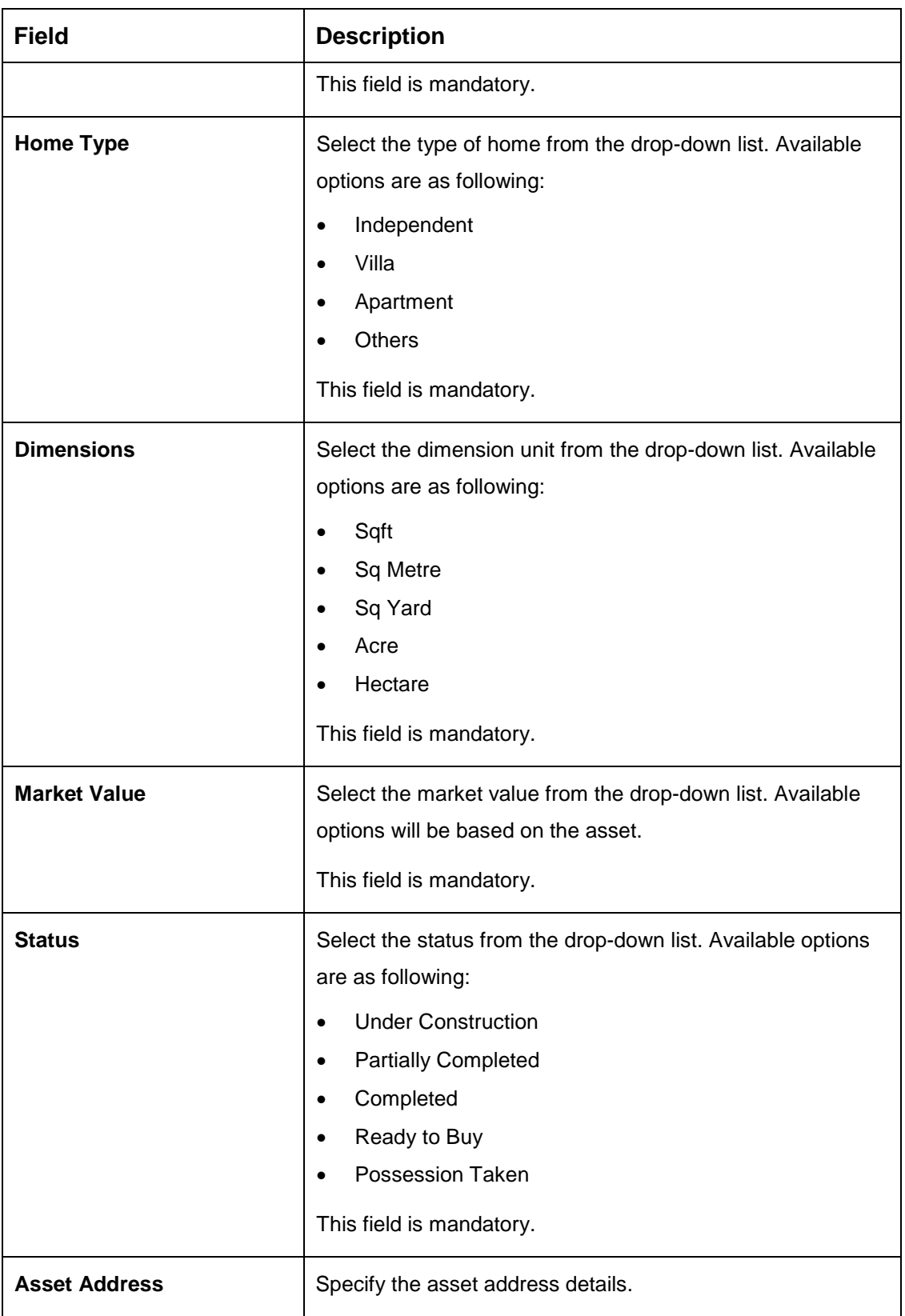

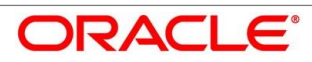

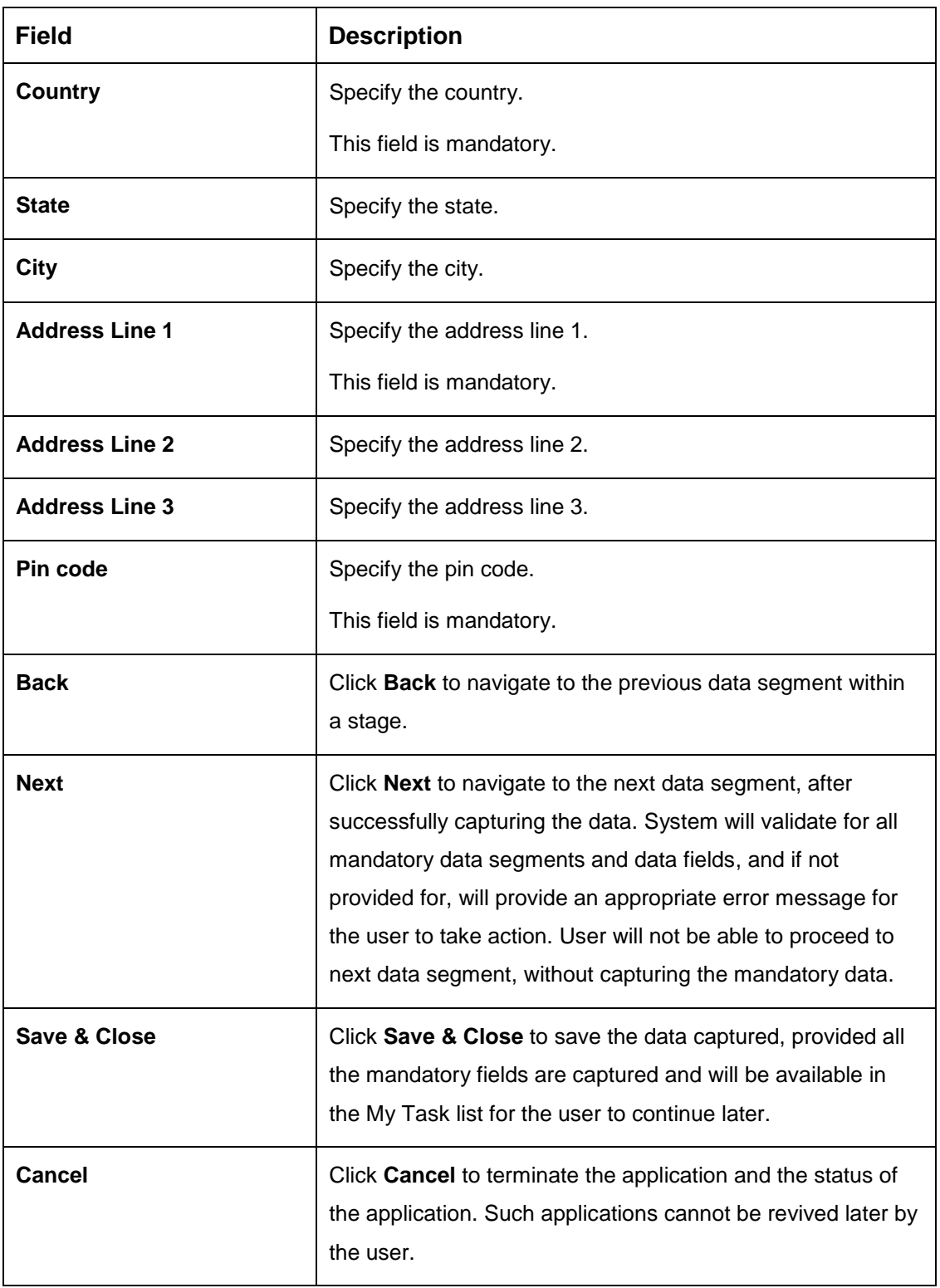

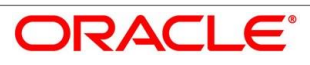

### **4.2.2.2 Vehicle Details**

1. To proceed with next data segment, after successfully capturing the data, click **Next** in **Loan Details** screen.

#### **Pre-requisite**

Only if **Account Type** is selected as Housing Loan in Vehicle Details data segment.

→ The Vehicle Details screen is displayed.

The vehicle details for a new vehicle is displayed, if vehicle class is selected as New. Refer [Figure 4.](#page-17-0)

<span id="page-17-0"></span>**Figure 4: Vehicle Details – New Vehicle**

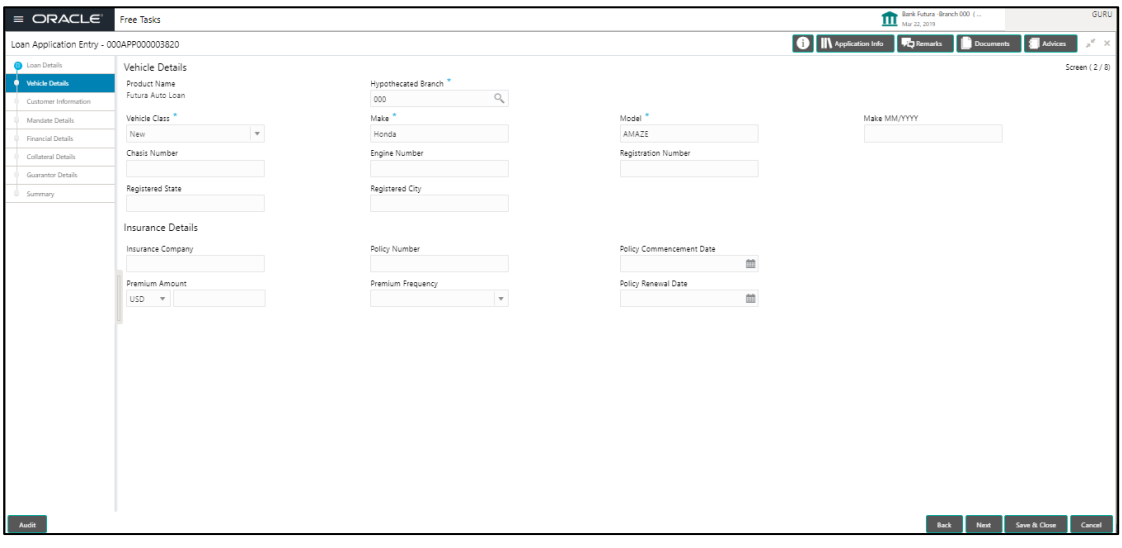

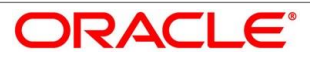

The vehicle details for a used vehicle is displayed, if vehicle class is selected as Used. Refer [Figure 5.](#page-18-0)

<span id="page-18-0"></span>**Figure 5: Vehicle Details – Used Vehicle**

| $\equiv$ ORACLE                                     | Free Tasks                    |                                  |                             | Bank Futura - Branch 000 (                                       | GURU                                                                       |
|-----------------------------------------------------|-------------------------------|----------------------------------|-----------------------------|------------------------------------------------------------------|----------------------------------------------------------------------------|
| Loan Application Entry - 000APP000003820            |                               |                                  |                             | <b>D</b>   II\ Application Info   <b>VC</b> Remarks<br>Documents | $\boldsymbol{x}^{\mathcal{C}} \cdot \boldsymbol{\times}$<br><b>Advices</b> |
| <b>Q</b> Loan Details                               | Vehicle Details               |                                  |                             |                                                                  | Screen (2/8)                                                               |
| <b>O</b> Vehicle Details                            | Product Name                  | Hypothecated Branch <sup>*</sup> |                             |                                                                  |                                                                            |
| Customer Information                                | Futura Auto Loan              | $\mathbb{Q}$<br>000              |                             |                                                                  |                                                                            |
| Mandate Details                                     | Vehicle Class <sup>*</sup>    | Make <sup>*</sup>                | Model <sup>®</sup>          | Make MM/YYYY                                                     |                                                                            |
| Financial Details                                   | Used<br>$\mathbf{r}$          | Honda                            | AMAZE                       | 12/2015                                                          |                                                                            |
| Collateral Details                                  | Chasis Number *               | Engine Number                    | Registration Number *       |                                                                  |                                                                            |
| Guarantor Details                                   | GUI90006                      | GU900000                         | KA04ML8899                  |                                                                  |                                                                            |
| Summary                                             | Registered State <sup>*</sup> | Registered City                  | Expected Selling Price      | Distance Run                                                     |                                                                            |
|                                                     | KARNATAKA                     | BANGALORE                        | USD <b>v</b><br>\$17,000.00 | KM<br>$\mathbf{v}$                                               | 36,000                                                                     |
|                                                     | Insurance Details             |                                  |                             |                                                                  |                                                                            |
|                                                     | Insurance Company             | Policy Number                    | Policy Commencement Date    |                                                                  |                                                                            |
|                                                     | ORIENTAL                      | GH G99999                        | 曲<br>Apr 22, 2018           |                                                                  |                                                                            |
|                                                     | Premium Amount                | Premium Frequency *              | Policy Renewal Date         |                                                                  |                                                                            |
|                                                     | \$4,000.00<br>USD <b>W</b>    | 2 Year<br>$\mathbf{v}$           | 曲<br>Apr 22, 2020           |                                                                  |                                                                            |
|                                                     |                               |                                  |                             |                                                                  |                                                                            |
|                                                     |                               |                                  |                             |                                                                  |                                                                            |
|                                                     |                               |                                  |                             |                                                                  |                                                                            |
|                                                     |                               |                                  |                             |                                                                  |                                                                            |
|                                                     |                               |                                  |                             |                                                                  |                                                                            |
|                                                     |                               |                                  |                             |                                                                  |                                                                            |
|                                                     |                               |                                  |                             |                                                                  |                                                                            |
|                                                     |                               |                                  |                             |                                                                  |                                                                            |
|                                                     |                               |                                  |                             |                                                                  |                                                                            |
|                                                     |                               |                                  |                             |                                                                  |                                                                            |
|                                                     |                               |                                  |                             |                                                                  |                                                                            |
|                                                     |                               |                                  |                             |                                                                  |                                                                            |
| $\mathbf{A} \mathbf{u} \mathbf{d} \mathbf{\hat{n}}$ |                               |                                  |                             | Back<br>Next                                                     | Cancel<br>Save & Close                                                     |
|                                                     |                               |                                  |                             |                                                                  |                                                                            |

2. Provide the details in the relevant data fields. Mandatory data fields are indicated accordingly. For more information on fields, refer to [Table 6: Vehicle Details -](#page-18-1) Field [Description.](#page-18-1)

| <b>Field</b>               | <b>Description</b>                                                                                                    |  |
|----------------------------|----------------------------------------------------------------------------------------------------|--|
| <b>Vehicle Details</b>     | Specify the vehicle details.                                                                                                    |  |
| <b>Product Name</b>        | Displays the product name.                                                                                                    |  |
| <b>Hypothecated Branch</b> | Specify the hypothecated branch.<br>This field is mandatory.                                                                              |  |
| <b>Vehicle Class</b>       | Select the vehicle class from the drop-down box. Available<br>options are as following:<br><b>New</b><br>Used<br>This field is mandatory. |  |
| <b>Make</b>                | Specify the make.<br>This field is mandatory.                                                                                             |  |

<span id="page-18-1"></span>**Table 6: Vehicle Details - Field Description**

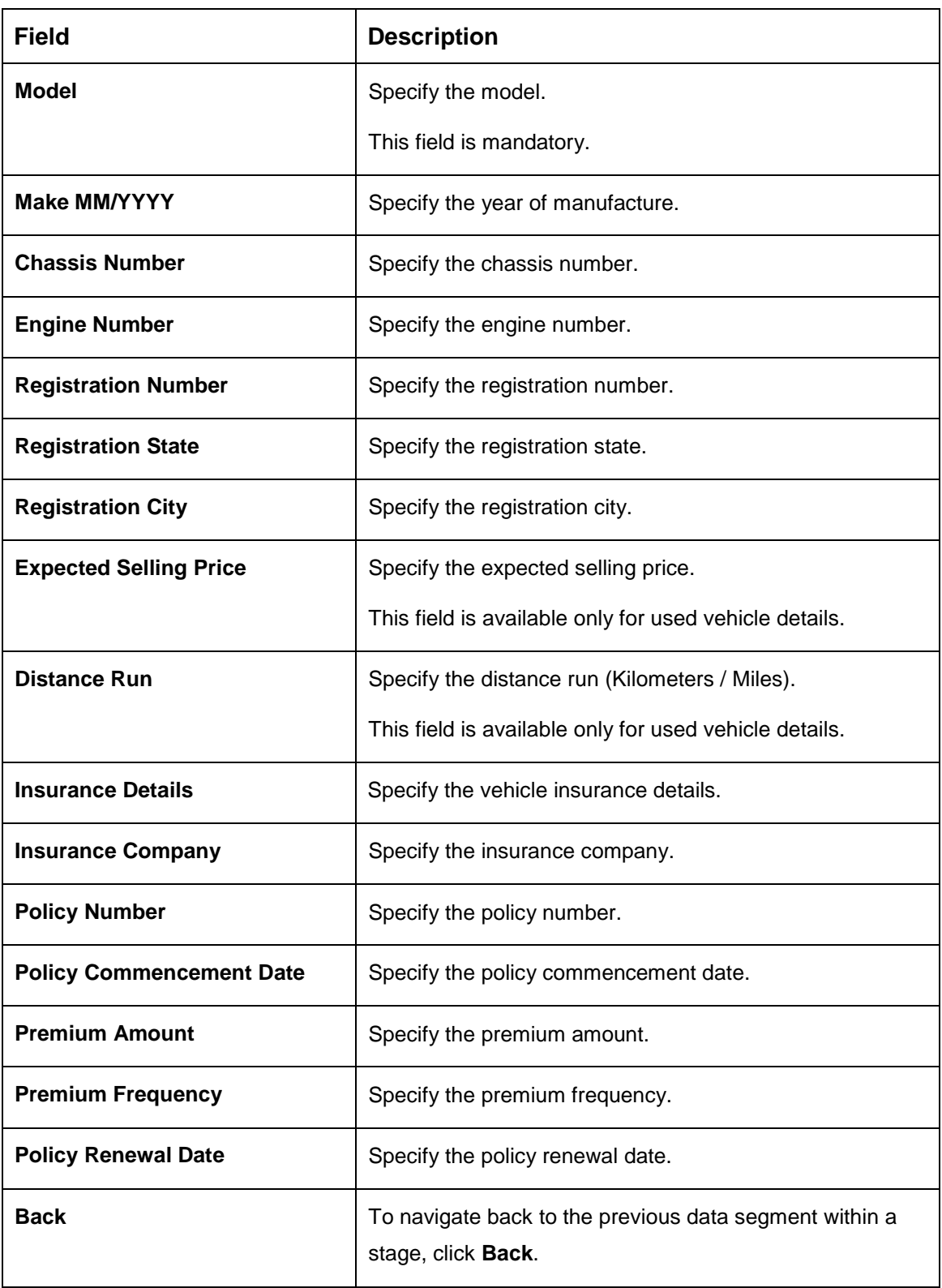

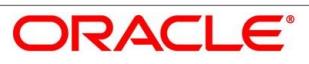

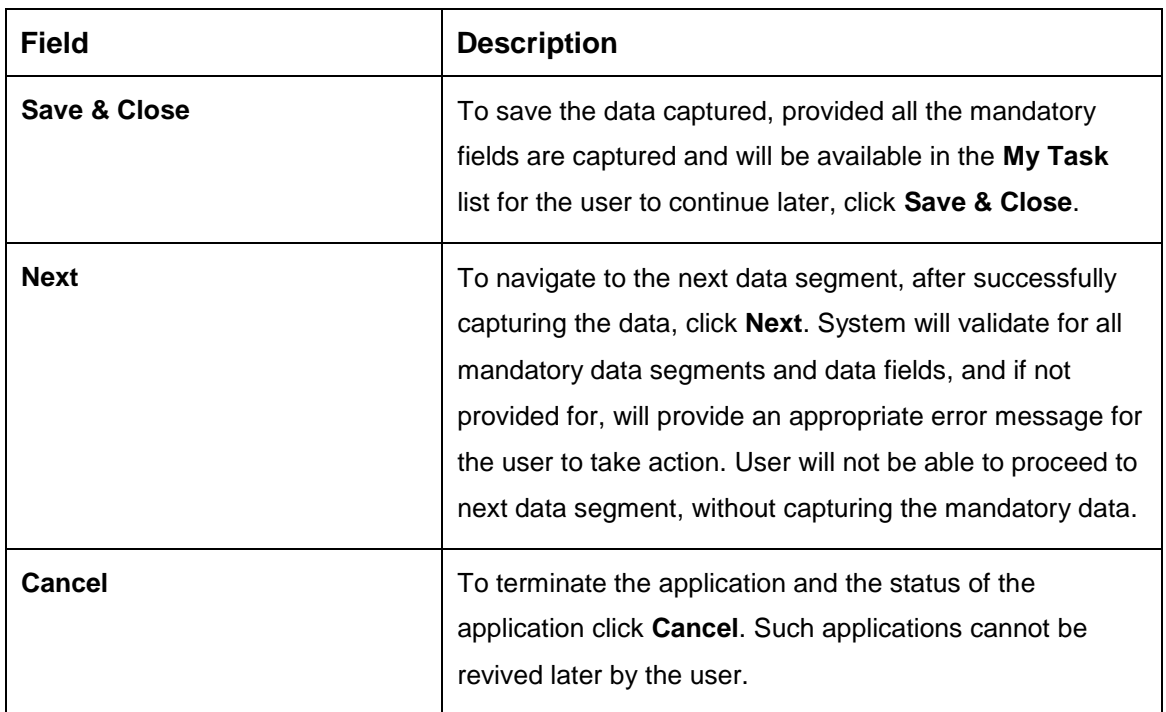

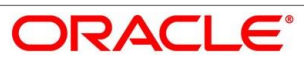

### **4.2.2.3 Admission Details**

1. To proceed with next data segment, after successfully capturing the data, click **Next** in **Loan Details** screen.

#### **Pre-requisite**

Only if **Account Type** is selected as Education Loan in Loan Details data segment.

→ The **Admission Details** screen is displayed.

**Figure 6: Admission Details** 

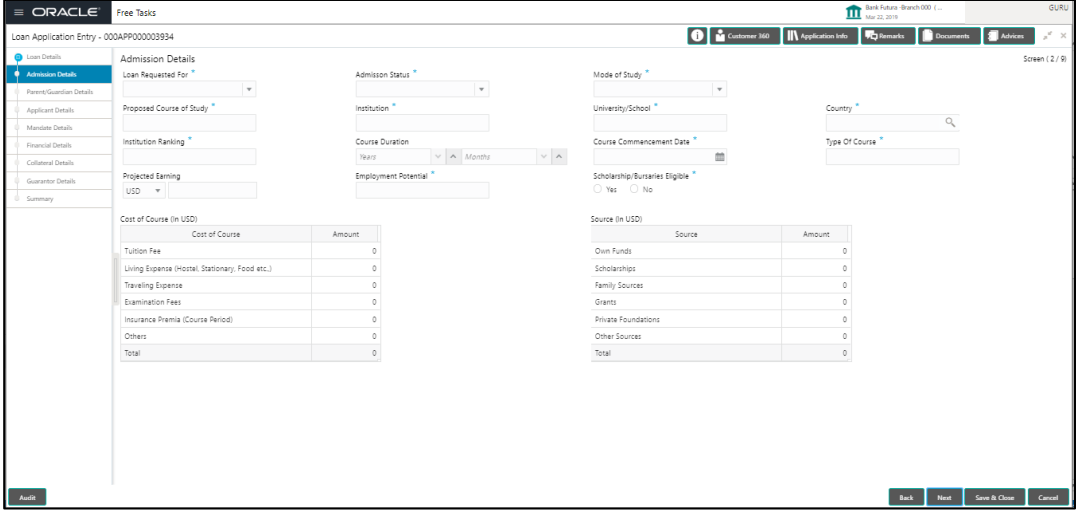

2. Provide the details in the relevant data fields. Mandatory data fields are indicated accordingly. For more information on fields, refer to [Table 7: Admission Details –](#page-21-0) Field [Description.](#page-21-0)

| <b>Field</b>              | <b>Description</b>                                                                 |  |
|---------------------------|------------------------------------------------------------------------------------|--|
| <b>Loan Requested for</b> | Select the options from the drop-down list. Available<br>options are as following: |  |
|                           | Overseas<br>$\bullet$                                                              |  |
|                           | Domestic<br>$\bullet$                                                              |  |
|                           | This field is mandatory.                                                           |  |
| <b>Admission Status</b>   | Select the admission status. Available options are as                              |  |
|                           | following:                                                                         |  |
|                           | Confirmed<br>$\bullet$                                                             |  |

<span id="page-21-0"></span>**Table 7: Admission Details – Field Description**

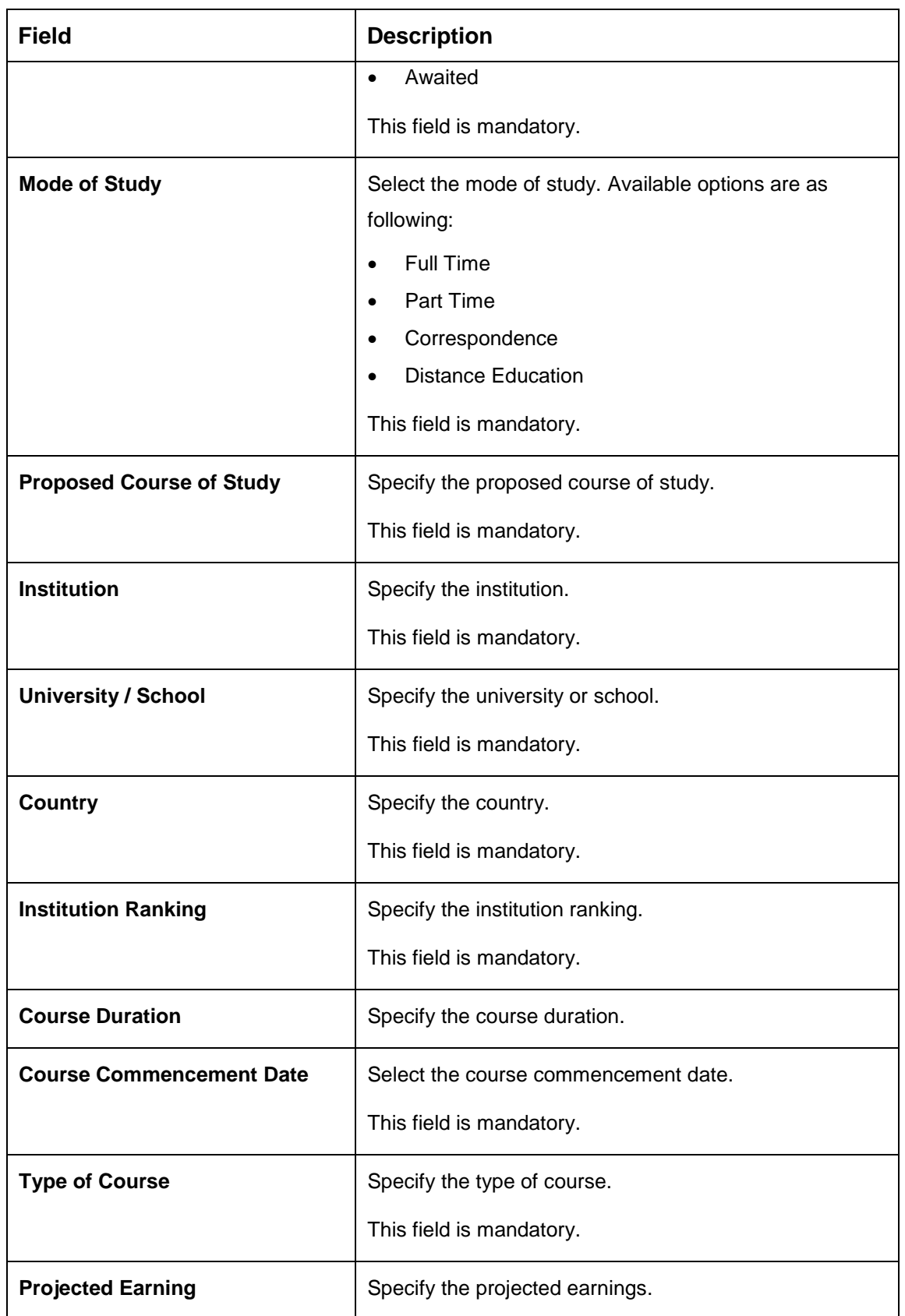

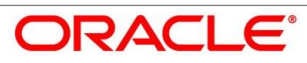

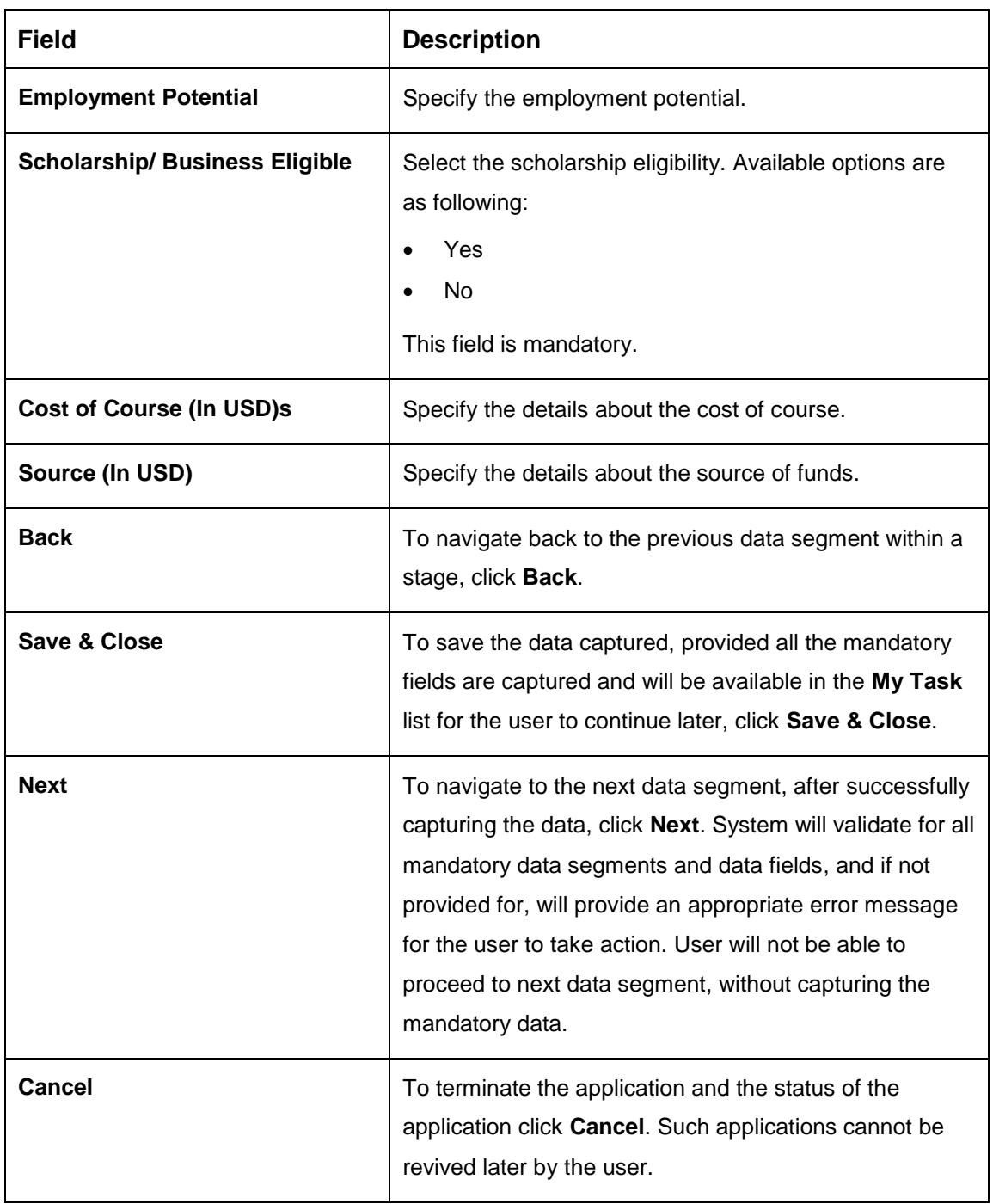

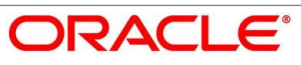

### <span id="page-24-0"></span>**Customer Information**

- Click **Next** in **Asset Details/Vehicle Details/Admission Details** screen to proceed with next data segment, after successfully capturing the data.
	- → The **Customer Information** screen is displayed.

#### **Figure 7: Customer Information**

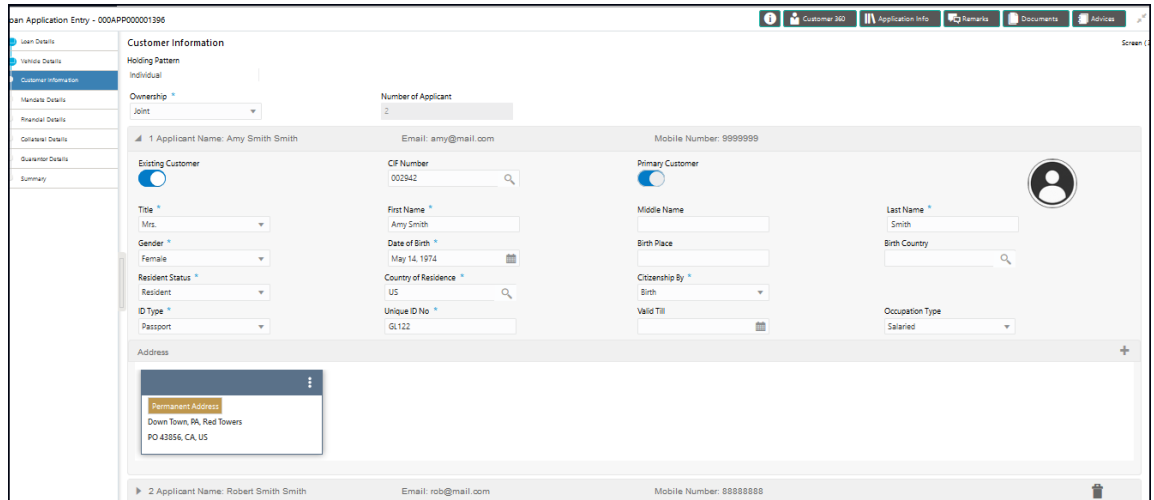

Provide the details in the relevant data fields. Mandatory data fields are indicated accordingly. User can add another customer (New or Existing) at this stage. Adding customer will enable the user to add additional customer or applicants. For more information on fields, refer to [Table 8: Customer Information –](#page-24-1) Field Description.

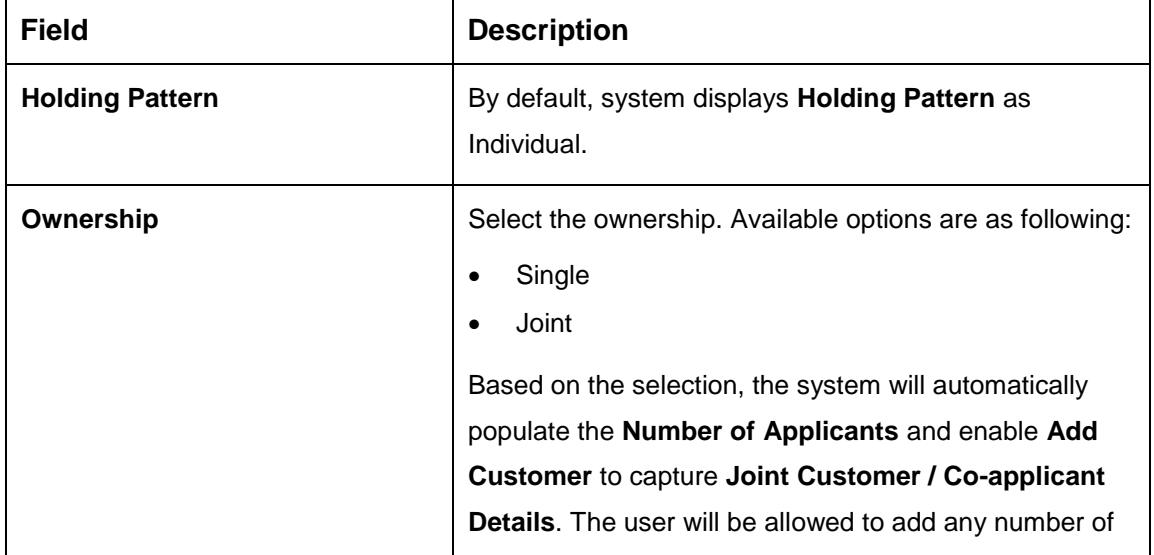

#### <span id="page-24-1"></span>**Table 8: Customer Information – Field Description**

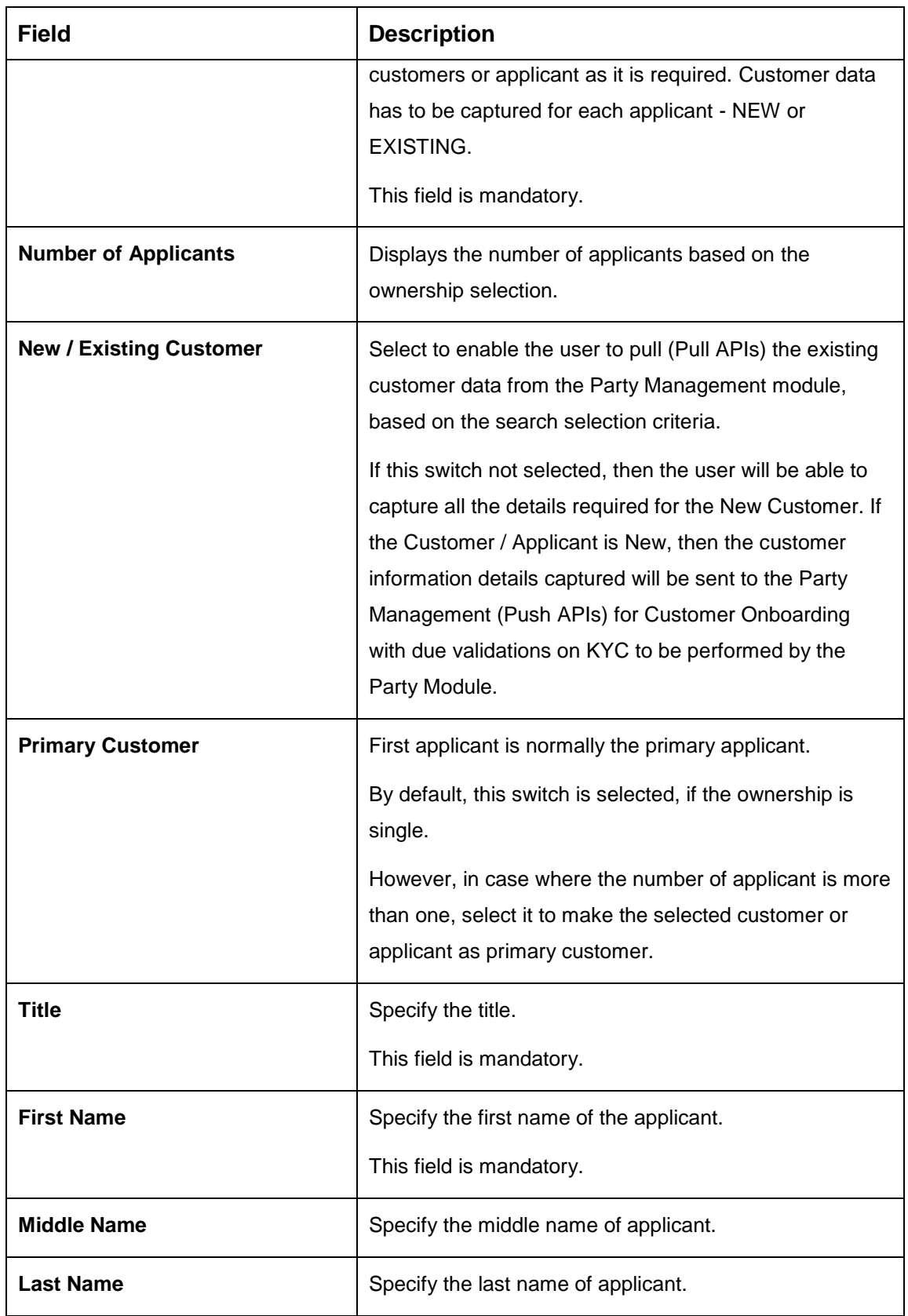

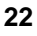

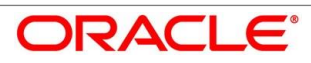

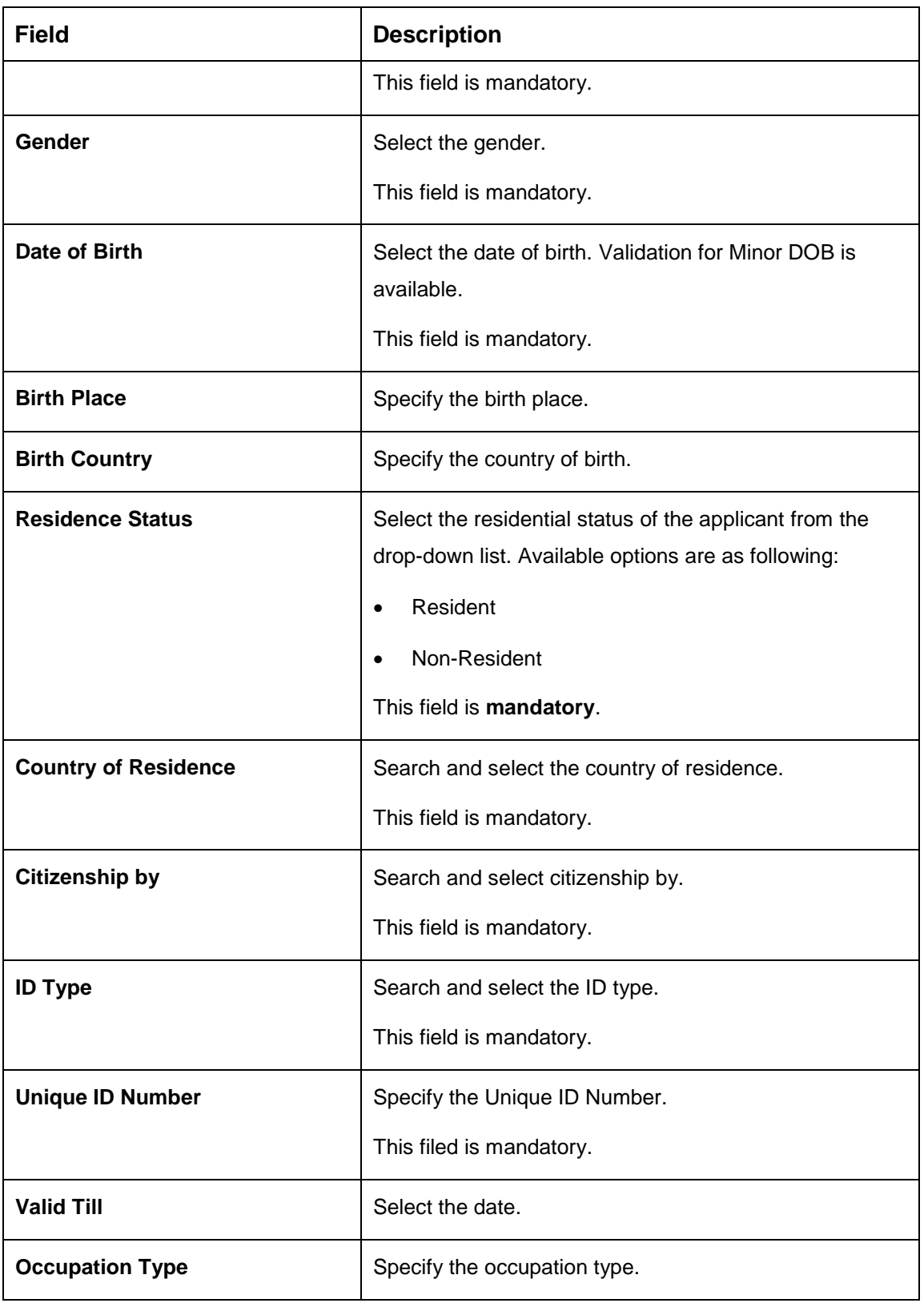

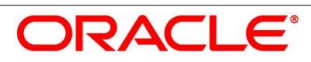

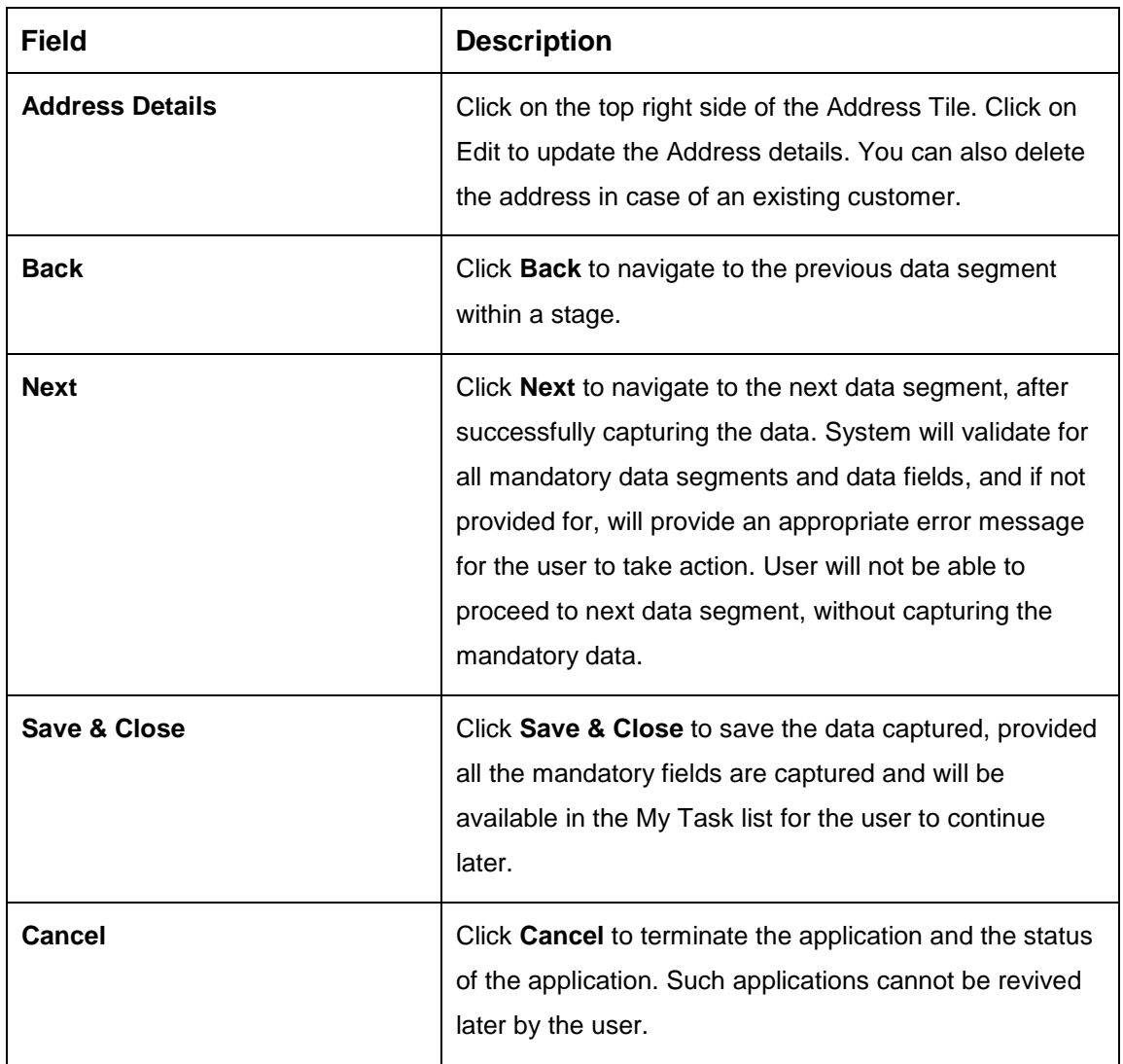

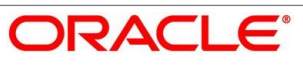

### <span id="page-28-0"></span>**Mandate Details**

- Click **Next** in **Customer Information** screen to proceed with next data segment, after successfully capturing the data.
	- → The **Mandate Details** screen is displayed.

#### **Figure 8: Mandate Details**

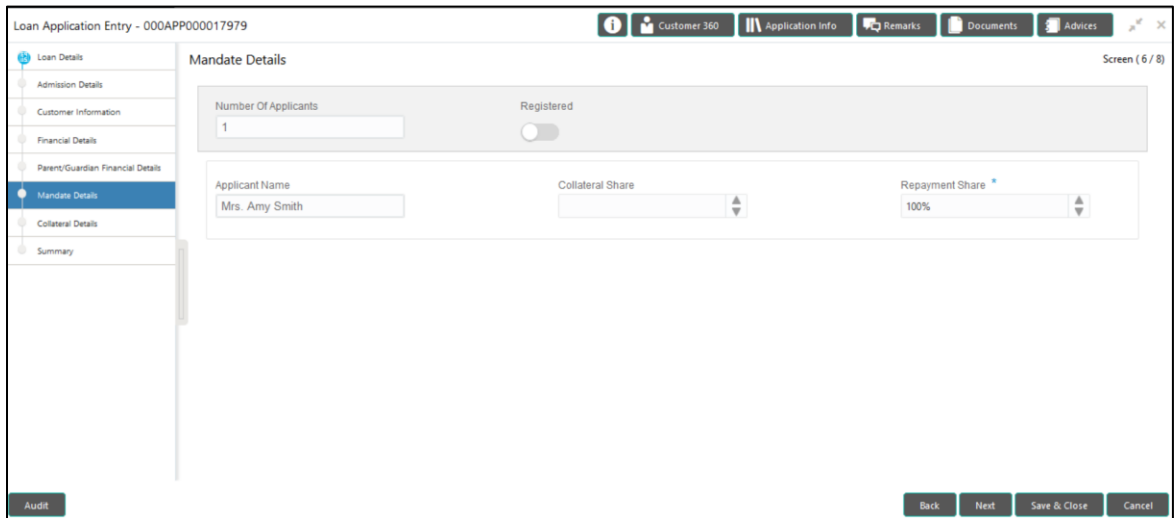

<span id="page-28-1"></span>Provide the details in the relevant data fields. Mandatory data fields are indicated accordingly. For more information on menus, refer to Table 9: Mandate Details - Field Description.

#### **Table 9: Mandate Details – Field Description**

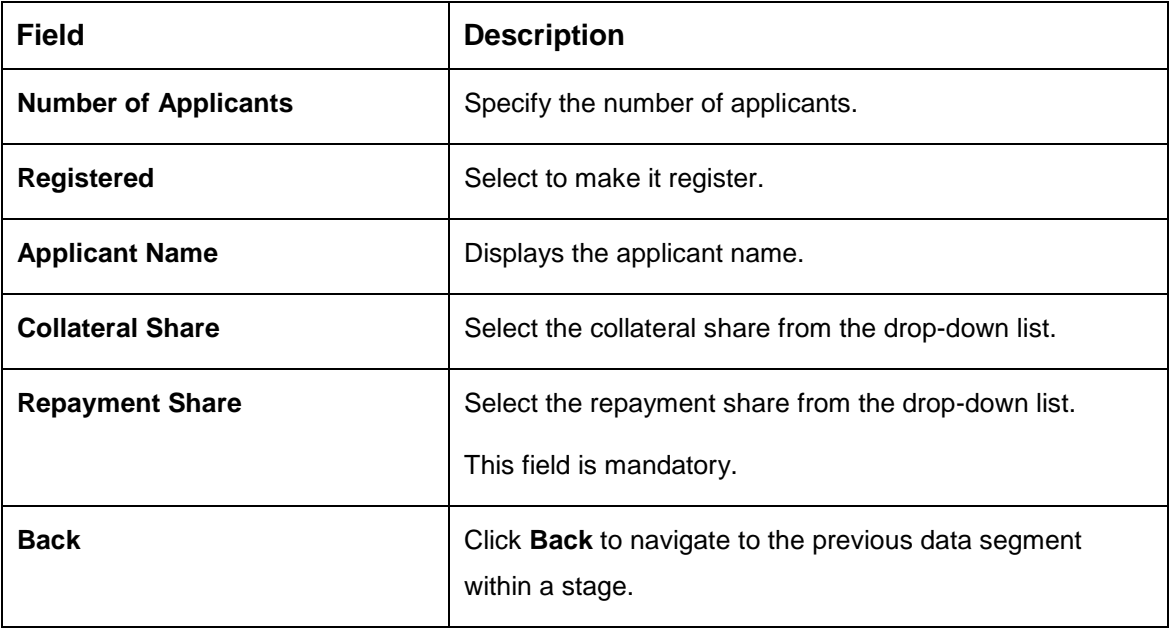

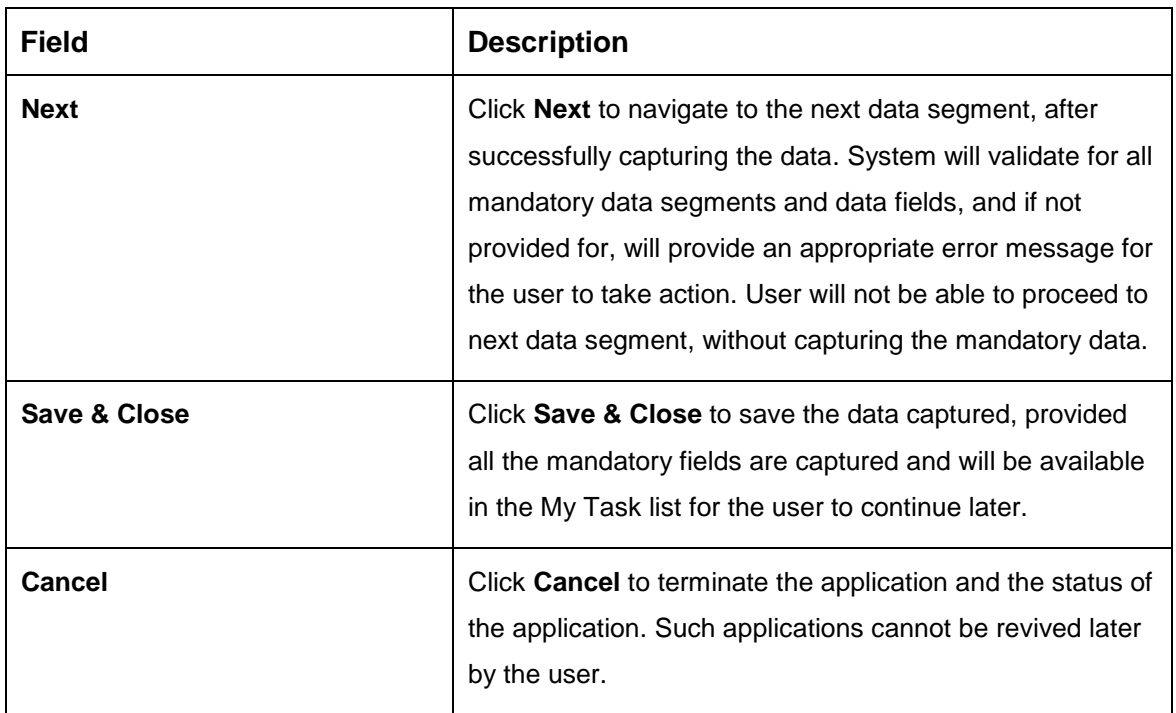

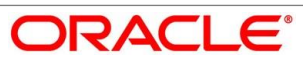

### <span id="page-30-0"></span>**Financial Details**

Financial details can be captured for all or a single applicant or a customer for the given loan application as the case may be. Separate shutter panels are available applicant wise to capture the basic details and the income and expense details.

- Click **Next** in **Mandate Details** screen to proceed with next data segment, after successfully capturing the data.
	- $\rightarrow$  The **Financial Details** screen is displayed.

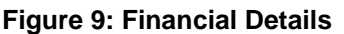

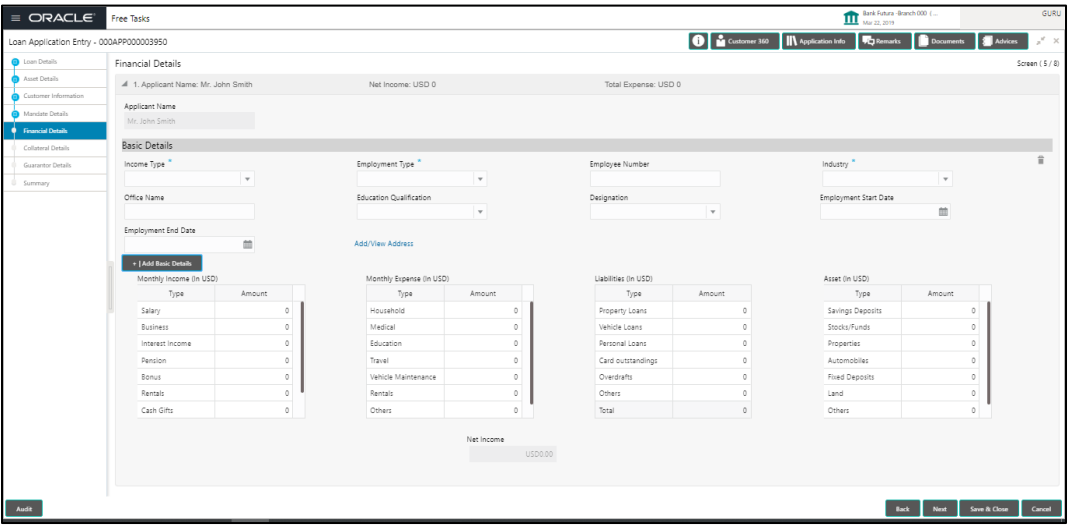

<span id="page-30-1"></span>Provide the details in the relevant data fields. Mandatory data fields are indicated accordingly. For more information on menus, refer to [Table 10: Financial Details –](#page-30-1) Field Description.

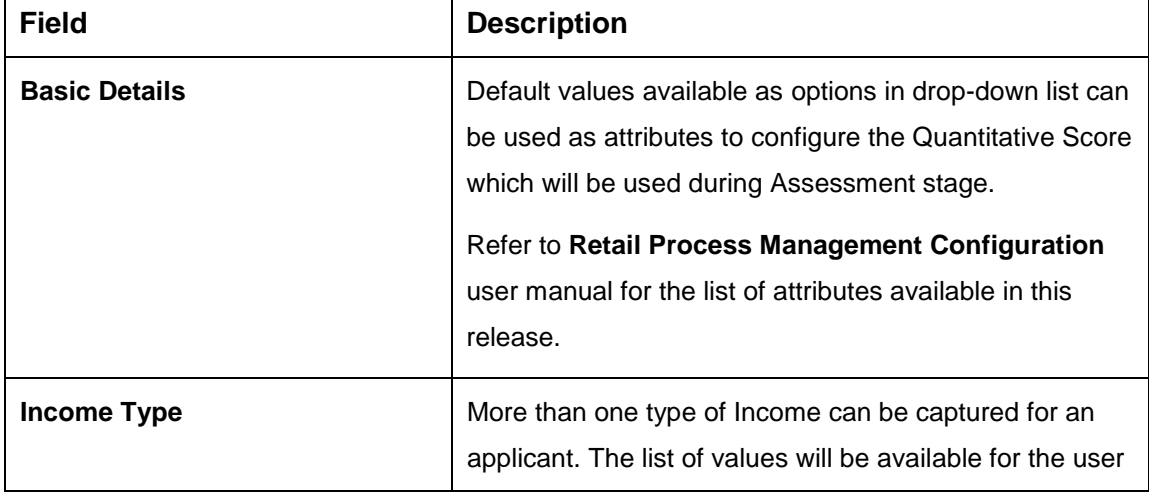

**Table 10: Financial Details – Field Description**

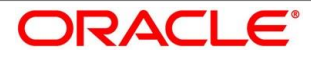

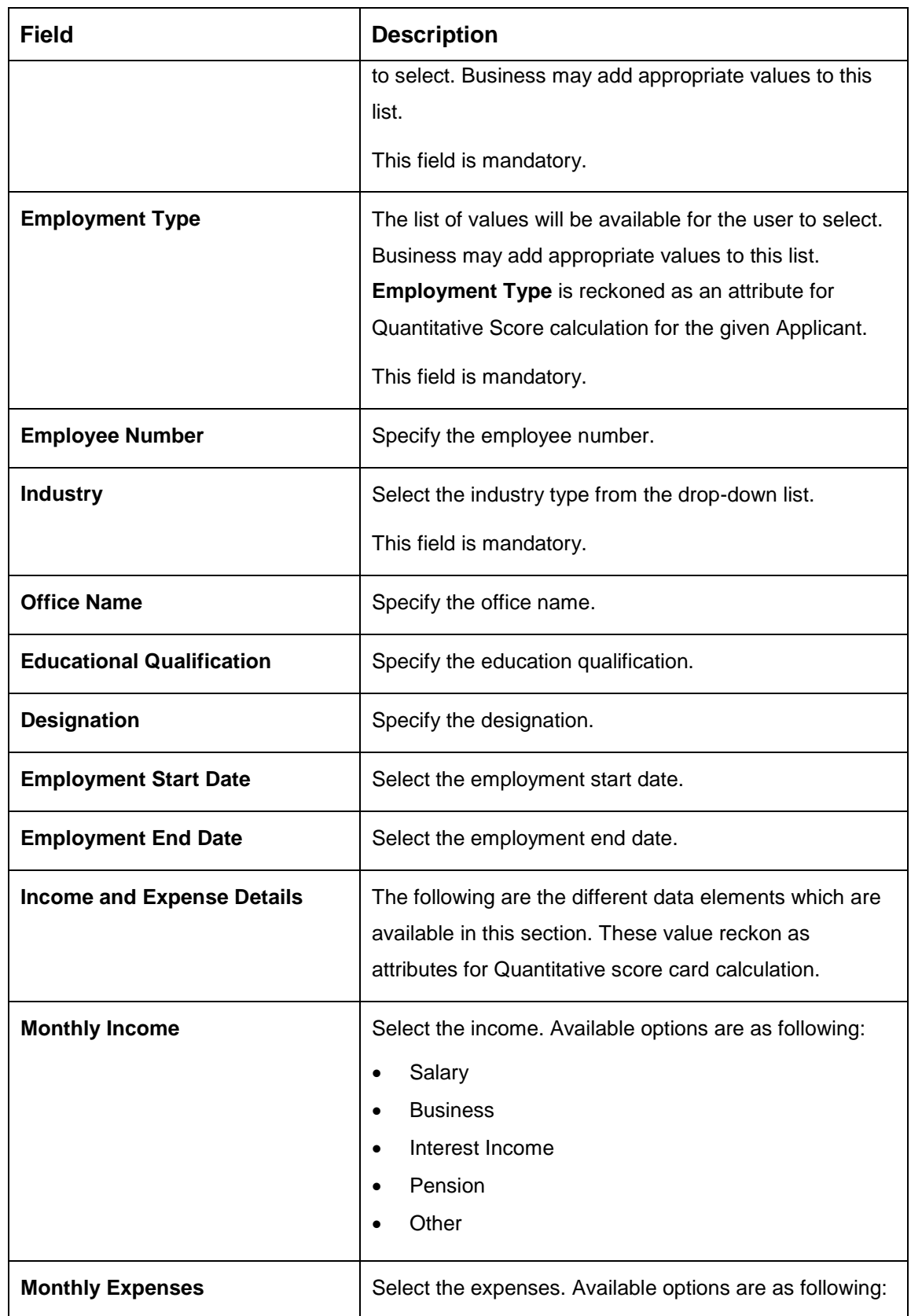

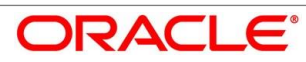

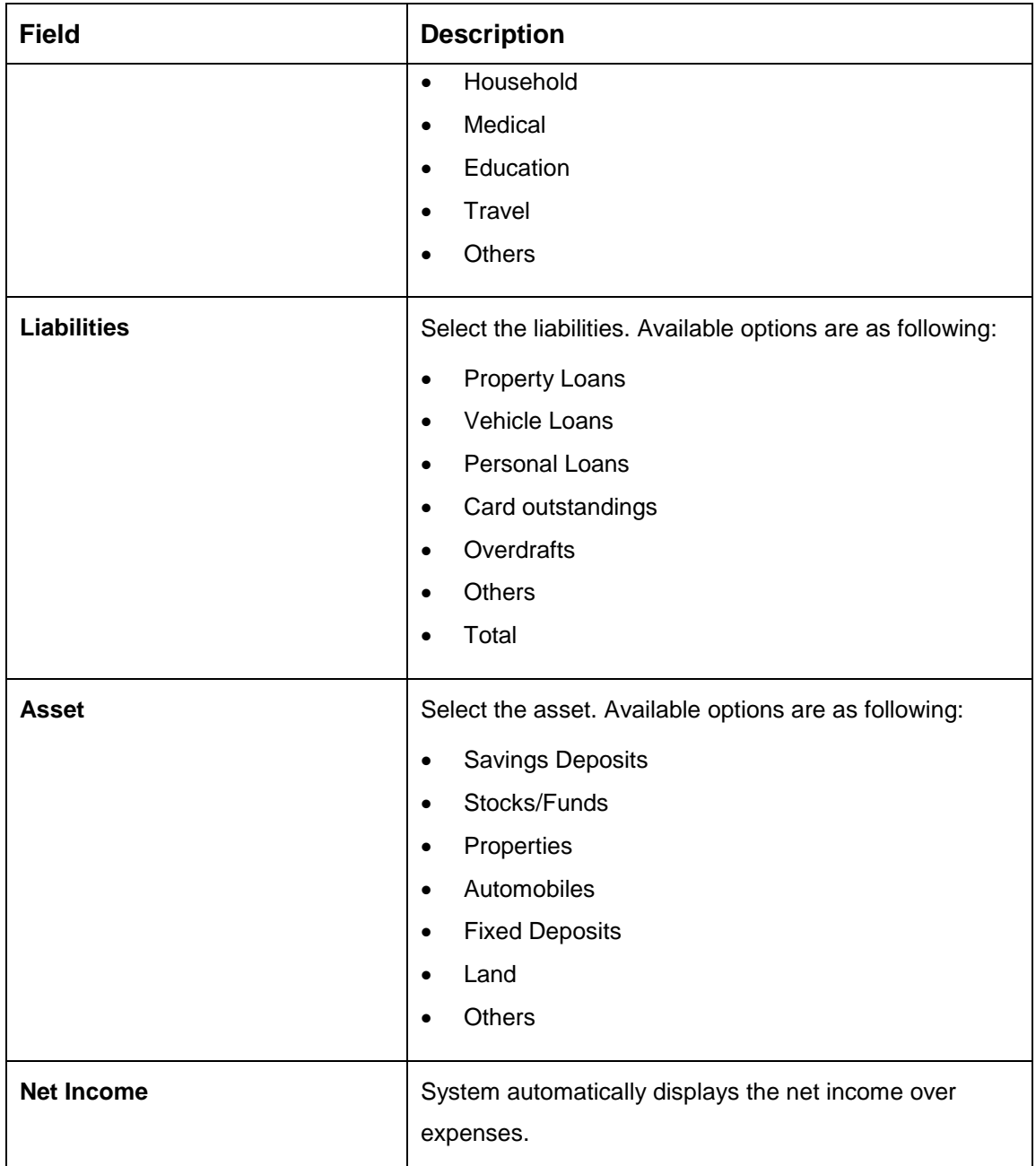

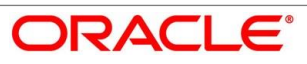

### **4.2.5.1 Parent / Guardian Financial Details**

This is the additional data segment that captures the financial details in case of education loans, where the loan applicant (student) does not have any independent income for the given loan application as the case may be. Also, the Add Parent / Guardian details will enable the user to capture the data for each parent. Separate shutter panels are available Applicant wise to capture the Basic Details and the Income / Expense, Liabilities / Asset details.

1. Click **Next** in **Financial Details** screen to proceed with next data segment, after successfully capturing the data.

#### **Pre-requisite**

Only if **Account Type** is selected as Education Loan in Loan Details data segment.

 $\rightarrow$  The **Parent/Guardian** screen is displayed.

#### **Figure 10: Parent/Guardian Financial Details**

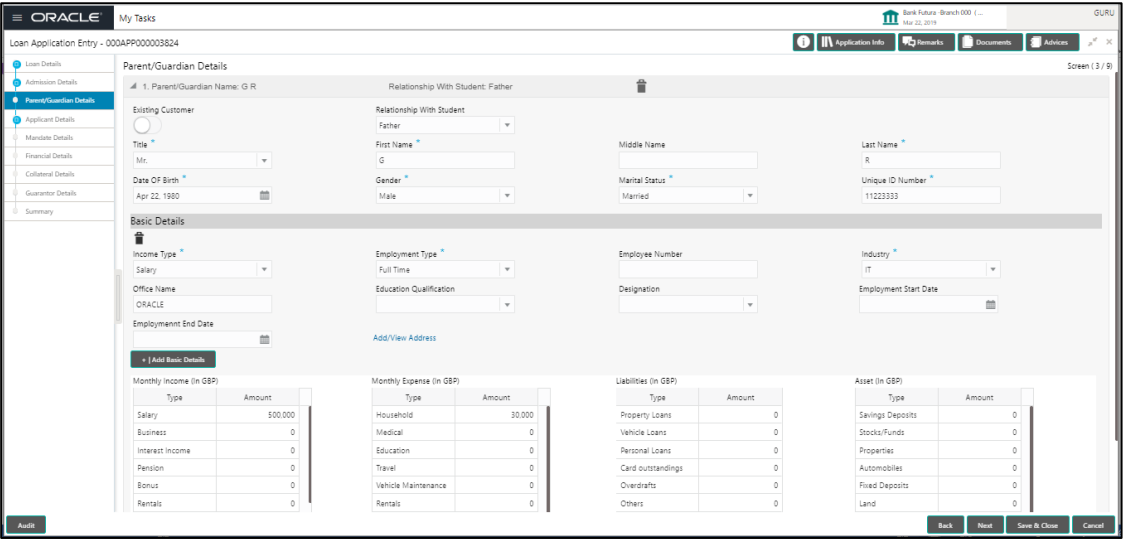

2. Provide the details in the relevant data fields. Mandatory data fields are indicated accordingly. For more information on menus, refer to [Table 11: Parent/Guardian Details –](#page-33-0) [Field Description.](#page-33-0)

#### <span id="page-33-0"></span>**Table 11: Parent/Guardian Details – Field Description**

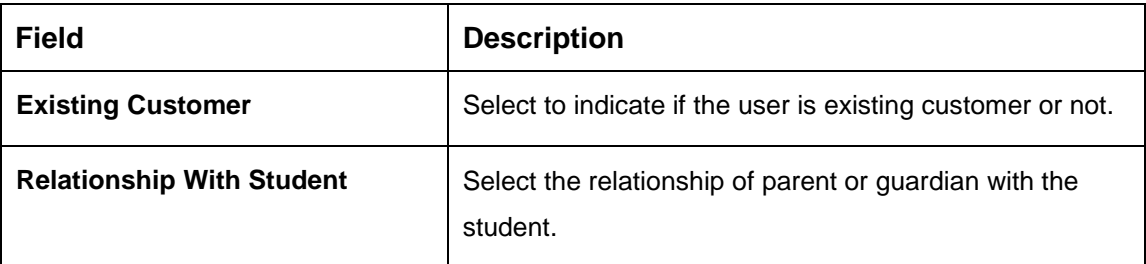

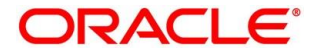

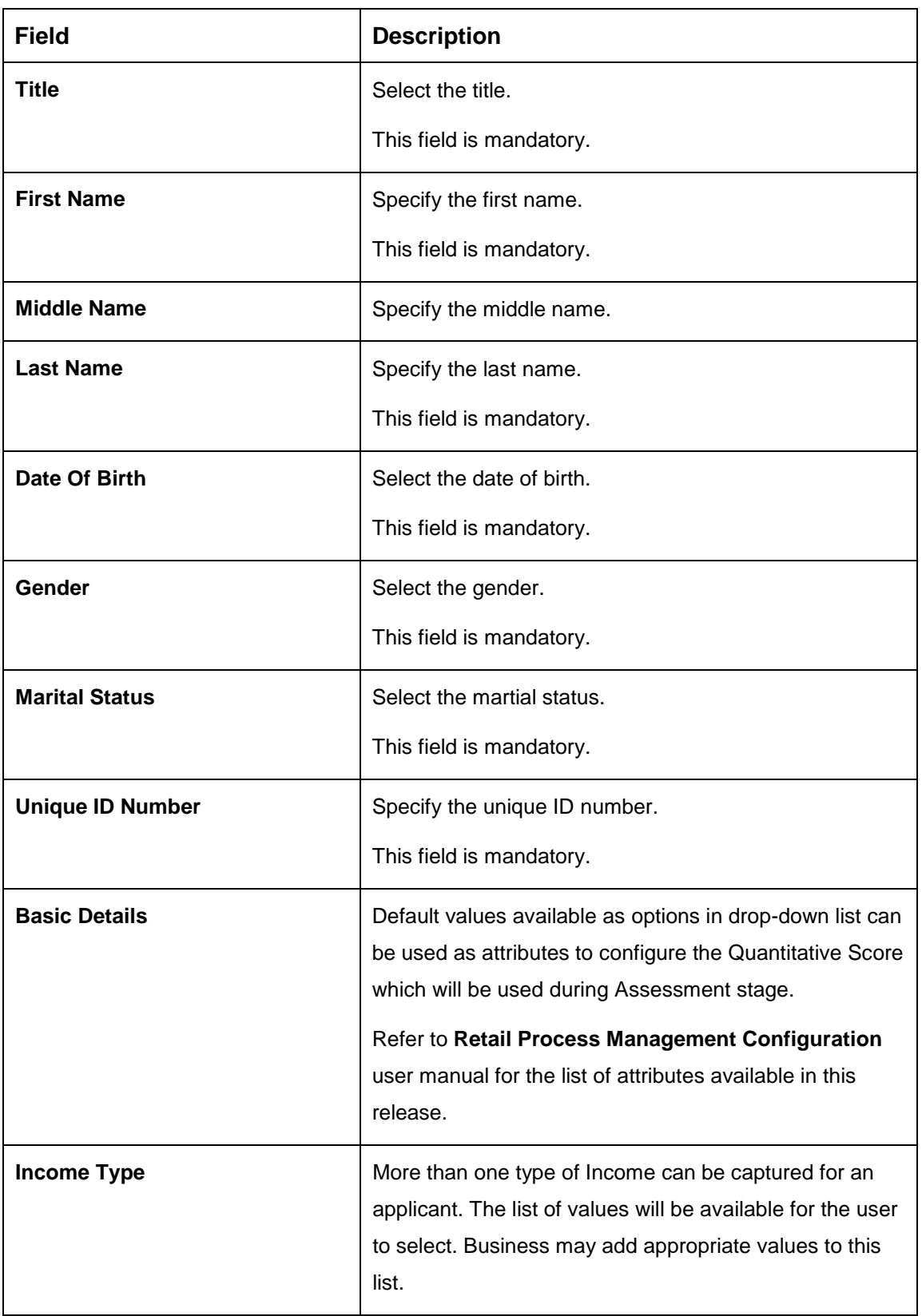

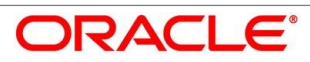

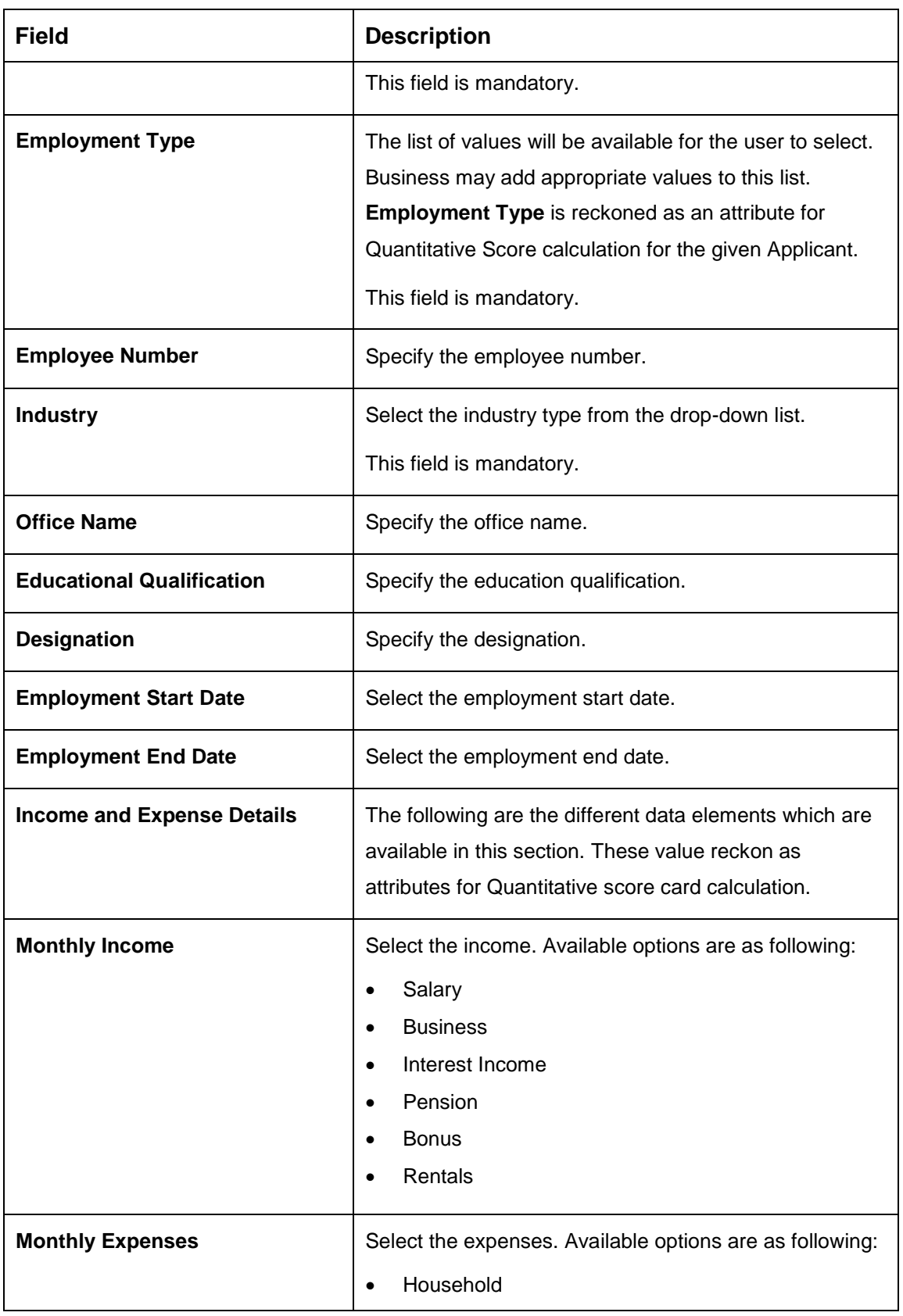

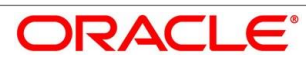
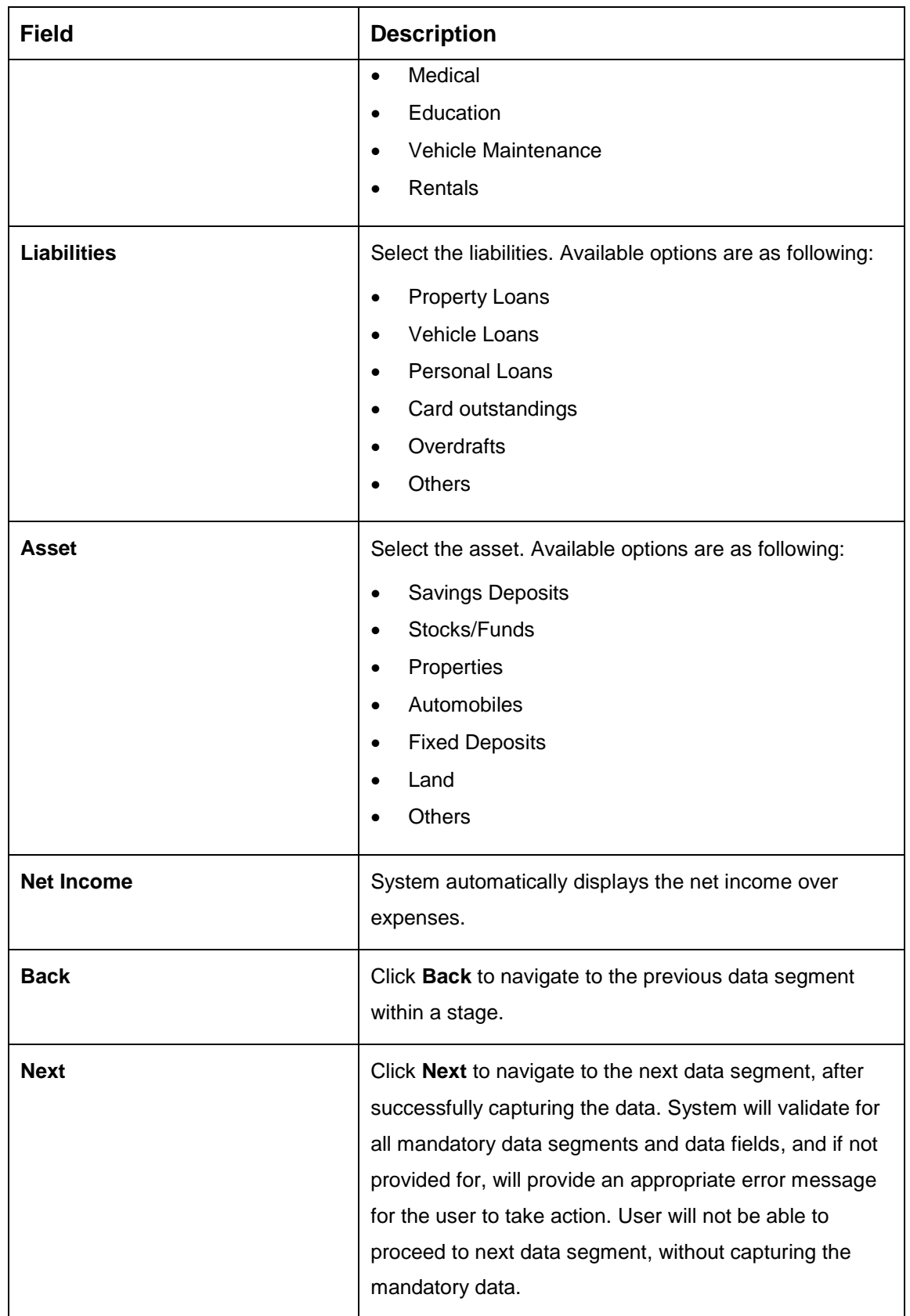

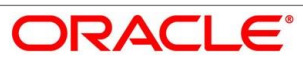

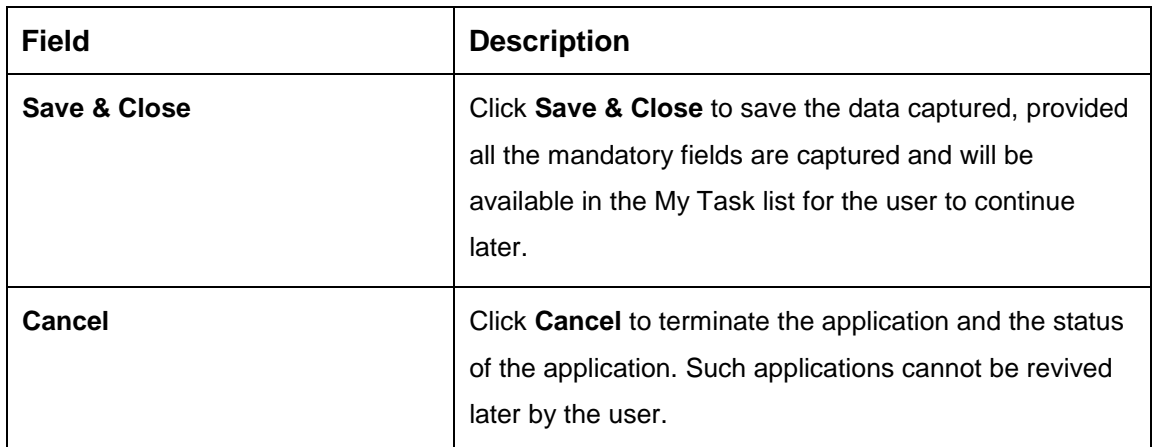

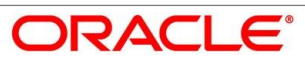

## **Collateral Details**

Collateral details is a non-mandatory data segment to capture the additional collateral which is offered by the customer as security for the loan. Collateral details will be sent to the host to be made available under local collateral. The relevant service APIs will be made available for both Push and Pull details of collaterals.

- Click **Next** in **Financial Details** screen to proceed with next data segment, after successfully capturing the data.
	- → The **Collateral Details** screen is displayed.

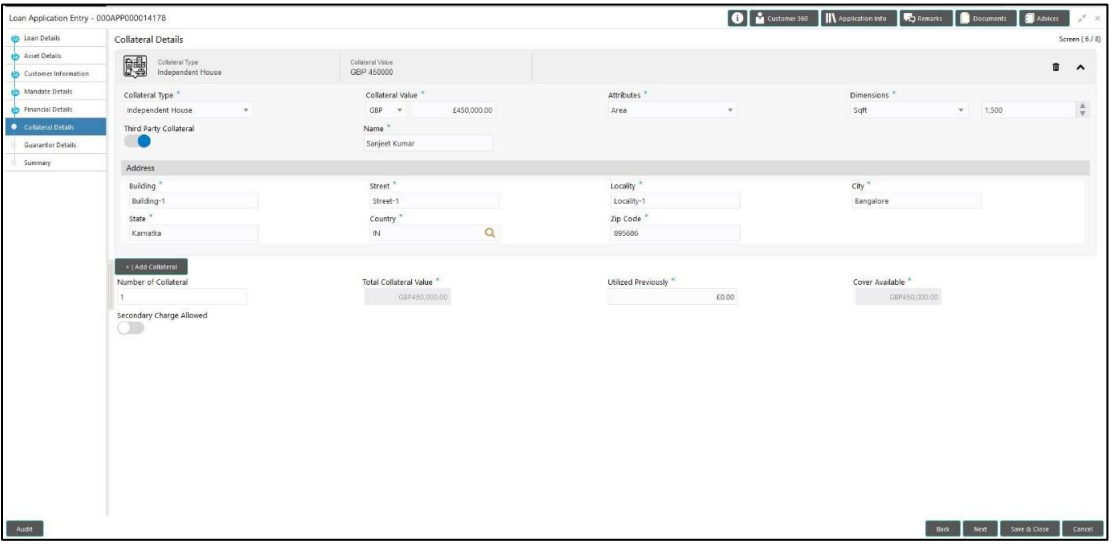

**Figure 11: Collateral Details**

<span id="page-38-0"></span>Provide the details in the relevant data fields. Mandatory data fields are indicated accordingly. For more information on menus, refer to [Table 12: Collateral Details –](#page-38-0) Field Description.

**Table 12: Collateral Details – Field Description**

| <b>Field</b>           | <b>Description</b>                                                 |  |  |  |
|------------------------|--------------------------------------------------------------------|--|--|--|
| <b>Collateral Type</b> | Select the collateral type. Available options are as<br>following: |  |  |  |
|                        | Independent Land<br>٠                                              |  |  |  |
|                        | Independent House<br>$\bullet$                                     |  |  |  |
|                        | <b>Precious Metals</b><br>$\bullet$                                |  |  |  |
|                        | <b>Personal Vehicle</b><br>$\bullet$                               |  |  |  |
|                        | Paper Investment<br>٠                                              |  |  |  |

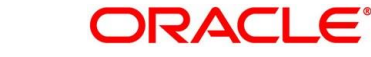

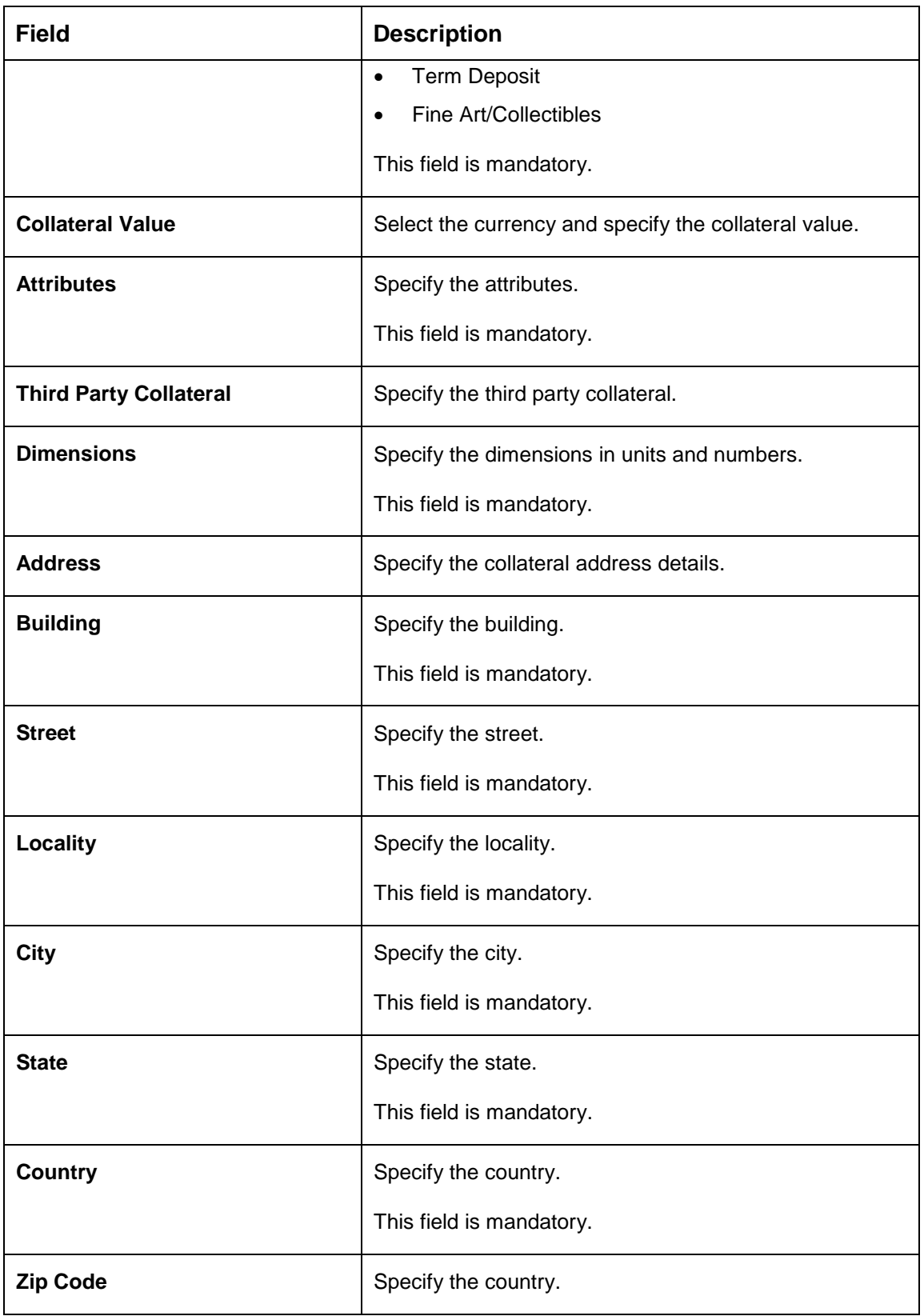

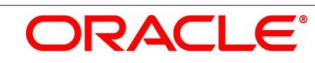

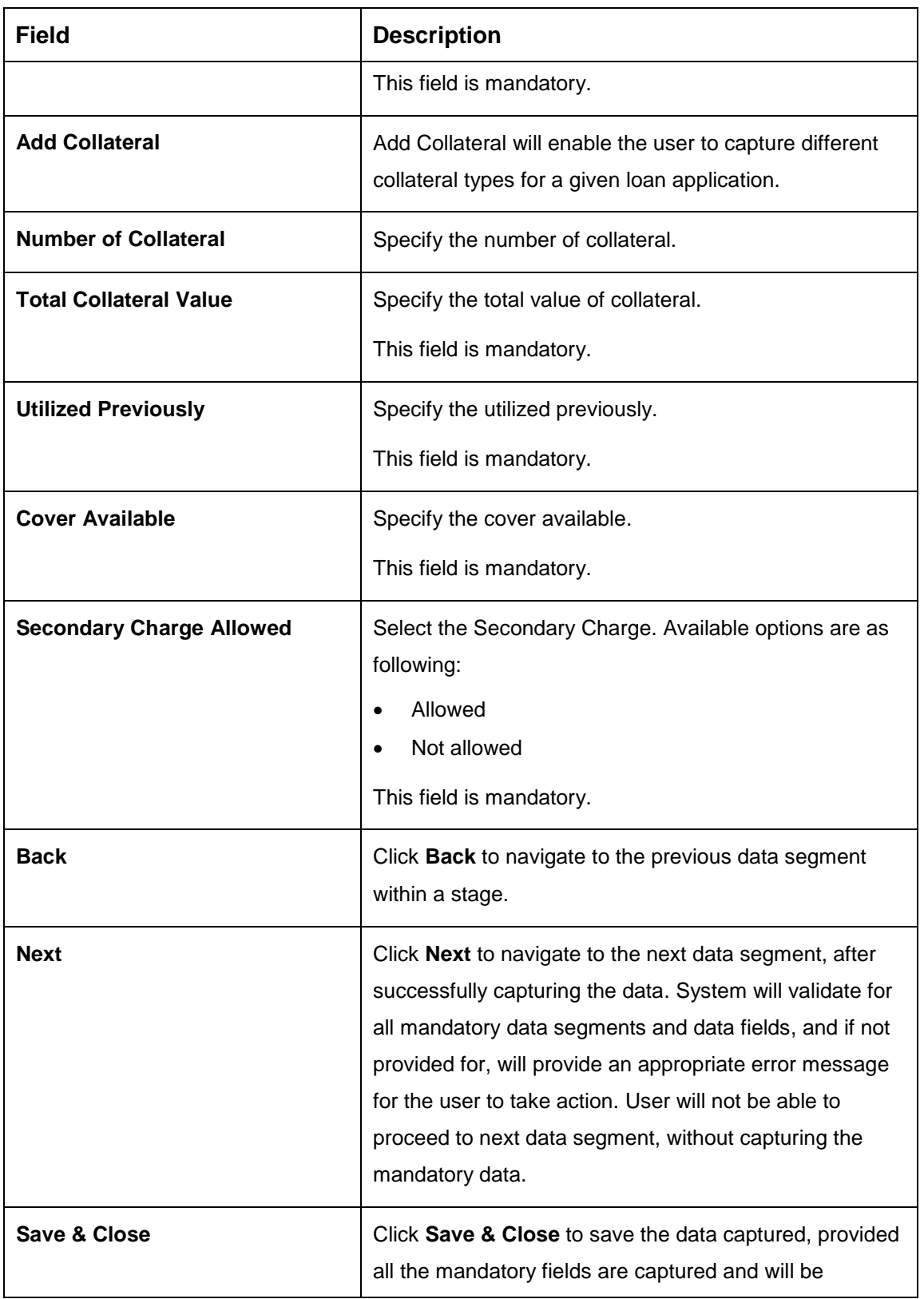

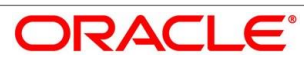

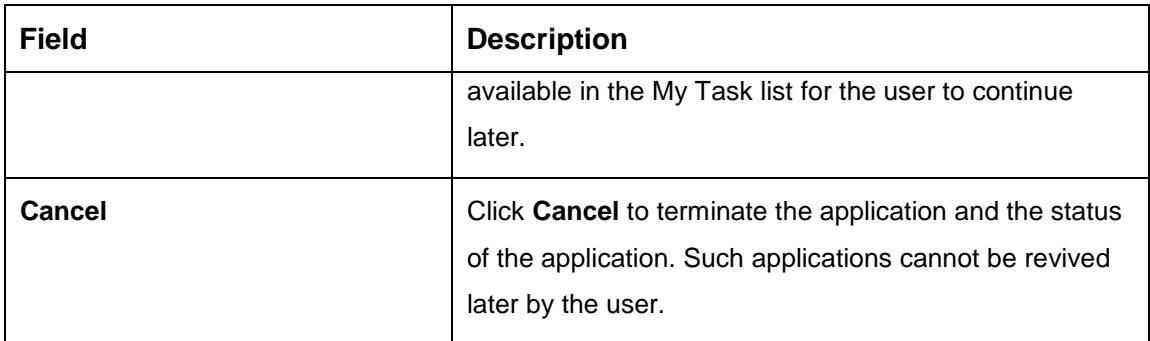

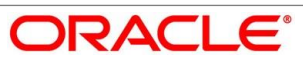

## **Guarantor Details**

This data segment enables the user to capture any number of guarantor details for the given application.

- Click **Next** in **Collateral Details** screen to proceed with next data segment, after successfully capturing the data.
	- → The **Guarantor Details** screen is displayed.

**Figure 12: Guarantor Details**

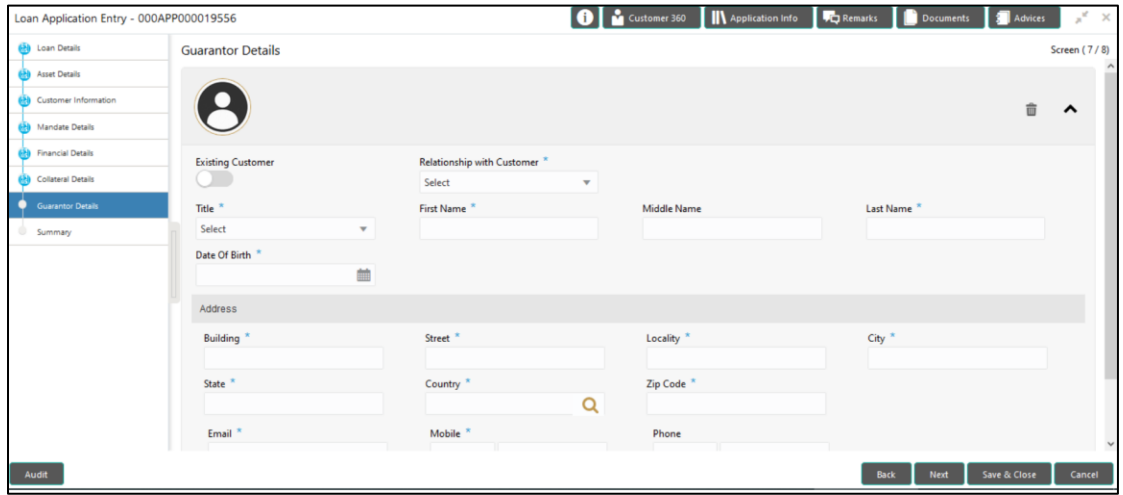

<span id="page-42-0"></span>Provide the details in the relevant data fields. Mandatory data fields are indicated accordingly. For more information on menus, refer to [Table 13: Guarantor Details –](#page-42-0) Field Description.

**Table 13: Guarantor Details – Field Description**

| <b>Field</b>                      | <b>Description</b>                                                                                      |  |  |  |
|-----------------------------------|----------------------------------------------------------------------------------------------------|--|--|--|
| <b>Existing Customer</b>          | Select to indicate if customer is existing customer or not.                                             |  |  |  |
| <b>Relationship with Customer</b> | Select the relationship with customer from the drop-<br>down list.                                      |  |  |  |
|                                   | Father<br>$\bullet$<br>Mother<br>٠<br>Friend<br>$\bullet$<br>Spouse<br>٠<br><b>Brother</b><br>$\bullet$ |  |  |  |
|                                   | This field is mandatory.                                                                                |  |  |  |

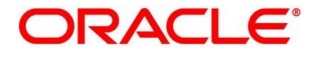

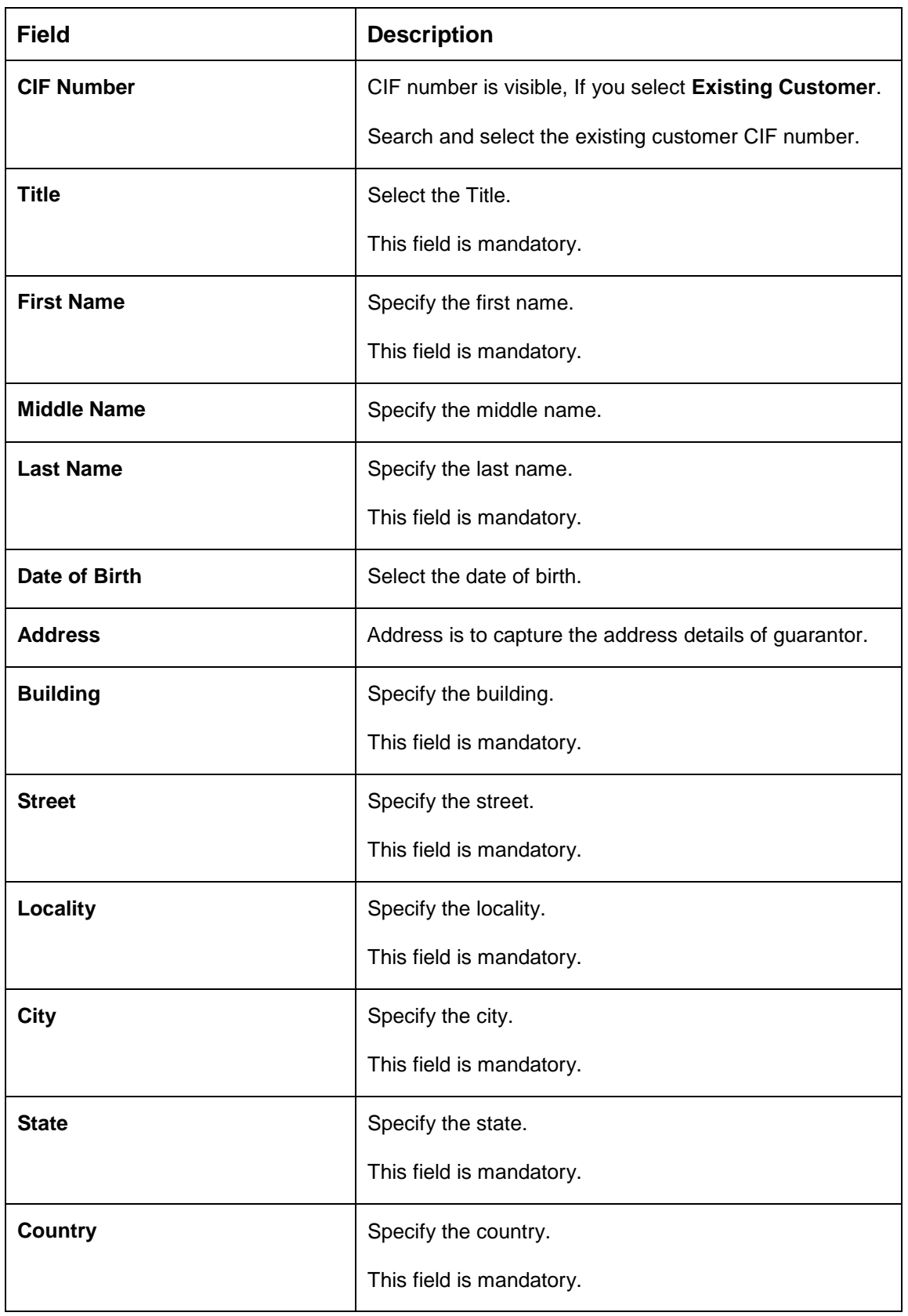

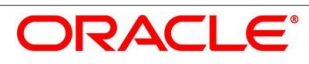

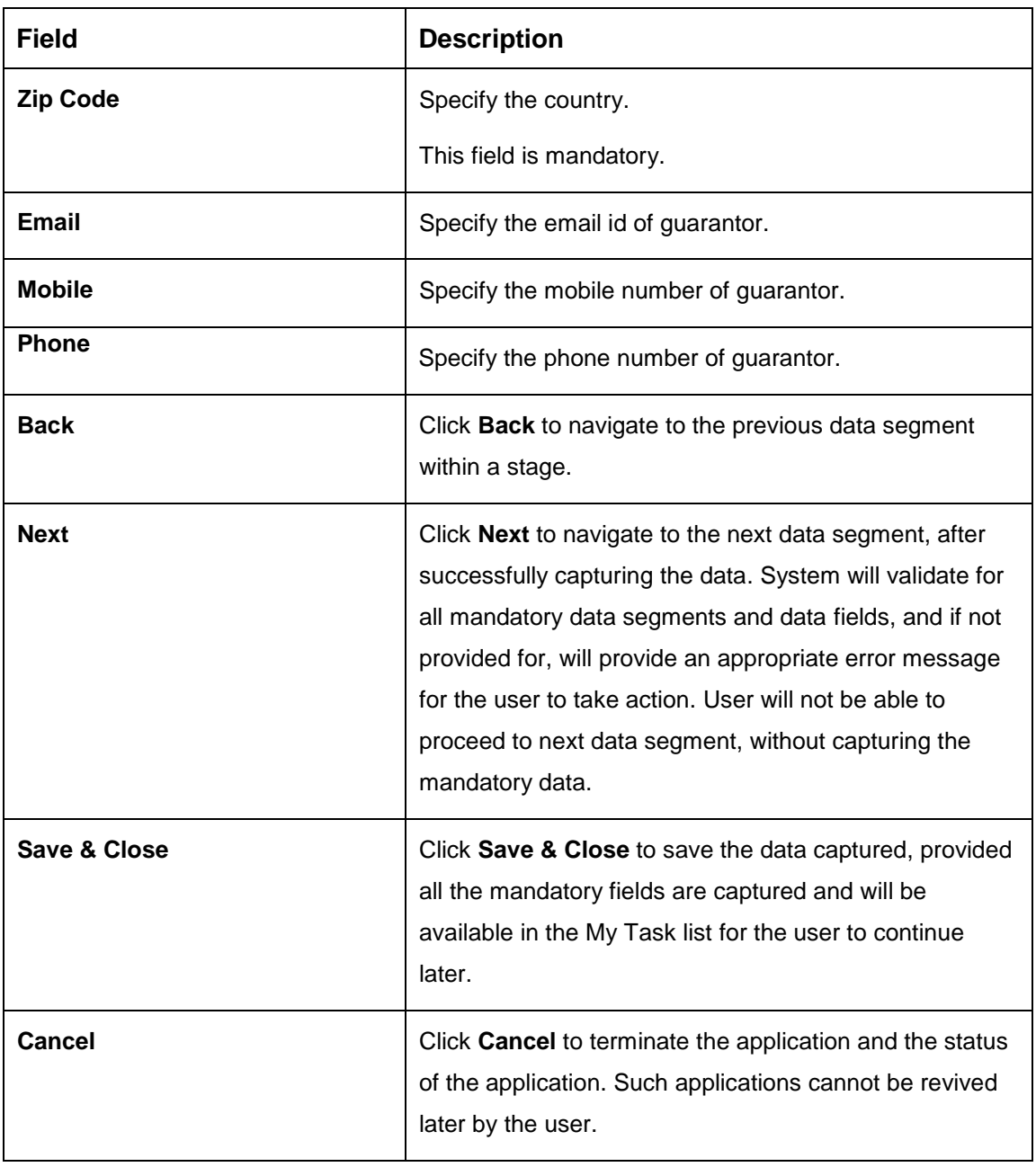

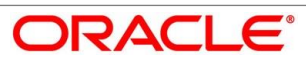

## **Summary**

System will display the summary of each of the data segments in as many tiles as the number of data segments in the given stage.

- Click **Next** in **Guarantor Details** screen to proceed with next data segment, after successfully capturing the data.
	- $\rightarrow$  The **Summary** screen is displayed.

#### **Figure 13: Summary**

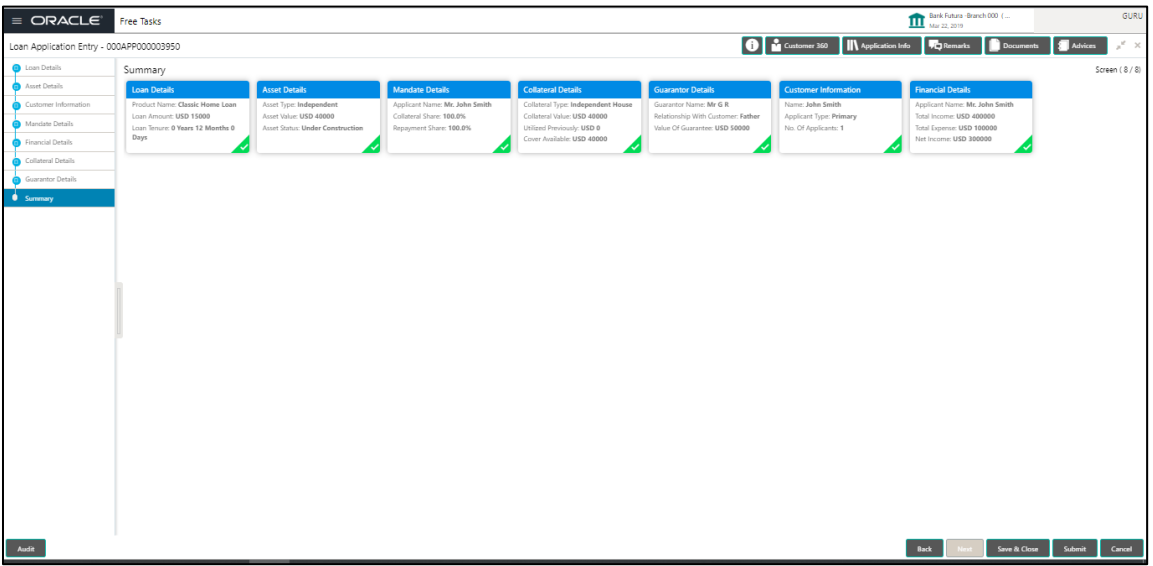

Each of these summary tiles are clickable and the user will have the option to view all the details captured under the given data segment. For more information on summary tiles, refer to [Table 14: Summary Application Entry –](#page-45-0) Field Description.

| Data Segment                | <b>Description</b>                       |
|-----------------------------|------------------------------------------|
| <b>Loan Details Summary</b> | Displays the loan details.               |
| <b>Asset Details</b>        | Displays the asset details               |
| <b>Mandate Details</b>      | Displays the mandate details.            |
| <b>Collateral Details</b>   | Displays the collateral summary details. |
| <b>Guarantor Details</b>    | Displays the quarantor summary details.  |

<span id="page-45-0"></span>**Table 14: Summary Application Entry – Field Description**

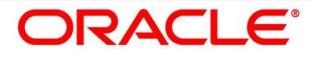

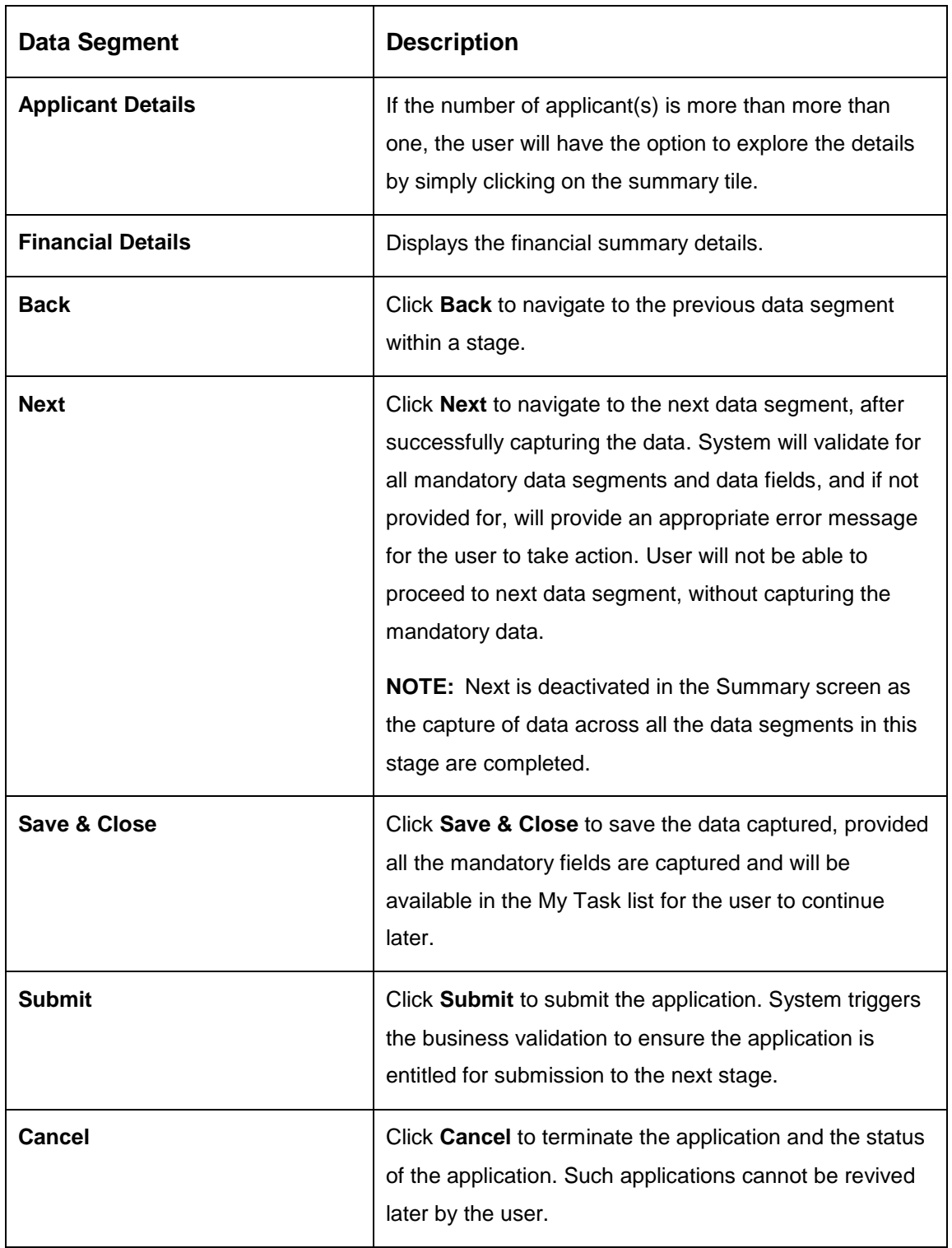

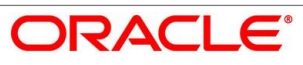

- Click **Submit** to reach the **OUTCOME**, where the overrides, checklist and documents for this stage can be validated or verified.
	- $\rightarrow$  The **Overrides** screen is displayed.

### **Figure 14: Overrides**

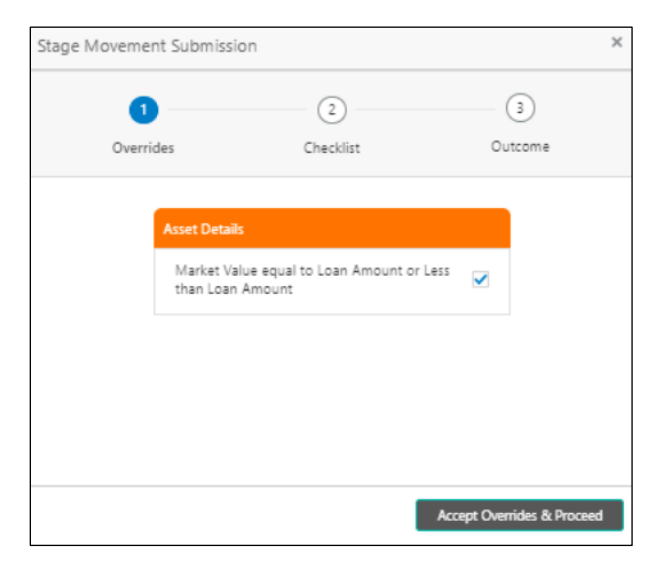

- Click **Accept Overrides & Proceed**.
	- $\rightarrow$  The **Checklist** screen is displayed.

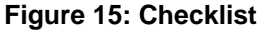

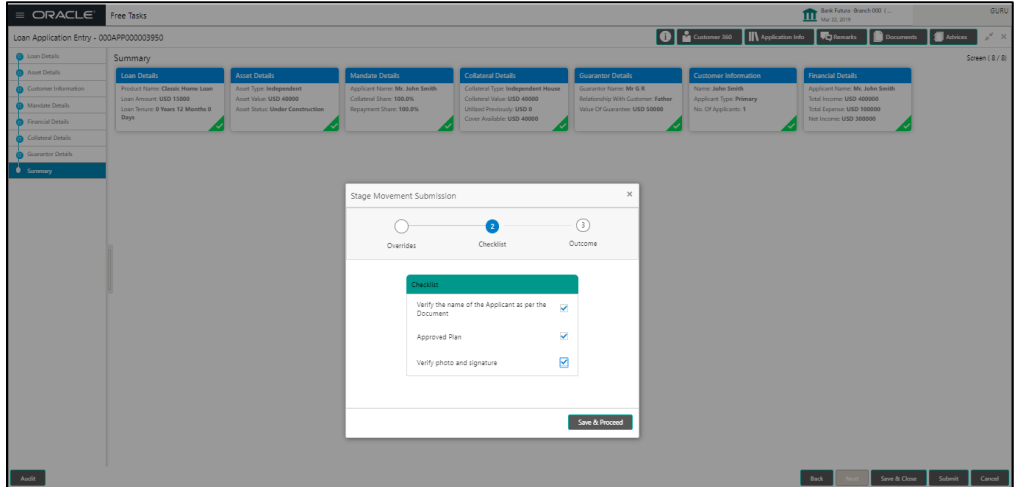

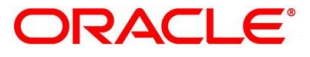

- Click **Save & Proceed**.
	- $\rightarrow$  The **Outcome** screen is displayed.
	- **Figure 16: Outcome**

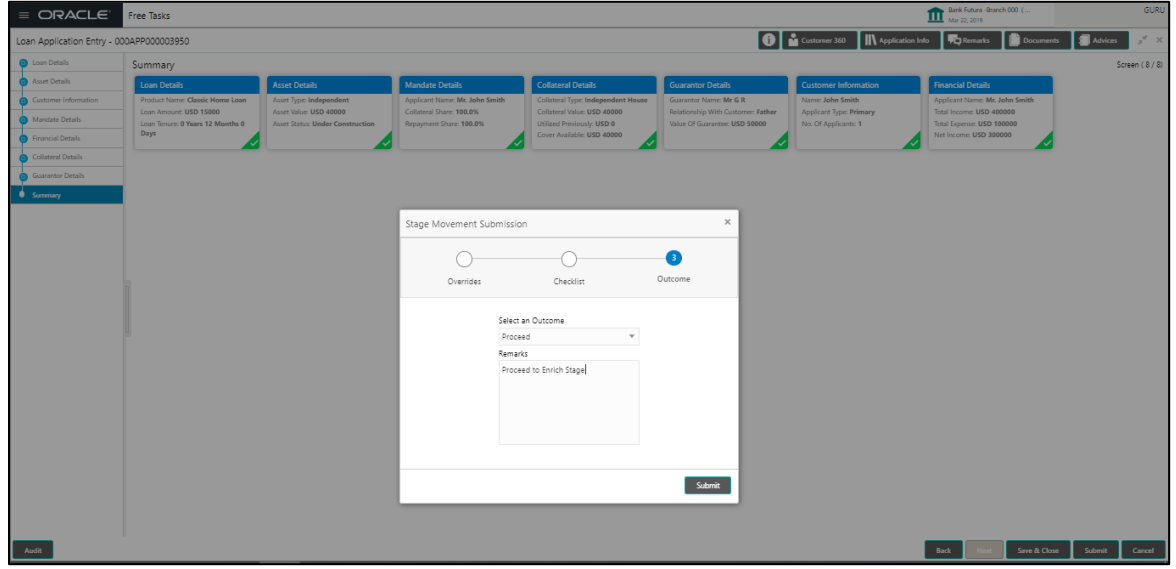

- Select **Proceed** outcome from the drop-down list. Available options are as following:
	- Proceed
	- Reject Application

It will logically complete the **Application Entry** stage for the loan application. The Plato / Conductor workflow will automatically move this application to the next processing stage, **Loan Application Enrichment**.

The stage movement is driven by the business configuration for a given combination of **Process Code**, **Life Cycle** and **Business Product Code**.

Enter the remarks in **Remarks**.

- Click **Submit**.
	- $\rightarrow$  The **Confirmation** screen is displayed.

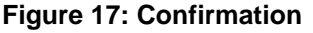

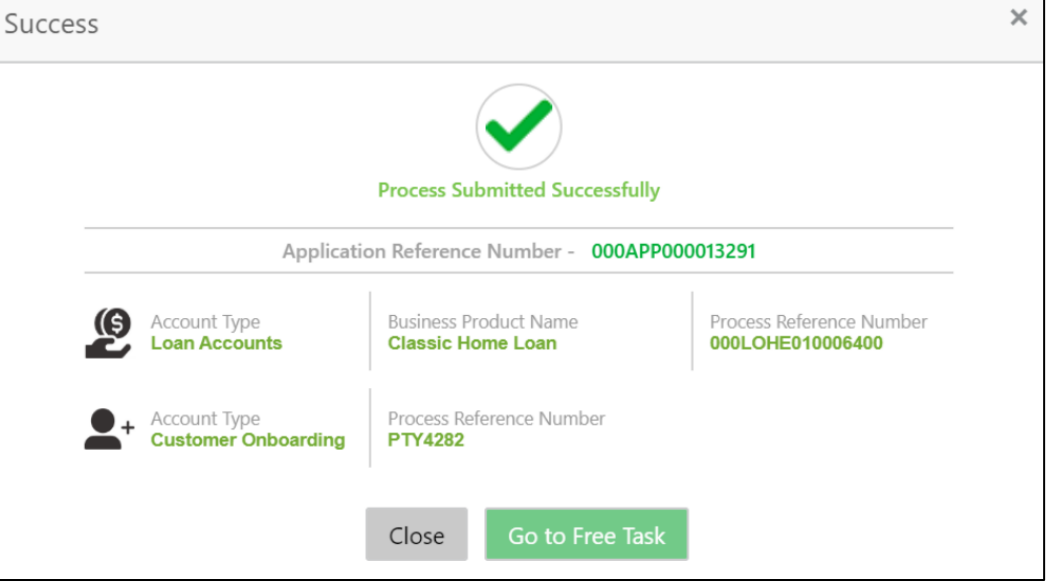

- Click **Go to Free Task**.
	- $\rightarrow$  The Free Tasks screen is displayed.

#### **Figure 18: Free Tasks**

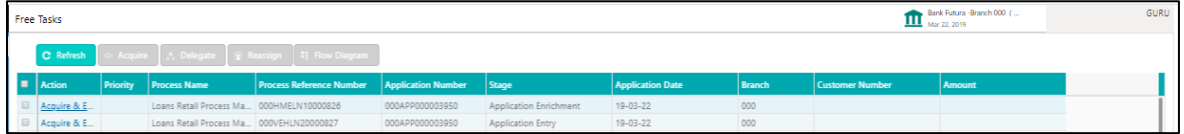

The system successfully moves the Application Reference Number along with the sub process reference numbers [Loan Account] to the Loan Application Enrichment stage. This application will be available in the FREE TASKS list. The user who has the access rights will be able to acquire and proceed with the next processing stage of the application.

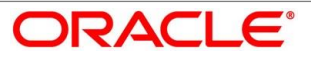

# **4.3 Loan Application Enrichment Stage**

The Loan Application Enrichment stage is the next representative stage in the Retail Loan Account Open process. After the Loan Application Entry stage is completed successfully, the application can be acquired by the user who has to access rights for the given stage and progress with the data capture. The user can acquire the application from Free Tasks list.

In the Application Entry screen, provide the required details under each data segment. The Application Enrichment stage has the following reference data segments:

- [4.3.1](#page-50-0) [Loan Interest Details](#page-50-0)
- [4.3.2](#page-53-0) [Loan Disbursement Details](#page-53-0)
- **[4.3.3](#page-57-0) [Loan Repayment Details](#page-57-0)**
- [4.3.4](#page-62-0) [Charge Details](#page-62-0)
- [4.3.5](#page-64-0) [Account Services](#page-64-0)
- [4.3.6](#page-69-0) [Summary](#page-69-0)

### <span id="page-50-0"></span>**Loan Interest Details**

The user can acquire the application from Free Tasks list.

- Click **Acquire & Edit** in the Free Tasks screen of the previous stage Loan Application Entry stage.
	- $\rightarrow$  The Loan Interest Details screen is displayed.

### **Figure 19: Loan Interest Details**

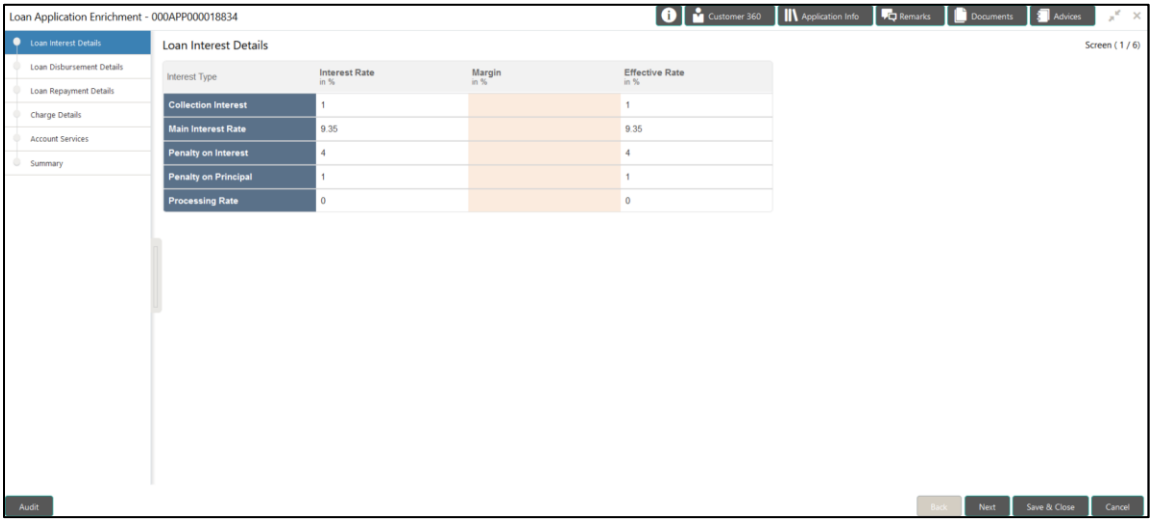

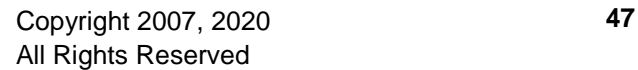

Provide the details in the relevant data fields. Mandatory data fields are indicated accordingly. For more information on data elements, refer to the [Table 15: Loan Interest Details –](#page-51-0) Field [Description.](#page-51-0)

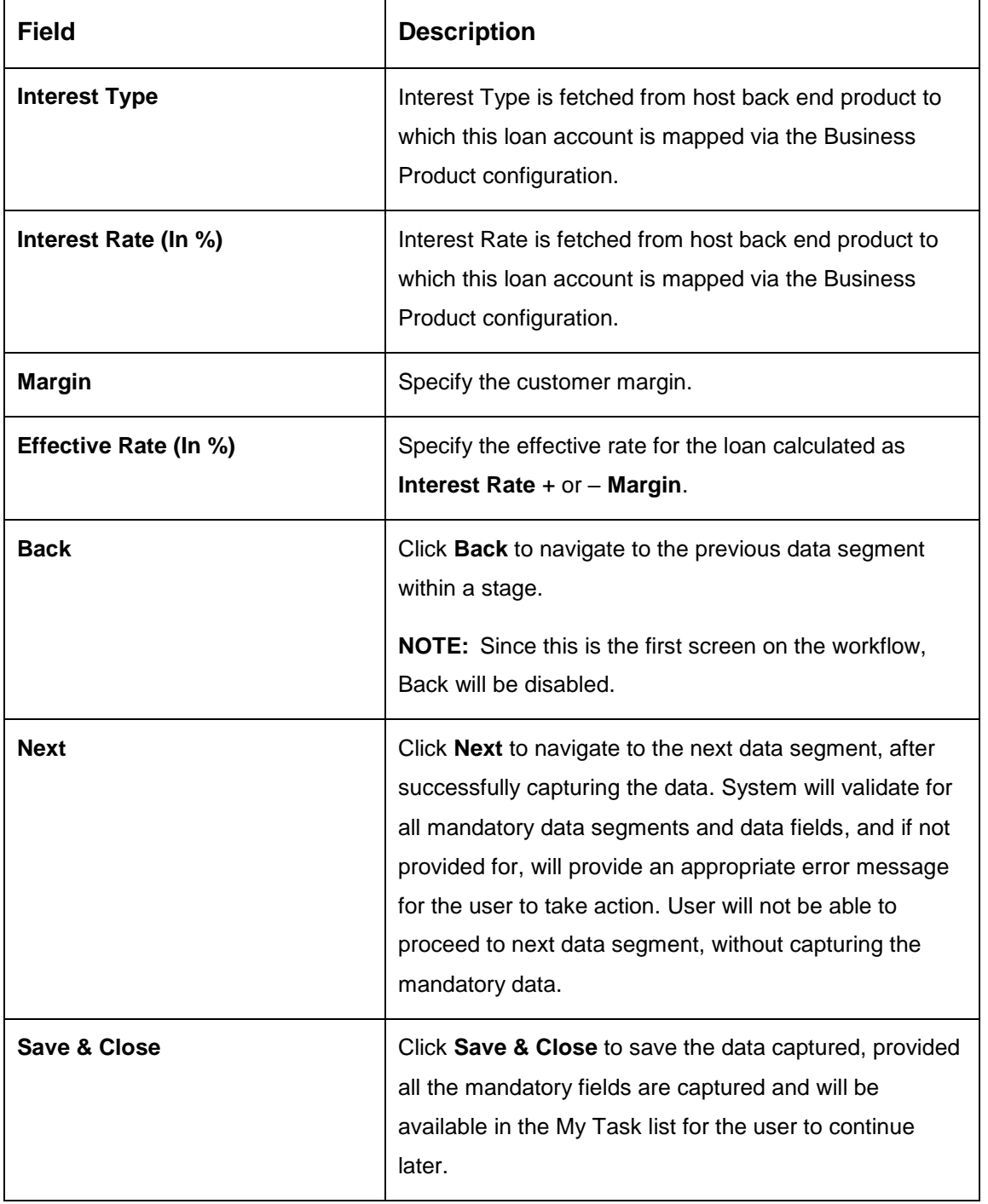

<span id="page-51-0"></span>**Table 15: Loan Interest Details – Field Description**

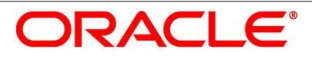

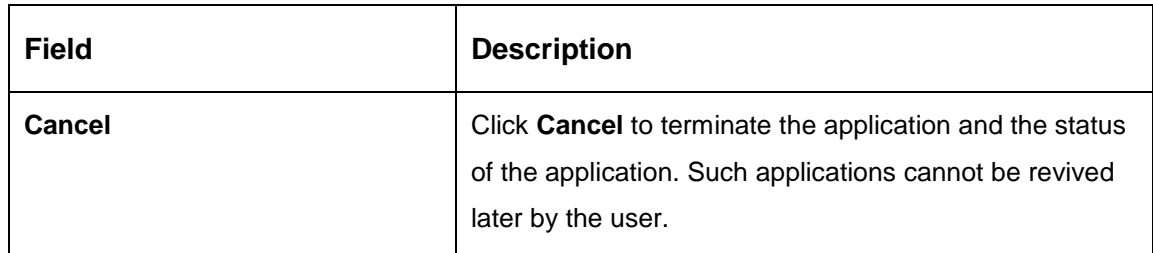

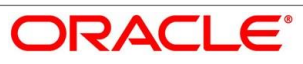

# <span id="page-53-0"></span>**Loan Disbursement Details**

The loan disbursement details will be pushed into the host as a part of account open process data share – APIs are provided for the same.

- Click **Next** in **Loan Interest Details** screen to proceed with next data segment, after successfully capturing the data.
	- → The **Loan Disbursement Details** screen is displayed.

### **Figure 20: Loan Disbursement Details**

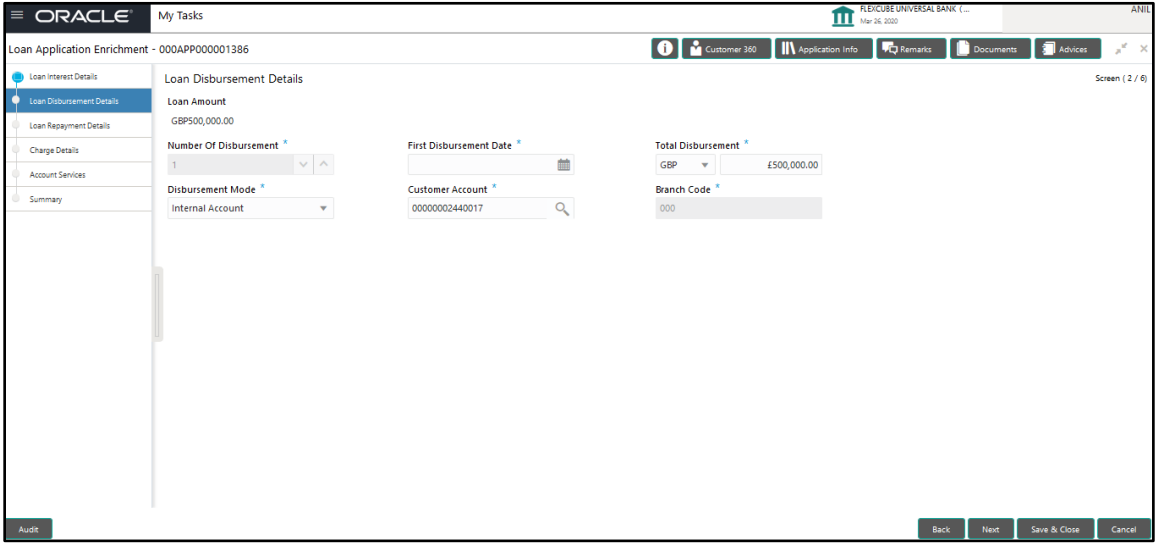

Provide the details in the relevant data fields. Mandatory data fields are indicated accordingly. Disbursement Details enables the user to capture the various methods. For more information on fields, refer to the [Table 16: Loan Disbursement Details –](#page-53-1) Field Description.

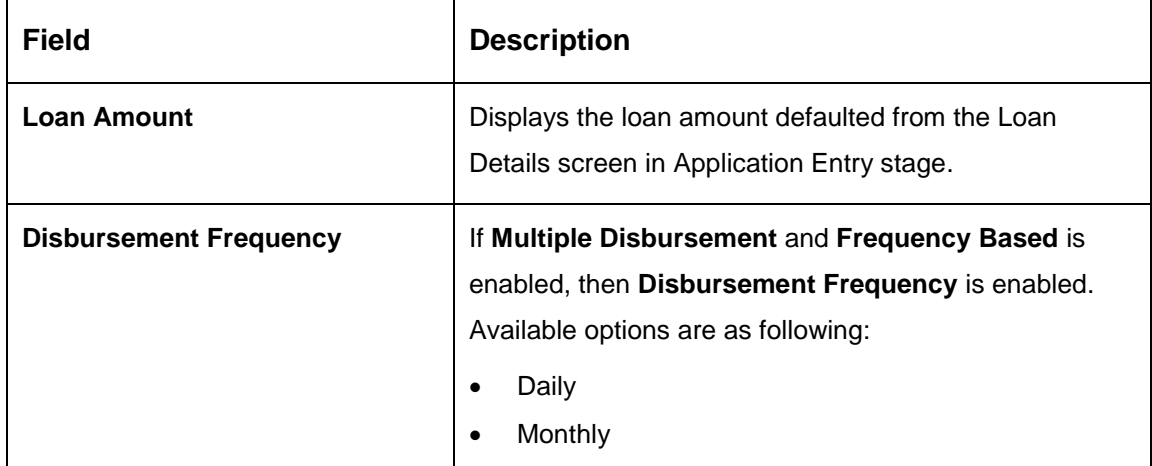

### <span id="page-53-1"></span>**Table 16: Loan Disbursement Details – Field Description**

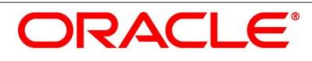

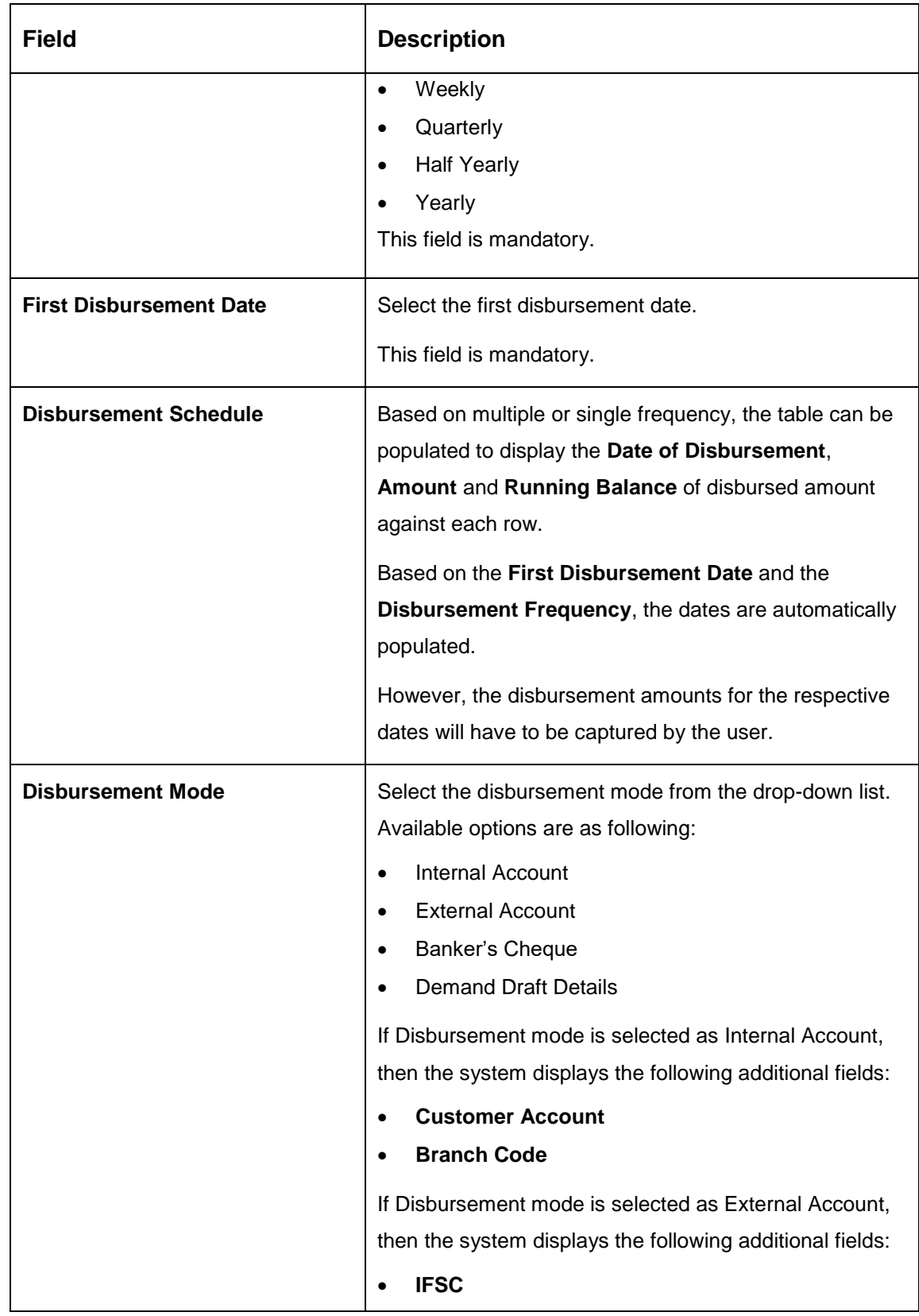

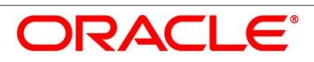

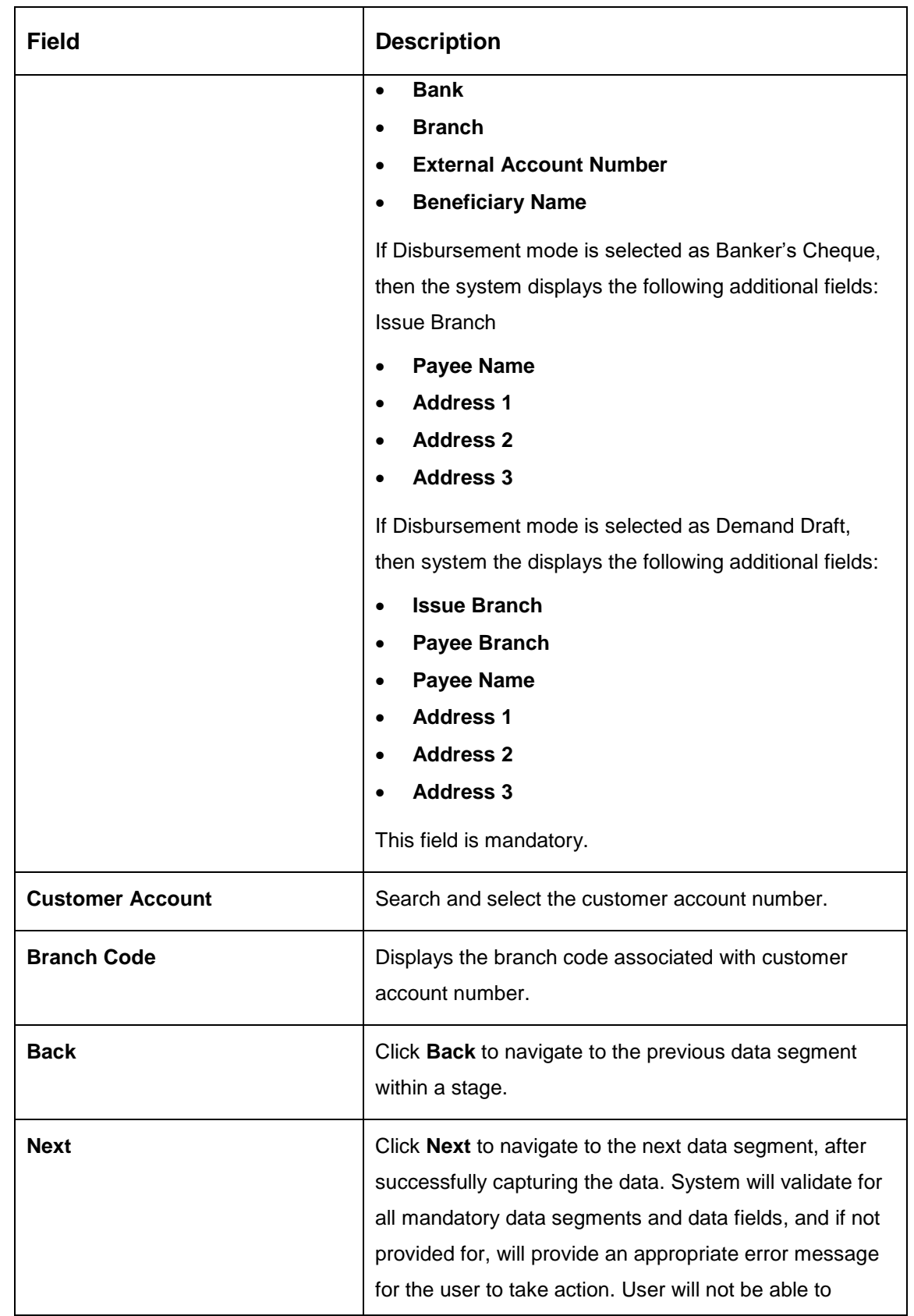

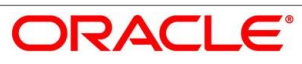

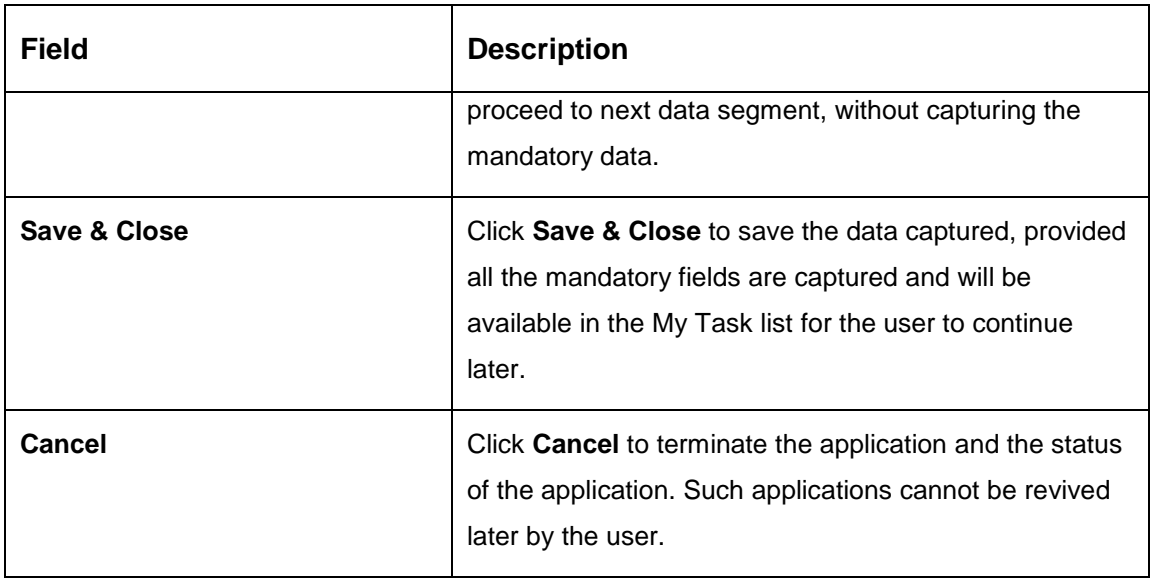

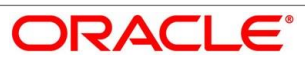

# <span id="page-57-0"></span>**Loan Repayment Details**

Loan Repayment Details will enable the user to capture the repayment details.

- Click **Next** in **Loan Disbursement Details** screen to proceed with next data segment, after successfully capturing the data.
	- → The Loan Repayment Details screen is displayed.

**Figure 21: Loan Repayment Details**

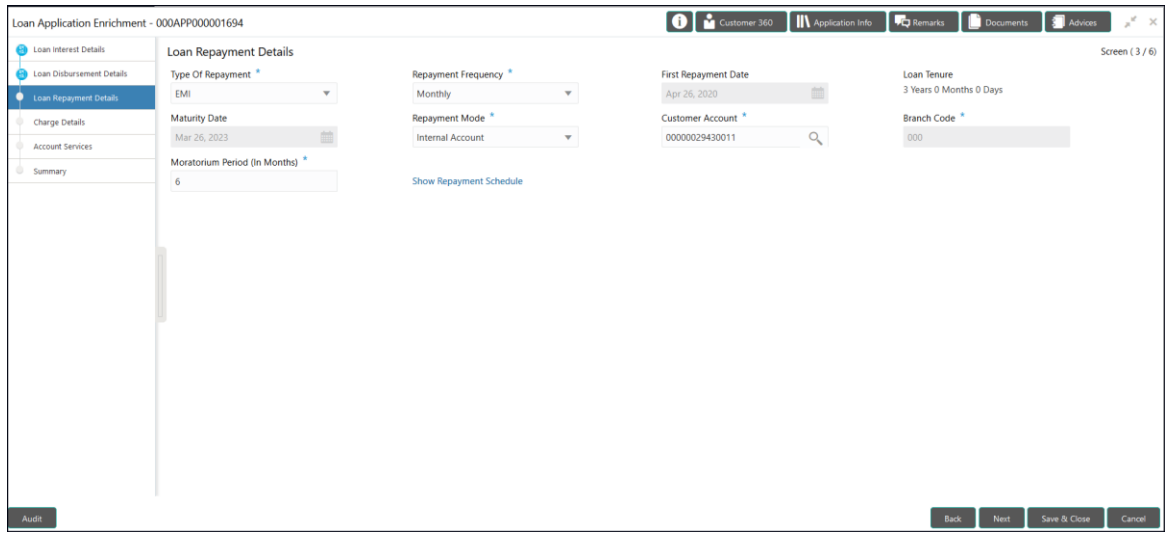

Provide the details in the relevant data fields. Mandatory data fields are indicated accordingly. For more information on fields, refer to the [Table 17: Loan Repayment Details –](#page-57-1) Field [Description.](#page-57-1)

<span id="page-57-1"></span>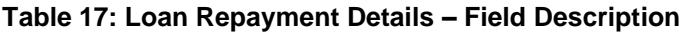

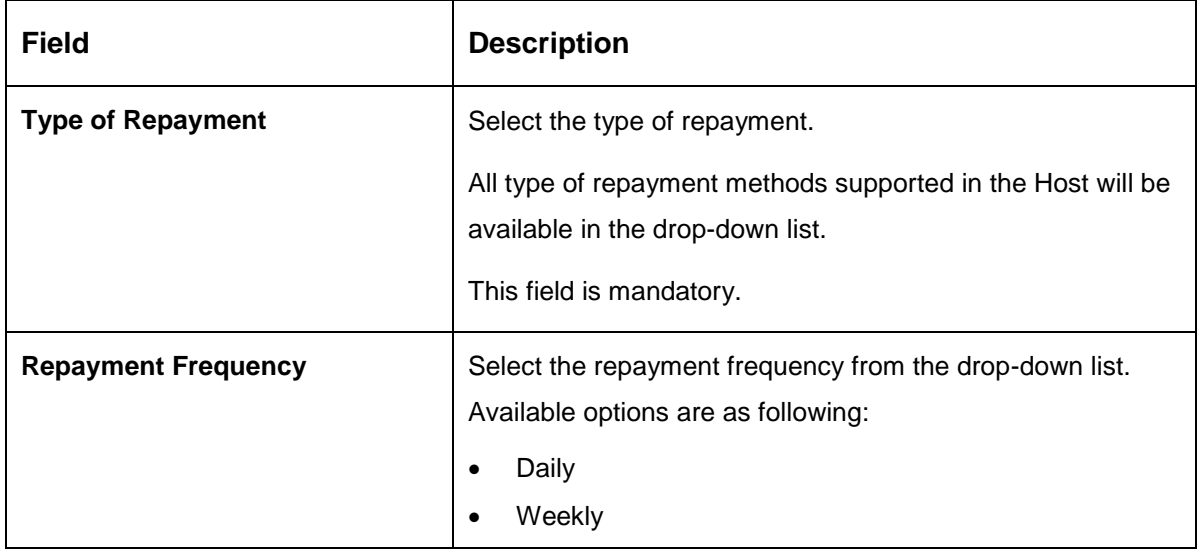

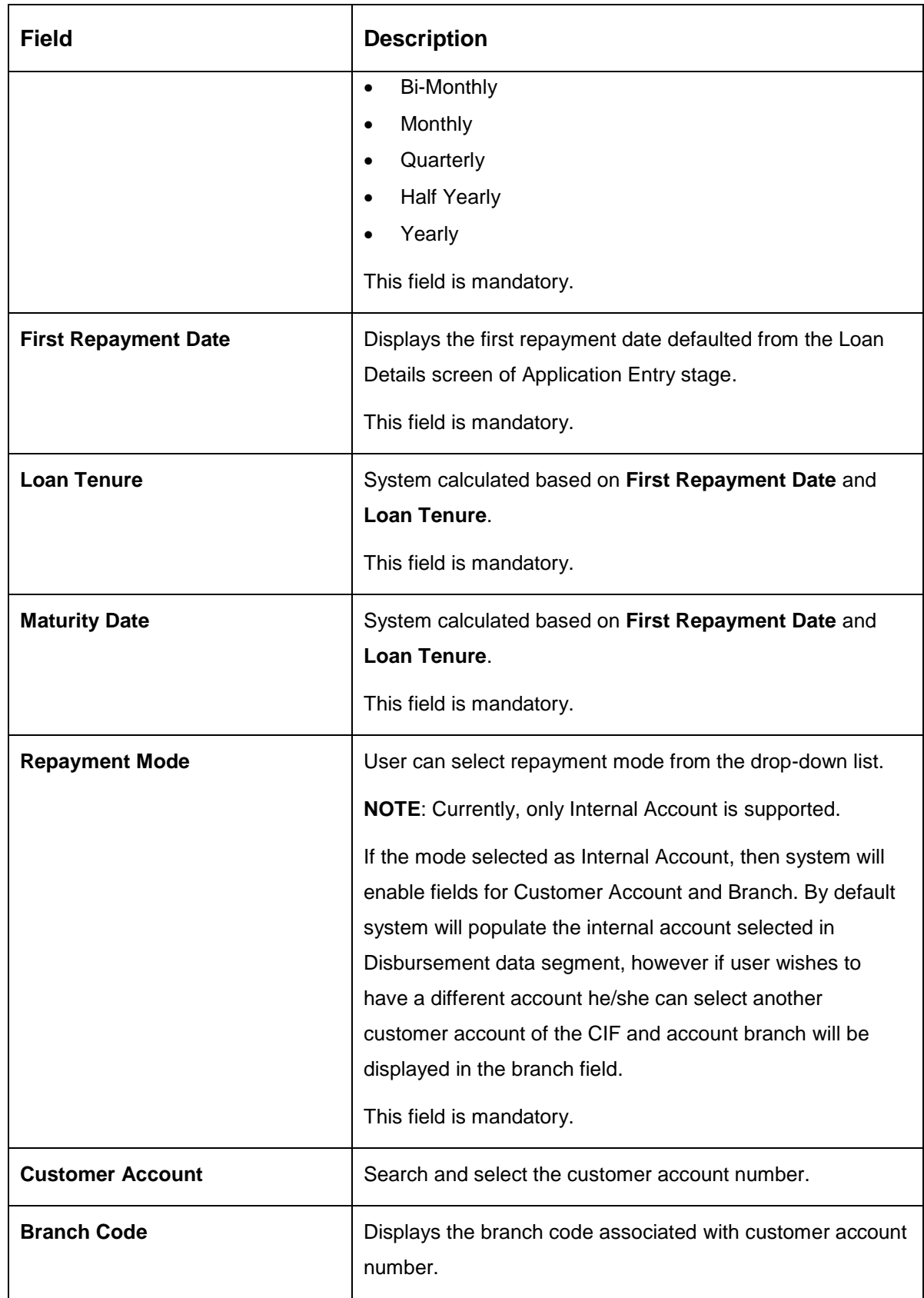

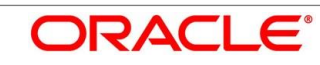

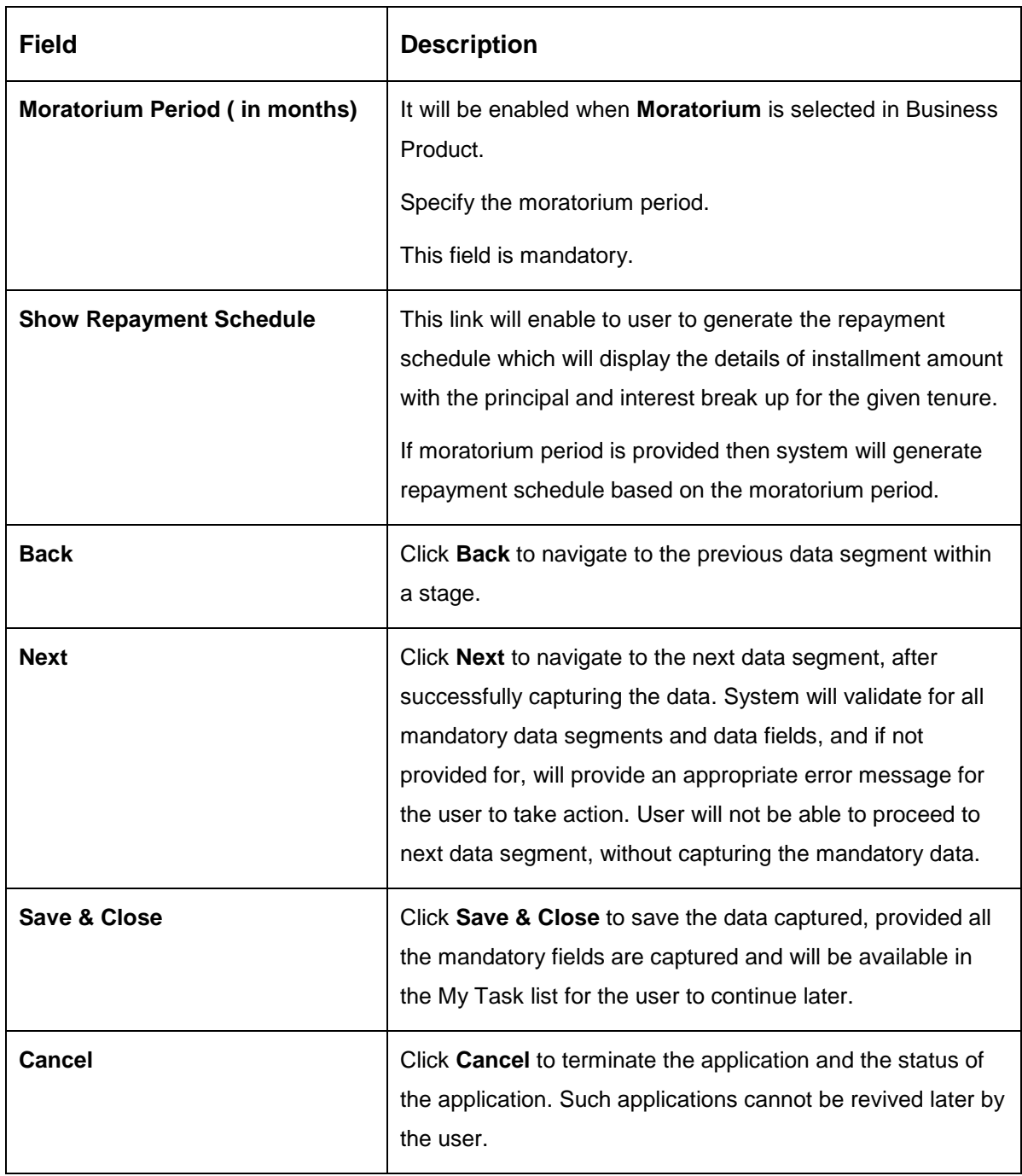

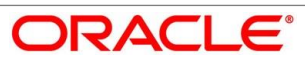

## **4.3.3.1 Repayment Schedule**

Repayment Details will be pushed into the Host – APIs are provided – to ensure the seamless workflow in the lifecycle of the loan account at the Host.

1. Click **Show Repayment Schedule**.

#### **Pre-requisite**

Only if **Moratorium Period** is not specified in Repayment Schedule screen.

→ The **Repayment Schedule** screen is displayed.

**Figure 22: Repayment Schedule**

| $\equiv$ ORACLE                               | Free Tasks                     |                          |            |                       |                          |                        |             |                                                                                          | FLEXCUBE UNIVERSAL BAN<br><b>TTT</b> Mar 22, 2019 |      |              | GURU         |
|-----------------------------------------------|--------------------------------|--------------------------|------------|-----------------------|--------------------------|------------------------|-------------|------------------------------------------------------------------------------------------|---------------------------------------------------|------|--------------|--------------|
| Loan Application Enrichment - 000APP000003328 |                                |                          |            |                       |                          |                        |             | <b>O</b> II\ Application Info   <sup>1</sup> To Remarks   <b>1</b> Documents   1 Advices |                                                   |      |              | $x^k - x$    |
| <b>Com</b> Interest Details                   | Loan Repayment Details         |                          |            |                       |                          |                        |             |                                                                                          |                                                   |      |              | Screen (3/6) |
| <b>Co</b> Loan Disbursement Details           | Type Of Repayment *            |                          |            | Repayment Frequency * |                          | First Repayment Date * |             |                                                                                          | Loan Tenure *                                     |      |              |              |
| Loan Repayment Details                        | EMI                            | $\mathbf{v}$             | Monthly    |                       | $\overline{\phantom{a}}$ | May 7, 2020            |             | 曲                                                                                        | 0 Years 12 Months 0 Days                          |      |              |              |
| Charge Details                                | Repayment Schedule<br>$\times$ |                          |            |                       |                          |                        |             |                                                                                          |                                                   |      |              |              |
| Account Services                              |                                |                          |            |                       |                          |                        |             |                                                                                          |                                                   |      |              |              |
| Summary                                       |                                | S. No.                   | Date       | Installment           | Principal                | Interest               | O/S Balance |                                                                                          |                                                   |      |              |              |
|                                               |                                | $\overline{1}$           | 2019-04-22 | 681.24                | 528.36                   | 152.88                 |             |                                                                                          |                                                   |      |              |              |
|                                               |                                | $\overline{c}$           | 2019-05-22 | 681.24                | 538.51                   | 142.73                 |             |                                                                                          |                                                   |      |              |              |
|                                               |                                | $\overline{\phantom{a}}$ | 2019-06-22 | 681.24                | 539.24                   | 142                    |             |                                                                                          |                                                   |      |              |              |
|                                               |                                | 4                        | 2019-07-22 | 681.24                | 549.14                   | 132.1                  |             |                                                                                          |                                                   |      |              |              |
|                                               |                                | 5                        | 2019-08-22 | 681.24                | 550.33                   | 130.91                 |             |                                                                                          |                                                   |      |              |              |
|                                               |                                | 6                        | 2019-09-22 | 681.24                | 555.94                   | 125.3                  |             |                                                                                          |                                                   |      |              |              |
|                                               |                                | $\tau$                   | 2019-10-22 | 681.24                | 565.46                   | 115.78                 |             |                                                                                          |                                                   |      |              |              |
|                                               |                                | $_{\rm 8}$               | 2019-11-22 | 681.24                | 567.37                   | 113.87                 |             |                                                                                          |                                                   |      |              |              |
|                                               |                                | $\mathsf g$              | 2019-12-22 | 681.24                | 576.64                   | 104.6                  |             |                                                                                          |                                                   |      |              |              |
|                                               |                                | 10                       | 2020-01-22 | 681.24                | 579.22                   | 102.02                 |             |                                                                                          |                                                   |      |              |              |
|                                               |                                | 11                       | 2020-02-22 | 681.24                | 585.19                   | 96.05                  |             |                                                                                          |                                                   |      |              |              |
|                                               |                                | 12                       | 2020-03-22 | 681.24                | 596.95                   | 84.29                  |             |                                                                                          |                                                   |      |              |              |
|                                               |                                |                          |            |                       |                          |                        |             |                                                                                          |                                                   |      |              |              |
|                                               |                                |                          |            |                       |                          |                        |             |                                                                                          |                                                   |      |              |              |
|                                               |                                |                          |            |                       |                          |                        |             |                                                                                          |                                                   |      |              |              |
|                                               |                                |                          |            |                       |                          |                        |             |                                                                                          |                                                   |      |              |              |
|                                               |                                |                          |            |                       |                          |                        |             |                                                                                          |                                                   |      |              |              |
| Audit                                         |                                |                          |            |                       |                          |                        |             |                                                                                          | Back                                              | Next | Save & Close | Cancel       |
|                                               |                                |                          |            |                       |                          |                        |             |                                                                                          |                                                   |      |              |              |

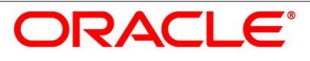

### **Pre-requisite**

Only if **Moratorium Period** is specified in Repayment Schedule screen.

→ The **Repayment Schedule** screen is displayed.

### **Figure 23: Repayment Schedule**

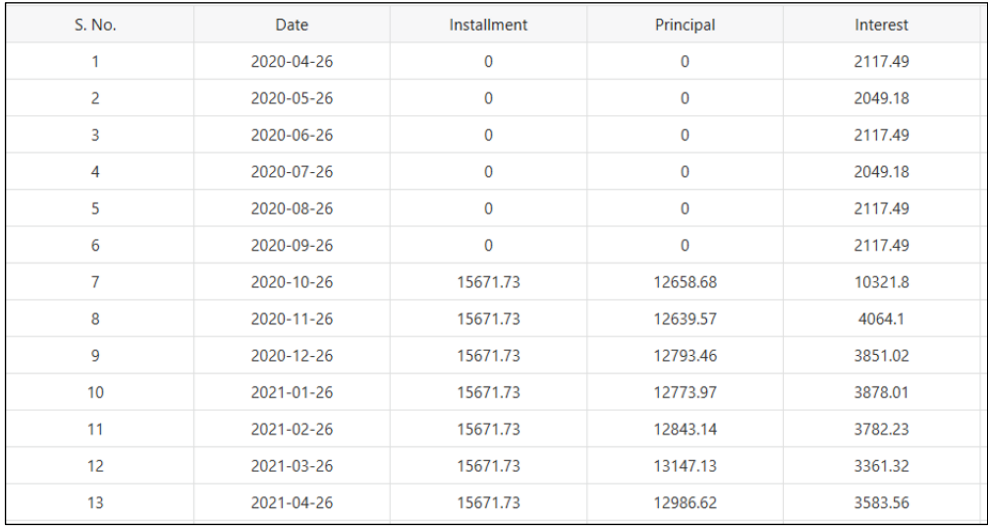

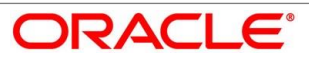

# <span id="page-62-0"></span>**Charge Details**

The Charge Details data segment will enable the user to display the charges applicable / levied for this loan application. These charge details are fetched from the Host (APIs – Pull).

- Click **Next** in **Loan Repayment Details** screen to proceed with next data segment, after successfully capturing the data.
	- → The **Charge Details** screen is displayed.

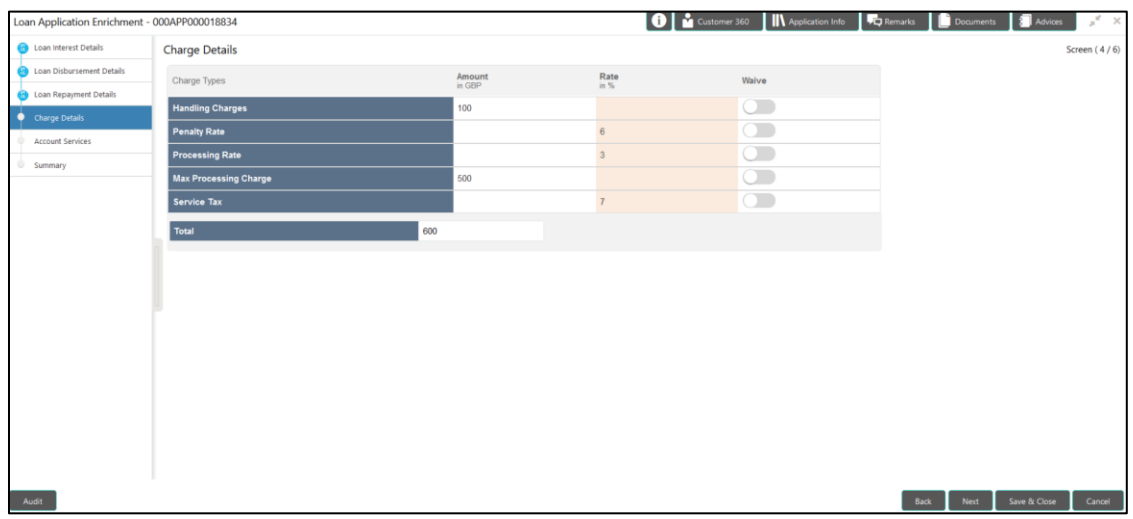

**Figure 24: Charge Details**

<span id="page-62-1"></span>Provide the details in the relevant data fields. Mandatory data fields are indicated accordingly. For more information on fields, refer to the Table 18: Charge Details - Field Description.

**Table 18: Charge Details – Field Description**

| <b>Field</b>  | <b>Description</b>                                                                                                    |
|---------------|----------------------------------------------------------------------------------------------------|
| Charge        | Displays the charge.                                                                                                    |
| <b>Amount</b> | Displays the amount.                                                                                                    |
| Rate          | Displays the rate for the charge component.                                                                                                    |
| Waive         | The user will have the option to waive all charges or<br>selectively waive a particular type of charge. For<br>example - Processing charge or Legal Charges. |

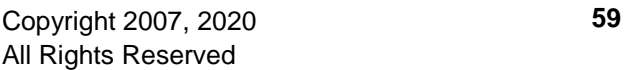

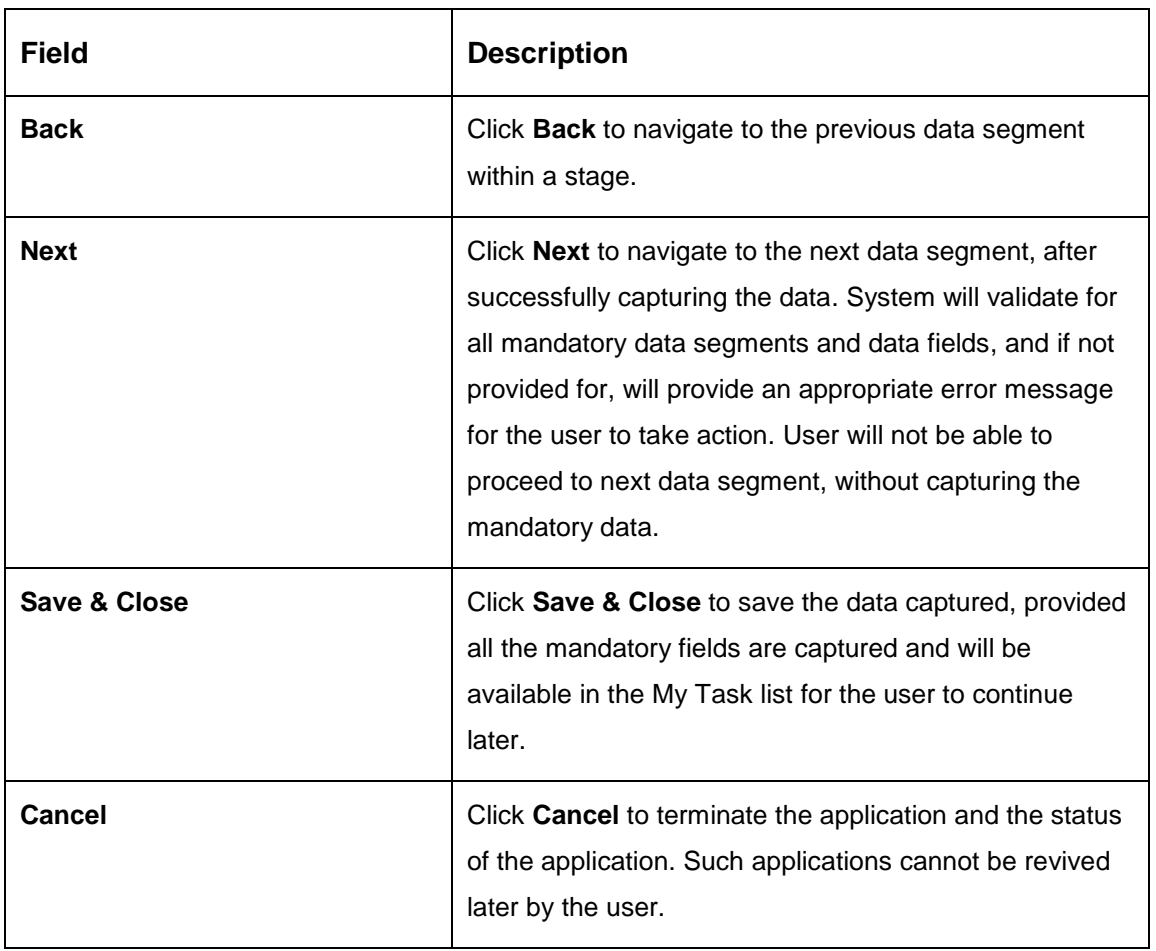

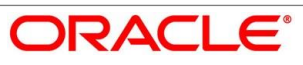

## <span id="page-64-0"></span>**4.3.5 Account Services**

This segment will enable the user to capture the statement preference and the holiday preferences. Account services data will be pushed to the Host – APIs will be provided – to enable generation of account statements and processing of repayments based on Holiday treatment during the life cycle of the loan account.

- Click **Next** in **Charge Details** screen to proceed with next data segment, after successfully capturing the data.
	- → The **Account Services** screen is displayed.

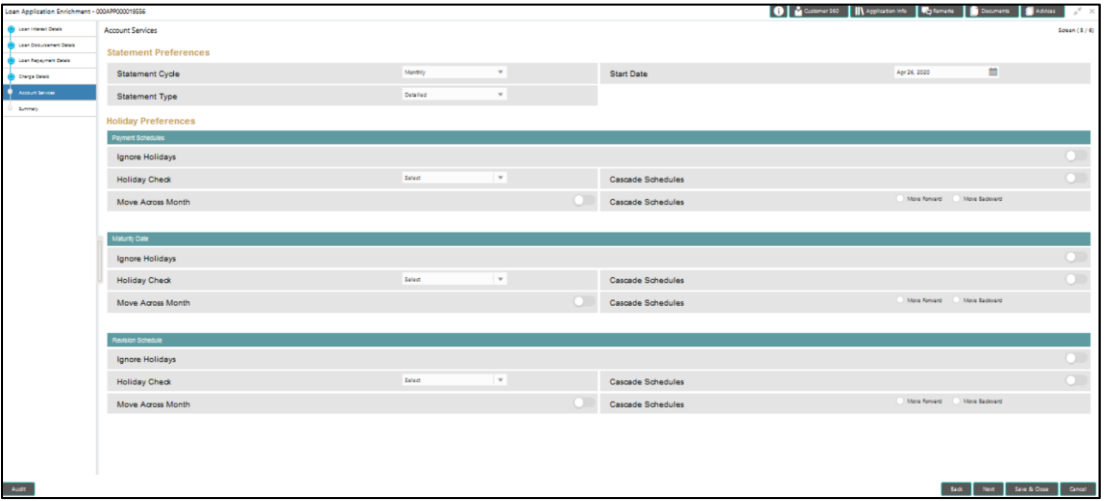

### **Figure 25: Account Services**

Provide the details in the relevant data fields. Mandatory data fields are indicated accordingly. For more information on data elements, refer to the [Table 19: Account Services –](#page-64-1) Field [Description.](#page-64-1)

<span id="page-64-1"></span>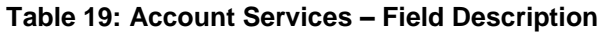

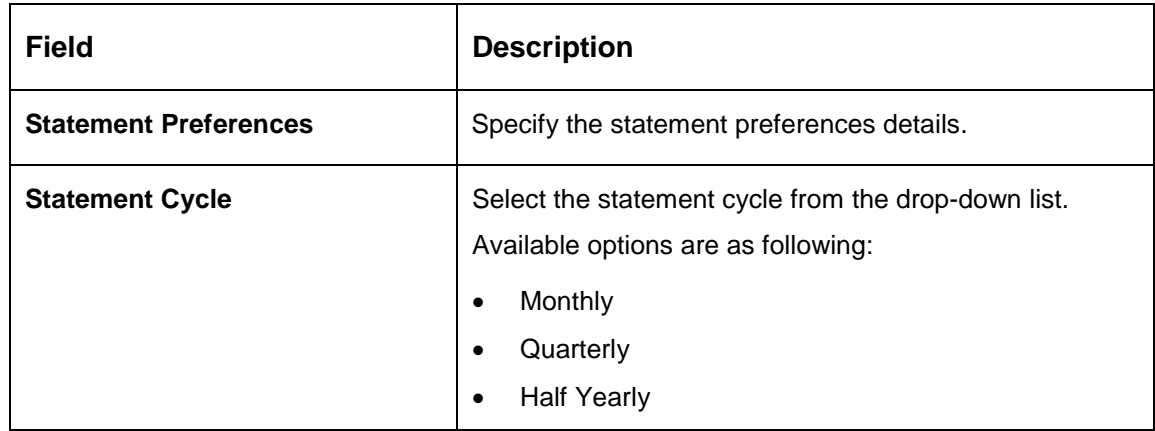

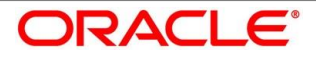

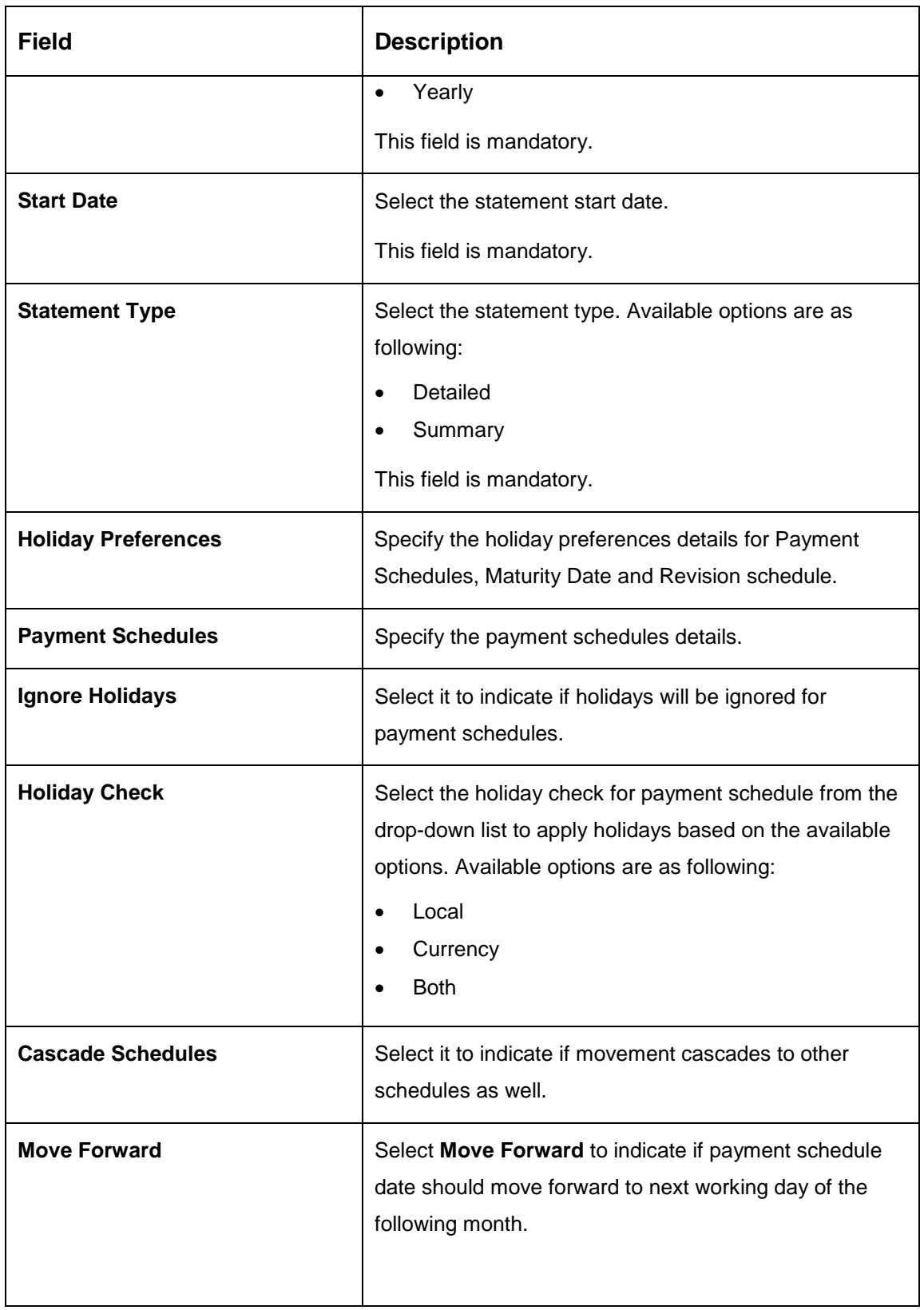

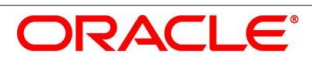

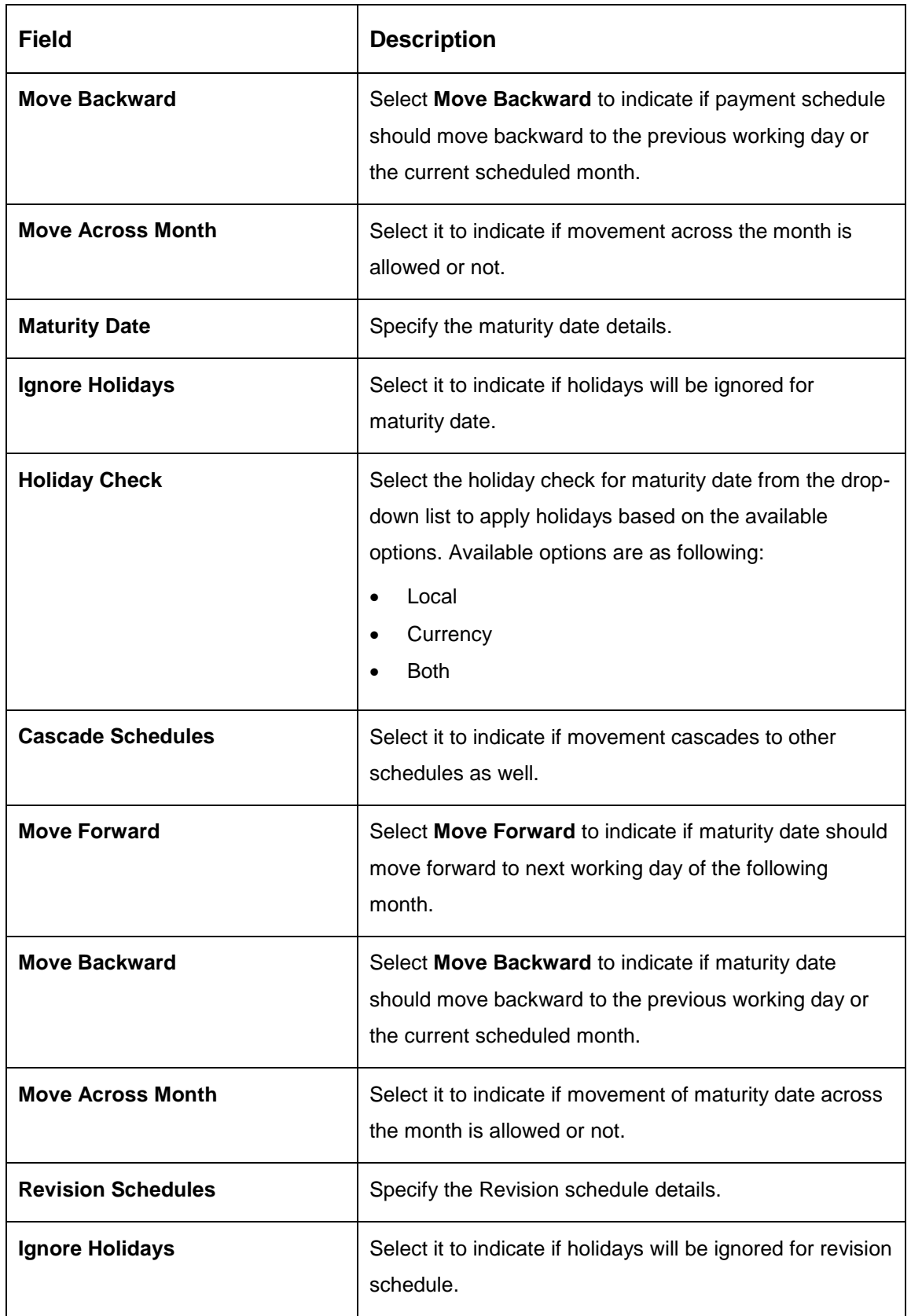

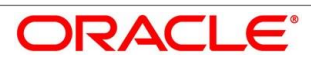

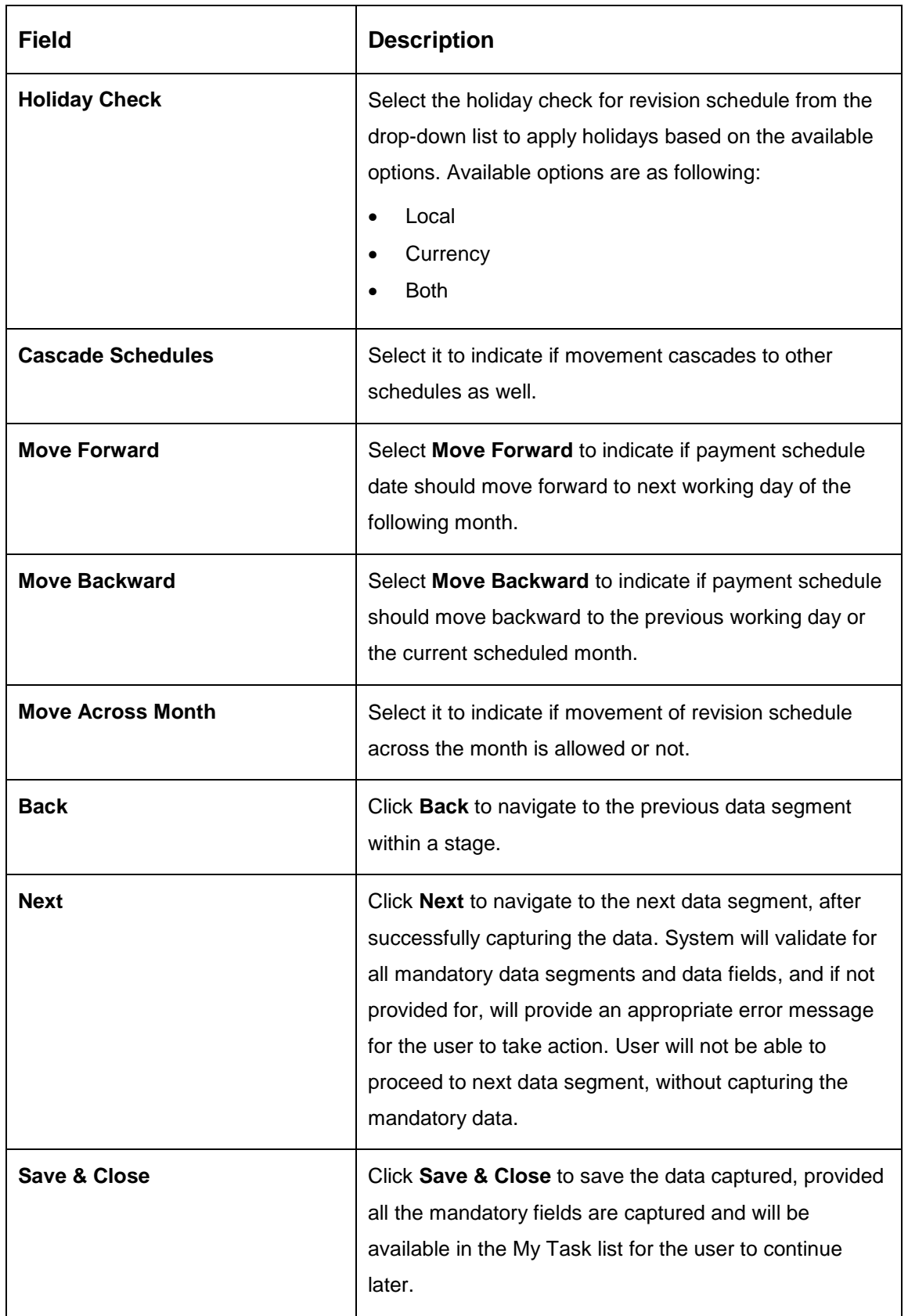

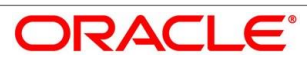

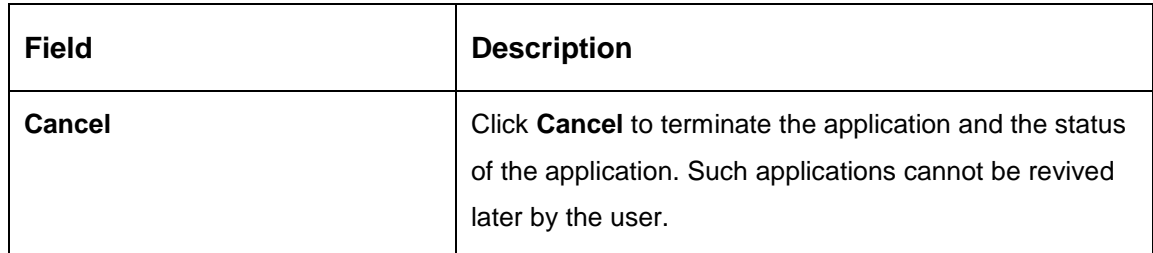

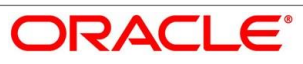

## <span id="page-69-0"></span>**4.3.6 Summary**

System will display the summary of each of the data segments in as many tiles as the number of data segments in the given stage.

- Click **Next** in **Account Services** screen to proceed with next data segment, after successfully capturing the data.
	- $\rightarrow$  The **Summary** screen is displayed.

#### **Figure 26: Summary**

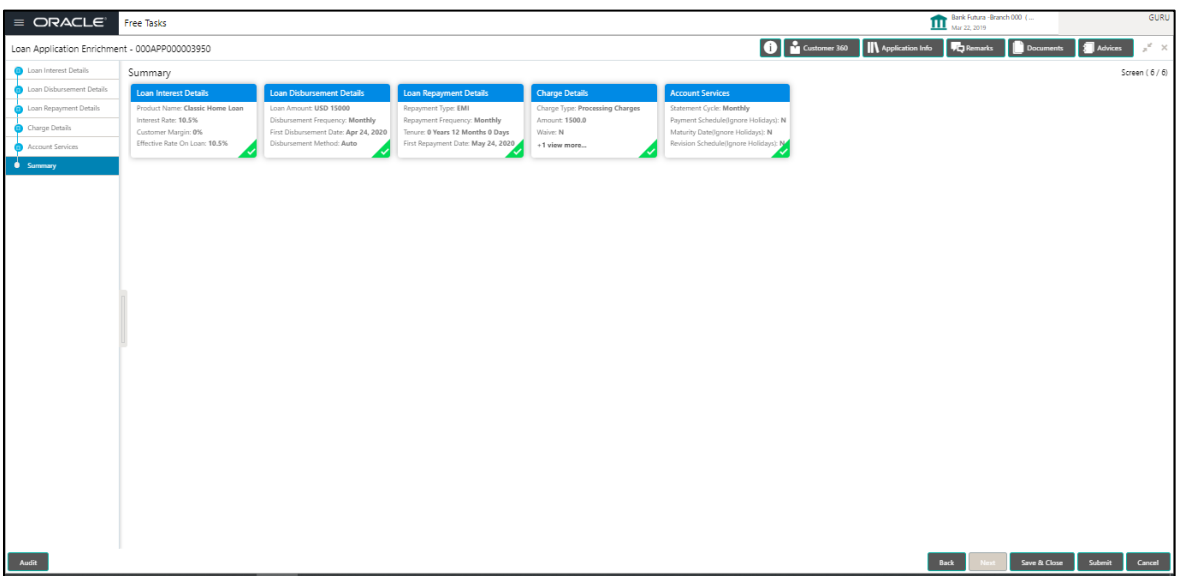

Each of these summary tiles are clickable and the user will have the option to view all the details captured under the given data segment. For more information on data segments, refer to [Table 20: Summary –](#page-69-1) Field Description.

<span id="page-69-1"></span>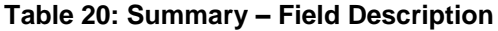

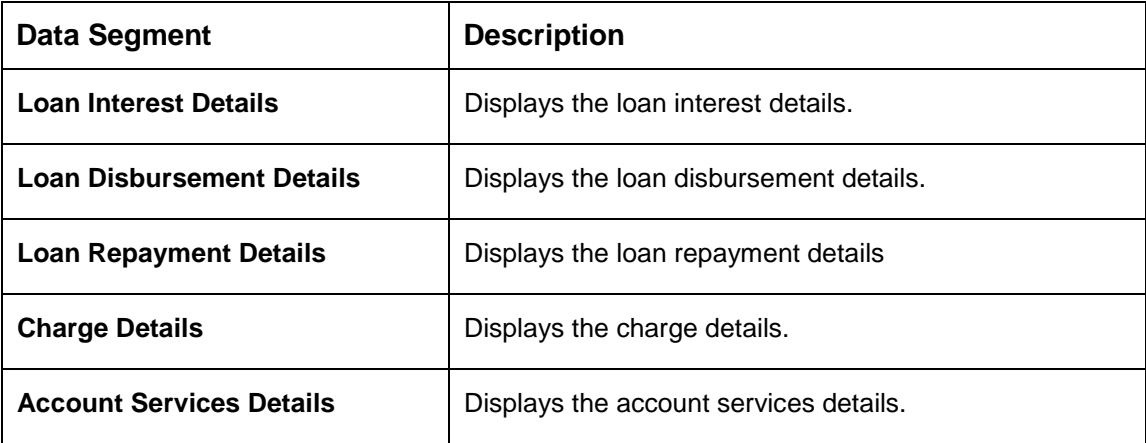

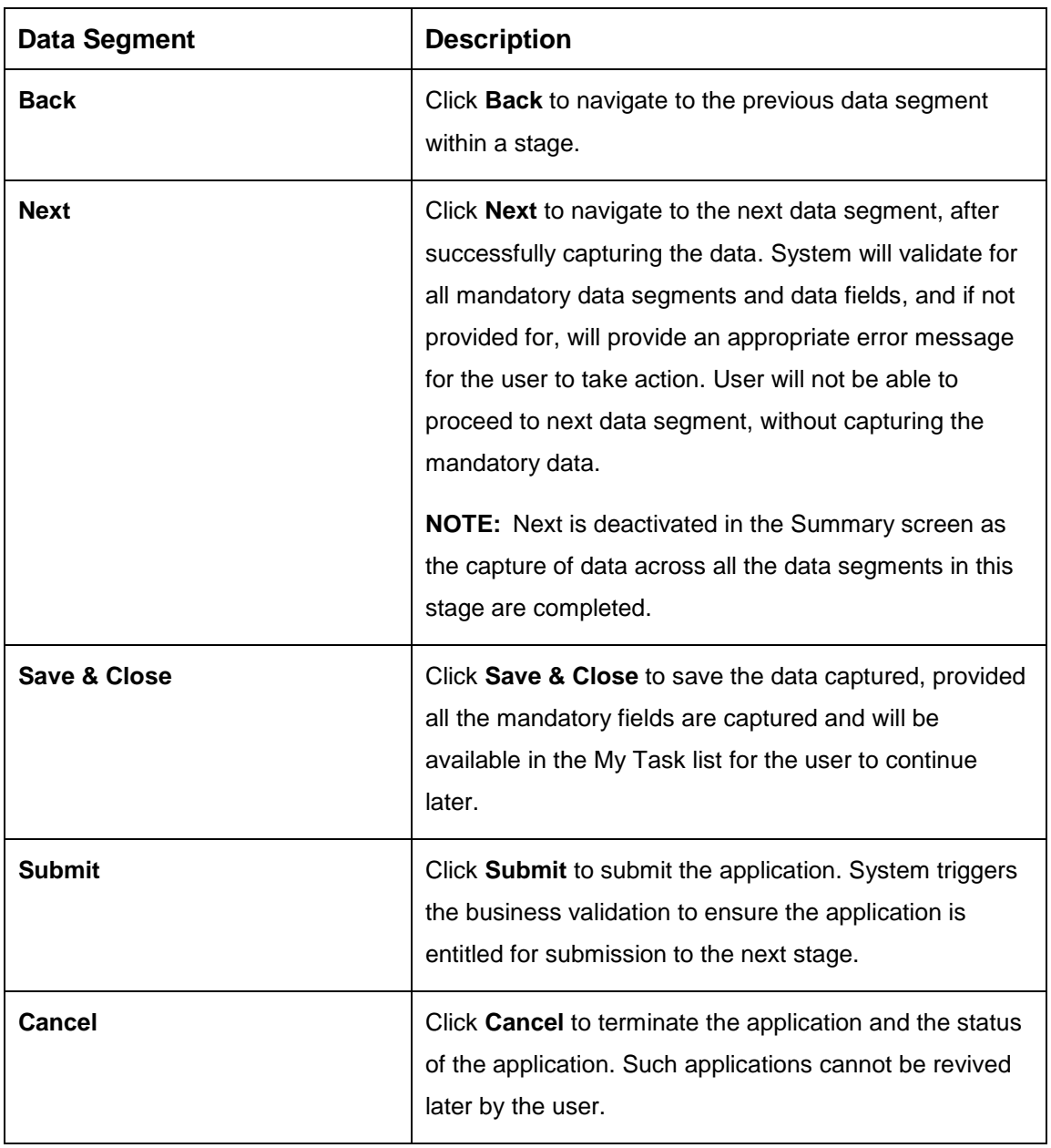

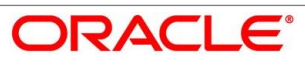

- Click **Submit** to reach the **OUTCOME**, where the overrides, checklist and the documents for this stage can be validated or verified.
	- $\rightarrow$  The **Overrides** screen is displayed.

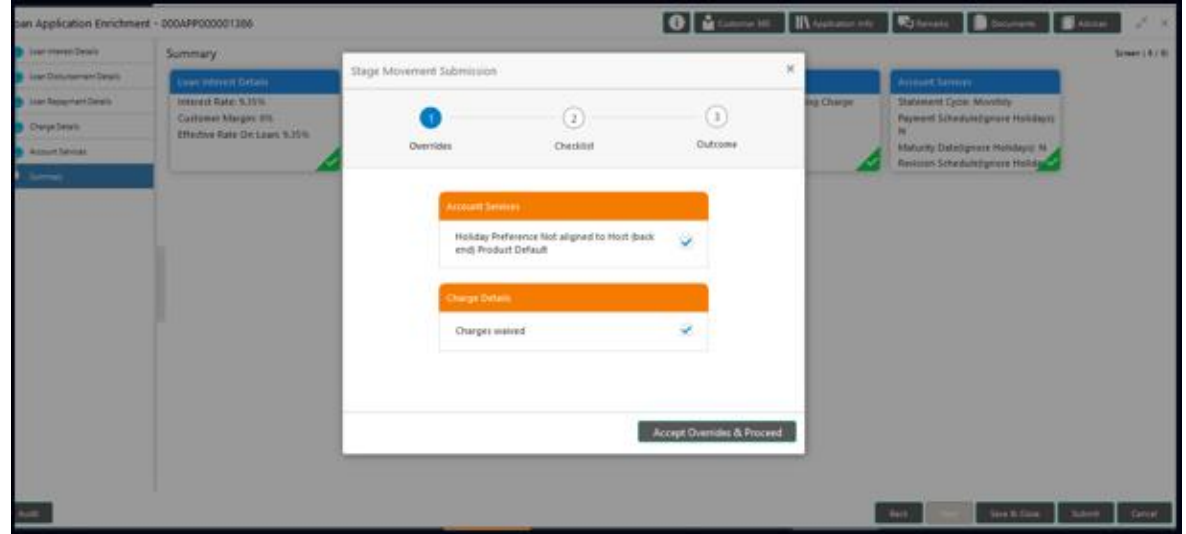

### **Figure 27: Overrides**

- Click **Accept Overrides & Proceed**.
	- $\rightarrow$  The **Checklist** screen is displayed.

### **Figure 28: Checklist**

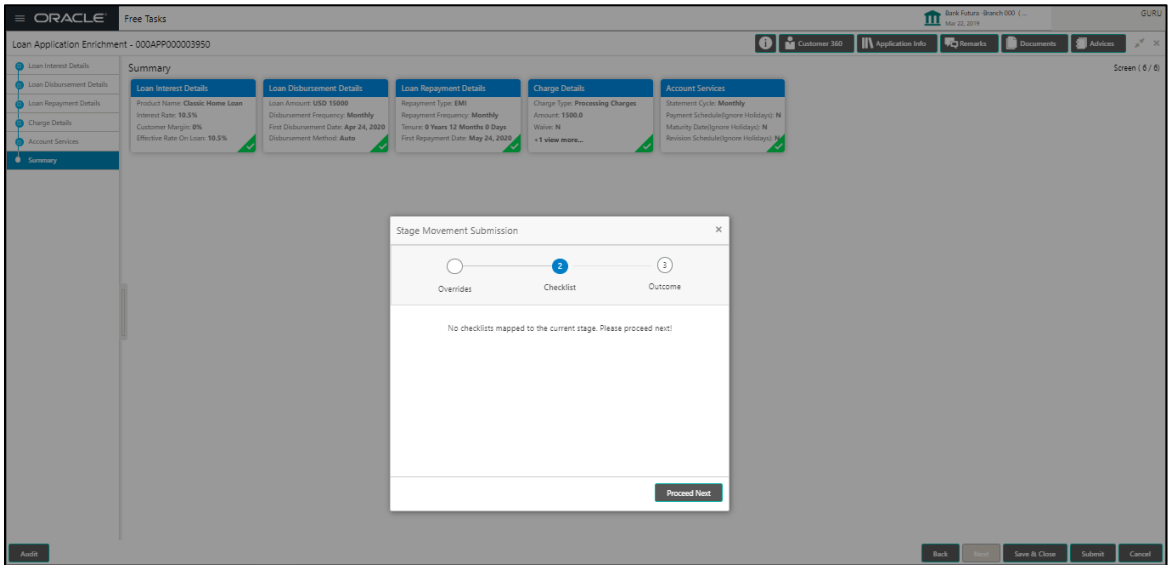

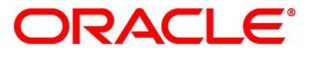
- Click **Save & Proceed**.
	- $\rightarrow$  The **Outcome** screen is displayed.

**Figure 29: Outcome**

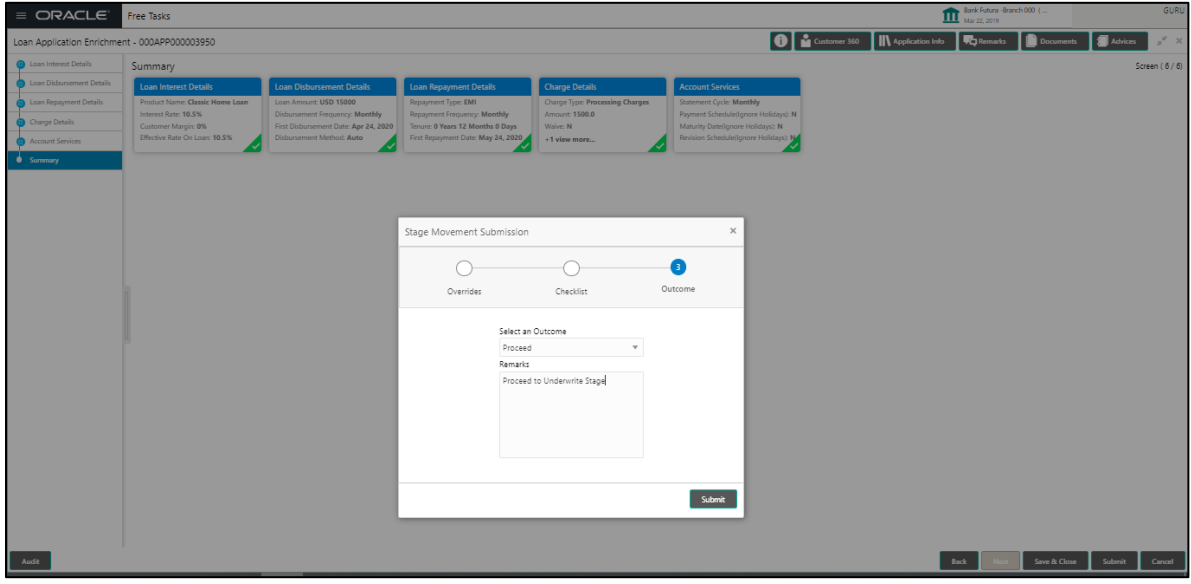

The **Select an Outcome** has following options for this stage:

- Proceed
- Return to Application Entry stage
- Reject Application
- Select **Proceed** outcome from the drop-down list. It will logically complete the **Application Enrich** stage for the Loan Application. The Plato / Conductor workflow will automatically move this application to the next processing stage, **Application Underwrite**.

The stage movement is driven by the business configuration for a given combination of **Process Code**, **Life Cycle** and **Business Product Code**.

Enter the remarks in **Remarks**.

- Click **Submit**.
	- $\rightarrow$  The **Confirmation** screen is displayed.

#### **Figure 30: Confirmation**

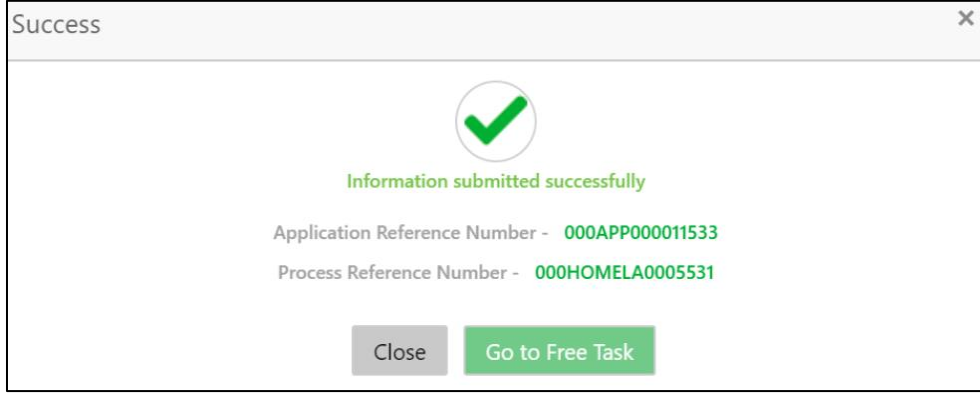

Click **Go to Free Task**.

 $\rightarrow$  The Free Tasks screen is displayed.

#### **Figure 31: Free Tasks**

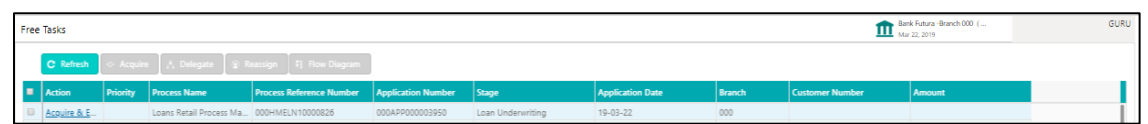

The system successfully moves the Application Reference Number along with the sub process reference numbers [Loan Account] to the Application Underwrite stage. This application is will be available in the FREE TASK list. The user who has the access rights will be able to acquire and proceed with the next processing stage of the application.

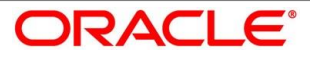

# **4.4 Loan Underwriting Stage**

The underwriting process of the lender bank is set to determine if a borrower's loan application is an acceptable risk. It is a process to assess the borrower's ability to repay the Loan based on an analysis of their credit, financial capacity, and collateral provided by the borrower.

The Loan Underwriting stage, is the next representative stage in the Retail Loan Account Open process. After the Loan Application Enrichment stage is completed successfully, the application can be acquired by the user who has to access rights for the given stage and progress with the data capture. The user can acquire the application from FREE TASK.

The Loan Underwriting stage has the following reference data segments:

- [4.4.1](#page-74-0) [Credit Rating Details](#page-74-0)
- [4.4.2](#page-77-0) [Valuation of Asset](#page-77-0)
- [4.4.3](#page-80-0) [Legal Opinion](#page-80-0)
- [4.4.4](#page-82-0) [Summary](#page-82-0)

### <span id="page-74-0"></span>**Credit Rating Details**

Credit Rating Details is the first data segment of Loan Underwriting stage. The user can acquire the application from Free Tasks list. This data segment will provide the information on the External Rating Agencies Rating / Scores for the Loan Applicant. If the applicants are more than one, accordingly the information against each applicant / borrower will be provided. The interface with external rating agencies will be provided.

- Click **Acquire & Edit** in the Free Tasks screen of the previous stage Loan Application Enrichment stage.
	- $\rightarrow$  The **Credit Rating Details** screen is displayed.

#### **Figure 32: Credit Rating Details**

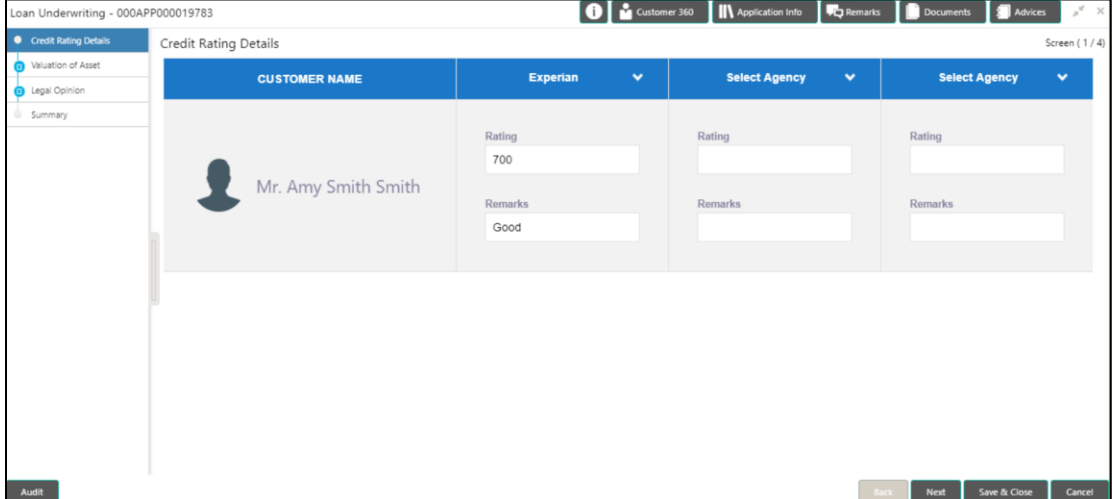

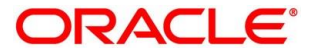

Provide the details in the relevant data fields. Mandatory data fields are indicated accordingly. For more information on data elements, refer to [Table 21: Credit Rating Details –](#page-75-0) Field [Description.](#page-75-0)

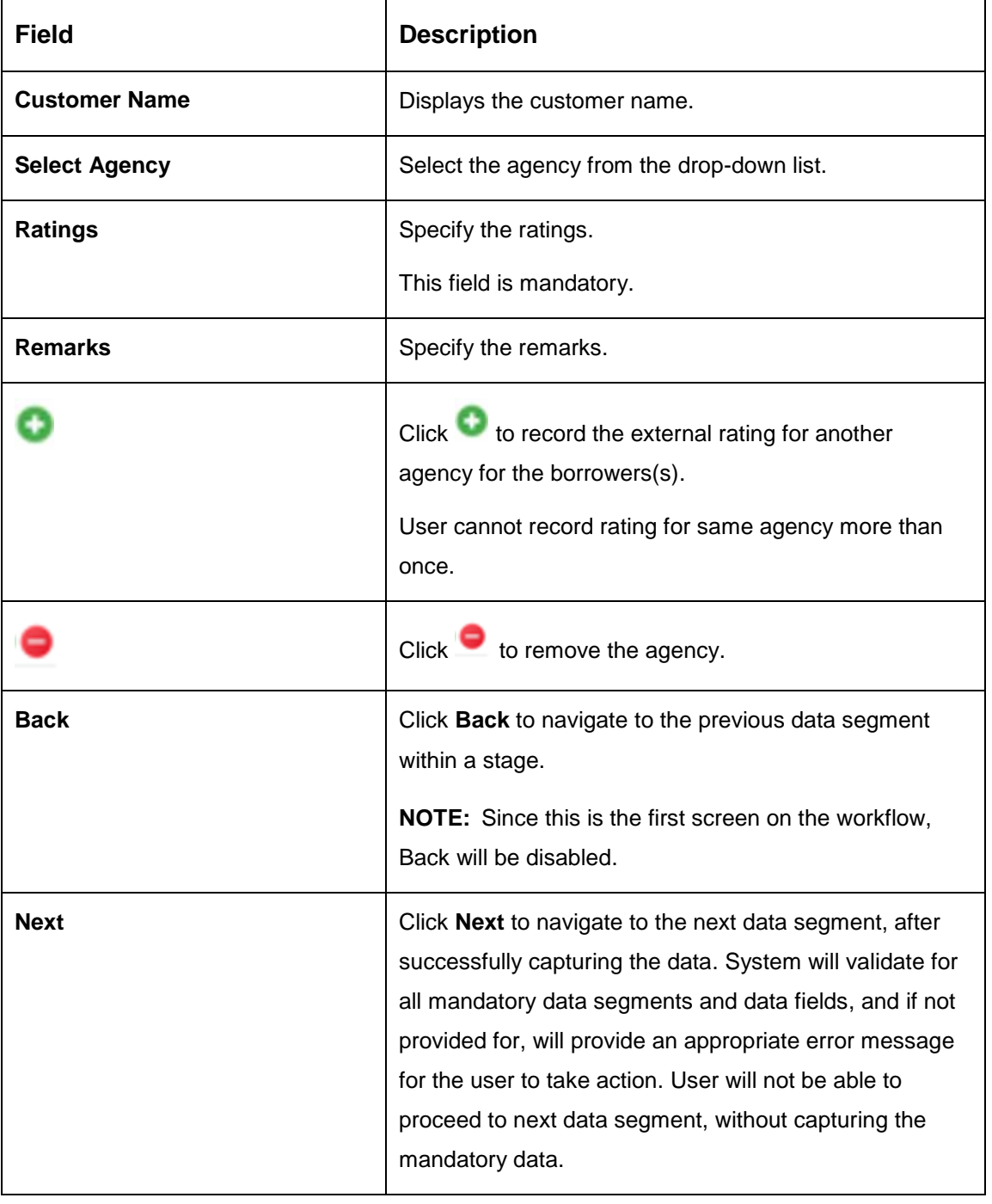

<span id="page-75-0"></span>**Table 21: Credit Rating Details – Field Description**

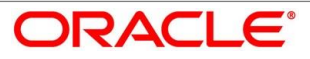

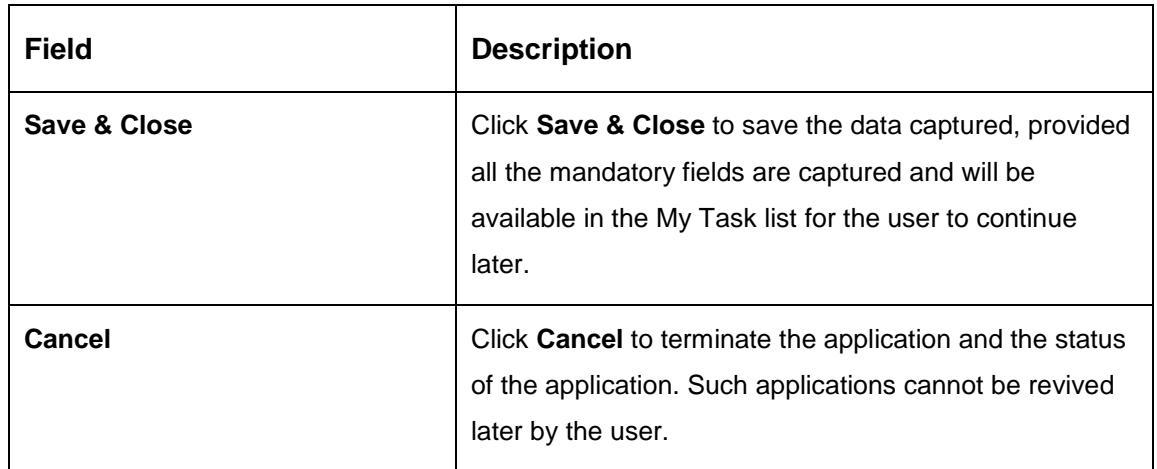

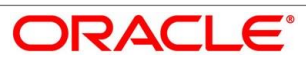

# <span id="page-77-0"></span>**Valuation of Asset**

Valuation of Asset is the next data segment of Loan Underwriting stage. This segment enables the user to capture the information on the asset valuation done by the bank approved valuator.

- Click **Next** in **Credit Rating Details** screen to proceed with next data segment, after successfully capturing the data.
	- $\rightarrow$  The Valuation of Asset screen is displayed.

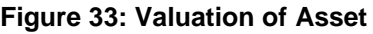

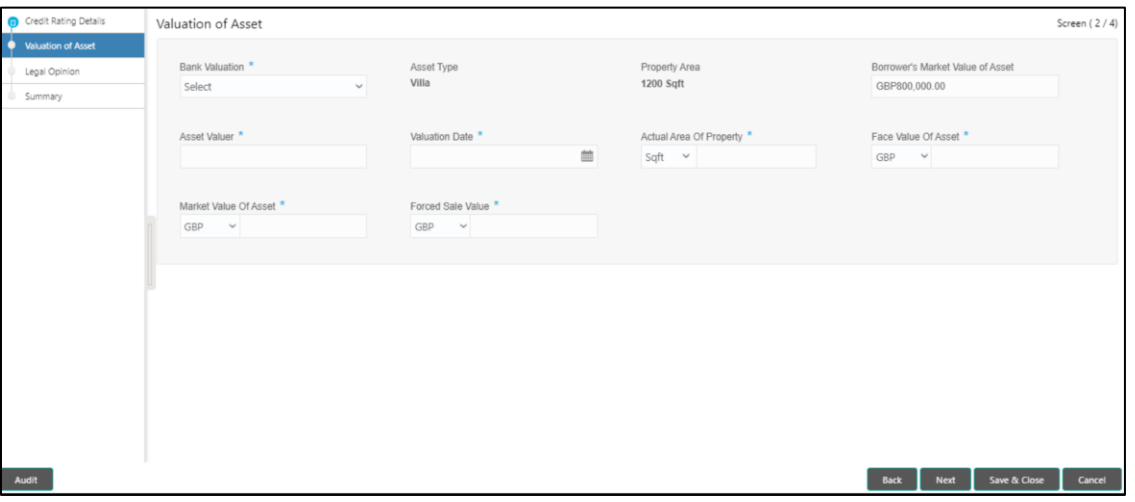

<span id="page-77-1"></span>Provide the details in the relevant data fields. Mandatory data fields are indicated accordingly. For more information on fields, refer to [Table 22: Valuation of Asset –](#page-77-1) Field Description.

### **Table 22: Valuation of Asset – Field Description**

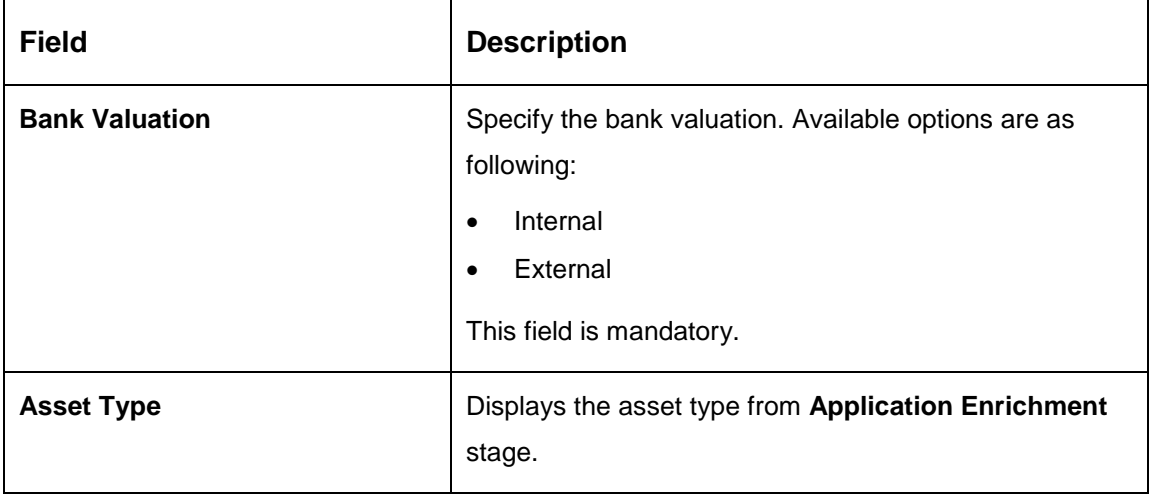

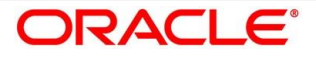

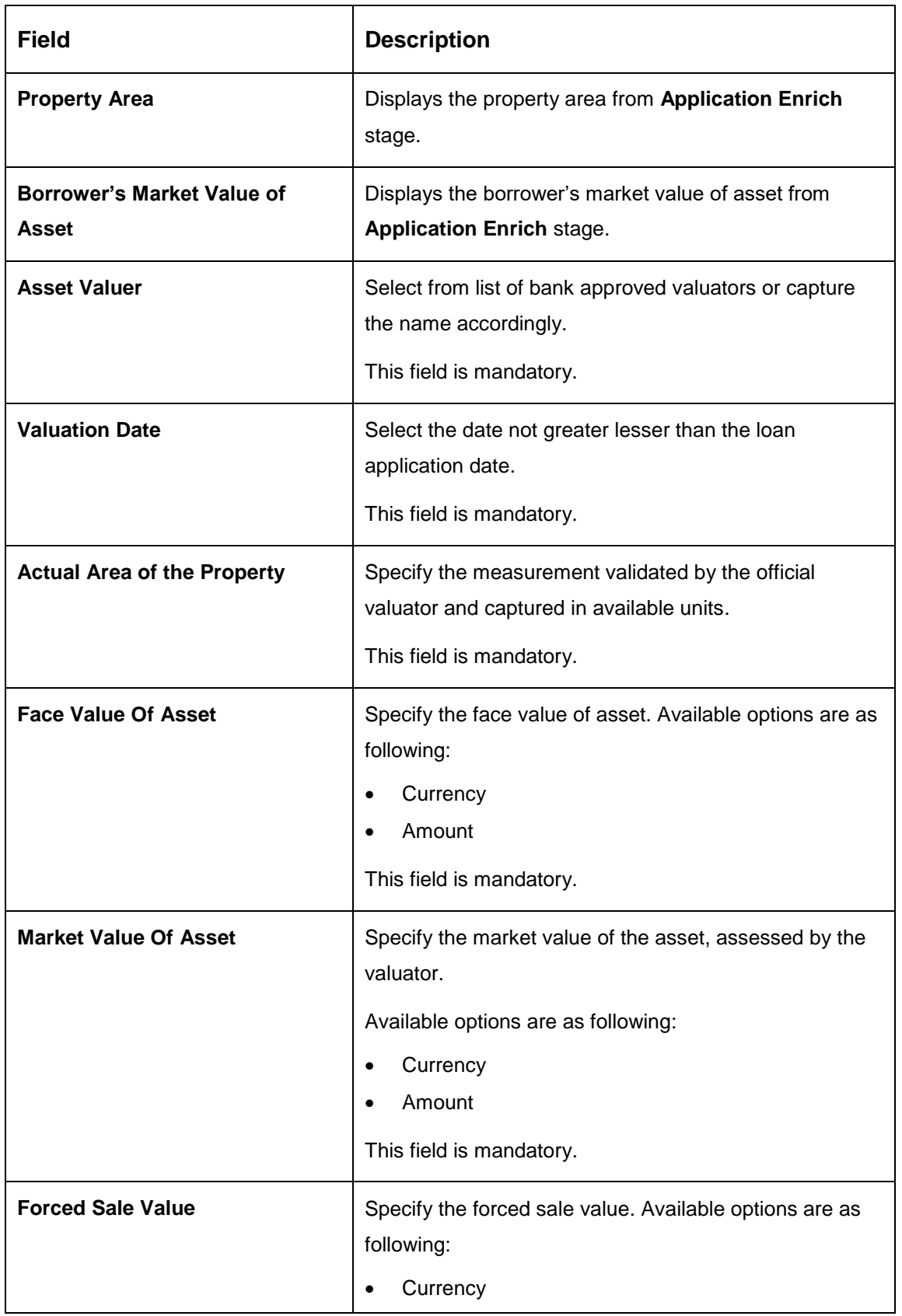

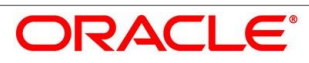

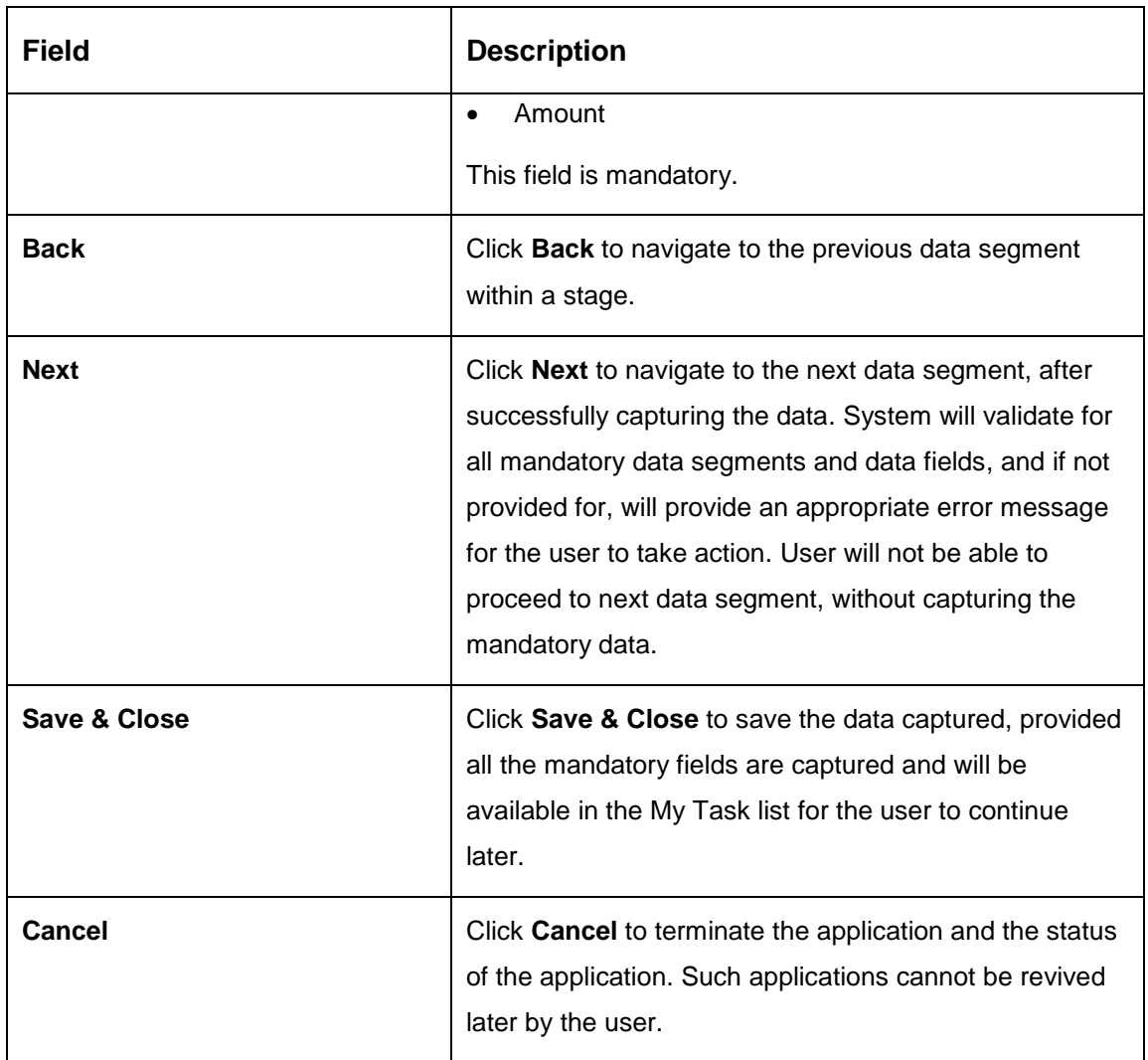

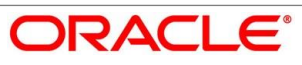

# <span id="page-80-0"></span>**Legal Opinion**

Legal Opinion is the next data segment of Loan Underwriting stage. This segment allows the user to capture the legal opinion provided by the bank approved lawyer and decision provided thereon.

- Click **Next** in **Valuation of Asset** screen to proceed with next data segment, after successfully capturing the data.
	- $\rightarrow$  The Legal Opinion screen is displayed.

### **Figure 34: Legal Opinion**

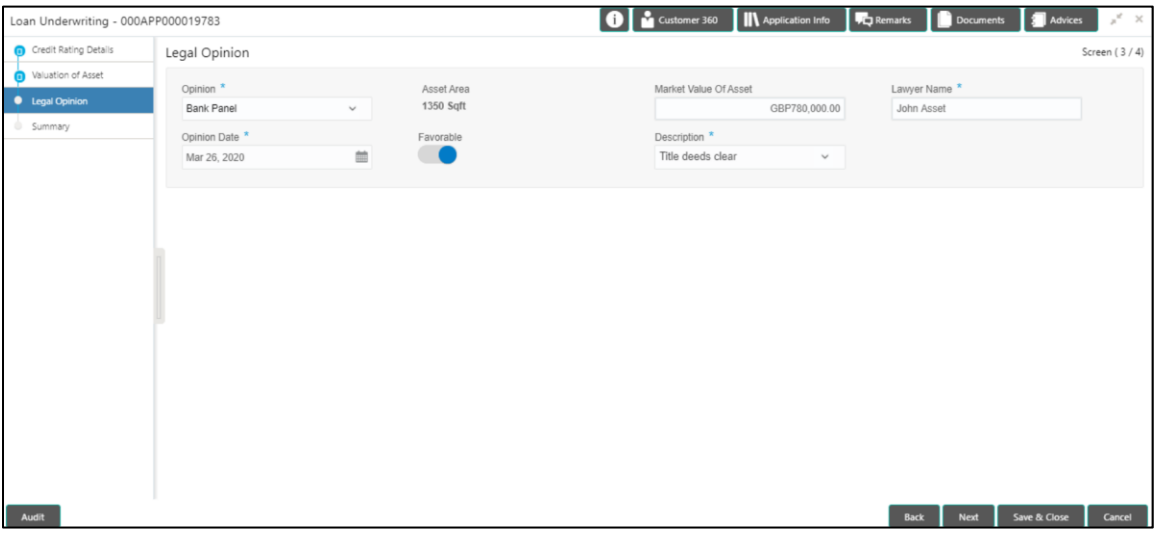

<span id="page-80-1"></span>Provide details in the relevant data fields. Mandatory data fields are indicated accordingly. For more information on fields, refer to [Table 23: Legal Opinion –](#page-80-1) Field Description.

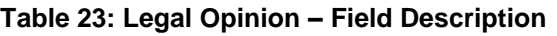

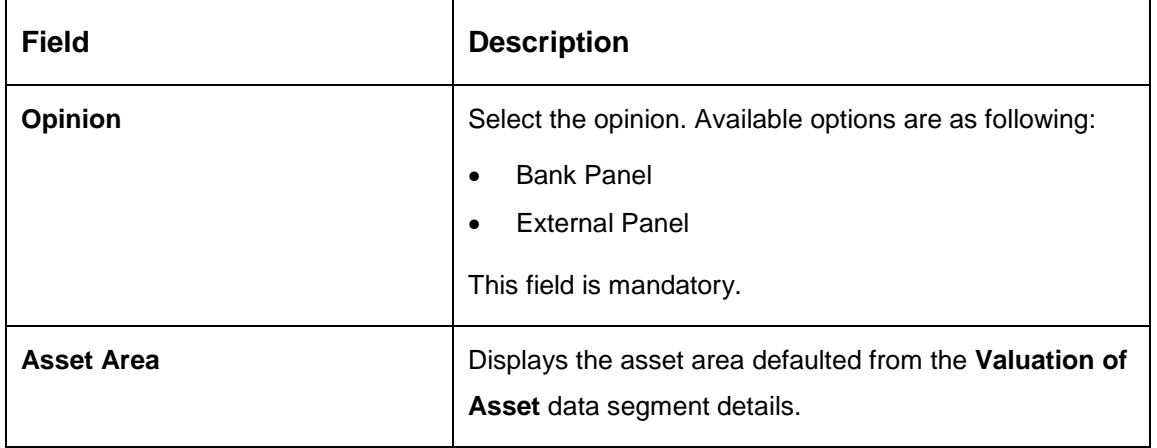

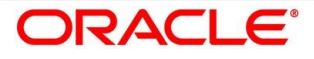

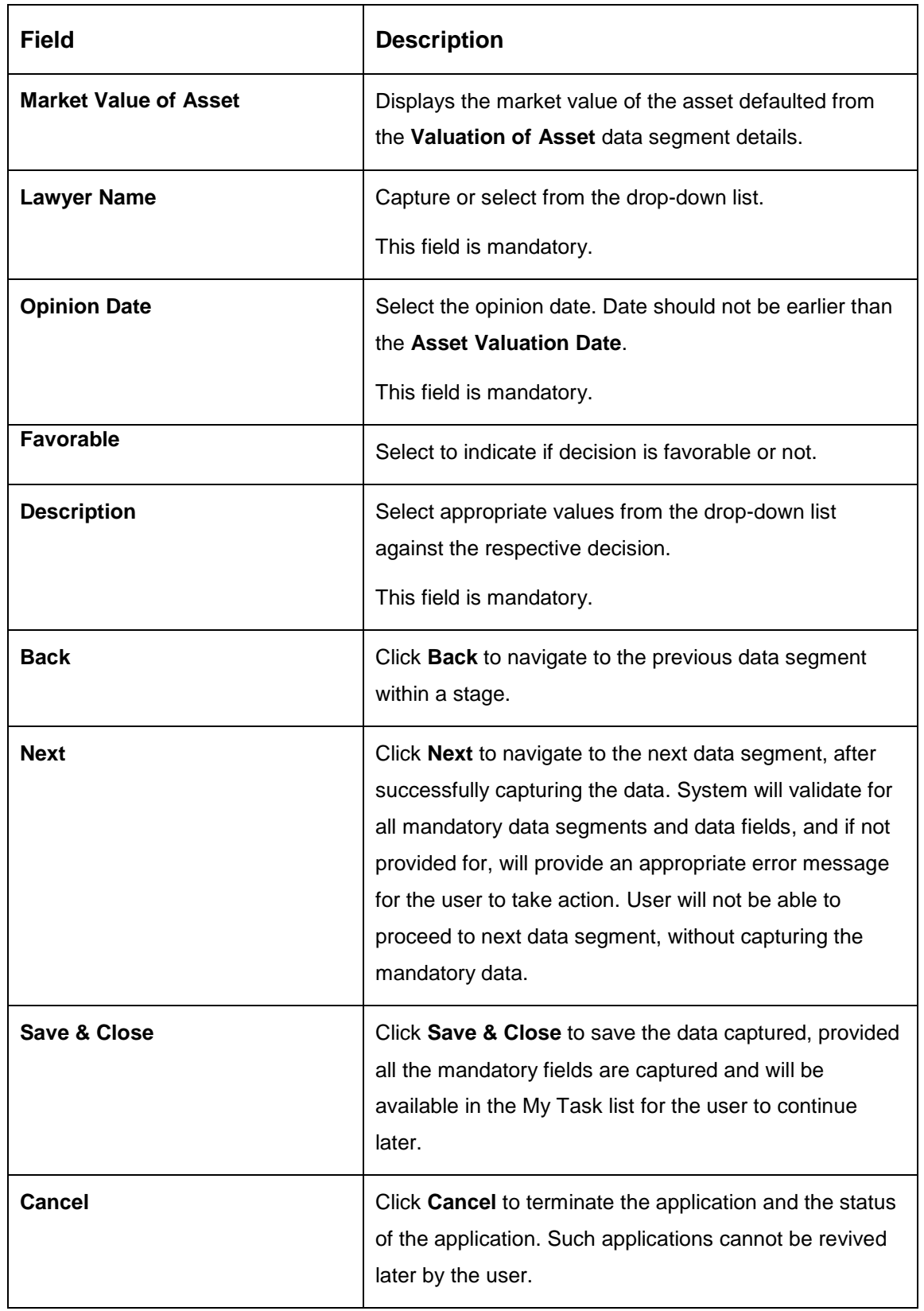

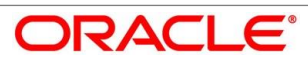

## <span id="page-82-0"></span>**4.4.4 Summary**

System will display the summary of each of the data segments in as many tiles as the number of data segments in the given stage.

- Click **Next** in **Legal Opinion** screen to proceed with the next data segment, after successfully capturing the data.
	- $\rightarrow$  The **Summary** screen is displayed.

#### **Figure 35: Summary**

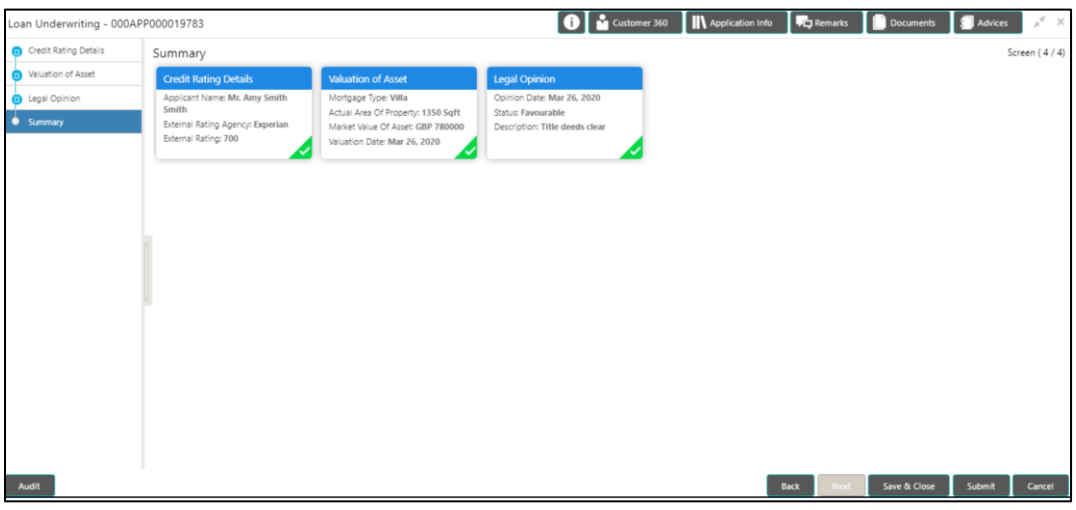

Each of these summary tiles are clickable and the user will have the option to view all the details captured under the given data segment. For more information on tiles, refer to Table [24: Summary Loan](#page-82-1) Underwriting – Field Description.

<span id="page-82-1"></span>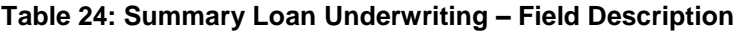

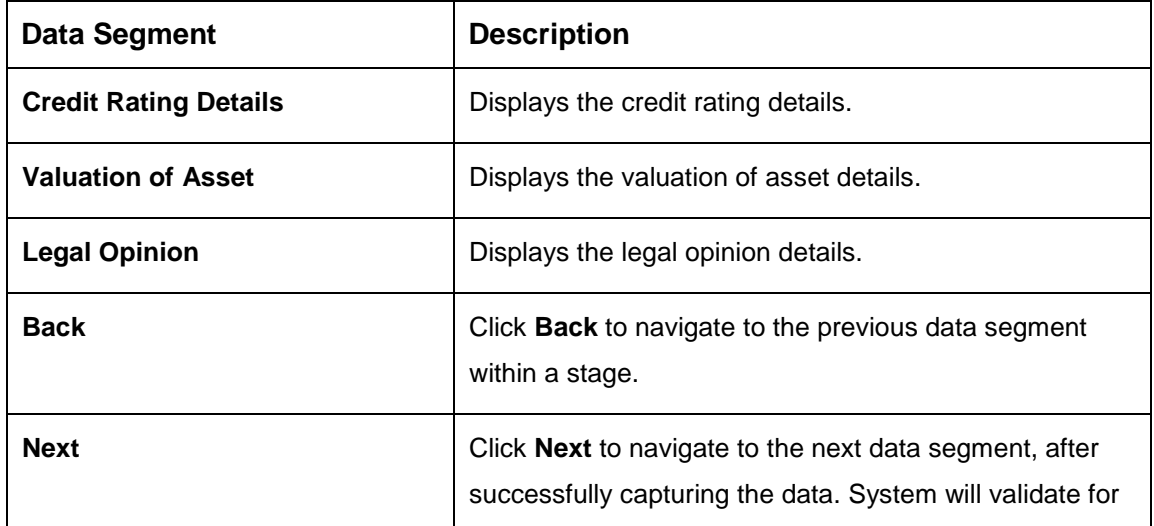

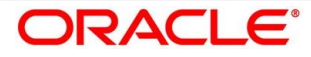

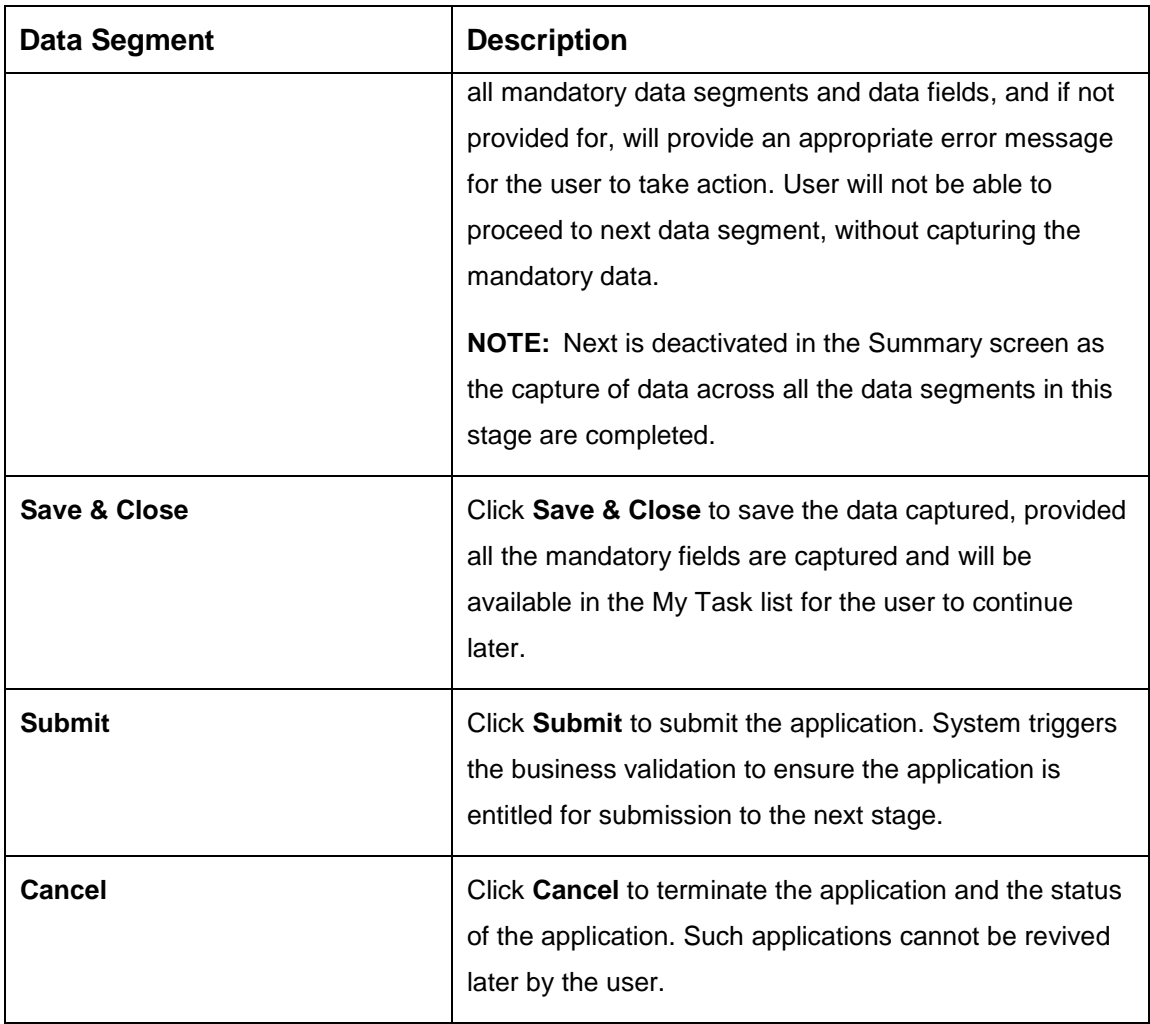

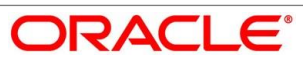

- Click **Submit** to reach the **OUTCOME**, where the overrides, checklist and the documents for this stage can be validated or verified.
	- $\rightarrow$  The **Overrides** screen is displayed.

#### **Figure 36: Overrides**

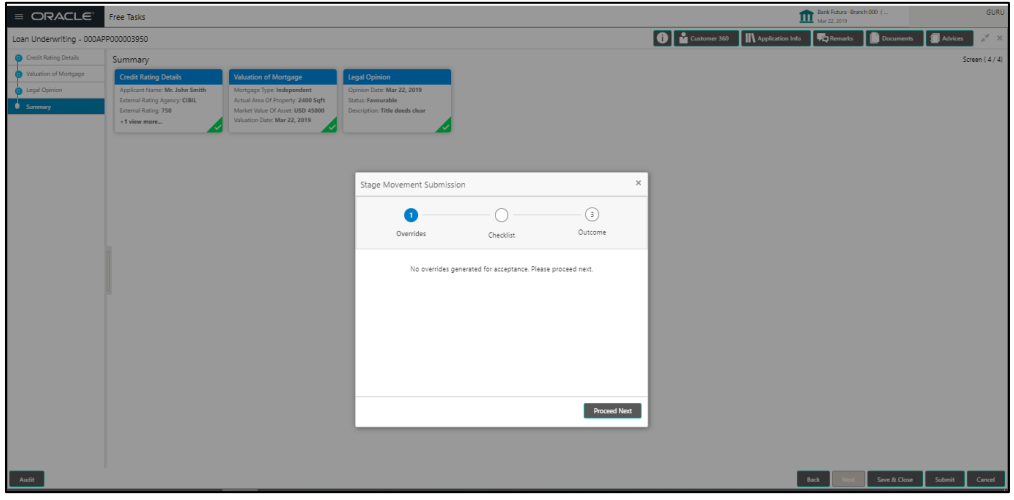

- Click **Accept Overrides & Proceed**.
	- $\rightarrow$  The **Checklist** screen is displayed.

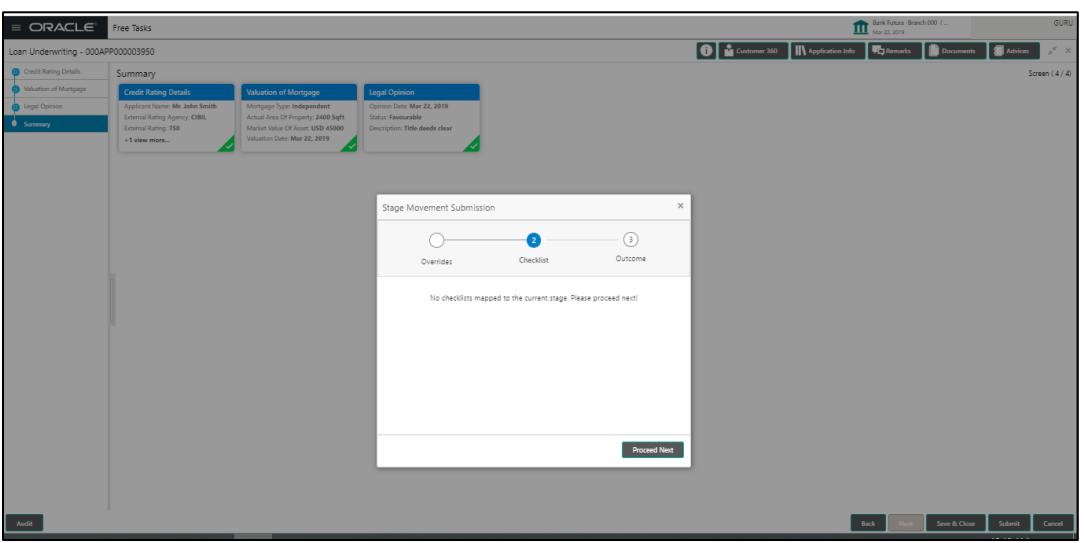

**Figure 37: Checklist** 

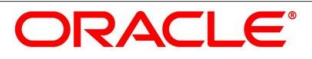

- Click **Save & Proceed**.
	- $\rightarrow$  The **Outcome** screen is displayed.

**Figure 38: Outcome**

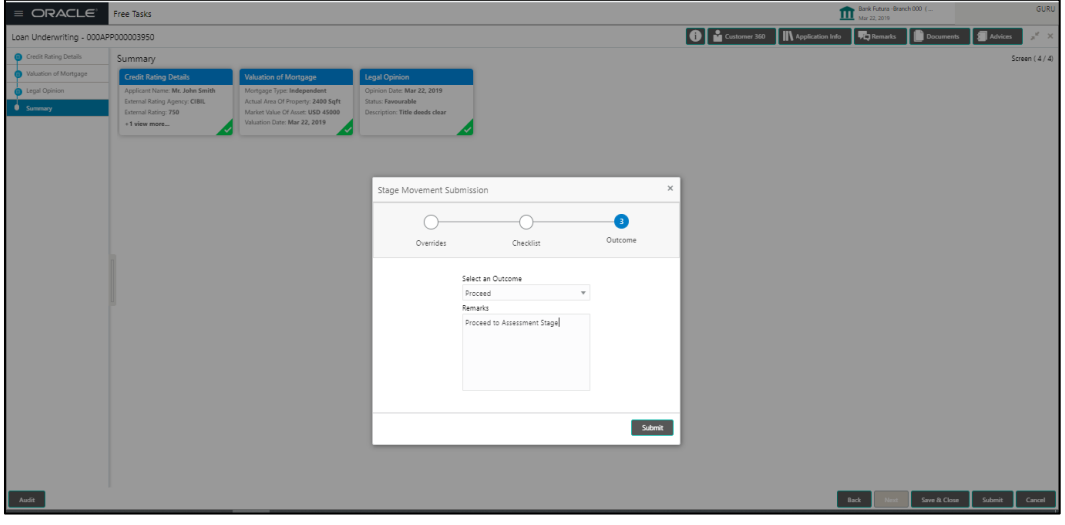

The **Select an Outcome** has following options for this stage:

- Proceed
- Return to Application Entry stage
- Return to Application Enrich stage
- Reject Application
- Select **Proceed** outcome from the drop-down list. It will logically complete the **Loan Underwriting** stage for the Loan Application. The Plato / Conductor workflow will automatically move this application to the next processing stage, **Application Assessment**.

The stage movement is driven by the business configuration for a given combination of **Process Code**, **Life Cycle** and **Business Product Code**.

Enter the remarks in **Remarks**.

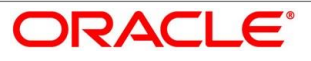

- Click **Submit**.
	- $\rightarrow$  The **Confirmation** screen is displayed.

#### **Figure 39: Confirmation**

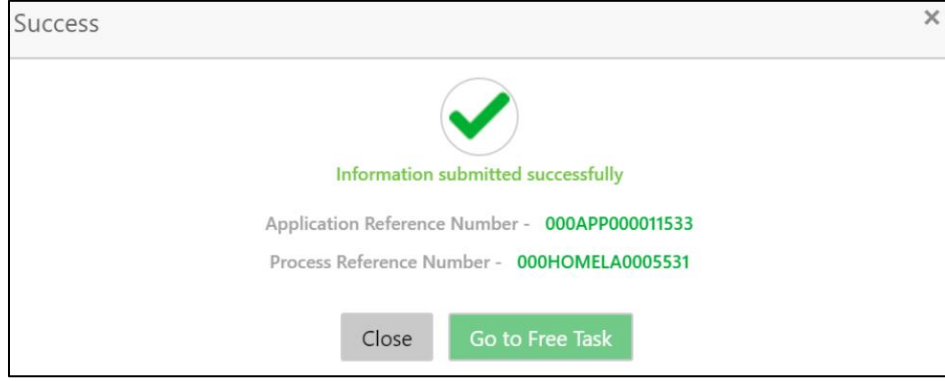

- Click **Go to Free Task**.
	- $\rightarrow$  The Free Tasks screen is displayed.

#### **Figure 40: Free Tasks**

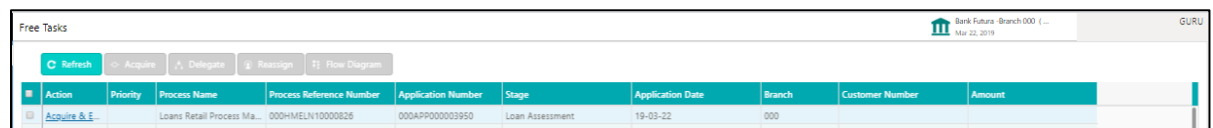

The system successfully moves the Application Reference Number along with the sub process reference numbers [Loan Account] to the Application Assessment stage. This application will be available in the FREE TASK list. The user who has the access rights will be able to acquire and proceed with the next processing stage of the application.

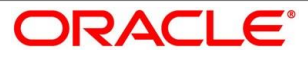

# **4.5 Loan Assessment Stage**

After the application entry, enrichment and underwriting data segment details are captured and verified, the application is sent for assessment. The Loan Assessment stage of the retail loan account open process work-flow will enable the Bank to analyze the details that have been captured in the Application Entry / Loan Application Enrichment / Loan Underwriting stages and decide whether to issue an OFFER to the loan applicant / borrower.

In the Application Assessment screen, provide the required details under each Data segment. The Application Assessment stage has the following reference data segments:

- [4.5.1](#page-87-0) [Qualitative Scorecard Details](#page-87-0)
- [4.5.2](#page-90-0) [Assessment Details](#page-90-0)
- [4.5.3](#page-95-0) [Summary](#page-95-0)

## <span id="page-87-0"></span>**Qualitative Scorecard Details**

Qualitative Scorecard Details is the first data segment of Loan Assessment stage. The user can acquire the application from Free Tasks list.

- Click **Acquire & Edit** in the Free Tasks screen of the previous stage Application Underwrite stage.
	- $\rightarrow$  The **Qualitative Scorecard** screen is displayed.

#### **Figure 41: Qualitative Scorecard**

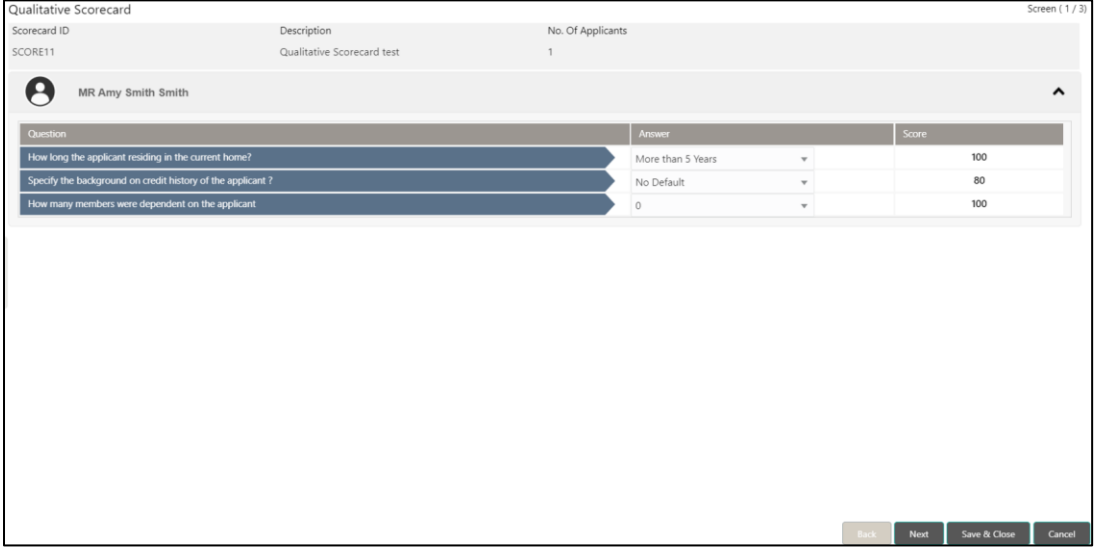

The Qualitative score card screen enables the user to capture the relevant evaluation details Applicant wise (if more than one applicant) and the scores are automatically displayed based

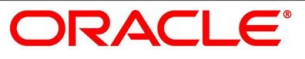

on the Question / Answer configuration provided for this type of score card. The relevant qualitative score card ID is attached to the Loan Business Product and thereby the Loan Account which uses this Business product inherits the score card attributes for evaluation.

Provide the details in the relevant data fields. Mandatory data fields are indicated accordingly. For more information on data elements, refer to [Table 25: Qualitative Scorecard –](#page-88-0) Field [Description.](#page-88-0)

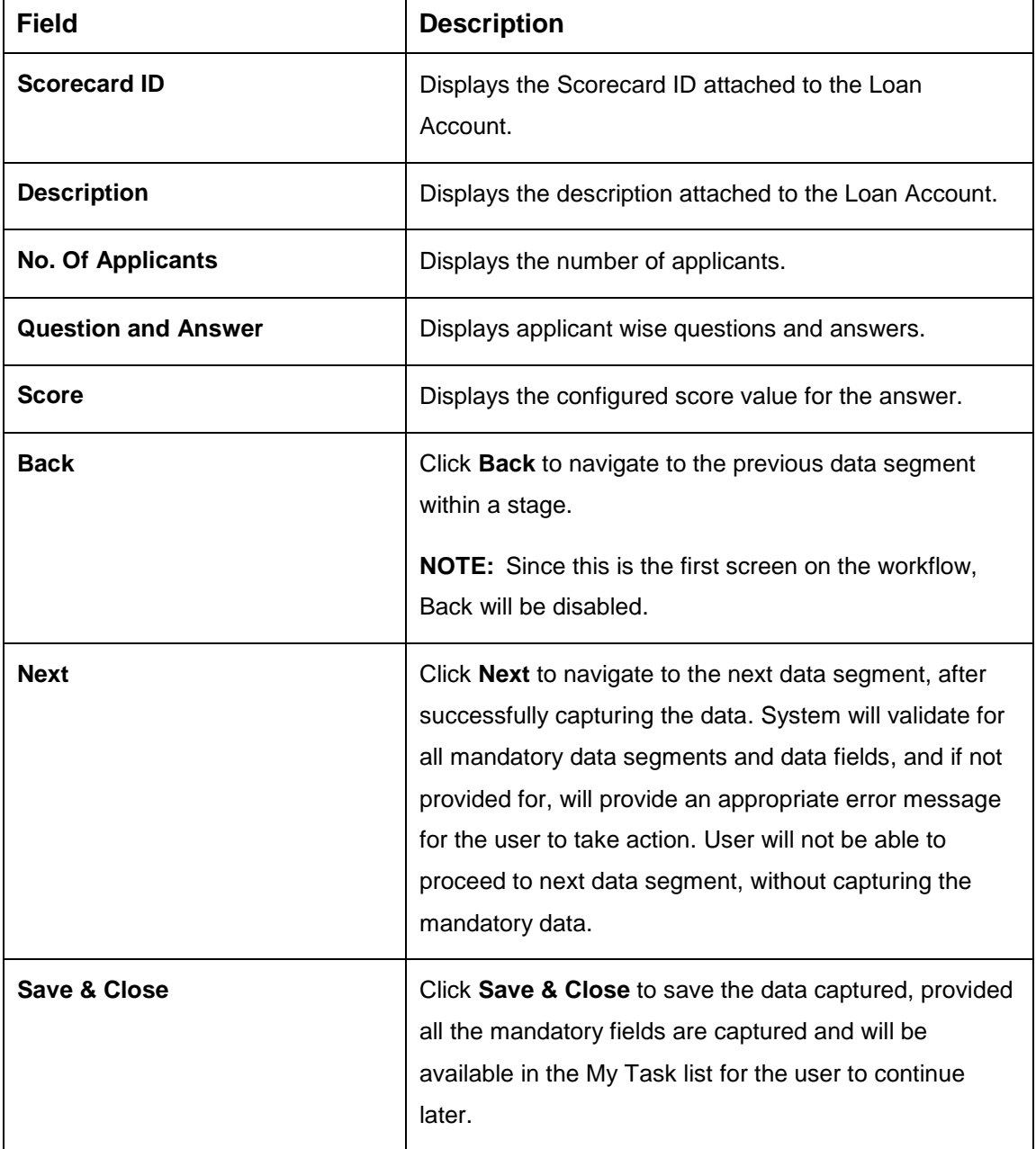

#### <span id="page-88-0"></span>**Table 25: Qualitative Scorecard – Field Description**

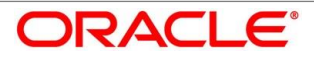

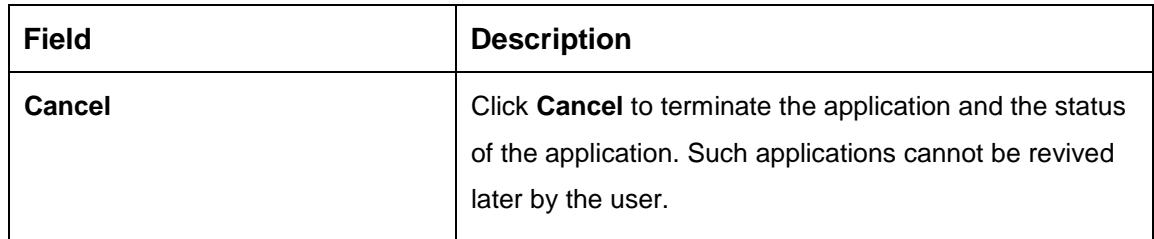

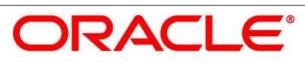

### <span id="page-90-0"></span>**Assessment Details**

Assessment Details is the next data segment of Loan Assessment stage. The user can acquire the application from FREE TASK.

- Click **Next** in **Qualitative Scorecard** screen to proceed with next data segment, after successfully capturing the data.
	- → The Assessment Details screen is displayed.

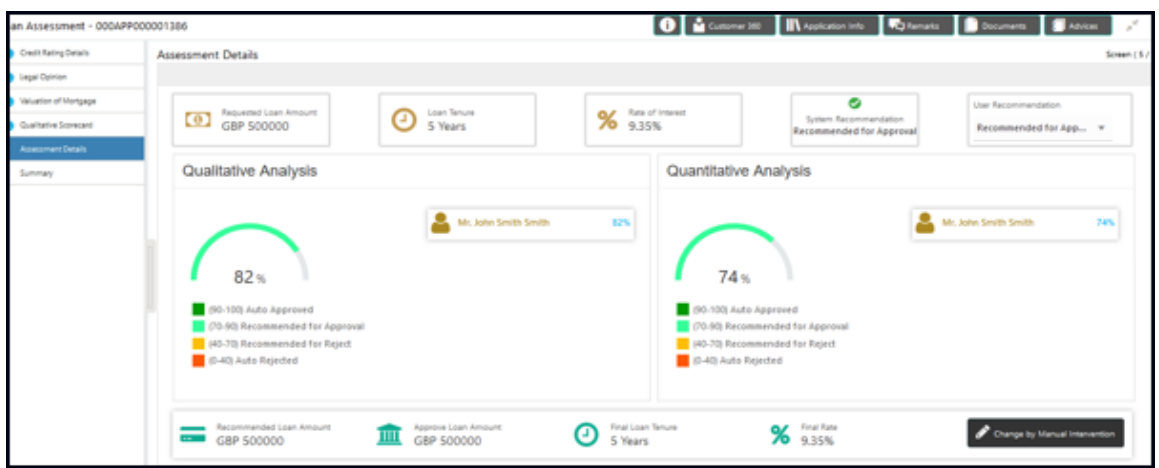

**Figure 42: Assessment Details** 

- Click the score displayed under Qualitative Analysis (82% as shown in the Assessment Details screen).
	- $\rightarrow$  The **Qualitative Analysis** window with detailed scoring is displayed.

**Figure 43: Qualitative Analysis**

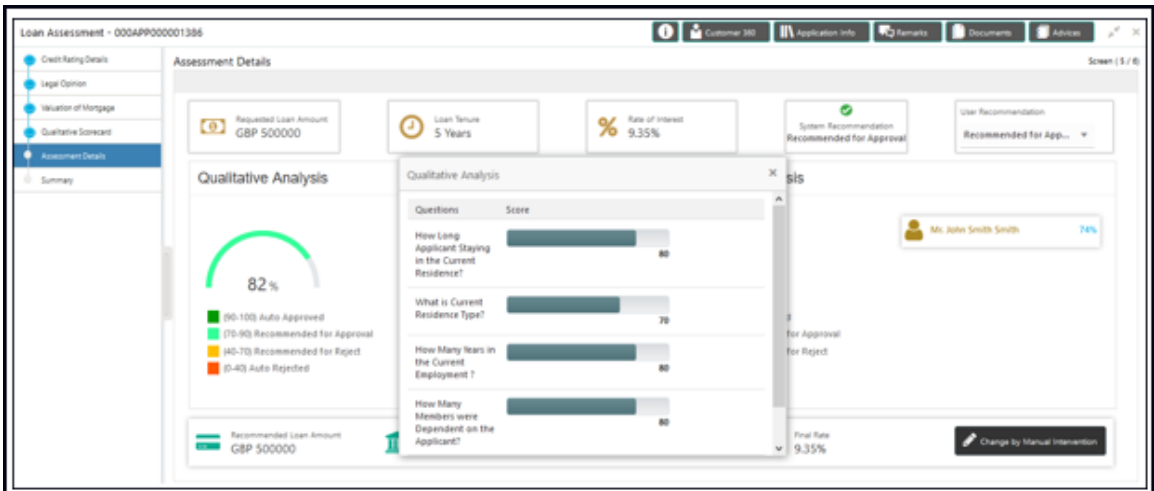

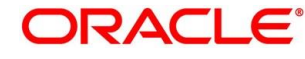

- Click the score displayed under Quantitative Analysis (74% as shown in the Assessment Details screen).
	- → The **Qualitative Analysis** window with detailed scoring is displayed.

#### **Figure 44: Quantitative Analysis**

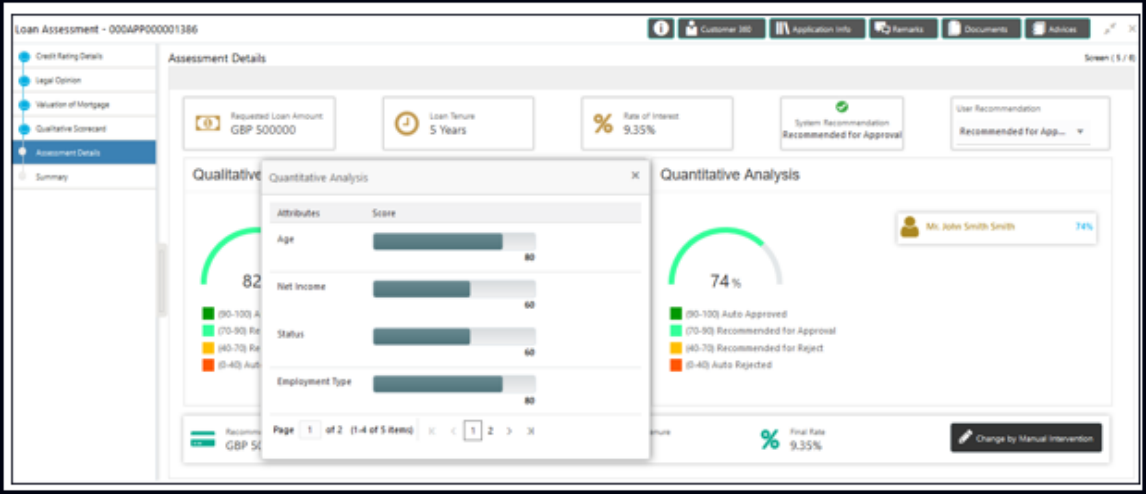

Assessment Details screen enables the user to understand the evaluation in terms of the qualitative and quantitative scores and the basis of arriving at the system recommended decision.

<span id="page-91-0"></span>Provide the details in the relevant data fields. Mandatory data fields are indicated accordingly. For more information on fields, refer to [Table 26: Assessment Details –](#page-91-0) Field Description.

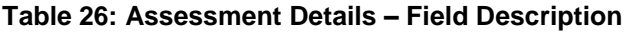

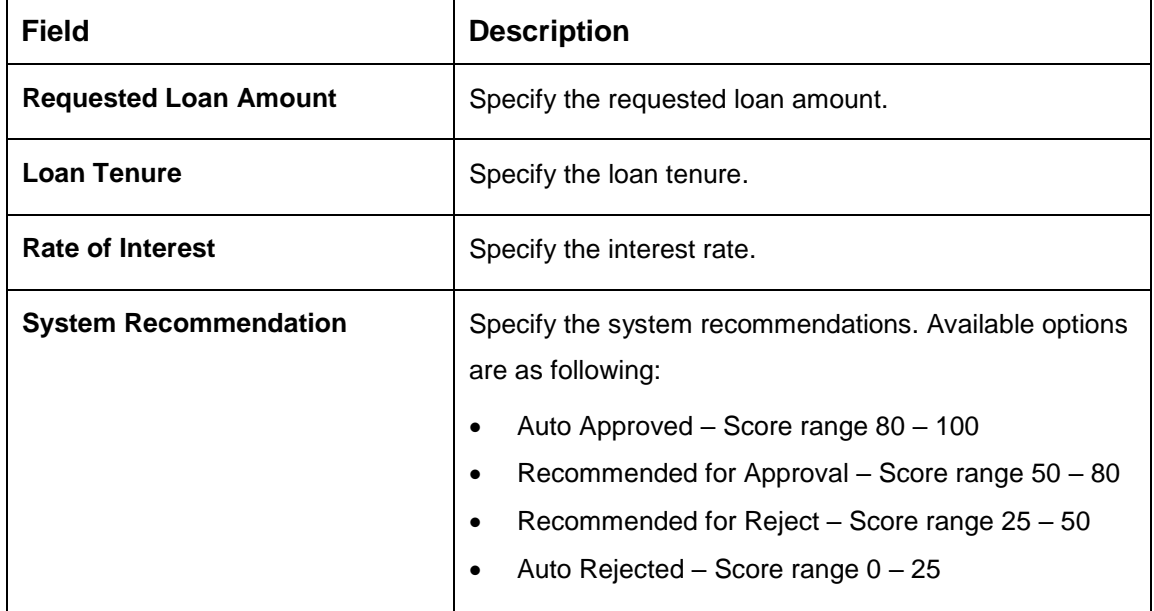

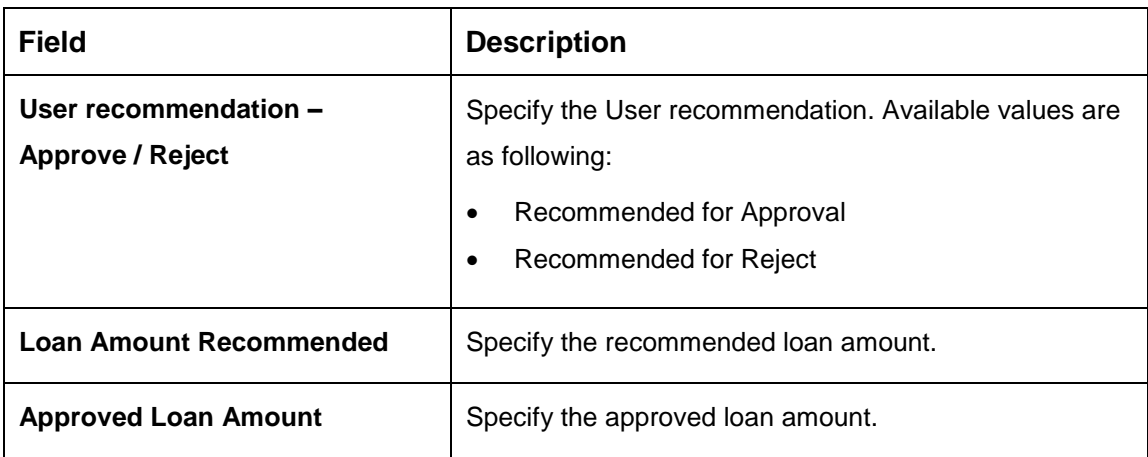

Based on the range of scores, the system provides a suggestive recommendation and the loan amount which can be sanctioned.

- Click **Change by Manual Intervention**.
	- $\rightarrow$  The **Change by Manual Intervention** window is displayed.

### **Figure 45: Change Action for Recommended for Approval**

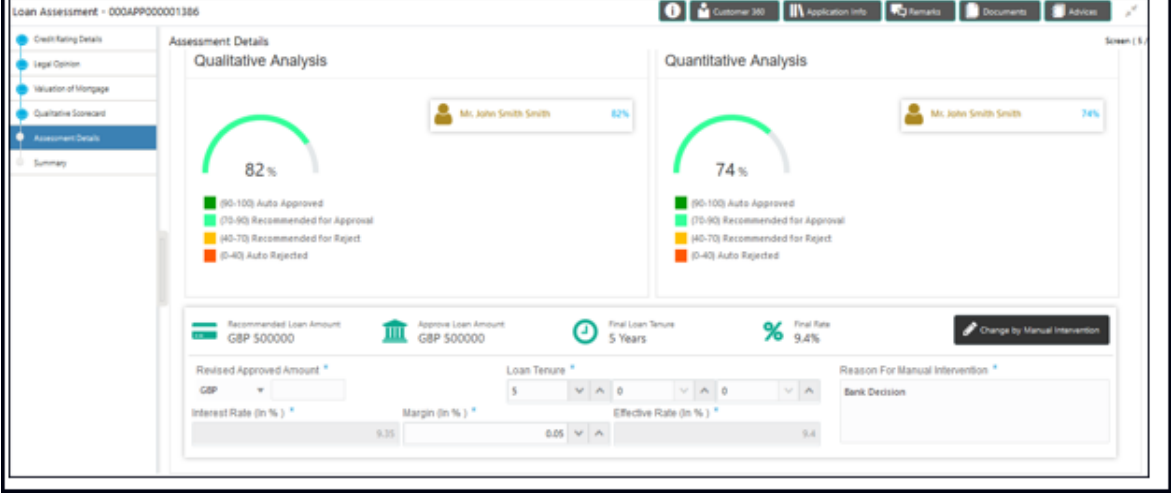

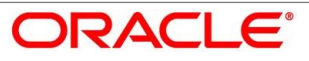

Provide the details in the relevant data fields. Mandatory data fields are indicated accordingly. For more information on fields, refe[r Table 27: Change by Manual Intervention –](#page-93-0) Field [Description.](#page-93-0)

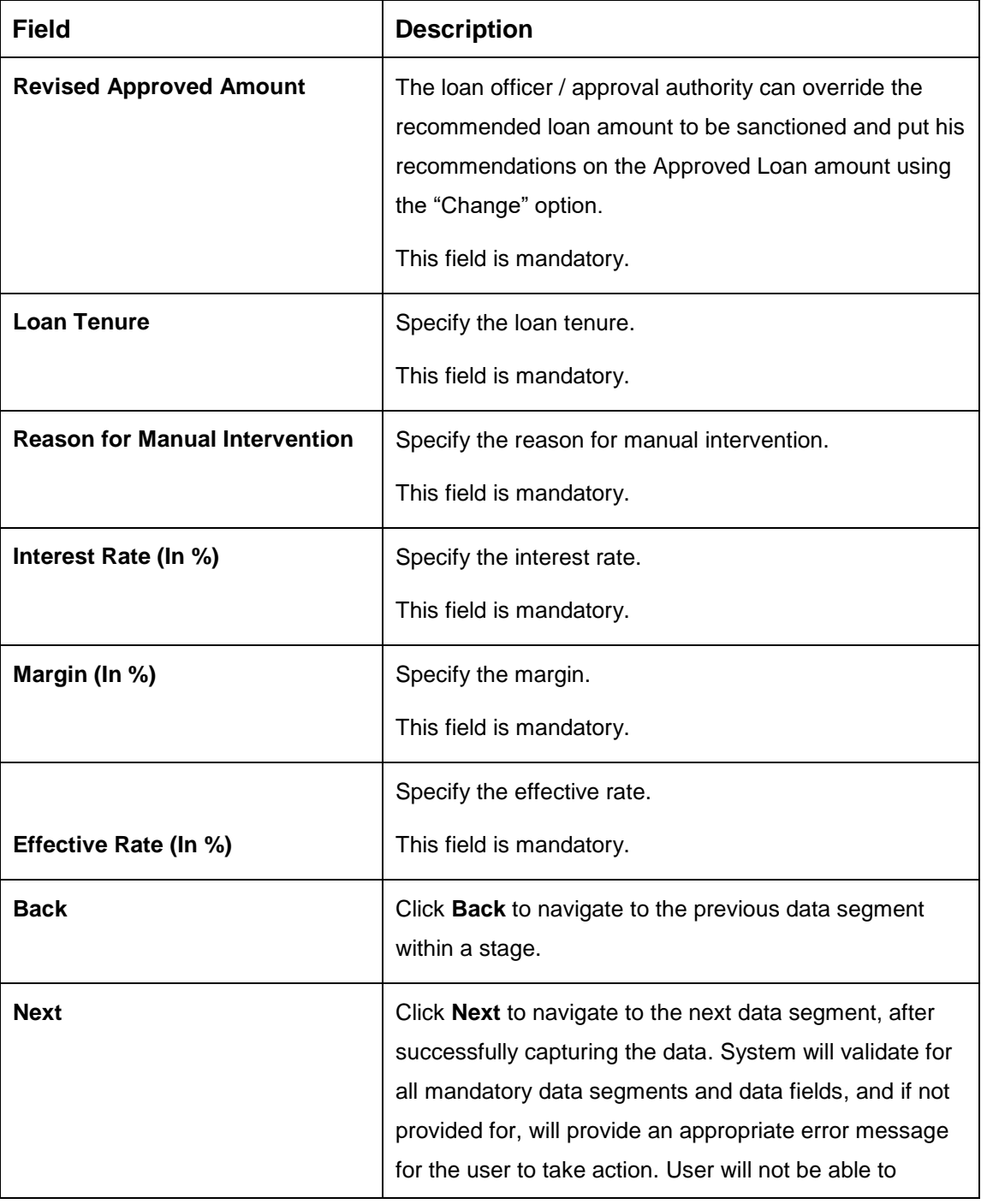

<span id="page-93-0"></span>**Table 27: Change by Manual Intervention – Field Description**

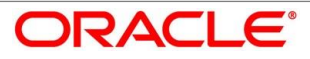

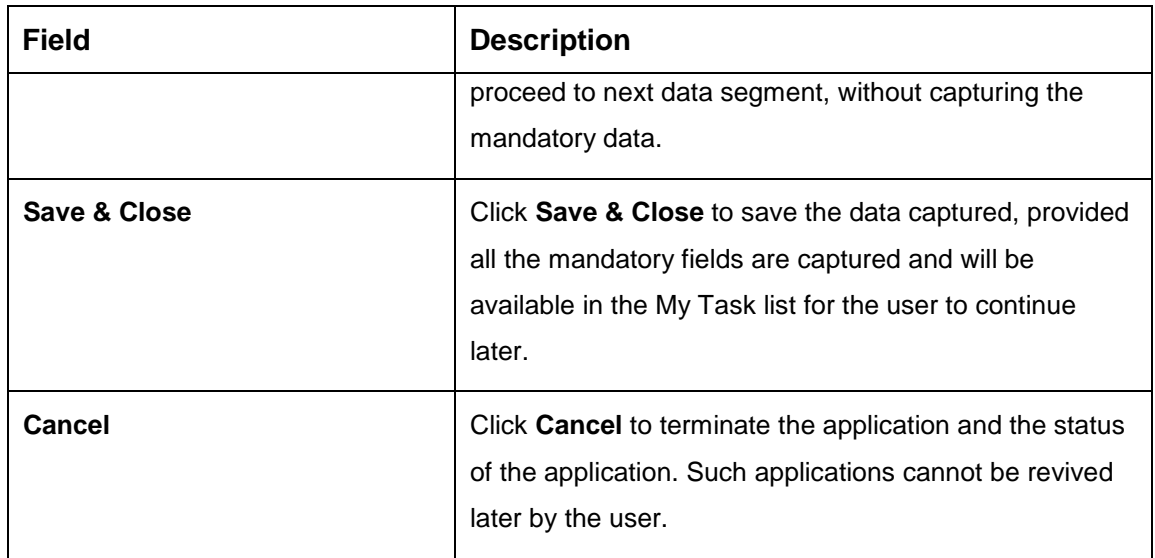

**Change by Manual Intervention** is currently available only for **Recommended for Approval** and **Recommended for Reject**. **Auto Approved** will directly go to the Offer Accept / Reject stage, wherein the offer would be generated automatically. **Auto Rejected** will reject the application and terminate the process. Such application cannot be actioned upon further by the user.

The changed "approved Loan amount" will be considered as the Principal Loan amount.

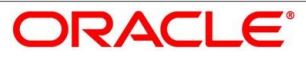

### <span id="page-95-0"></span>**4.5.3 Summary**

System will display the summary of each of the data segments in as many tiles as the number of data segments in the given stage.

- Click **Next** in **Assessment Details** screen to proceed with next data segment, after successfully capturing the data.
	- $\rightarrow$  The **Summary** screen is displayed.

#### **Figure 46: Summary**

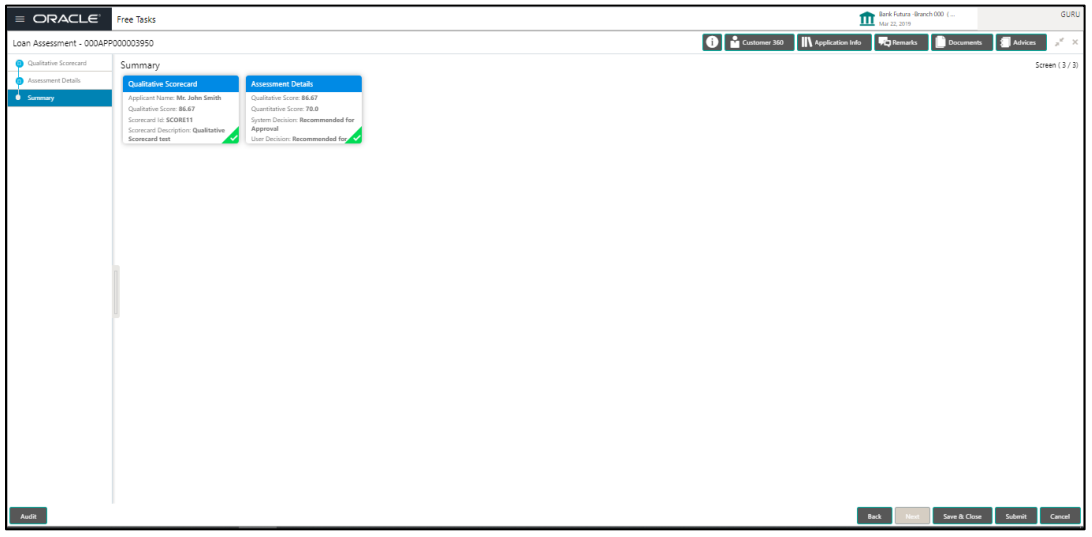

Each of these summary tiles are clickable and the user will have the option to view all the details captured under the given data segment. For more information on summary tiles, refer to [Table 28: Summary Assessment –](#page-95-1) Field Description.

<span id="page-95-1"></span>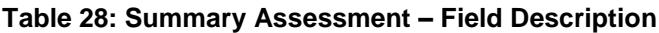

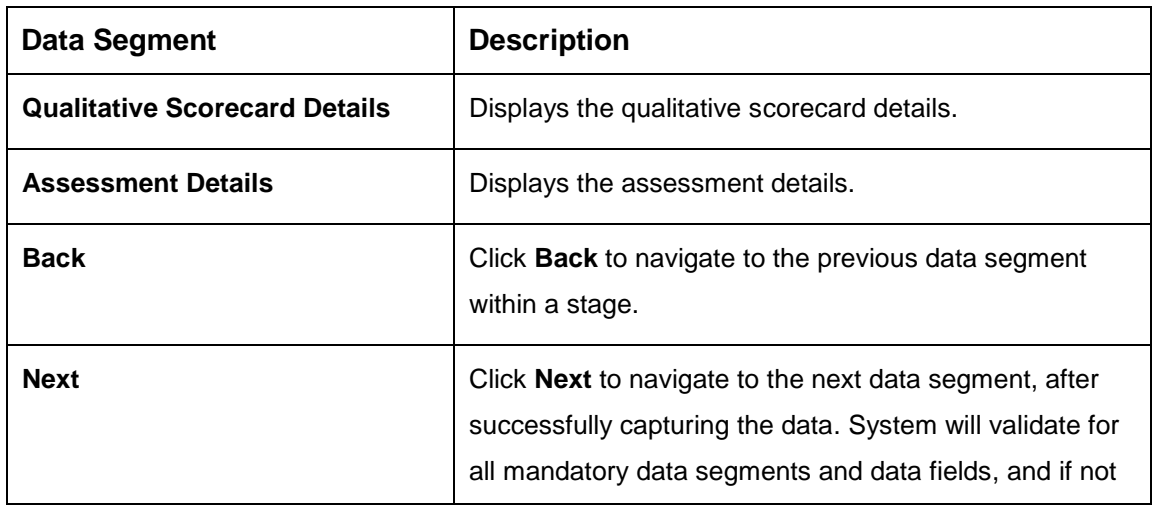

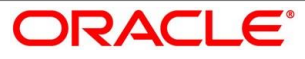

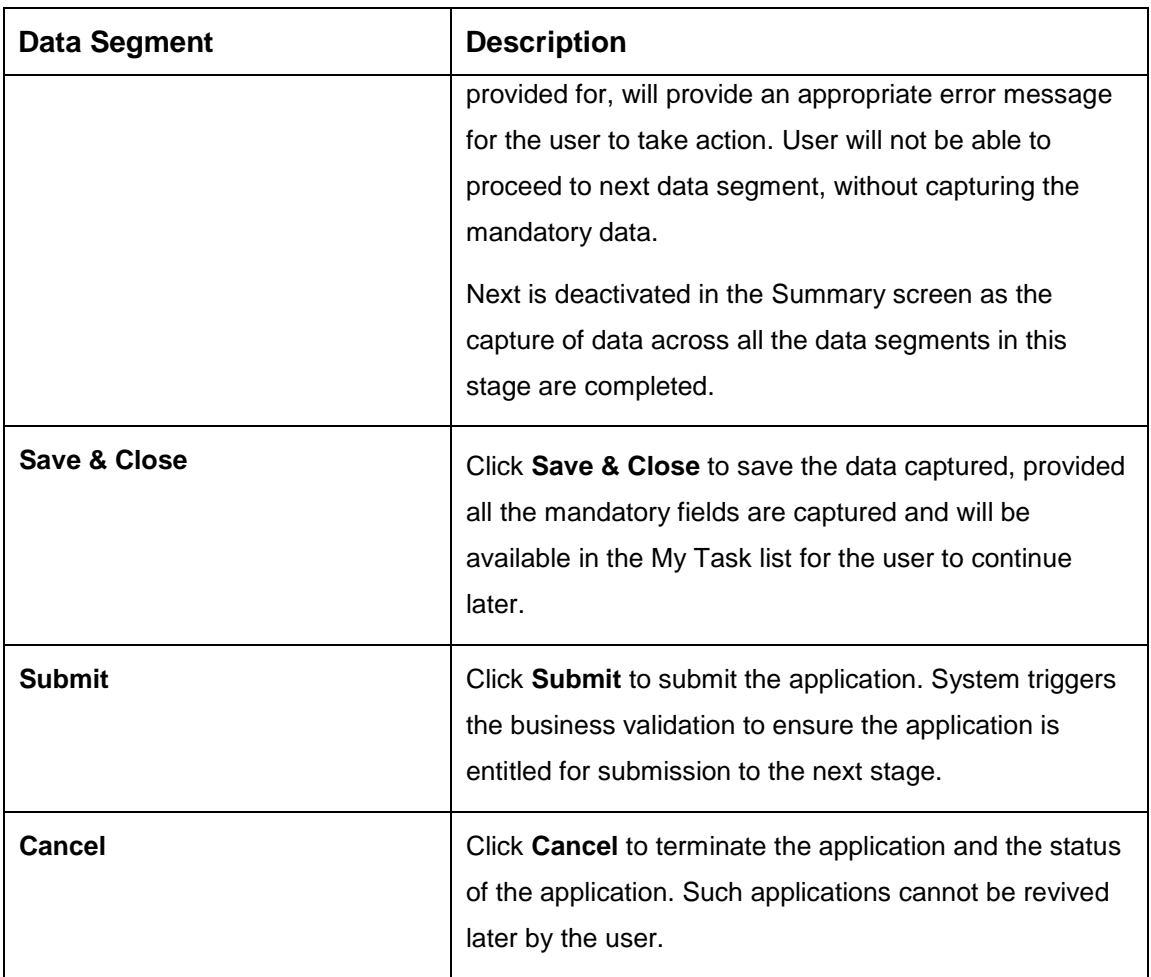

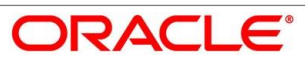

- Click **Submit** to reach the **OUTCOME**, where the overrides, checklist and documents for this stage can be validated or verified.
	- $\rightarrow$  The **Overrides** screen is displayed.

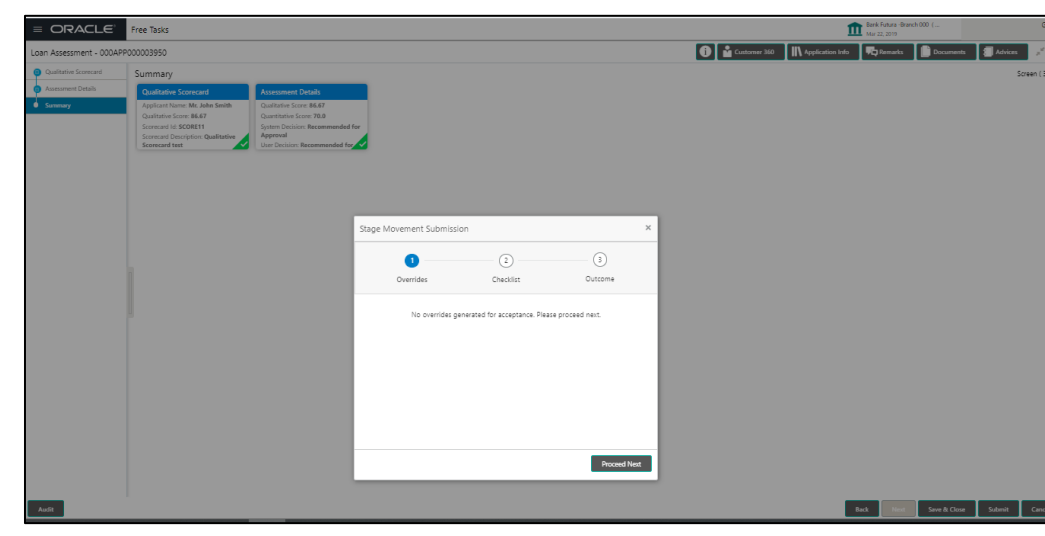

**Figure 47: Overrides**

- Click **Accept Overrides & Proceed**.
	- $\rightarrow$  The **Checklist** screen is displayed.
	- **Figure 48: Checklist**

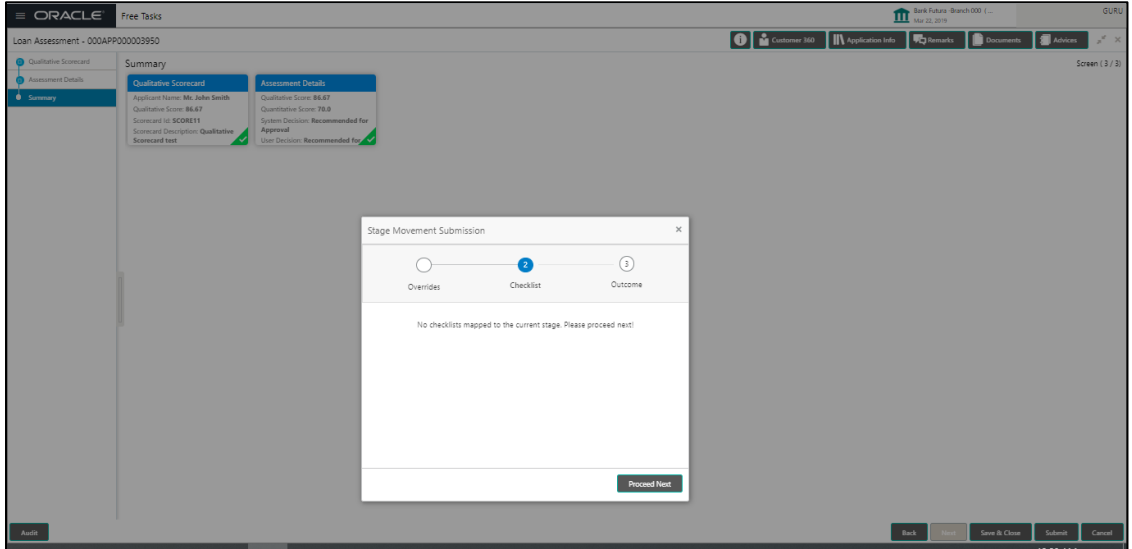

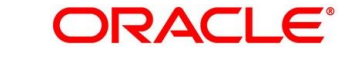

- Click **Save & Proceed**.
	- $\rightarrow$  The **Outcome** screen is displayed.

**Figure 49: Outcome**

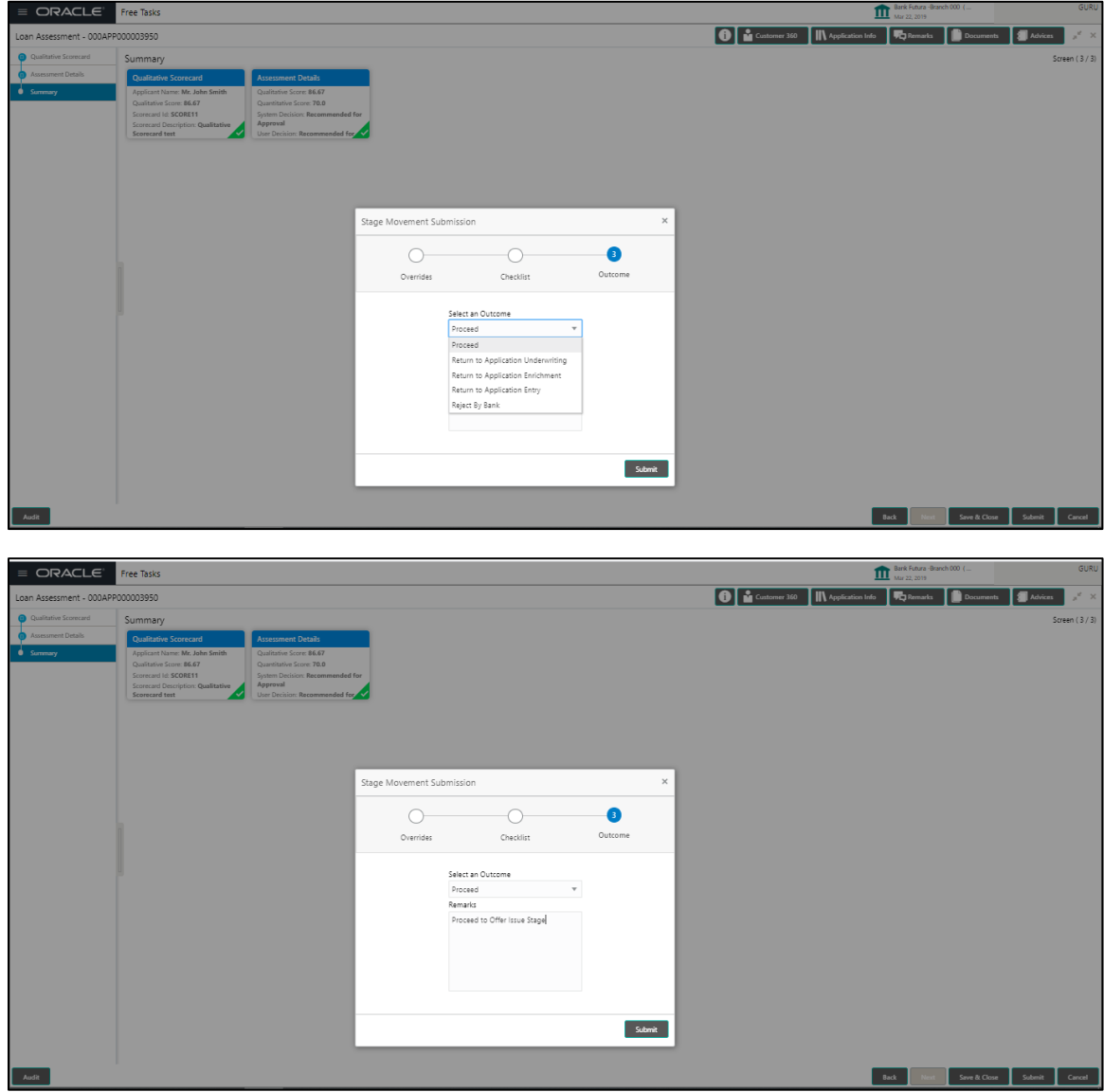

- Select **Proceed** outcome from the drop-down list. Available values are as following:
	- Proceed
	- Return to Application Entry stage
	- Return to Application Enrich stage
	- Return to Underwrite stage
	- Reject Application

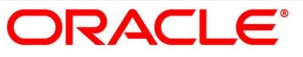

It will logically complete the **Loan Assessment** stage for the Loan Application. The Plato / Conductor workflow will automatically move this application to the next processing stage, **Offer Issue** stage.

The stage movement is driven by the business configuration for a given combination of **Process Code**, **Life Cycle** and **Business Product Code**.

- Enter the remarks in **Remarks**.
- Click **Submit**.
	- $\rightarrow$  The **Confirmation** screen is displayed.

#### **Figure 50: Confirmation**

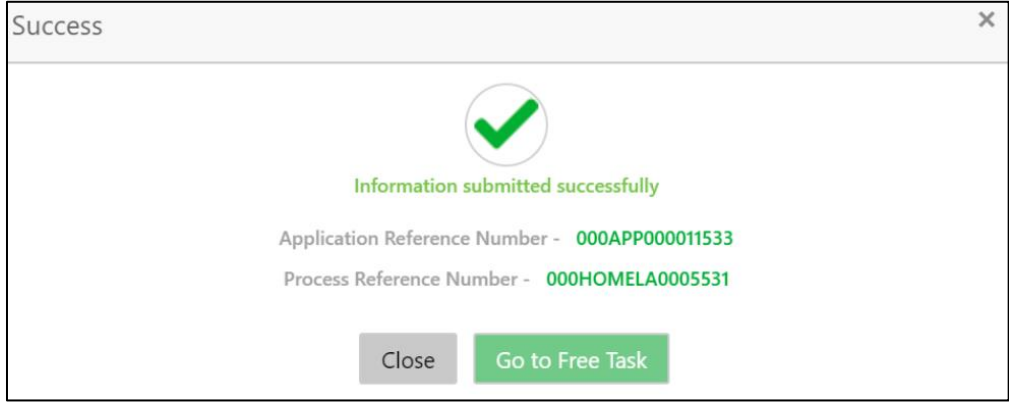

- **Click Go to Free Task**.
	- $\rightarrow$  The Free Tasks screen is displayed.

#### **Figure 51: Free Tasks**

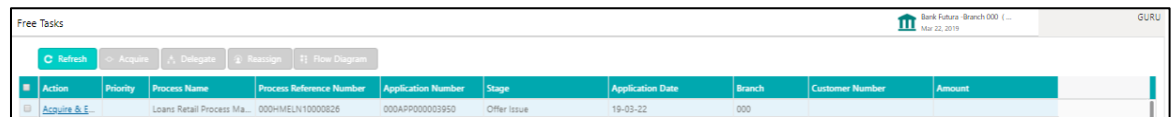

Auto Approved loans will straight away send out the offer letter to the borrower or applicant and move to the stage of Offer Accept/Reject (Customer Acceptance).

Recommended for Approval and Recommend for Reject – these recommendations will reckon the user intervention in the Assessment stage and therefore will be moved to Offer Issue stage, wherein the approver will record the offer issue date and generate the offer letter manually. Also, in either of the recommendations sited above, the application can be rejected or approved by the approved based on the credentials of the borrower and decision backed by manual approval.

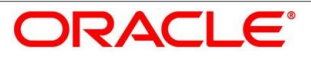

Auto Rejected – Such applications will be rejected by the system and the approver will not be able to manually approve rejected applications. However, if the rejected case has to be considered, then in the OUTCOME option the loan officer may route it to the Application Entry or Enrich stage and do the Assessment all over again to consider the application.

The system successfully moves the Application Reference Number along with the sub process reference numbers [Loan Account] to the Application Offer issue stage. This application is will be available in the FREE TASK list. The user who has the access rights will be able to acquire and proceed with the next processing stage of the application.

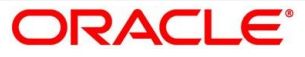

## **4.6 Offer Issue Stage**

After due diligence and Assessment approval, the Application will move to the Offer issue stage where the Approver will generate the offer letter. As a reference, the relevant completed data segments will be made available to the Approver before the application can be moved to the next stage. These completed data segments are from the Application Underwrite Stage and Application Assessment Stage. The data segments are displayed in view only mode for the Approver to browse.

In the Offer Issue stage, provide the required details under each data segment. The Offer issue stage has the following reference data segments:

- [4.4.1](#page-74-0) [Credit Rating Details](#page-74-0) View only as available in Underwriting stage
- [4.4.2](#page-77-0) [Valuation of Asset -](#page-77-0) View only as available in Underwriting stage
- [4.4.3](#page-80-0) [Legal Opinion](#page-80-0) View Only as available in Underwriting stage
- [4.5.2](#page-90-0) [Assessment Details](#page-90-0) View Only as available in Underwriting stage
- [4.6.1](#page-101-0) [Offer Issue](#page-101-0)
- [4.6.2](#page-104-0) [Summary](#page-104-0)

### <span id="page-101-0"></span>**Offer Issue**

Offer Issue is the first data segment of Offer Issue stage. The user can acquire the application from Free Tasks list.

- Click **Acquire & Edit** in the Free Tasks screen of the previous stage Loan Assessment stage.
	- $\rightarrow$  The **Offer Issue** screen is displayed.

#### **Figure 52: Offer Issue**

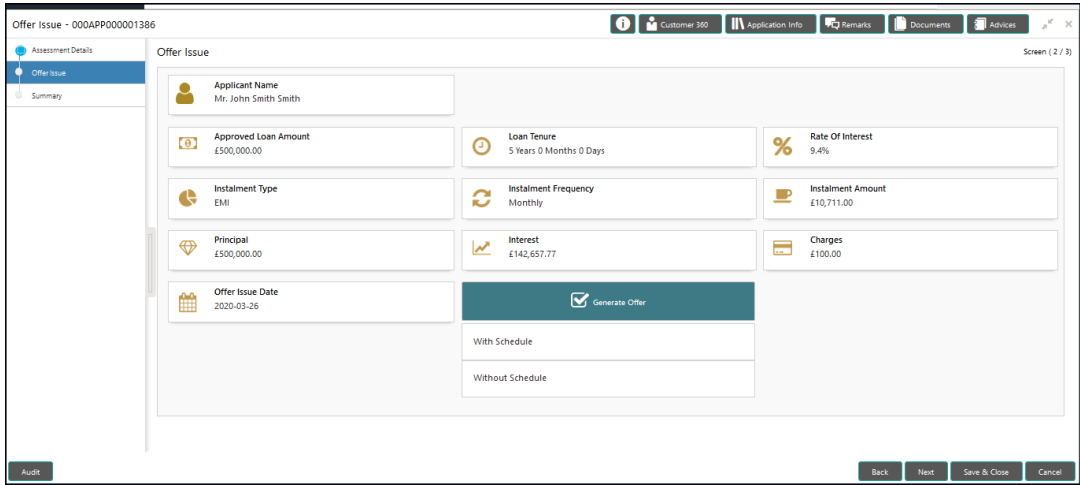

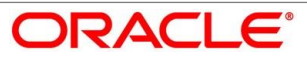

Offer Issue screen enables the approver to capture the Offer Issue date. The other data elements available in the screen are prepopulated and not editable. For more information on data elements, refer to [Table 29: Offer Issue Details –](#page-102-0) Field Description.

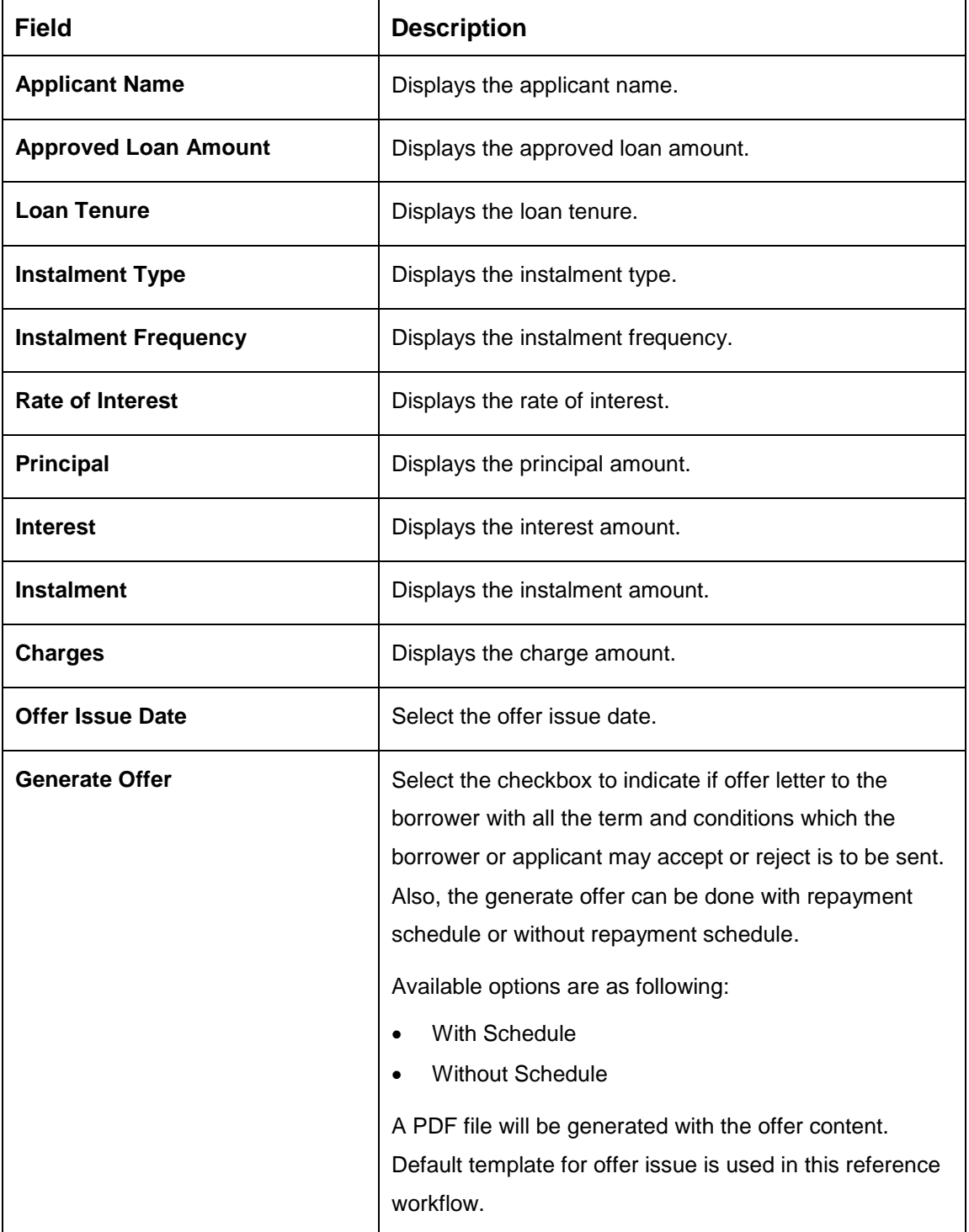

<span id="page-102-0"></span>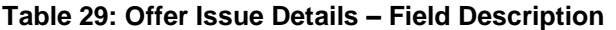

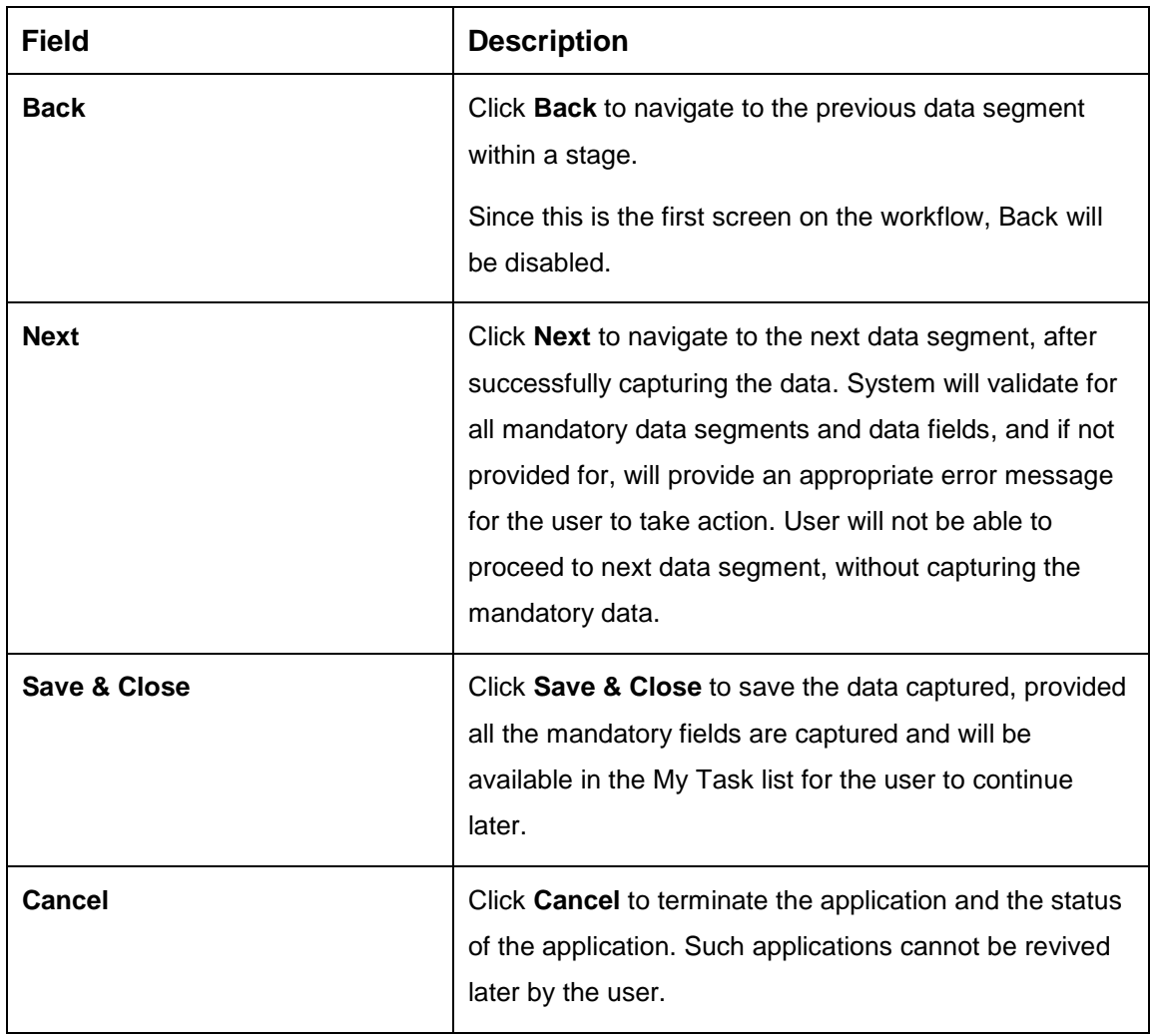

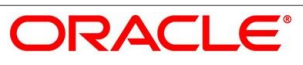

## <span id="page-104-0"></span>**4.6.2 Summary**

System will display the summary of each of the data segments in as many tiles as the number of data segments in the given stage.

- Click **Next** in **Offer Issue** screen to proceed with next data segment, after successfully capturing the data.
	- $\rightarrow$  The **Summary** screen is displayed.

#### **Figure 53: Summary**

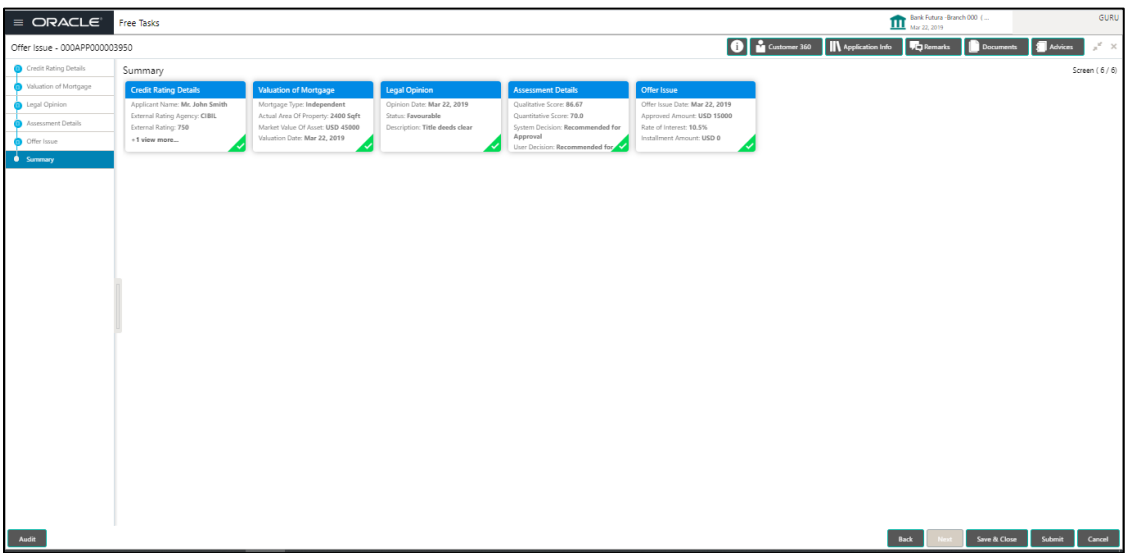

Each of these summary tiles are clickable and the user will have the option to view all the details captured under the given data segment. For more information on summary tiles, refer to [Table 30: Summary–](#page-104-1) Field Description.

<span id="page-104-1"></span>**Table 30: Summary– Field Description**

| Data Segment                 | <b>Description</b>                       |
|------------------------------|------------------------------------------|
| <b>Credit Rating Details</b> | Displays the credit rating details.      |
| <b>Valuation of Asset</b>    | Displays the valuation of asset details. |
| <b>Legal Opinion Details</b> | Displays the legal opinion details.      |
| <b>Assessment Details</b>    | Displays the assessment details.         |
| <b>Offer Issue Details</b>   | Displays the offer issue details.        |

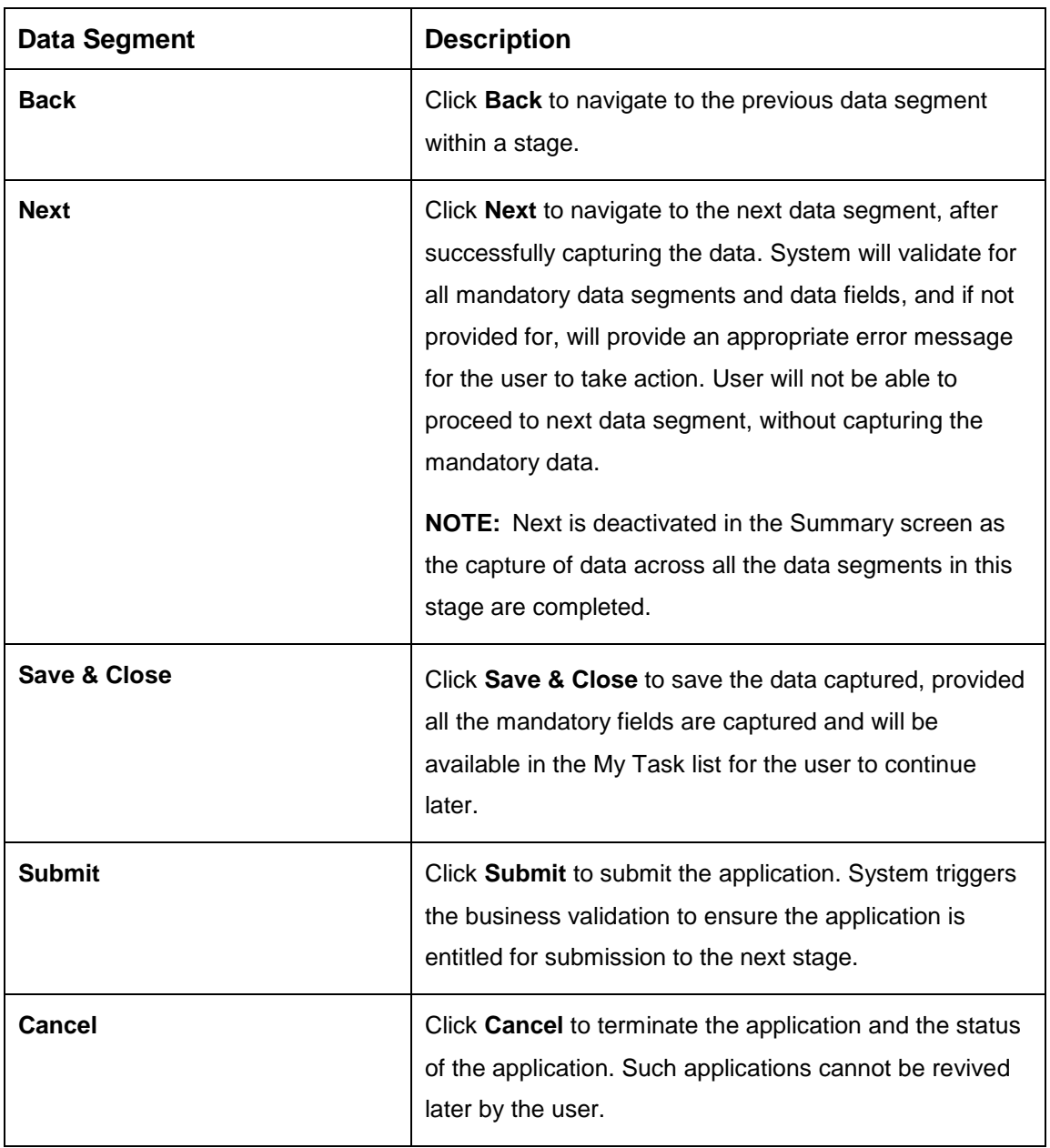

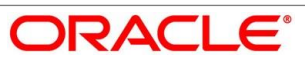

- Click **Submit** to reach the **OUTCOME**, where the overrides, checklist and the documents for this stage can be validated or verified.
	- $\rightarrow$  The **Overrides** screen is displayed.

#### **Figure 54: Overrides**

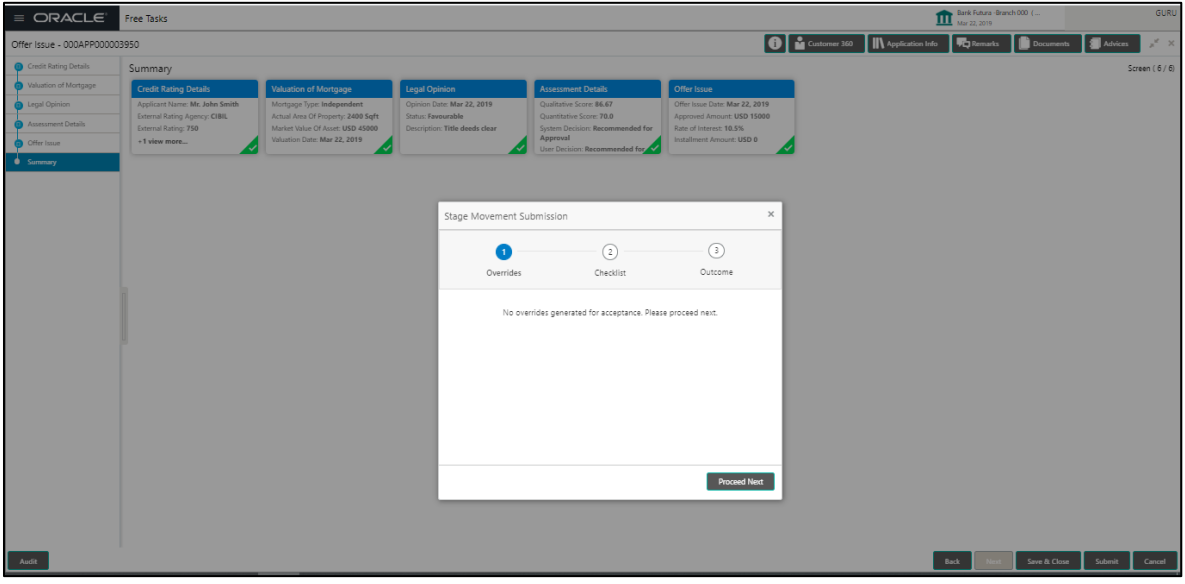

- Click **Accept Overrides & Proceed**.
	- $\rightarrow$  The **Checklist** screen is displayed.

#### **Figure 55: Checklist**

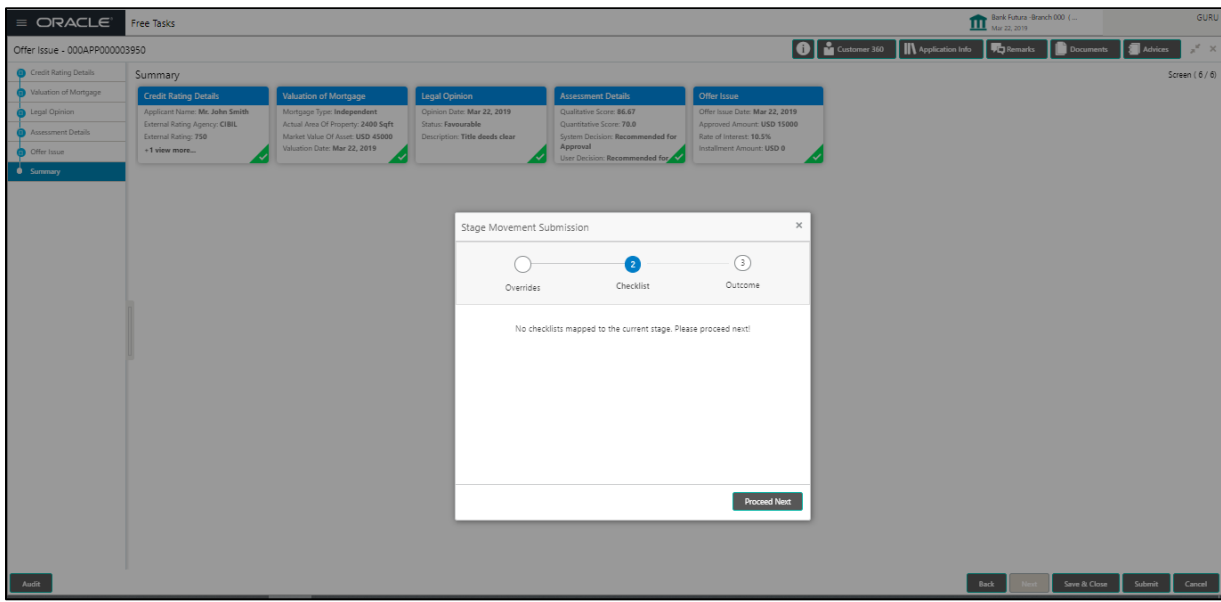

- Click **Save & Proceed**.
	- $\rightarrow$  The **Outcome** screen is displayed.

**Figure 56: Outcome**

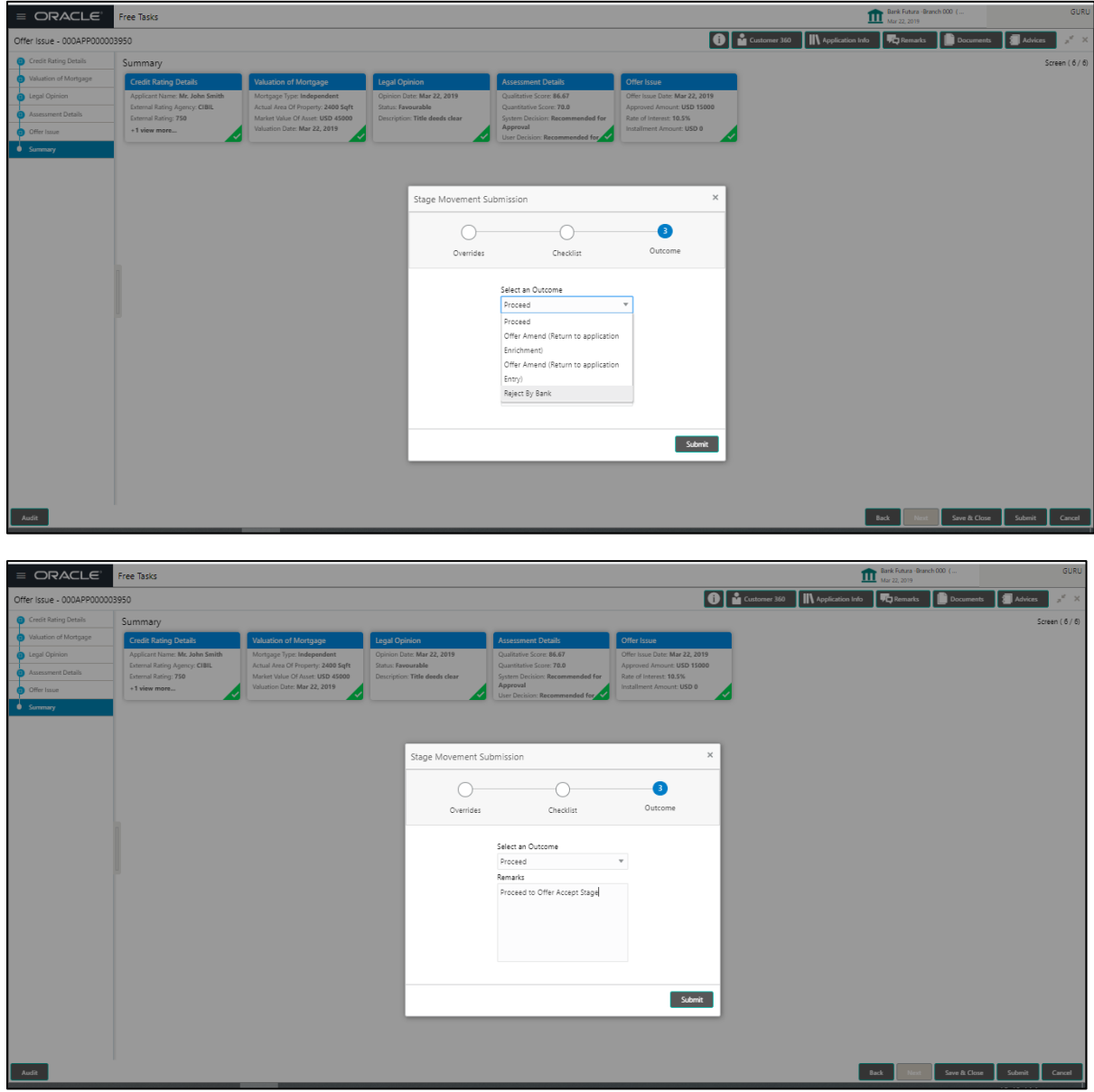

- Select **Proceed** outcome from the drop-down list. Available options are as following:
	- Proceed
	- Return to Application Entry stage
	- Return to Application Enrich stage
	- Return to Underwrite stage

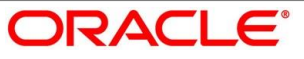
- Return to Assessment stage
- Reject Application
- Select **Proceed** outcome from the drop-down list. It will logically complete the **Offer Issue**  stage for the Loan Application. The Plato / Conductor workflow will automatically move this application to the next processing stage, **Offer Accept/Reject**.

The stage movement is driven by the business configuration for a given combination of **Process Code**, **Life Cycle** and **Business Product Code**.

- Enter the remarks in **Remarks**.
- Click **Submit**.
	- $\rightarrow$  **Confirmation** screen is displayed.

#### **Figure 57: Confirmation**

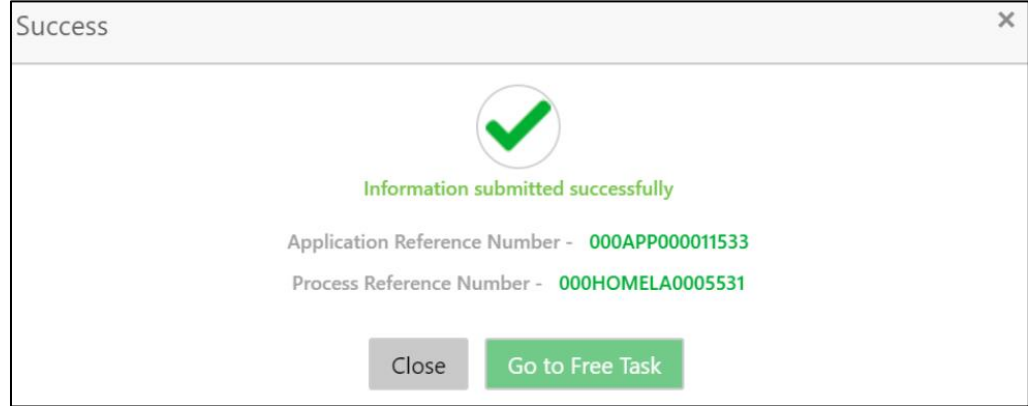

**Click Go to Free Task**.

 $\rightarrow$  The Free Tasks screen is displayed.

#### **Figure 58: Free Tasks**

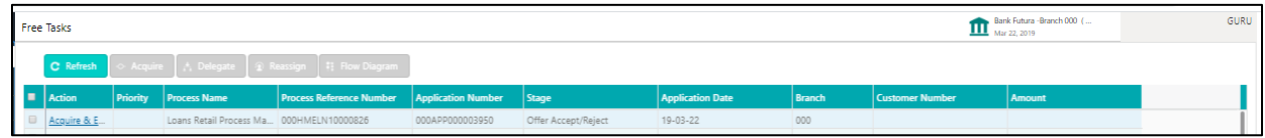

The system successfully moves the Application Reference Number along with the sub process reference numbers [Loan Account] to the Application Offer Accept / Reject stage. This application is will be available in the FREE TASK list. The user who has the access rights will be able to acquire and proceed with the next processing stage of the application.

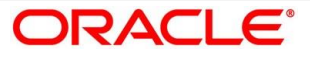

# <span id="page-109-1"></span>**4.7 Offer Accept / Reject Stage**

After the Offer Issue stage, the offer letter will be sent or communicated to the borrower or applicant. The Offer Accept / Reject stage will enable the user to record the customer response – Accept or Reject as the case may be. Also, the offer made can be amended based on Customer request – viz., change in Principal Amount, Interest Rate, Margin or Tenure. The post offer amend can be routed back to the relevant previous completed stages like Application Entry / Loan Application Enrichment. If the business wants the Loan Underwriting stage or the Loan Assessment stage to be redone, they can be configured accordingly, post which the new offer with the revised terms will be issued to the borrower or applicant for acceptance.

In the Offer Accept / Reject stage, provide the required details under each data segment. The Offer Accept / Reject stage has the following reference data segments:

- [4.5.2](#page-90-0) [Assessment Details](#page-90-0) View only as available in Assessment stage
- [4.6.1](#page-101-0) [Offer Issue](#page-101-0) View only as available in Offer Issue stage
- [4.7.1](#page-109-0) [Offer Accept / Reject Details](#page-109-0)
- [4.7.2](#page-112-0) [Summary](#page-112-0)

## <span id="page-109-0"></span>**Offer Accept / Reject Details**

Offer Accept/Reject is the first data segment of Offer/Accept stage. The user can acquire the application from Free Tasks list.

Click **Acquire & Edit** in the Free Tasks screen of the previous stage – Offer Issue stage.

→ The **Offer Accept/Reject** screen is displayed.

### **Figure 59: Offer Accept / Reject**

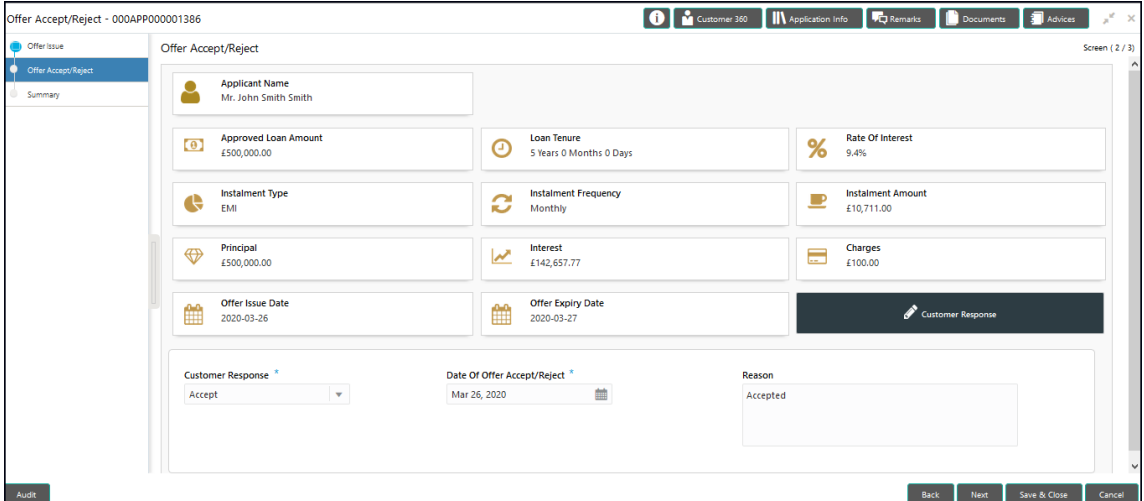

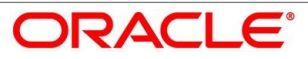

<span id="page-110-0"></span>Provide the details in the relevant data fields. Mandatory data fields are indicated accordingly. For more information on menus, refer to [Table 31: Offer Accept/Reject –](#page-110-0) Field Description.

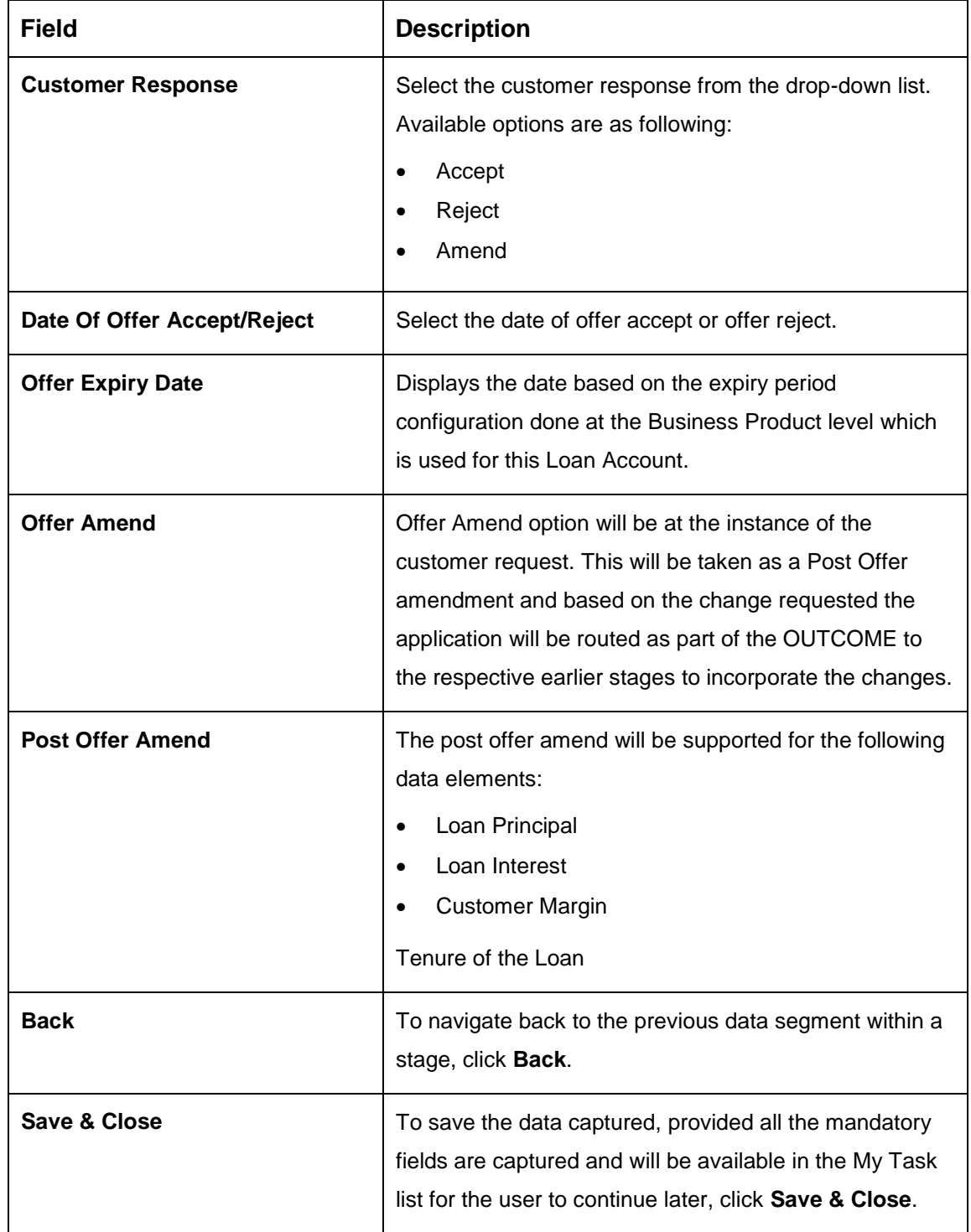

### **Table 31: Offer Accept/Reject – Field Description**

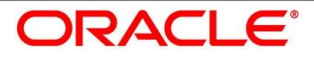

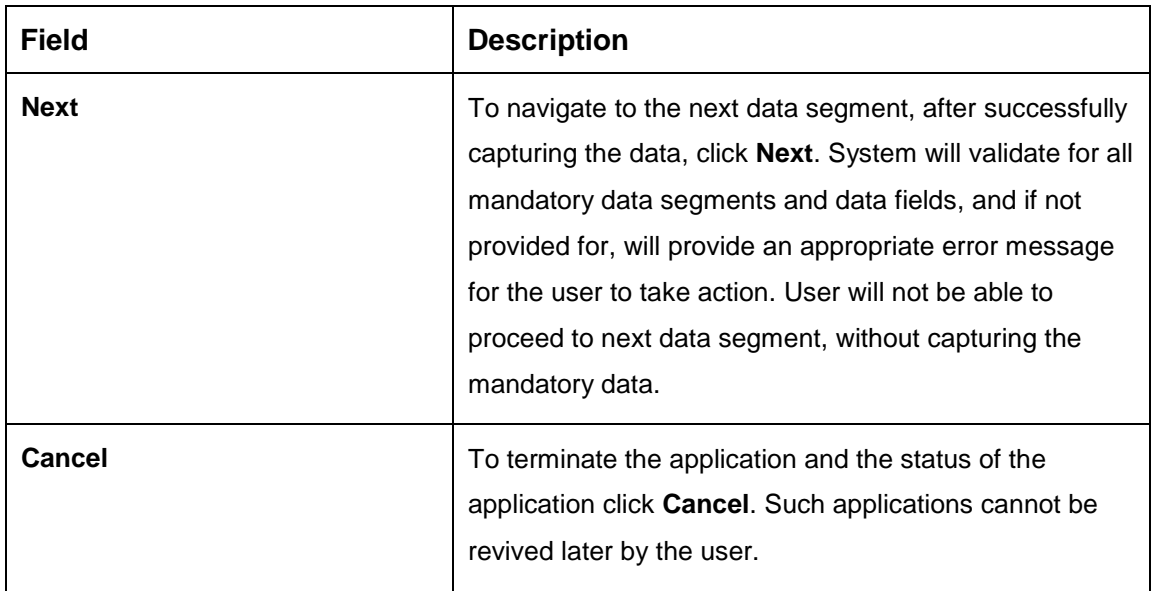

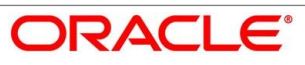

## <span id="page-112-0"></span>**4.7.2 Summary**

System will display the summary of each of the data segments in as many tiles as the number of data segments in the given stage.

- Click **Next** in **Offer Accept/Reject** screen to proceed with next data segment, after successfully capturing the data.
	- $\rightarrow$  The **Summary** screen is displayed.

### **Figure 60: Summary**

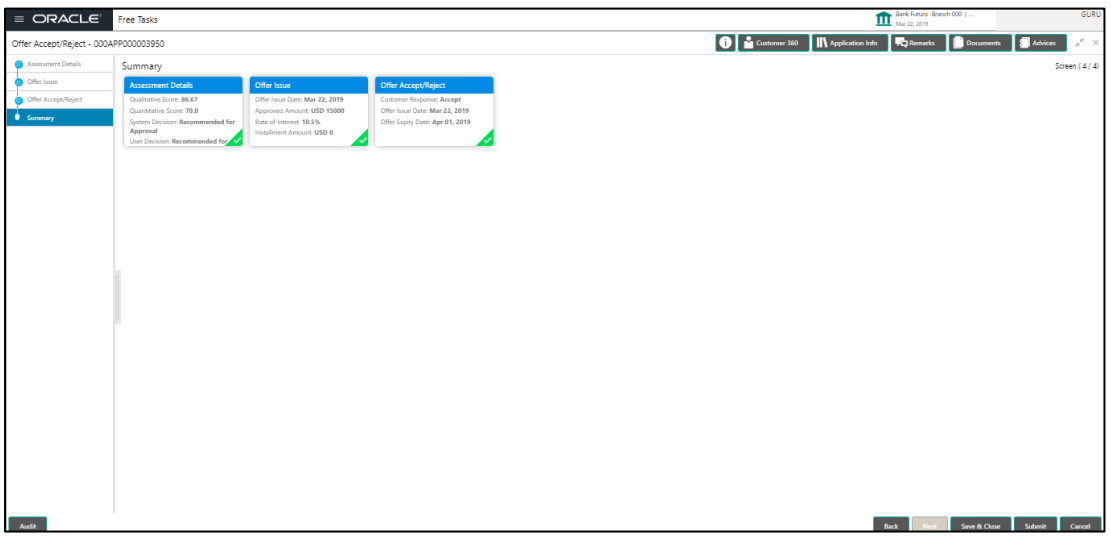

Each of these summary tiles are clickable and the user will have the option to view all the details captured under the given data segment. For more information on summary tiles, refer to [Table 32: Summary–](#page-112-1) Field Description.

<span id="page-112-1"></span>**Table 32: Summary– Field Description**

| Data Segment                         | <b>Description</b>                                                            |
|--------------------------------------|-------------------------------------------------------------------------------|
| <b>Assessment Details</b>            | Displays the assessment details.                                              |
| <b>Offer Issue Details</b>           | Displays the offer issue details.                                             |
| <b>Offer Accept / Reject Details</b> | Displays the offer accept / reject details.                                   |
| <b>Back</b>                          | Click <b>Back</b> to navigate to the previous data segment<br>within a stage. |

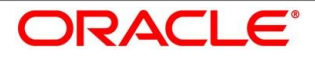

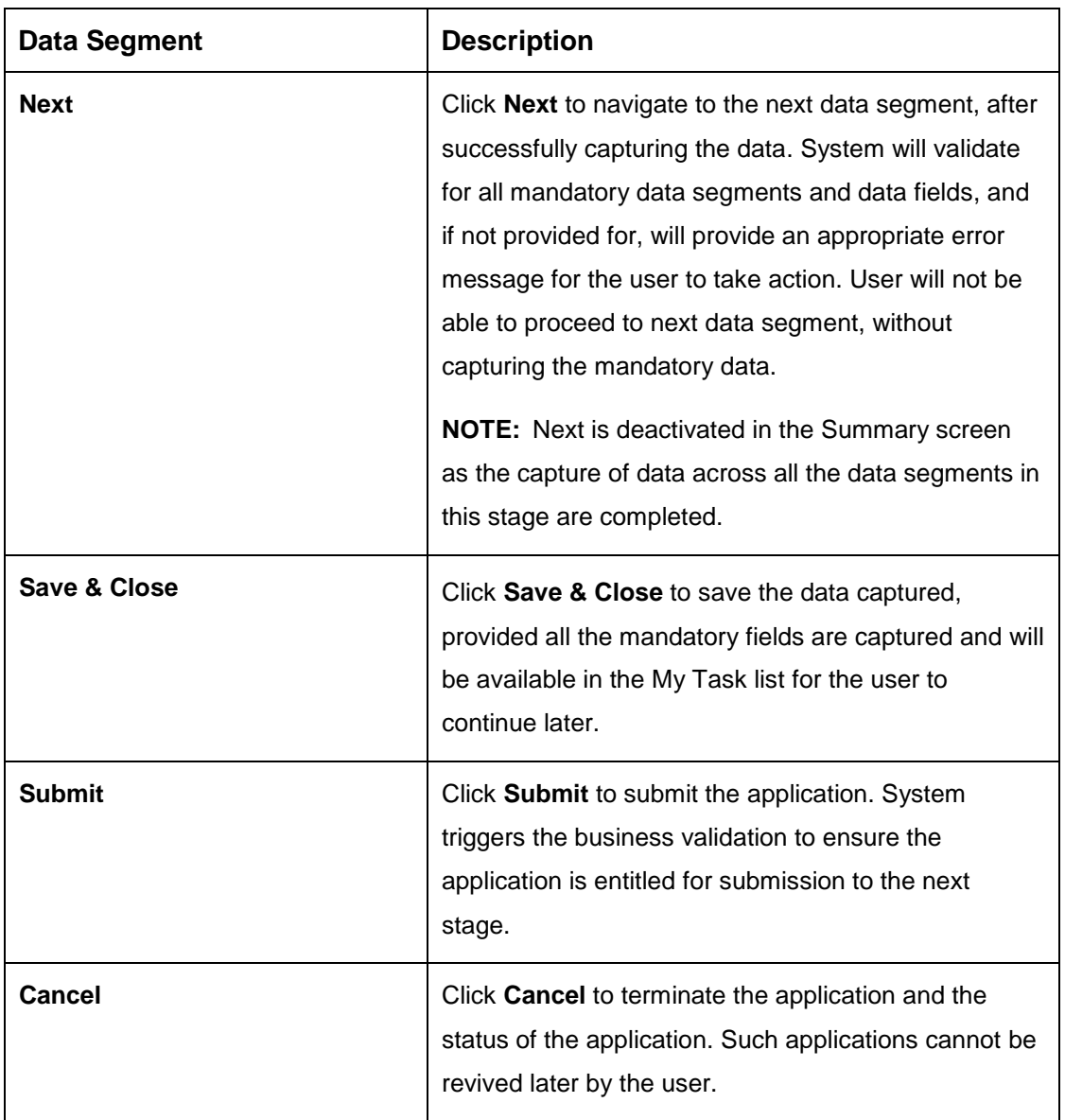

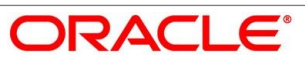

- Click **Submit** to reach the **OUTCOME**, where the Overrides, Checklist and the Documents for this stage can be validated or verified.
	- $\rightarrow$  The **Overrides** screen is displayed.

#### **Figure 61: Overrides**

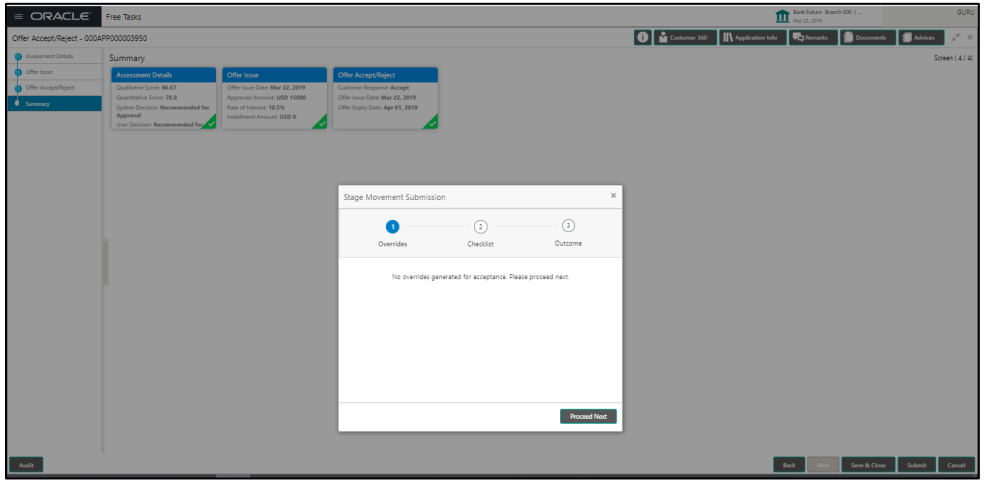

- Click **Accept Overrides & Proceed**.
	- $\rightarrow$  The **Checklist** screen is displayed.

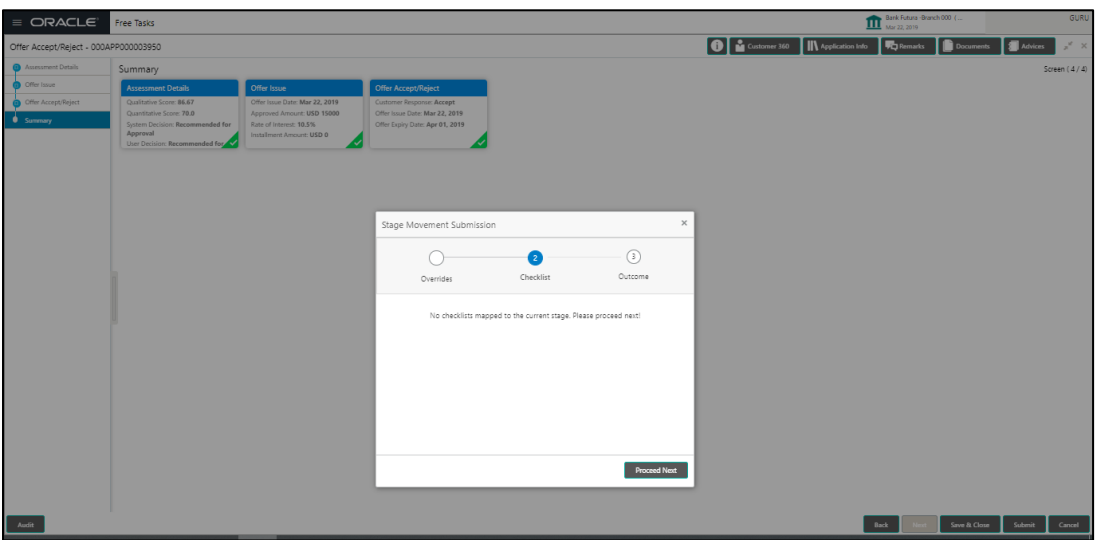

### **Figure 62: Checklist**

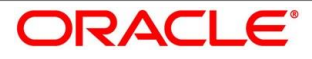

- Click **Save & Proceed**.
	- $\rightarrow$  The **Outcome** screen is displayed.

**Figure 63: Outcome**

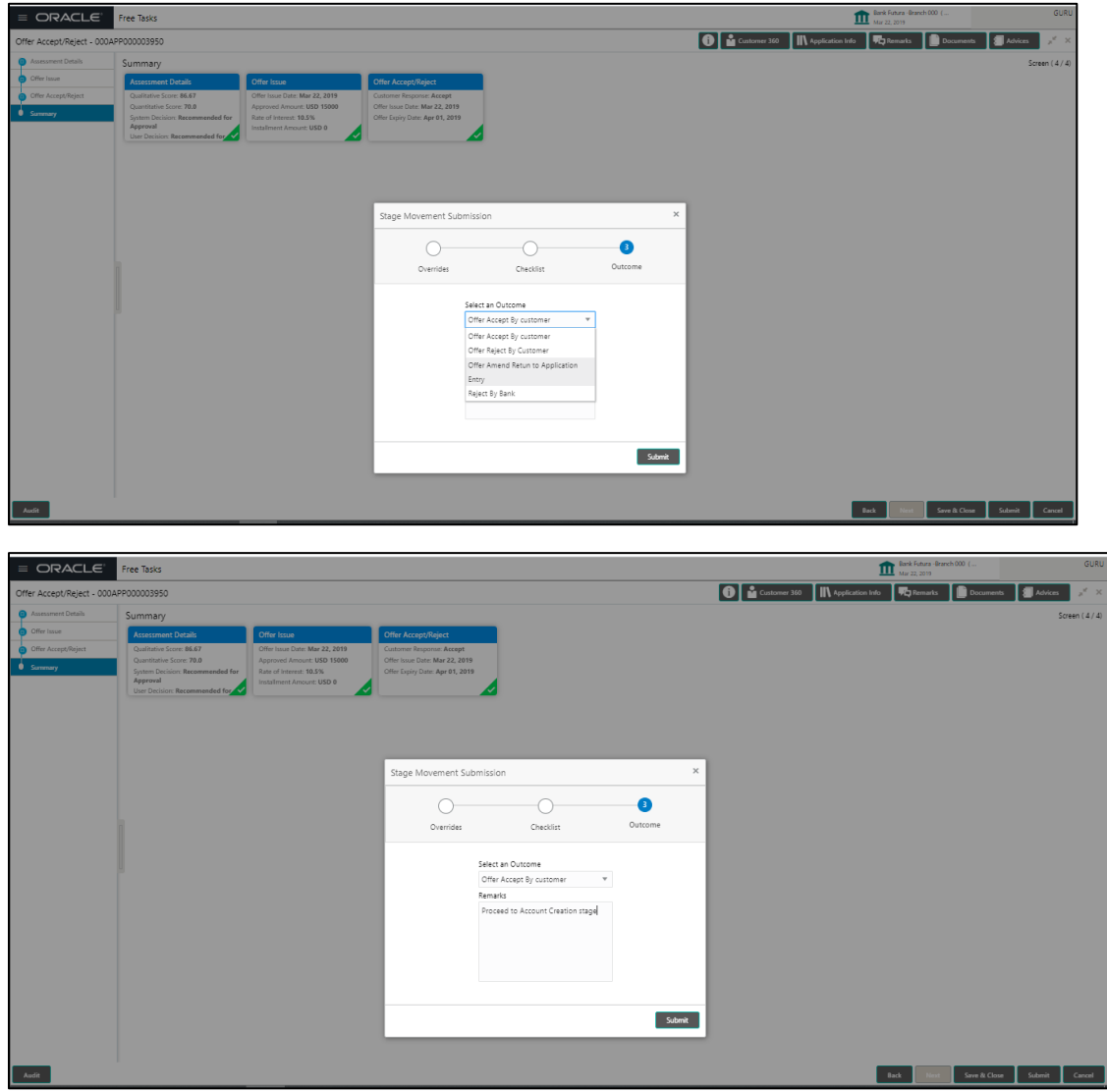

- Select **Proceed** outcome from the drop-down list. Available options are as following:
	- Proceed
	- Return to Application Entry stage
	- Return to Application Enrich stage
	- Return to Underwrite stage
	- Return to Assessment stage
	- Reject Application

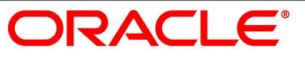

Select **Proceed** outcome from the drop-down list. It will logically complete the **Offer Accept/Reject** stage for the Loan Application. The Plato / Conductor workflow will automatically move this application to the next processing stage, **Account Create on Host**. The stage movement is driven by the business configuration for a given combination of

**Process Code**, **Life Cycle** and **Business Product Code**.

- Enter the remarks in **Remarks**.
- Click **Submit**.
	- $\rightarrow$  The **Confirmation** screen is displayed.

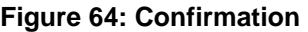

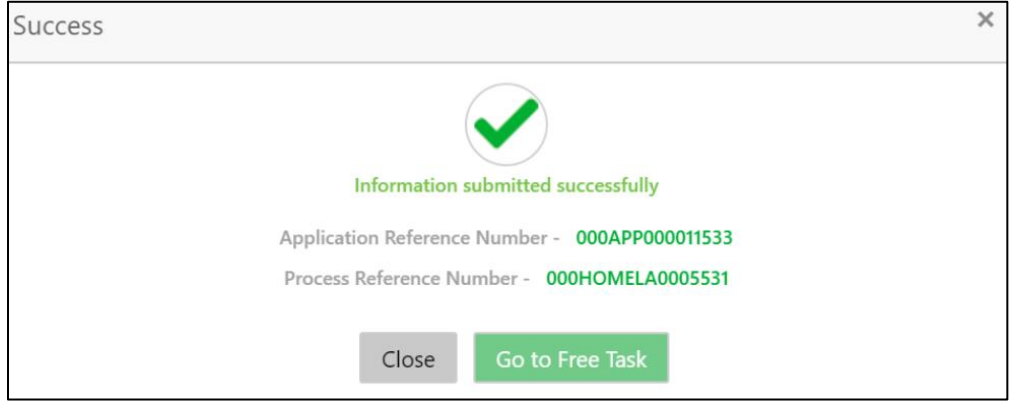

The outcomes of the Submit action is based on the Business process definition stage definition.

The next stage after the Offer Accept / Reject stage can be any one of the following:

 **Handoff Retry Stage** – System will automatically send the request to the host for the creation of the Loan Account, and if successfully created, it will move this application to the completed task. The account number and details are to be verified in the completed task enquiry for this application reference number.

To handle the errors consequent to any System or Business validation failures during the automatic account creation request, the "Handoff Retry" stage would be used.

 **Account Creation Stage** – System will move this application to the next stage of the Retail Loan Origination which is Account Creation stage, where the authorized user will trigger the request manually for creation of Account on Host.

For more details, refer to [4.9](#page-131-0) [Account Creation.](#page-131-0)

The Factory shipped Business process definition for Retail Loan originations would only drive the automatic account creation request trigger to the Host.

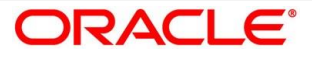

If account creation process is set to be as automatic workflow, then there will not be an Account Creation stage configured at the Business Process level. In this case, when the user submits the Offer Accept/Reject stage, Loan Account creation request will be triggered from the RPM - Account Open Process Management workflow to the HOST.

Click **Go to Free Task**.

#### **Pre-requisite**

Only if Application moves to the Account Creation stage.

 $\rightarrow$  The **Free Tasks** screen is displayed.

#### **Figure 65: Free Tasks**

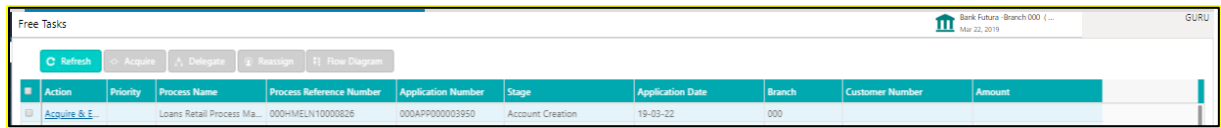

The system successfully moves the Application Reference Number along with the sub process reference numbers [Loan Account] to the Account Create on Host stage. This application will be available in the FREE TASK list. The user who has the access rights will be able to acquire and proceed with the next processing stage of the application.

### **Pre-requisite**

Only if the Application moves to Handoff Retry stage.

 $\rightarrow$  The Free Tasks screen is displayed.

#### **Figure 66: Free Tasks**

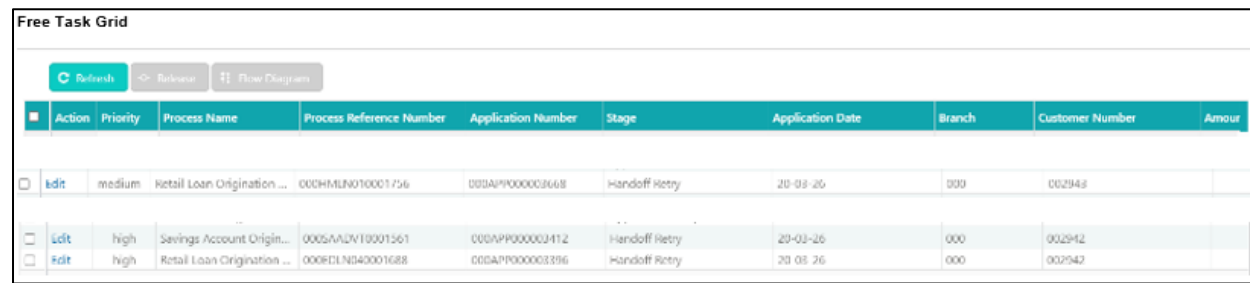

When there is an error encountered while submitting to the host, a new wait task is created and this application will be available in Free Task. Authorized users can acquire this free task. System will display the BackOffice Error data segment with the host errors, and the user needs to take action accordingly.

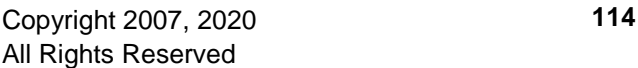

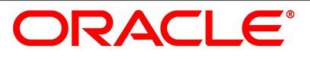

### **Figure 67: Backoffice Errors**

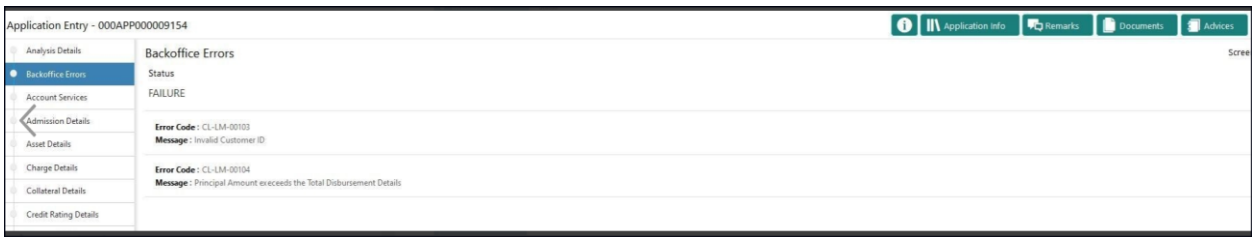

This stage will have the following outcomes:

- Retry
- Return

Select the option Retry, for any technical errors. And, select the option Return, if user wants to correct any values, wherein the application will move to the Application Entry stage.

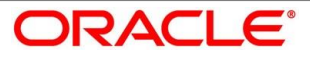

# **4.8 Post Offer Amend Stage**

The Post Offer Amend stage has the following reference data segments:

- [4.8.1](#page-119-0) [Offer Issue](#page-119-0) View Only
- [4.8.2](#page-122-0) [Post Offer Amendment](#page-122-0)
- **[4.8.3](#page-124-0) [Loan Disbursement Details](#page-124-0)**
- [4.8.4](#page-127-0) [Loan Repayment Details](#page-127-0)

## <span id="page-119-0"></span>**Offer Issue**

Offer Issue is the first data segment of Post Offer Amend stage. The user can acquire the application from Free Tasks list.

Click **Acquire & Edit** in the Free Tasks screen of the previous stage – Offer/Accept stage.

### **Pre-requisite**

Only if **Customer Response** is selected as Amend in Offer Accept/Reject data segment.

 $\rightarrow$  The **Offer Issue** screen is displayed.

### **Figure 68: Offer Issue**

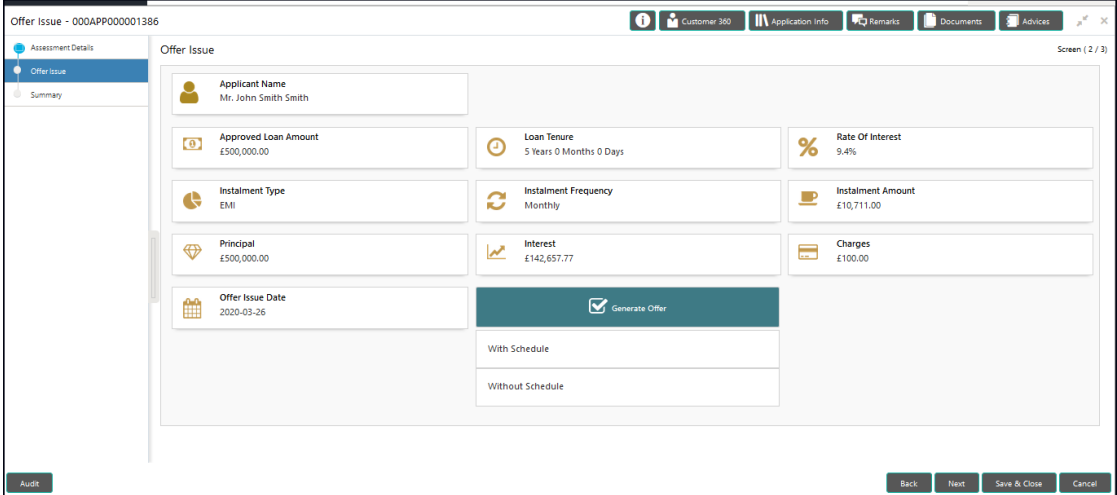

For more information on data elements, refer to [Table 33: Offer Issue Details –](#page-120-0) Field [Description.](#page-120-0)

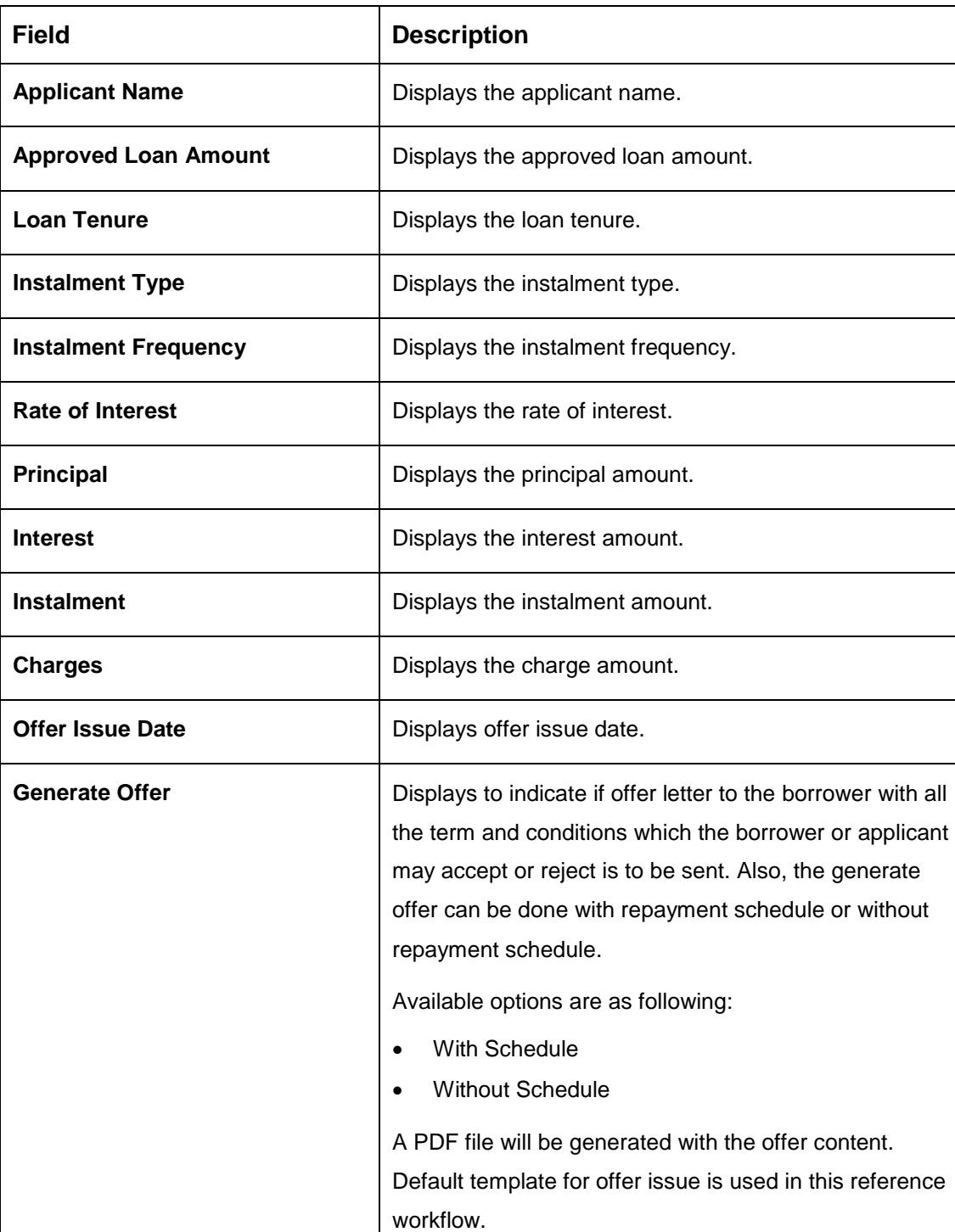

### <span id="page-120-0"></span>**Table 33: Offer Issue Details – Field Description**

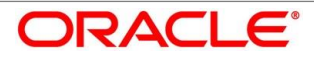

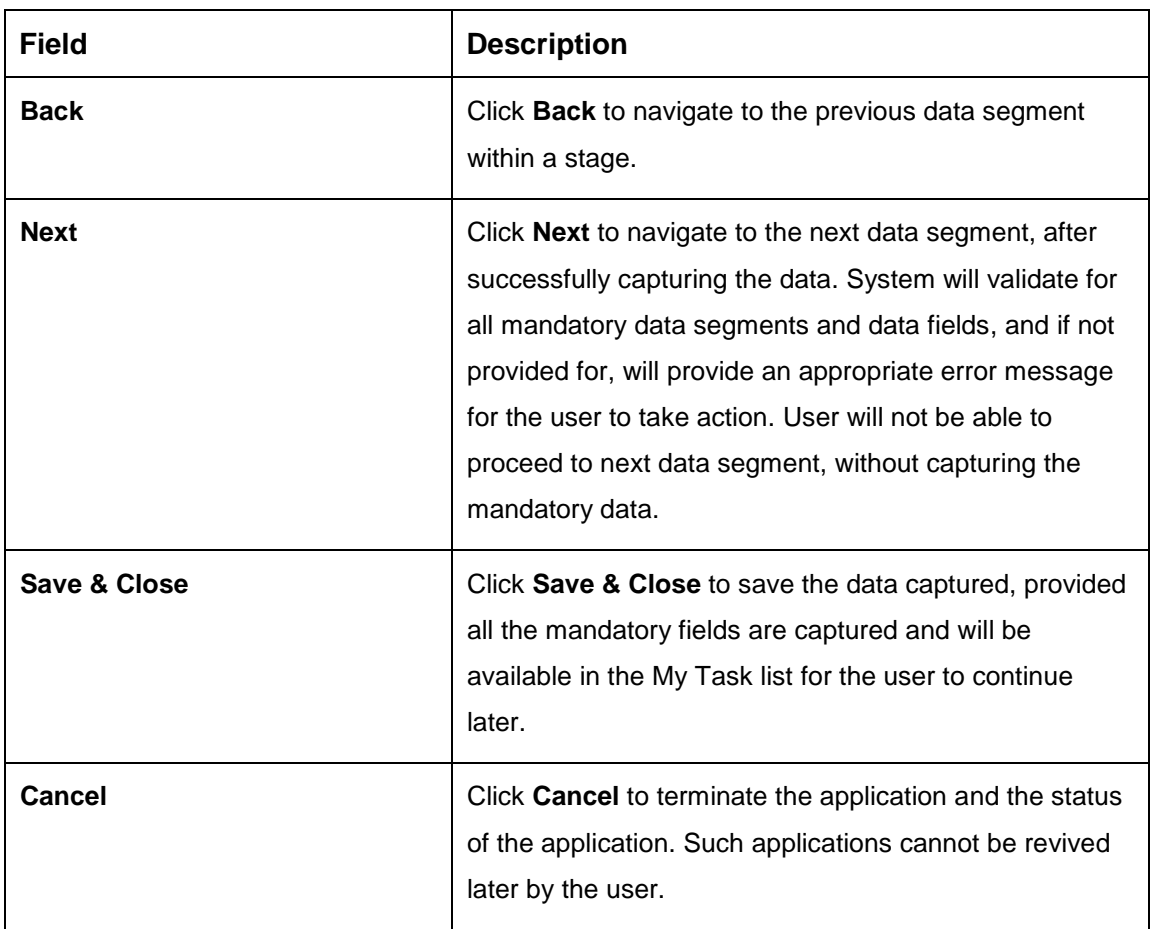

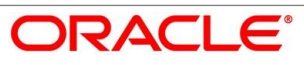

## <span id="page-122-0"></span>**Post Offer Amendment**

- Click **Next** in **Offer Issue** screen to proceed with next data segment, after successfully capturing the data.
	- → The **Post Offer Amendment** screen is displayed.

#### **Figure 69: Post Offer Amendment**

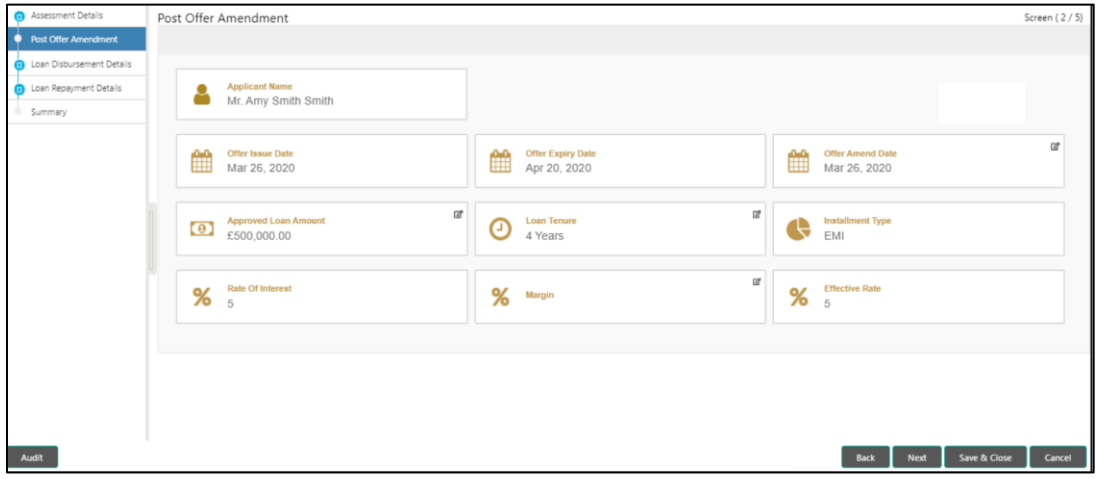

<span id="page-122-1"></span>Provide the details in the relevant data fields. Mandatory data fields are indicated accordingly. For more information on menus, refer to [Table 34: Post Offer Amendment -](#page-122-1) Field Description.

**Table 34: Post Offer Amendment - Field Description**

| <b>Field</b>                | <b>Description</b>                                                                                                    |
|-----------------------------|----------------------------------------------------------------------------------------------------|
| <b>Applicant Name</b>       | Displays the applicant's name.                                                                                                    |
| <b>Offer Issue Date</b>     | Displays the date of offer issued.                                                                                                    |
| <b>Offer Expiry Date</b>    | Displays the date based on the expiry period<br>configuration done at the Business Product level which<br>is used for this Loan Account. |
| <b>Offer Amend Date</b>     | Select the offer amend date.                                                                                                    |
| <b>Approved Loan Amount</b> | Specify the amended approved loan amount.                                                                                                |
| <b>Loan Tenure</b>          | Specify the amended loan tenure.                                                                                                    |
| <b>Installment Type</b>     | Displays the installment type.                                                                                                    |

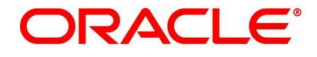

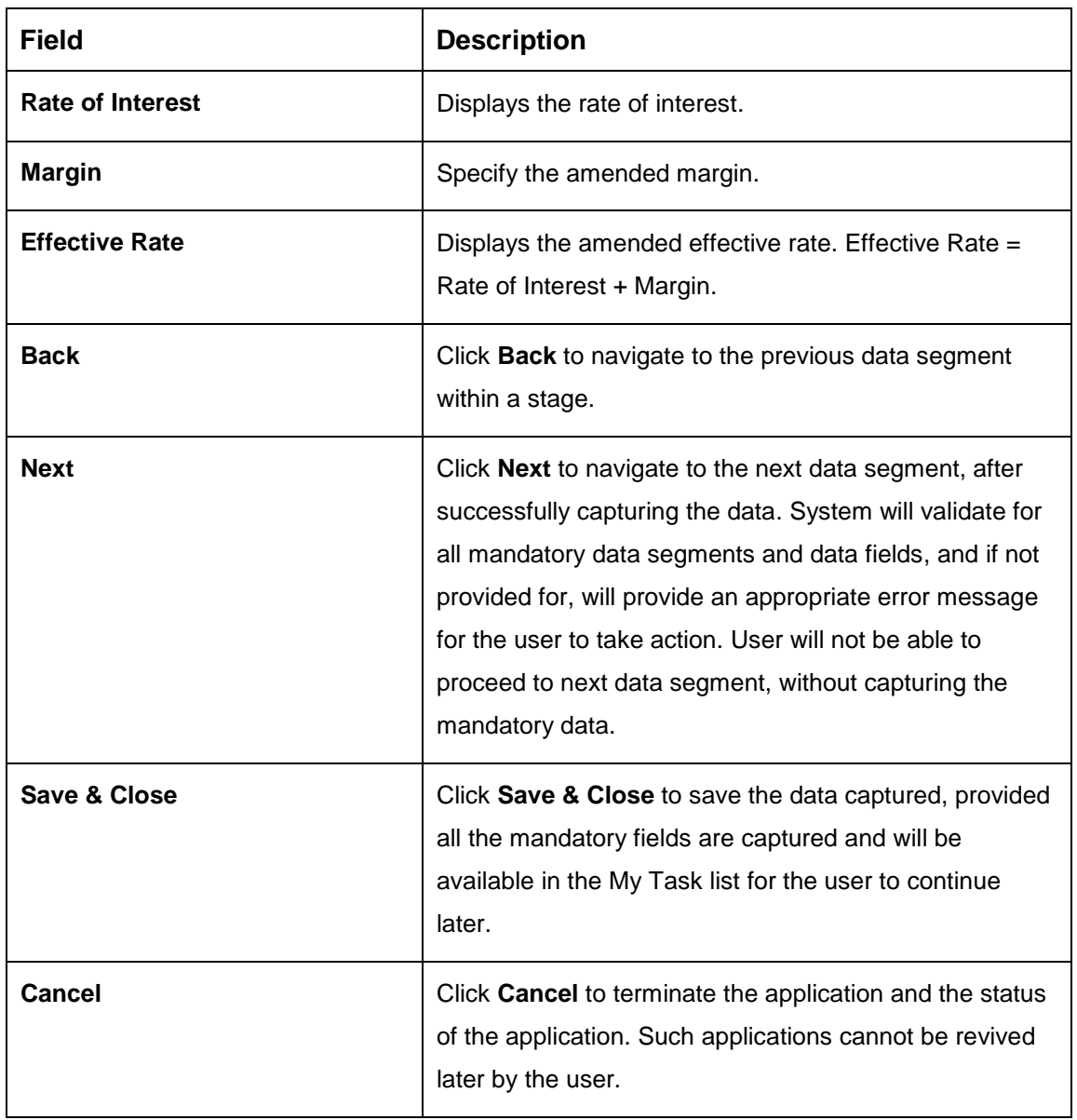

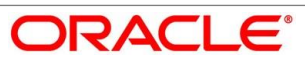

## <span id="page-124-0"></span>**Loan Disbursement Details**

Disbursement Details is the next data segment of Post Offer Amend stage.

- Click **Next** in **Post Offer Amendment** screen to proceed with next data segment, after successfully capturing the data.
	- → The **Disbursement Details** screen is displayed.

**Figure 70: Loan Disbursement Details**

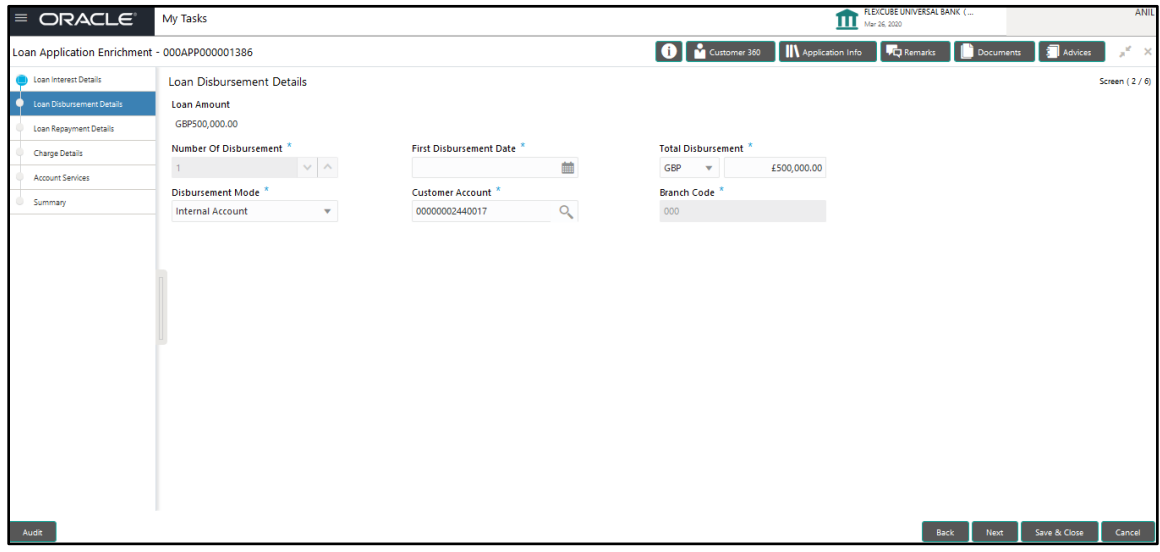

Provide the details in the relevant data fields. Mandatory data fields are indicated accordingly. Disbursement Details enables the user to capture the various methods. For more information on fields, refer to the [Table 35: Loan Disbursement](#page-124-1) – Loan Disbursement.

<span id="page-124-1"></span>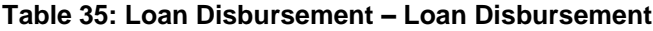

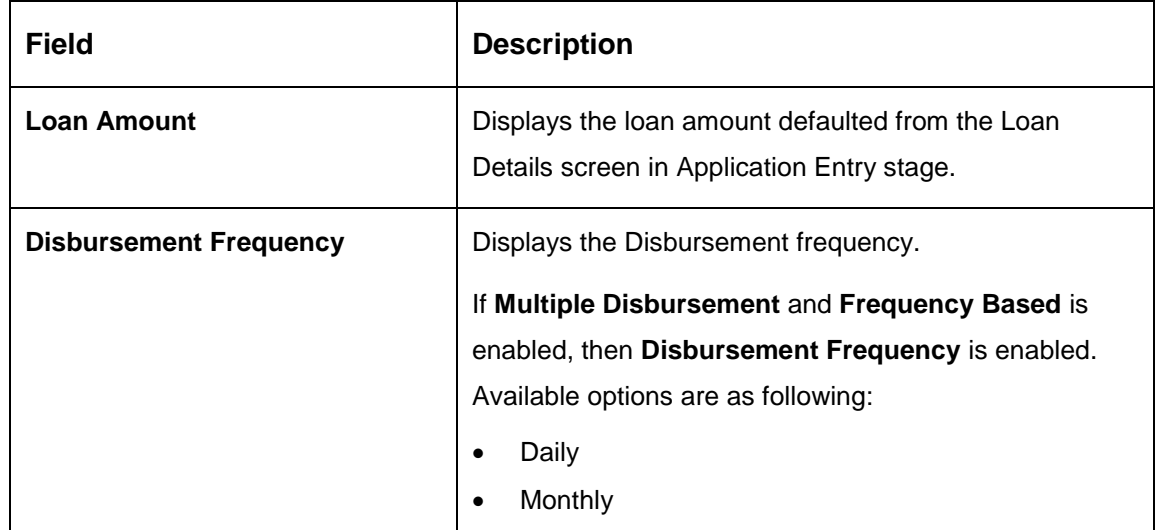

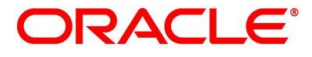

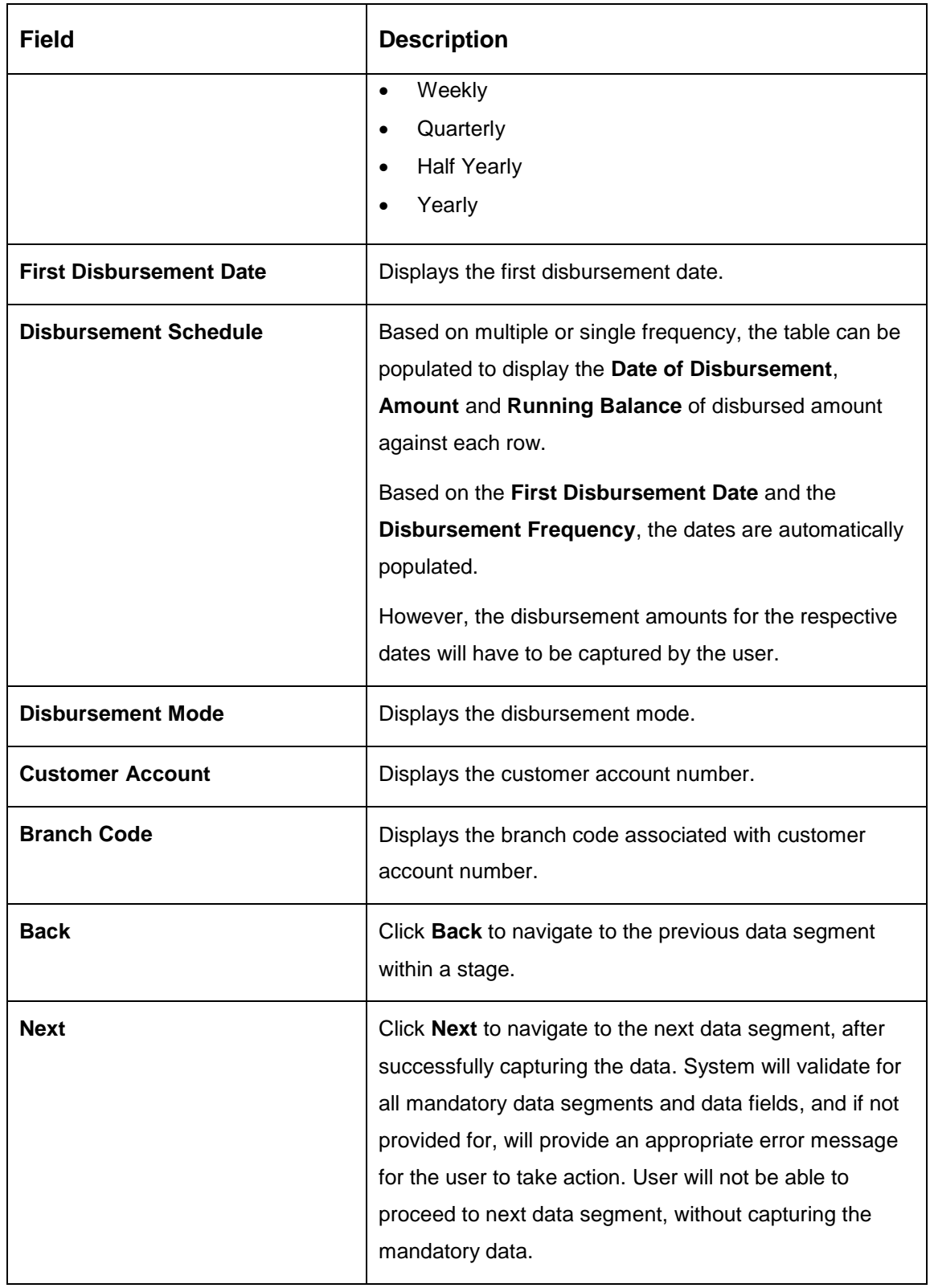

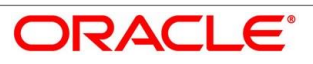

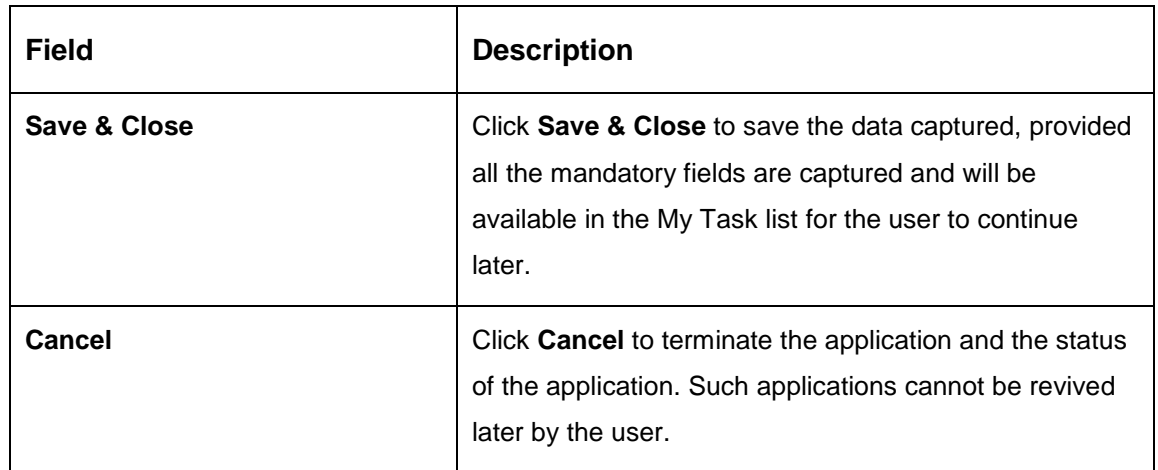

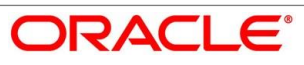

## <span id="page-127-0"></span>**Loan Repayment Details**

Loan Repayment Details will enable the user to capture the repayment details.

- Click **Next** in **Loan Disbursement Details** screen to proceed with next data segment, after successfully capturing the data.
	- → The Loan Repayment Details screen is displayed.

**Figure 71: Loan Repayment Details**

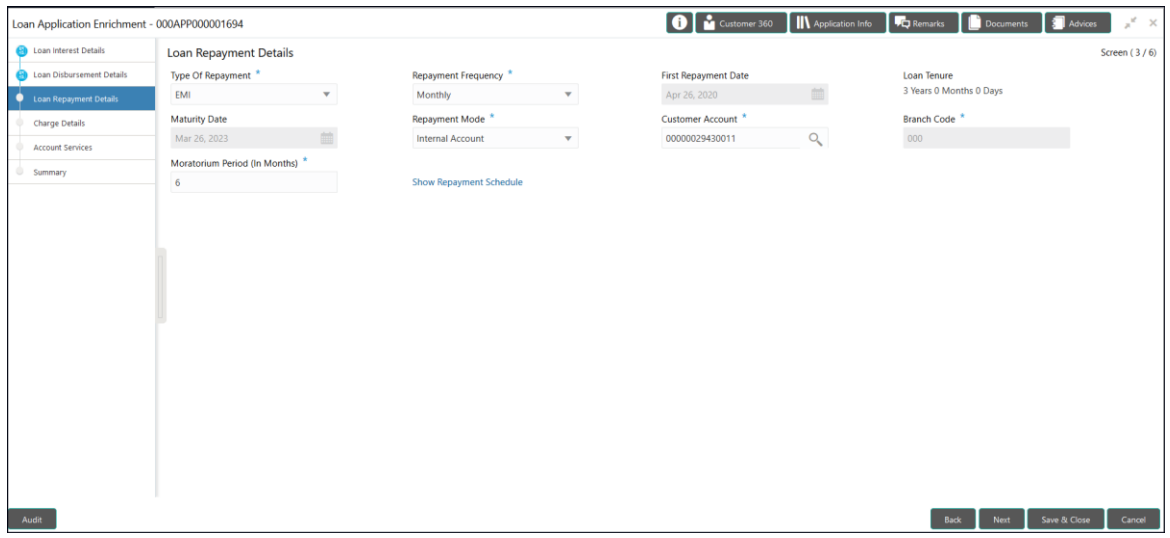

Provide the details in the relevant data fields. Mandatory data fields are indicated accordingly. For more information on fields, refer to the Table 36: Loan Repayment Details - Field [Description.](#page-127-1)

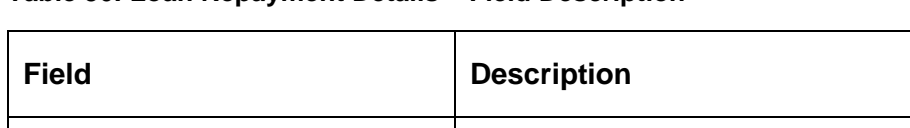

<span id="page-127-1"></span>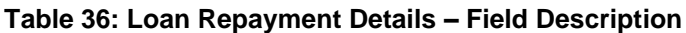

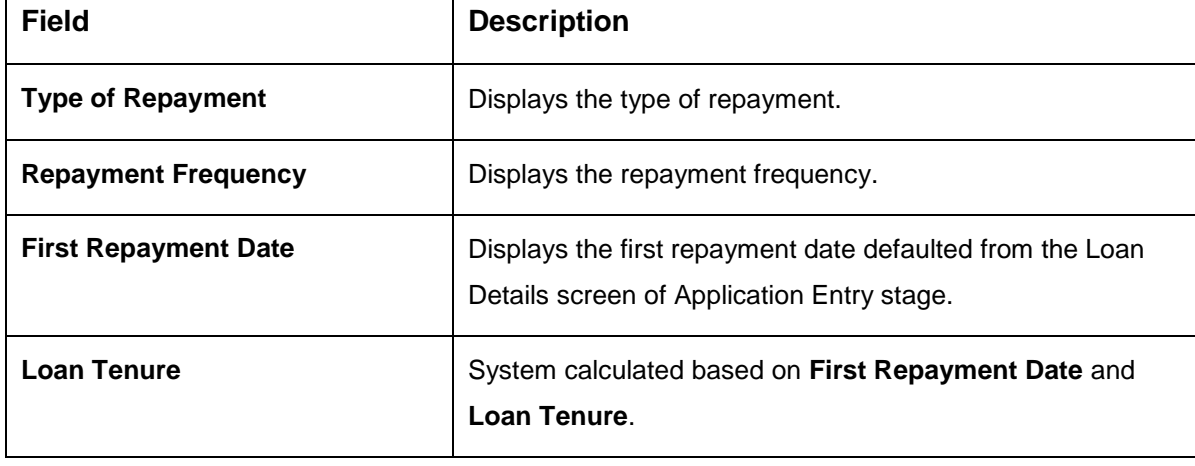

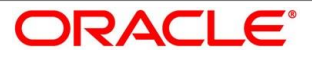

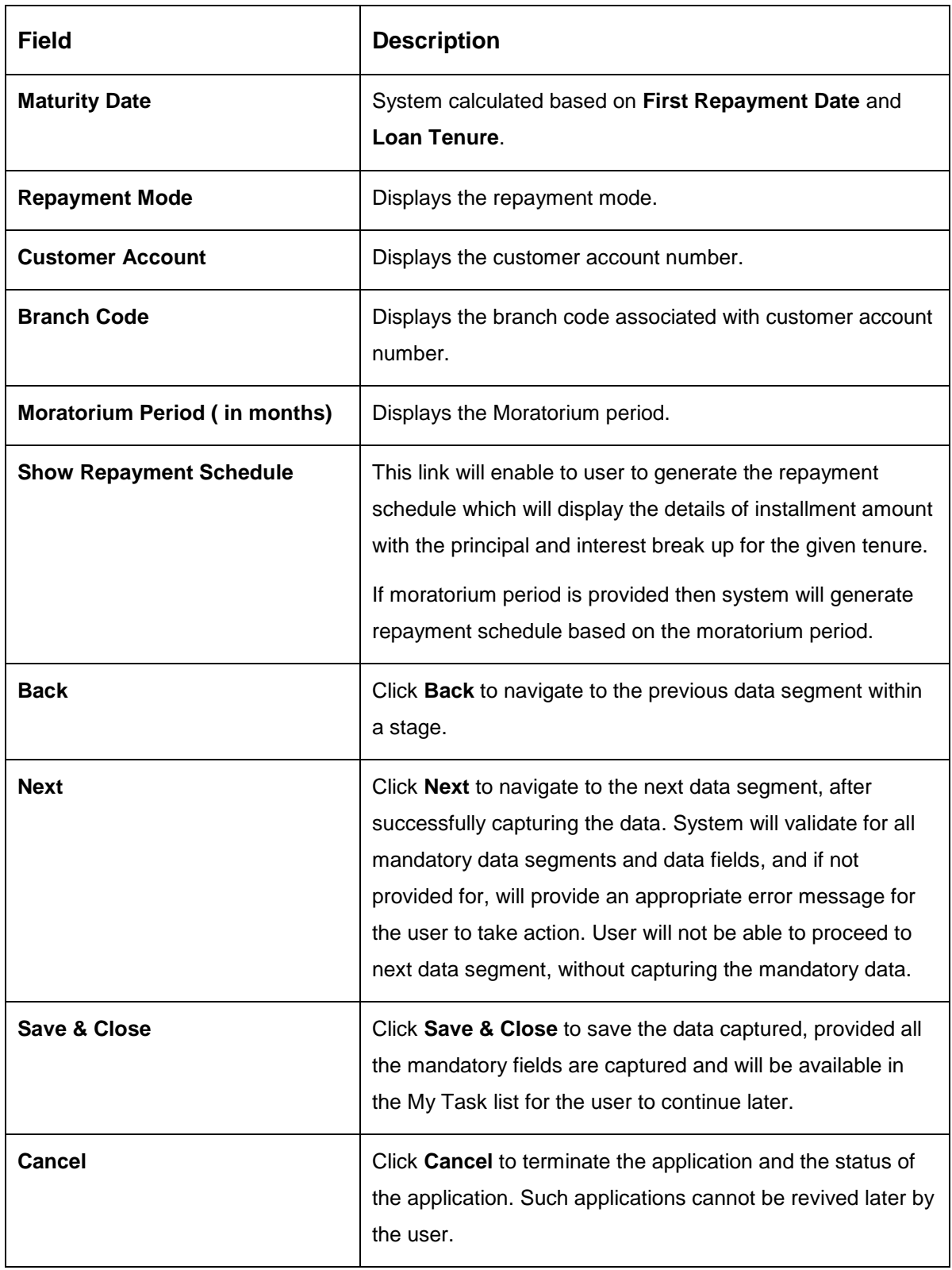

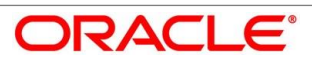

## **4.8.4.1 Repayment Schedule**

Repayment Details will be pushed into the Host – APIs are provided – to ensure the seamless workflow in the lifecycle of the loan account at the Host.

1. Click **Show Repayment Schedule**.

#### **Pre-requisite**

Only if **Moratorium Period** is not specified in Repayment Schedule screen.

→ The **Repayment Schedule** screen is displayed.

**Figure 72: Repayment Schedule**

| $\equiv$ ORACLE                                              | Free Tasks                                    |                |            |                       |              |                        |             | FLEXCUBE UNIVERSAL BAN<br>Mar 22, 2019             |                      | GURU         |
|--------------------------------------------------------------|-----------------------------------------------|----------------|------------|-----------------------|--------------|------------------------|-------------|----------------------------------------------------|----------------------|--------------|
| Loan Application Enrichment - 000APP000003328                |                                               |                |            |                       |              |                        |             | <b>O</b>   IN Application Info   <b>VC</b> Remarks | Documents   Advices  | $x^k$ x      |
| <b>Com</b> Interest Details<br>(b) Loan Disbursement Details | Loan Repayment Details<br>Type Of Repayment * |                |            | Repayment Frequency * |              | First Repayment Date * |             | Loan Tenure *<br>0 Years 12 Months 0 Days          |                      | Screen (3/6) |
| Loan Repayment Details                                       | EMI                                           | $\mathbf{v}$   | Monthly    |                       | $\mathbf{v}$ | May 7, 2020            |             |                                                    |                      |              |
| Charge Details                                               | Repayment Schedule                            |                |            |                       |              | $\times$               |             |                                                    |                      |              |
| Account Services<br>Summary                                  |                                               | S. No.         | Date       | Installment           | Principal    | Interest               | O/S Balance |                                                    |                      |              |
|                                                              |                                               | $\mathbf{1}$   | 2019-04-22 | 681.24                | 528.36       | 152.88                 |             |                                                    |                      |              |
|                                                              |                                               | $\overline{c}$ | 2019-05-22 | 681.24                | 538.51       | 142.73                 |             |                                                    |                      |              |
|                                                              |                                               | 3              | 2019-06-22 | 681.24                | 539.24       | 142                    |             |                                                    |                      |              |
|                                                              |                                               | $\Delta$       | 2019-07-22 | 681.24                | 549.14       | 132.1                  |             |                                                    |                      |              |
|                                                              |                                               | 5              | 2019-08-22 | 681.24                | 550.33       | 130.91                 |             |                                                    |                      |              |
|                                                              |                                               | 6              | 2019-09-22 | 681.24                | 555.94       | 125.3                  |             |                                                    |                      |              |
|                                                              |                                               | $\overline{7}$ | 2019-10-22 | 681.24                | 565.46       | 115.78                 |             |                                                    |                      |              |
|                                                              |                                               | 8              | 2019-11-22 | 681.24                | 567.37       | 113.87                 |             |                                                    |                      |              |
|                                                              |                                               | $\mathsf g$    | 2019-12-22 | 681.24                | 576.64       | 104.6                  |             |                                                    |                      |              |
|                                                              |                                               | 10             | 2020-01-22 | 681.24                | 579.22       | 102.02                 |             |                                                    |                      |              |
|                                                              |                                               | 11             | 2020-02-22 | 681.24                | 585.19       | 96.05                  |             |                                                    |                      |              |
|                                                              |                                               | 12             | 2020-03-22 | 681.24                | 596.95       | 84.29                  |             |                                                    |                      |              |
|                                                              |                                               |                |            |                       |              |                        |             |                                                    |                      |              |
|                                                              |                                               |                |            |                       |              |                        |             |                                                    |                      |              |
|                                                              |                                               |                |            |                       |              |                        |             |                                                    |                      |              |
|                                                              |                                               |                |            |                       |              |                        |             |                                                    |                      |              |
|                                                              |                                               |                |            |                       |              |                        |             |                                                    |                      |              |
| Audit                                                        |                                               |                |            |                       |              |                        |             | Back                                               | Save & Close<br>Next | Cancel       |
|                                                              |                                               |                |            |                       |              |                        |             |                                                    |                      |              |

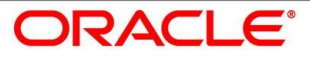

## **Pre-requisite**

Only if **Moratorium Period** is specified in Repayment Schedule screen.

→ The **Repayment Schedule** screen is displayed.

### **Figure 73: Repayment Schedule**

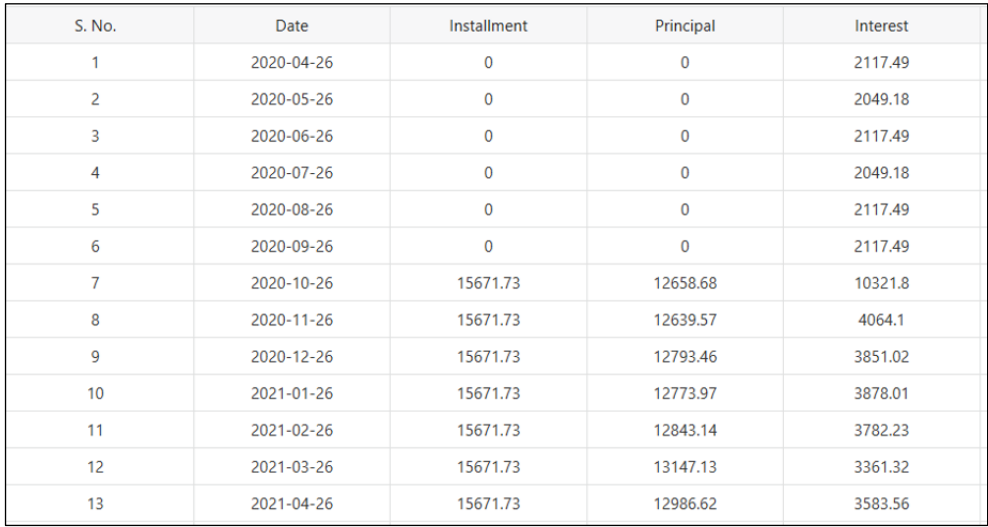

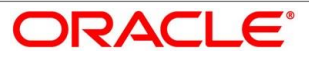

## <span id="page-131-0"></span>**4.9 Account Creation**

This is the final stage for the Loan Account creation process. At this stage the Loan Account creation request will be triggered from the RPM - Account Open Process Management workflow to the HOST (Currently FCUBS). After due diligence, the process is handed over to the HOST for Account Creation. The relevant data elements required for creation of Loan Account will have to be pushed into the HOST. (APIs provided)

The outcome of the Account Creation in the HOST will be received back by RPM and the Loan Account number will be displayed as a part of the response and completion of this stage.

In the Offer Accept/Reject stage, provide the required details under each data segment. The Offer Accept / Reject stage has the following reference data segments:

- [4.7.1](#page-109-0) [Offer Accept / Reject Details](#page-109-0) Offer Accept/Reject Details screen View only
- [4.9.2](#page-133-0) [Account Create Details](#page-133-0)
- [4.9.3](#page-135-0) [Summary](#page-135-0)

## **Offer Accept/Reject Details**

Offer Accept/Reject is the first data segment of Offer/Accept stage. The user can acquire the application from Free Tasks list.

Click **Acquire & Edit** in the Free Tasks screen of the previous stage – Offer Accept/Reject Issue stage.

→ The **Offer Accept/Reject** screen is displayed.

#### **Figure 74: Offer Accept/Reject Details**

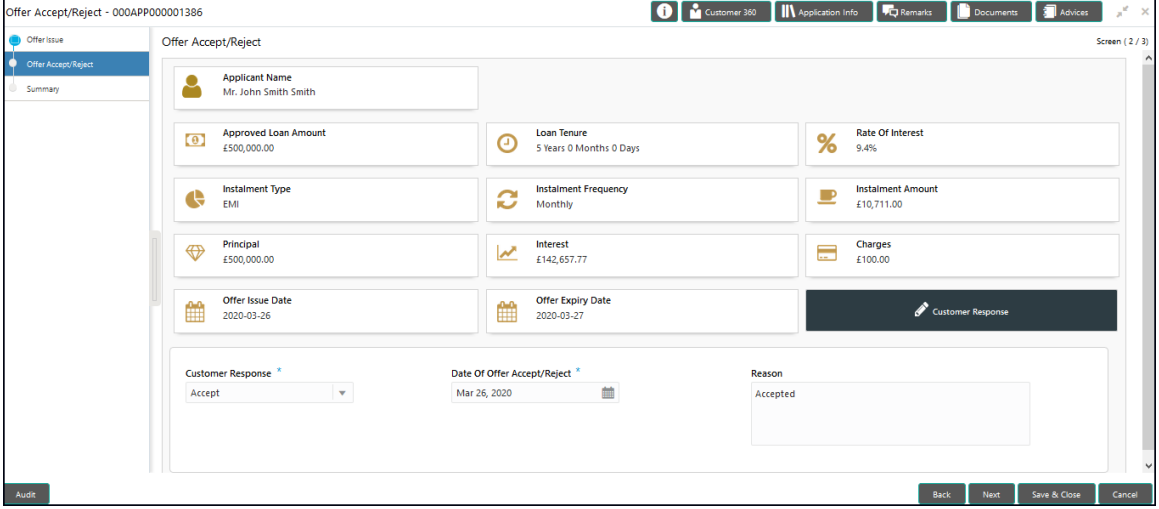

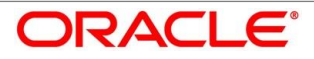

The approver will be able to view the Customer Acceptance and Loan Account details in view mode. The following are the data elements of Offer Accept screen:

- Offer Acceptance response Accepted
- Offer Accepted Date
- Date of offer expiry

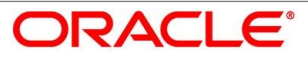

## <span id="page-133-0"></span>**4.9.2 Account Create Details**

Account Create is the next data segment of Account Creation stage.

- Click **Next** in **Offer Accept/Reject** screen to proceed with next data segment, after successfully capturing the data.
	- → The **Account Create** screen is displayed.

### **Figure 75: Account Create**

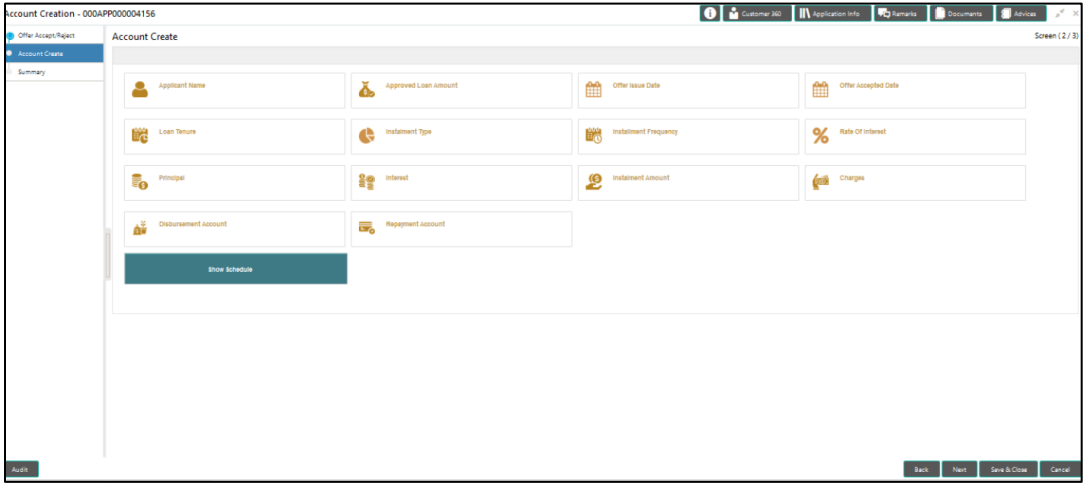

Provide the details in the relevant data fields. Mandatory data fields are indicated accordingly. For more information on menus Account Create Details screen displays the fields for the loan approver in view mode. For more information on fields, refer to Table 37: Account Create  $-$ [Field Description.](#page-133-1)

<span id="page-133-1"></span>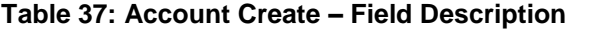

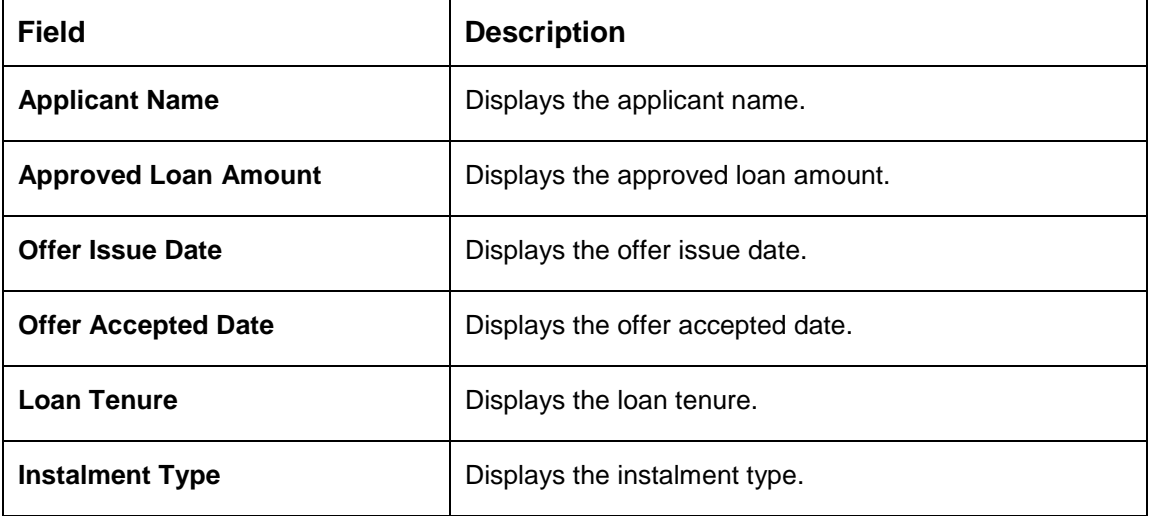

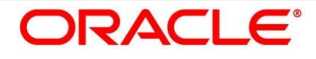

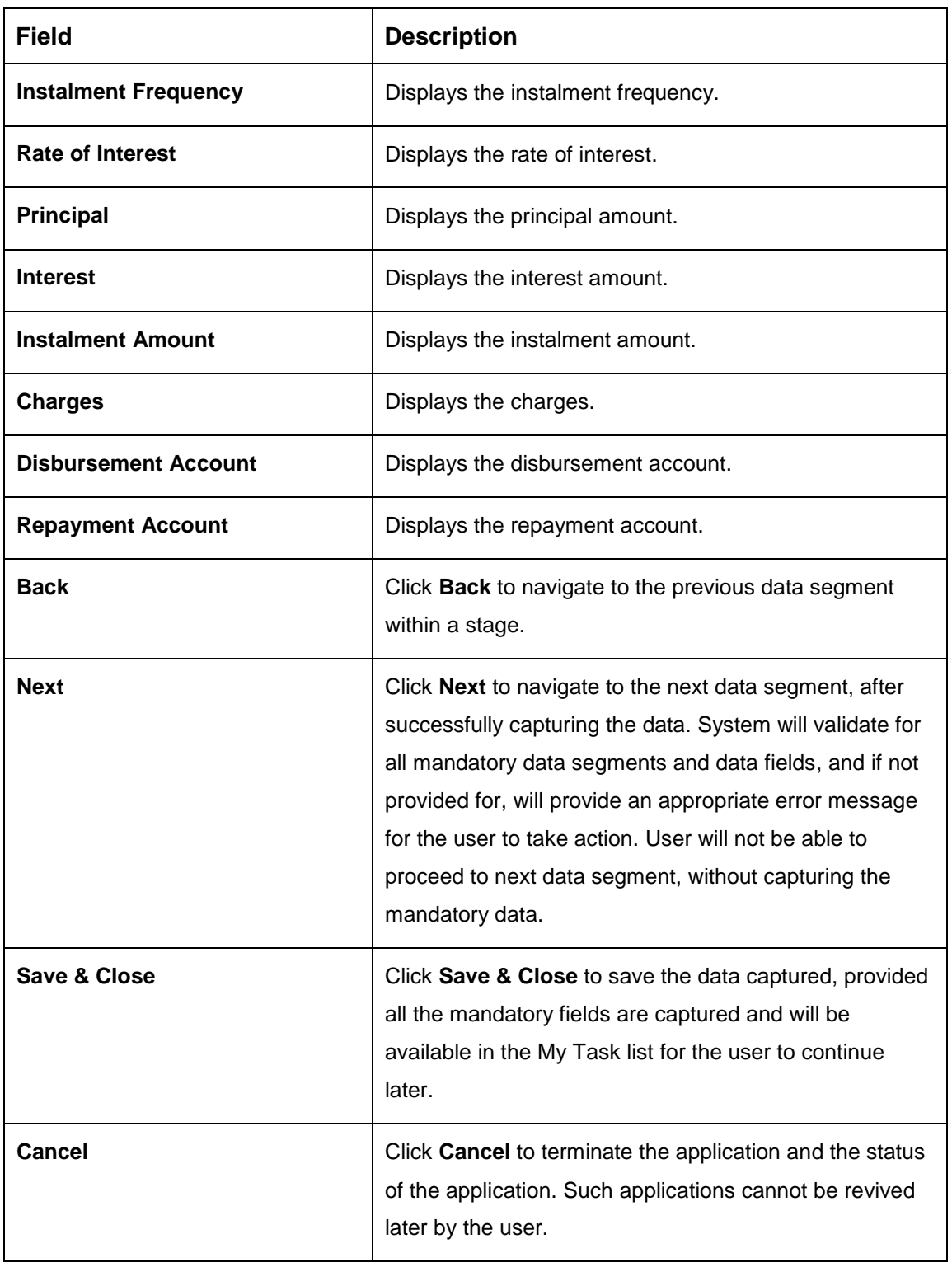

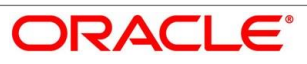

## <span id="page-135-0"></span>**4.9.3 Summary**

System will display the summary of each of the data segments in as many tiles as the number of data Segments in the given stage.

- Click **Next** in **Account Create** screen to proceed with next data segment, after successfully capturing the data.
	- $\rightarrow$  The **Summary** screen is displayed.

#### **Figure 76: Summary**

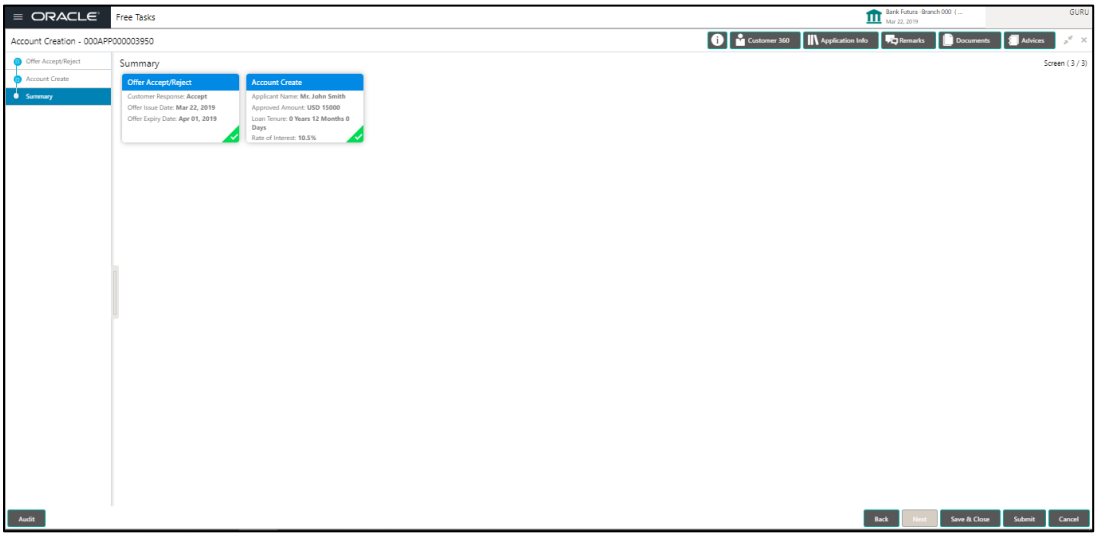

Each of these summary tiles are clickable and the user will have the option to view all the details captured under the given data segment. For more information on summary tiles, refer to [Table 38: Summary –](#page-135-1) Field Description.

<span id="page-135-1"></span>**Table 38: Summary – Field Description**

| Data Segment               | <b>Description</b>                                                                                                    |  |  |
|----------------------------|----------------------------------------------------------------------------------------------------|--|--|
| <b>Offer/Accept Reject</b> | Displays the offer/accept reject details.                                                                                                    |  |  |
| <b>Account Create</b>      | Displays the account create details.                                                                                                    |  |  |
| <b>Back</b>                | Click <b>Back</b> to navigate to the previous data<br>segment within a stage.                                                                               |  |  |
| <b>Next</b>                | Click Next to navigate to the next data segment,<br>after successfully capturing the data. System will<br>validate for all mandatory data segments and data |  |  |

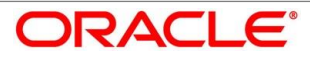

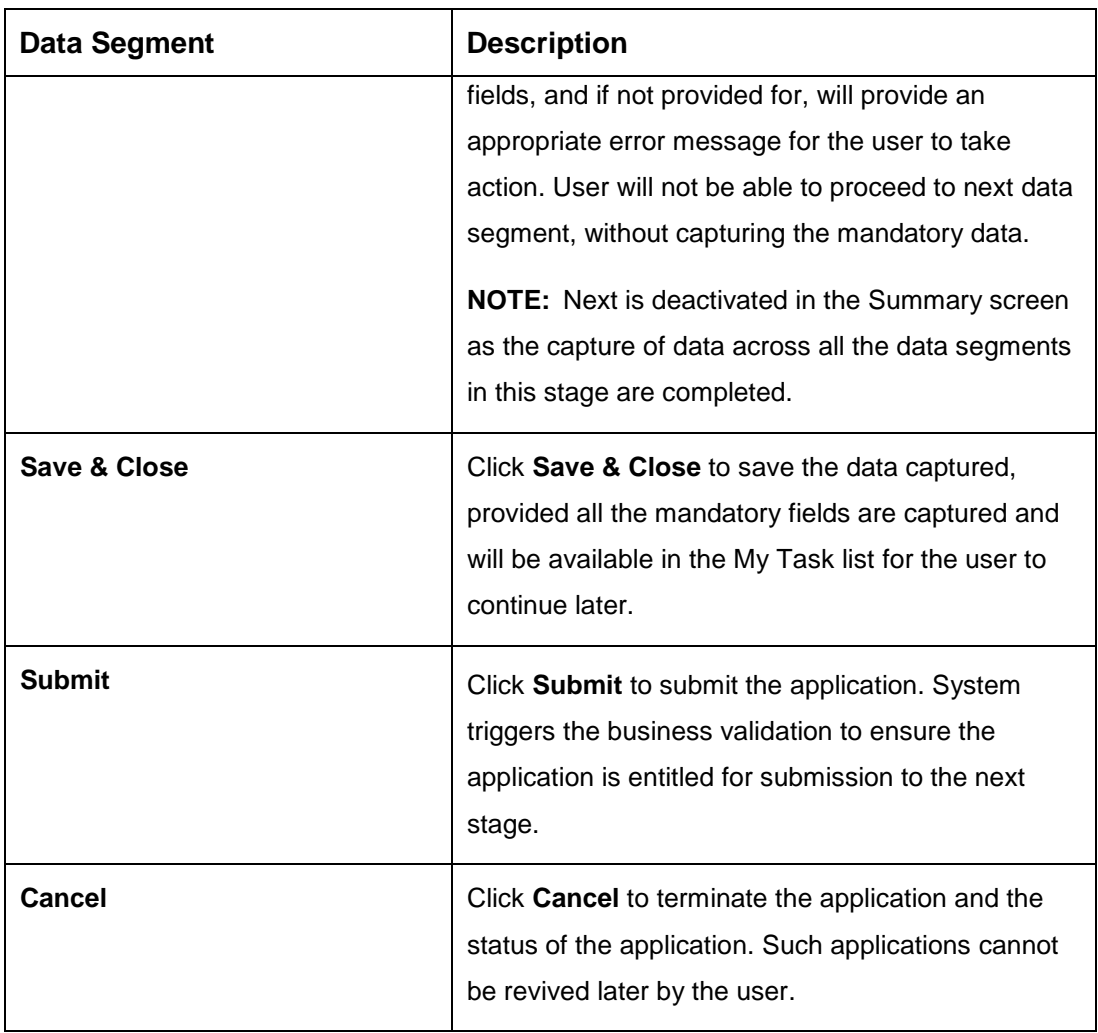

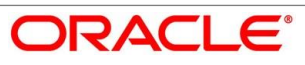

- Click **Submit** to reach the **OUTCOME**, where the Overrides, Checklist and the Documents for this stage can be validated or verified.
	- $\rightarrow$  The **Overrides** screen is displayed.

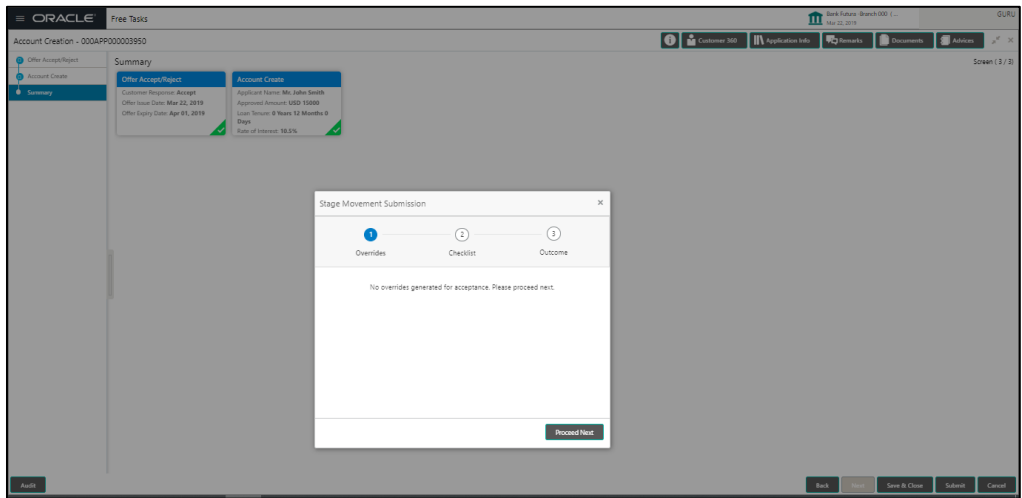

### **Figure 77: Overrides**

- Click **Accept Overrides & Proceed**.
	- $\rightarrow$  The **Checklist** screen is displayed.

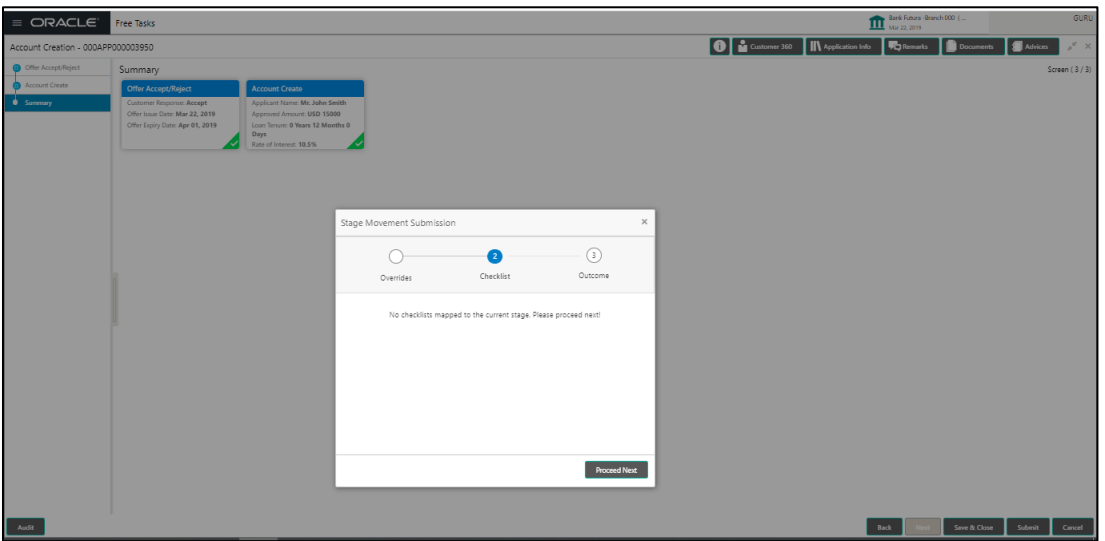

### **Figure 78: Checklist**

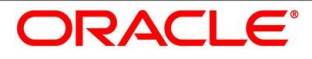

- Click **Save & Proceed**.
	- $\rightarrow$  The **Outcome** screen is displayed.

**Figure 79: Outcome**

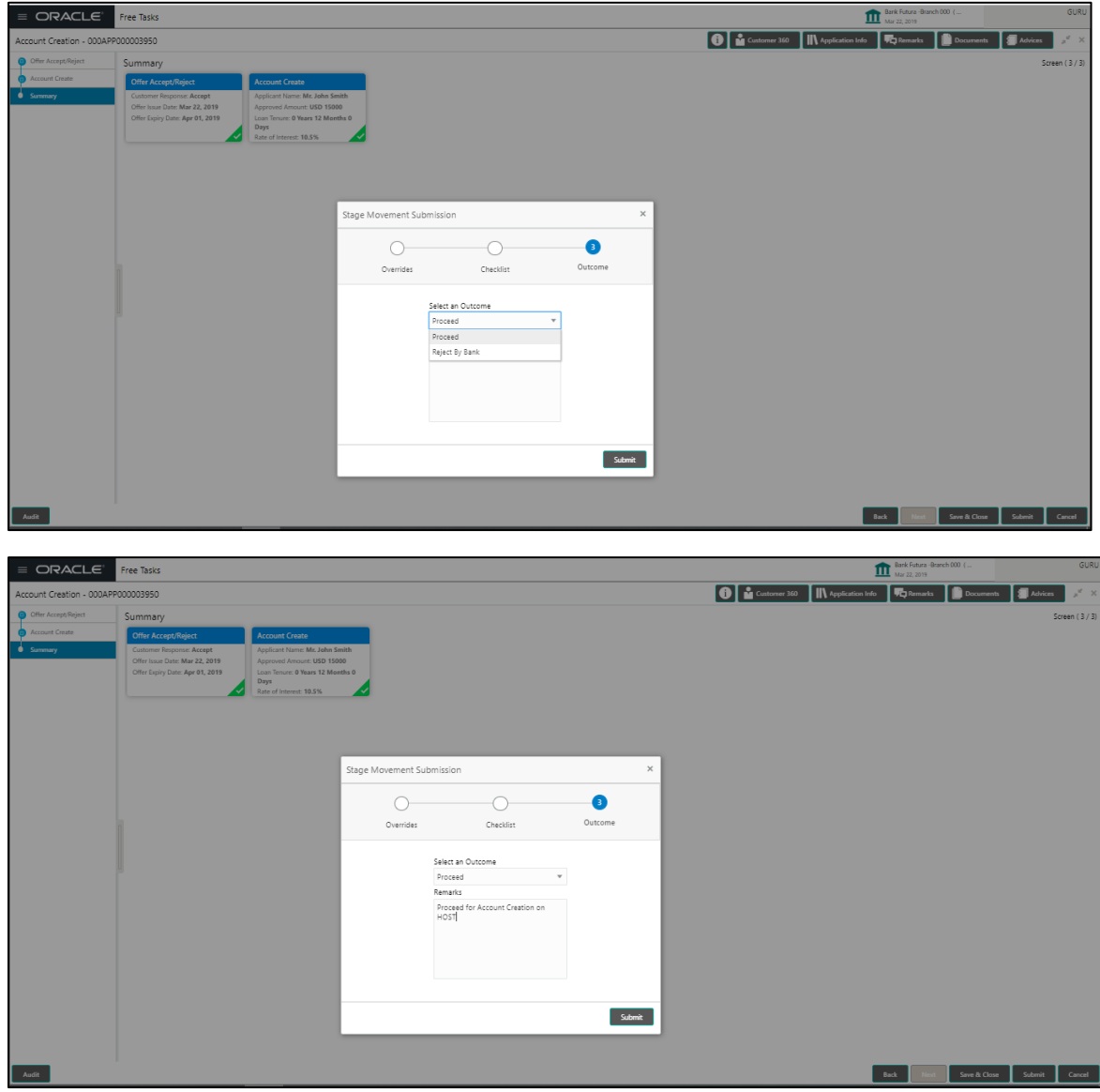

- Select **Proceed** outcome from the drop-down list. Available values are as following:
	- Proceed
	- Reject Application

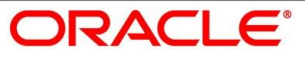

Select **Proceed** outcome from the drop-down list. It will logically complete the **Account Create** stage for the Loan Application.

The stage movement is driven by the business configuration for a given combination of **Process Code**, **Life Cycle** and **Business Product Code**.

- Enter the remarks in **Remarks**.
- Click **Submit**.
	- $\rightarrow$  The **Confirmation** screen is displayed.

#### **Figure 80: Confirmation**

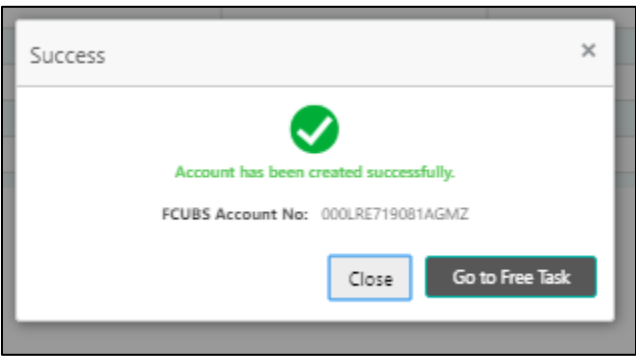

Reject Application will terminate the application and no further action will be allowed on this reference number.

After the Host creates the Loan Account successfully, the response is sent back to the RPM with the Loan Account Number.

The details of all the applications which have logically completed all their stage movements, (Rejected / Account Created) will be made available in Completed tasks for query purpose only.

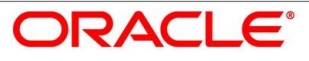

## **4.10 Index**

## *A*

Account Create at Host Stage.59 Account Create Details screen60 Account services screen ..........29 Admission Details screen.........10 Applicant Details Screen..........12 Application Assessment Stage40 Application Enrich Stage..........23 Application Underwrite Stage..33 Assessment Details screen .....41 Asset Details Screen / Vehicle Details / Admission Details ...8

## *C*

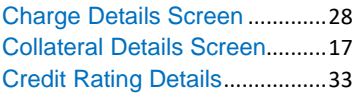

## *D*

Disbursement Details screen ..24

## *F*

Financial Details Screen / Parent or Guardian Financial Details Screen....................................15

## *G*

Guarantor Details Screen........ 18

### *I*

Interest Details Screen ............ 23

### *L*

Legal Opinion Details screen.. 35 Loan Details Screen................... 7

### *M*

Mandate Details Screen .......... 14

## *O*

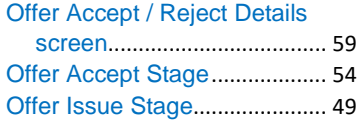

## *P*

Parent / Guardian Financial Detail ..................................... 16

## *Q*

Qualitative Scorecard Details screen.................................... 40

### *R*

Repayment Details – Education Loan with Moratorium.......... 26 Repayment Details Screen...... 25 Repayment Schedule............... 27 Retail Loan Account ................... 6

### *S*

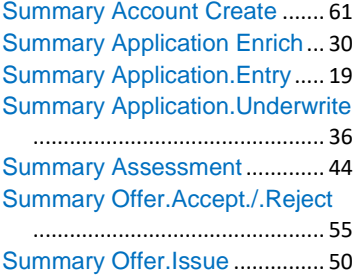

## *V*

Valuation of Asset screen........ 34 Vehicle Details Screen – (New vehicle).................................... 9

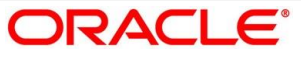

# **4.11 Reference and Feedback**

## **References**

For more information on any related features, you can refer to the following documents:

- **•** Getting Started User Guide
- **•** Security Management System User Guide
- Common Core User Guide
- Process Maintenance Worklist User Guide
- Process Management Installation Guides

Documentation Accessibility

For information on Oracle's commitment to accessibility, visit the Oracle Accessibility Program website at<https://www.oracle.com/corporate/accessibility/>

# **Feedback and Support**

Oracle welcomes customer's comments and suggestions on the quality and usefulness of the document. Your feedback is important to us. If you have a query that is not covered in this user guide or if you still need assistance, please contact documentation team.

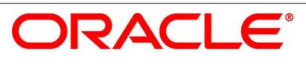

# **5 List Of Glossary**

Account Create Screen – [4.9.2](#page-133-0) [Account Create Details](#page-133-0) (p[.129\)](#page-133-0) Account Services Screen – [4.3.5](#page-64-0) [Account Services](#page-64-0) (p[.61\)](#page-64-0) Assessment Details Screen – [4.5.2](#page-90-0) [Assessment Details](#page-90-0) (p[.87\)](#page-89-0) Asset Details Screen – [4.2.2.1](#page-14-0) [Asset Details](#page-14-0) (p[.11\)](#page-14-0) Admission Details Screen – [4.2.2.3](#page-21-0) [Admission Details](#page-21-0) (p[.18\)](#page-21-0) Charge Details Screen – [4.3.4](#page-62-0) [Charge Details](#page-62-0) (p[.59\)](#page-62-0) Credit Rating Details Screen – [4.4.1](#page-74-0) [Credit Rating Details](#page-74-0) (p[.71\)](#page-74-0) Collaterals Details Screen - [4.2.6](#page-38-0) [Collateral Details](#page-38-0) (p[.35\)](#page-38-0) Customer Information Screen - [4.2.3](#page-24-0) [Customer Information](#page-24-0) (p[.21\)](#page-24-0) Financial Details Screen - [4.2.5](#page-30-0) [Financial Details](#page-30-0) (p[.27\)](#page-30-0) Guarantor Details Screen – [4.2.7](#page-42-0) [Guarantor Details](#page-42-0) (p[.39\)](#page-42-0) Legal Opinion Details Screen – [4.4.3](#page-80-0) [Legal Opinion](#page-80-0) (p[.77\)](#page-80-0) Loan Details Screen – [4.2.1](#page-11-0) [Loan Details](#page-11-0) (p[.8\)](#page-11-0) Loan Disbursement Details Screen – [4.3.2](#page-53-0) [Loan Disbursement Details](#page-53-0) (p[.50\)](#page-53-0) Loan Interest Details Screen – [4.3.1](#page-50-0) [Loan Interest Details](#page-50-0) (p[.47\)](#page-50-0) Loan Repayment Details Screen – [4.3.3](#page-57-0) [Loan Repayment Details](#page-57-0) (p[.54\)](#page-57-0) Mandate Details Screen – [4.2.4](#page-28-0) [Mandate Details](#page-28-0) (p[.25\)](#page-28-0) Offer Accept / Reject Stage – [4.7](#page-109-1) [Offer Accept / Reject Stage](#page-109-1) (p[.106\)](#page-109-0) Offer Issue Screen – [4.6.1](#page-101-0) [Offer Issue Stage](#page-101-1) (p[.98\)](#page-101-0) Post Offer Amendment Screen - [4.8.2](#page-122-0) [Post Offer Amendment](#page-122-0) (p[.118\)](#page-122-0) Qualitative Scorecard Details Screen – [4.5.1](#page-87-0) [Qualitative Scorecard Details](#page-87-0) (p[.84\)](#page-87-0) Summary Account Create - [4.9.3](#page-135-0) [Summary](#page-135-0) (p[.131\)](#page-135-0) Summary Underwriting Screen – [4.4.4](#page-82-0) [Summary](#page-82-0) (p[.79\)](#page-82-0) Summary Assessment Screen – [4.5.3](#page-95-0) [Summary \(](#page-95-0)p[.92\)](#page-95-0) Summary Application Entry Screen – [4.2.8](#page-45-0) [Summary](#page-45-0) (p[.42\)](#page-45-0) Summary Application Enrichment – [4.3.6](#page-69-0) [Summary](#page-69-0) (p[.66\)](#page-69-0) Summary Offer Issue - [4.6.2](#page-104-0) [Summary](#page-104-0) (p[.101\)](#page-104-0)

Summary Offer Accept/Reject - [4.7](#page-109-1) [Offer Accept / Reject Stage](#page-109-1) (p[.109\)](#page-112-0)

Valuation of Asset Screen – [4.4.2](#page-77-0) [Valuation of Asset \(](#page-77-0)p[.74\)](#page-77-0)

Vehicle Details Screen – [4.2.2.2](#page-17-0) [Vehicle Details](#page-17-0) (p[.14\)](#page-17-0)

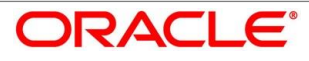